# **Miele**

# Gebrauchsanweisung Reinigungs- und Desinfektionsautomat für Laborglas und Laborutensilien PG 8583 CD

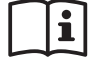

Lesen Sie **unbedingt** die Gebrauchsan-<br>weisung vor Aufstellung - Installation - Inbetriebnahme. Dadurch schützen Sie sich und vermeiden Schäden an Ihrem Gerät.

de - DE, AT, CH, LU

M.-Nr. 11 773 781

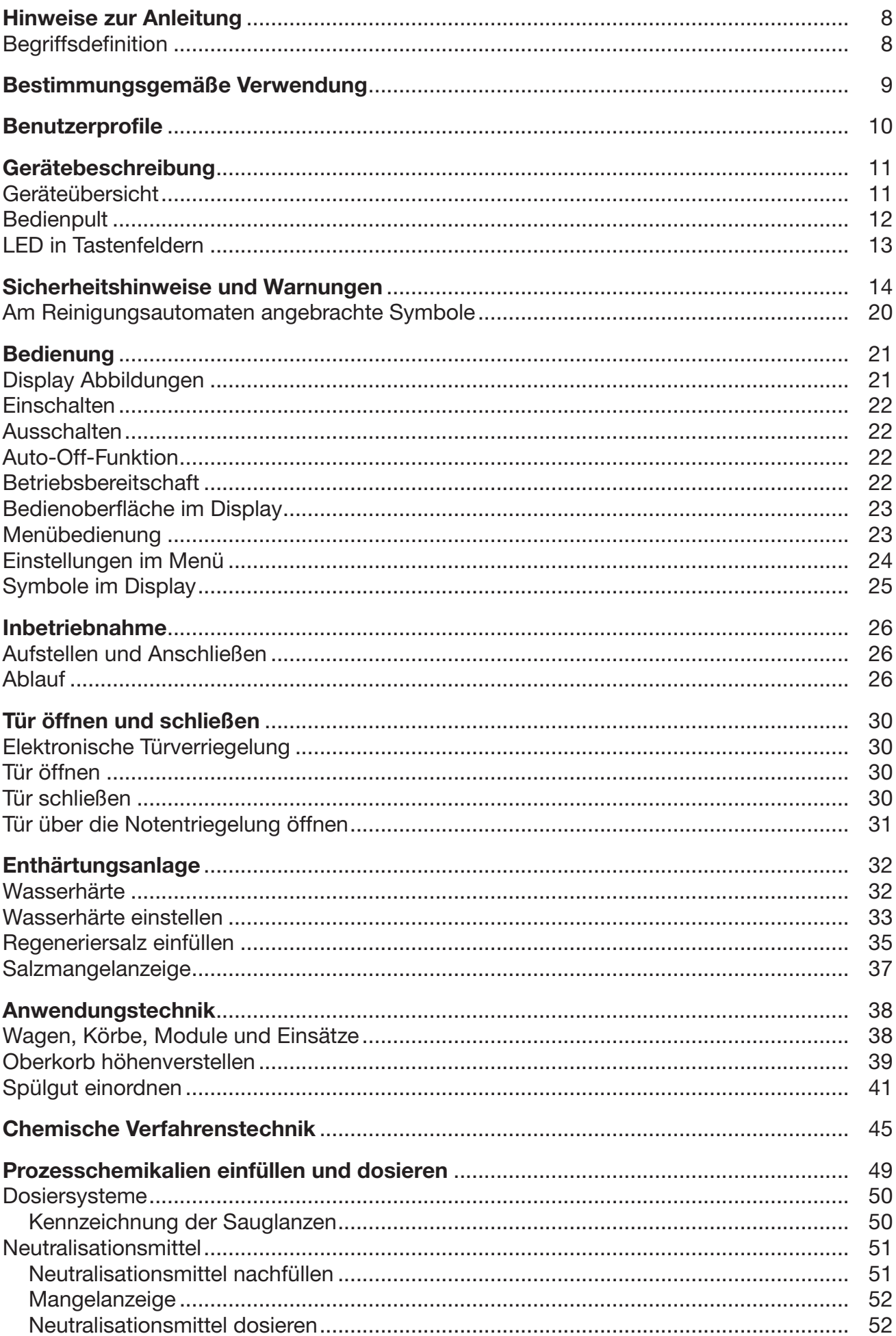

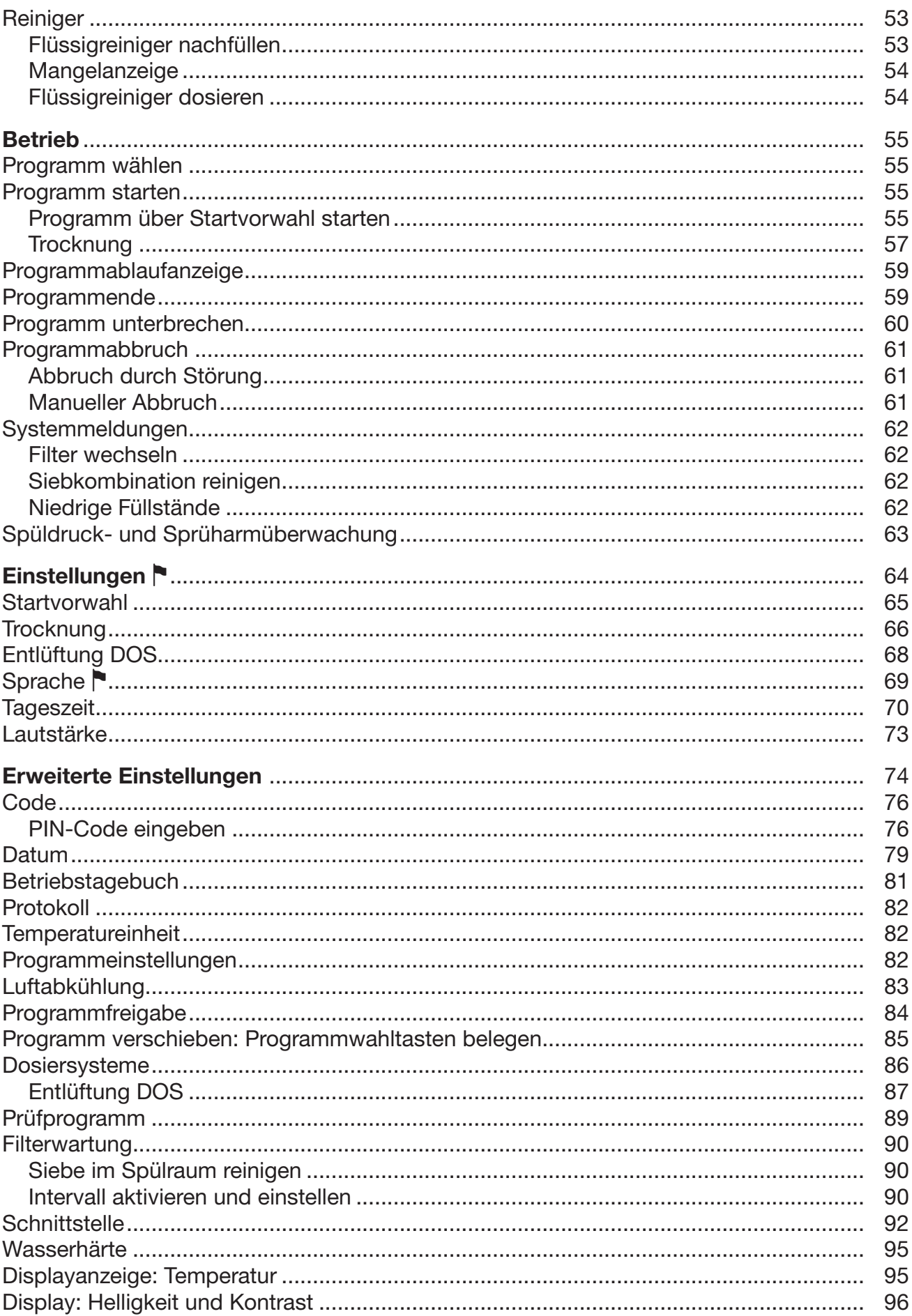

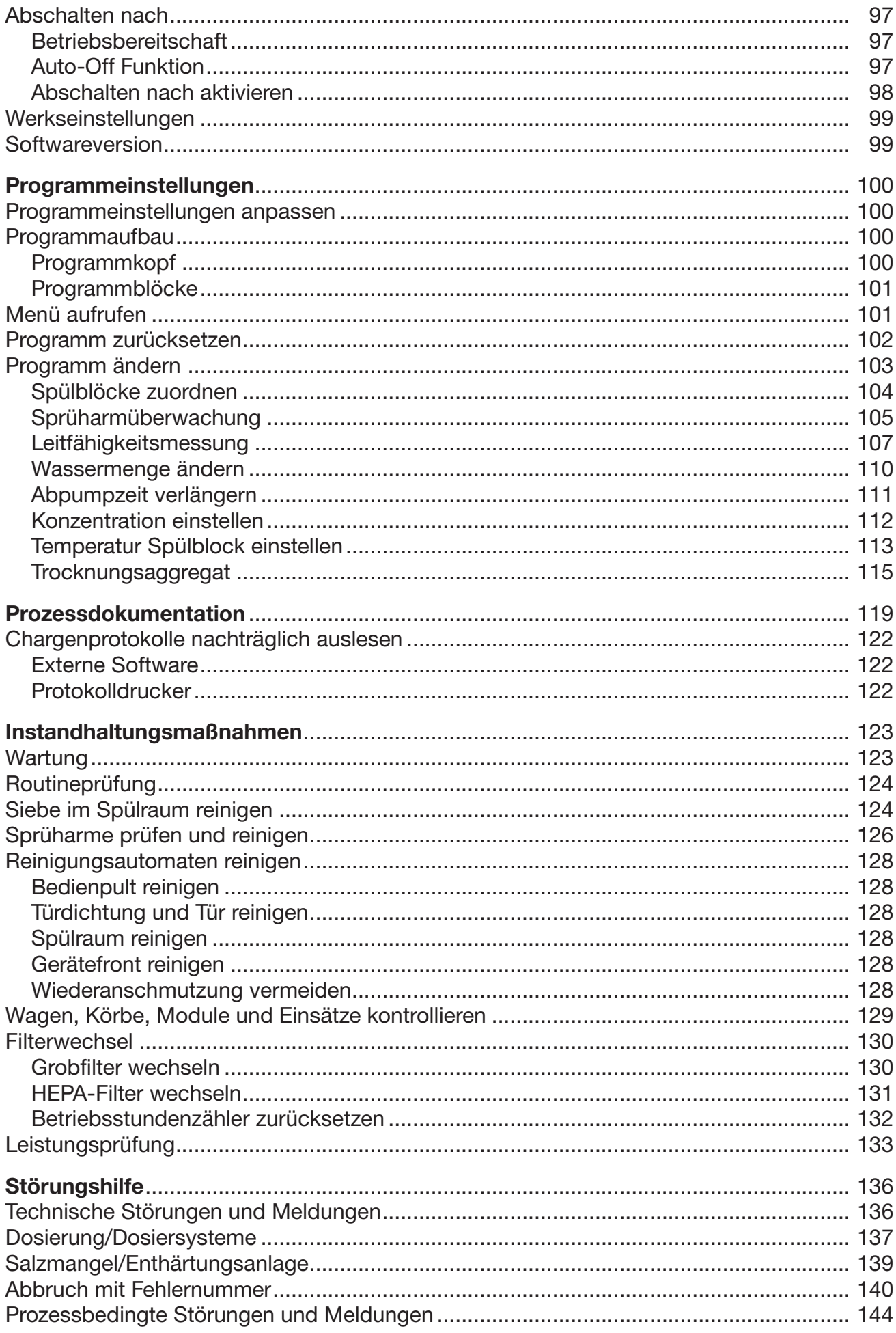

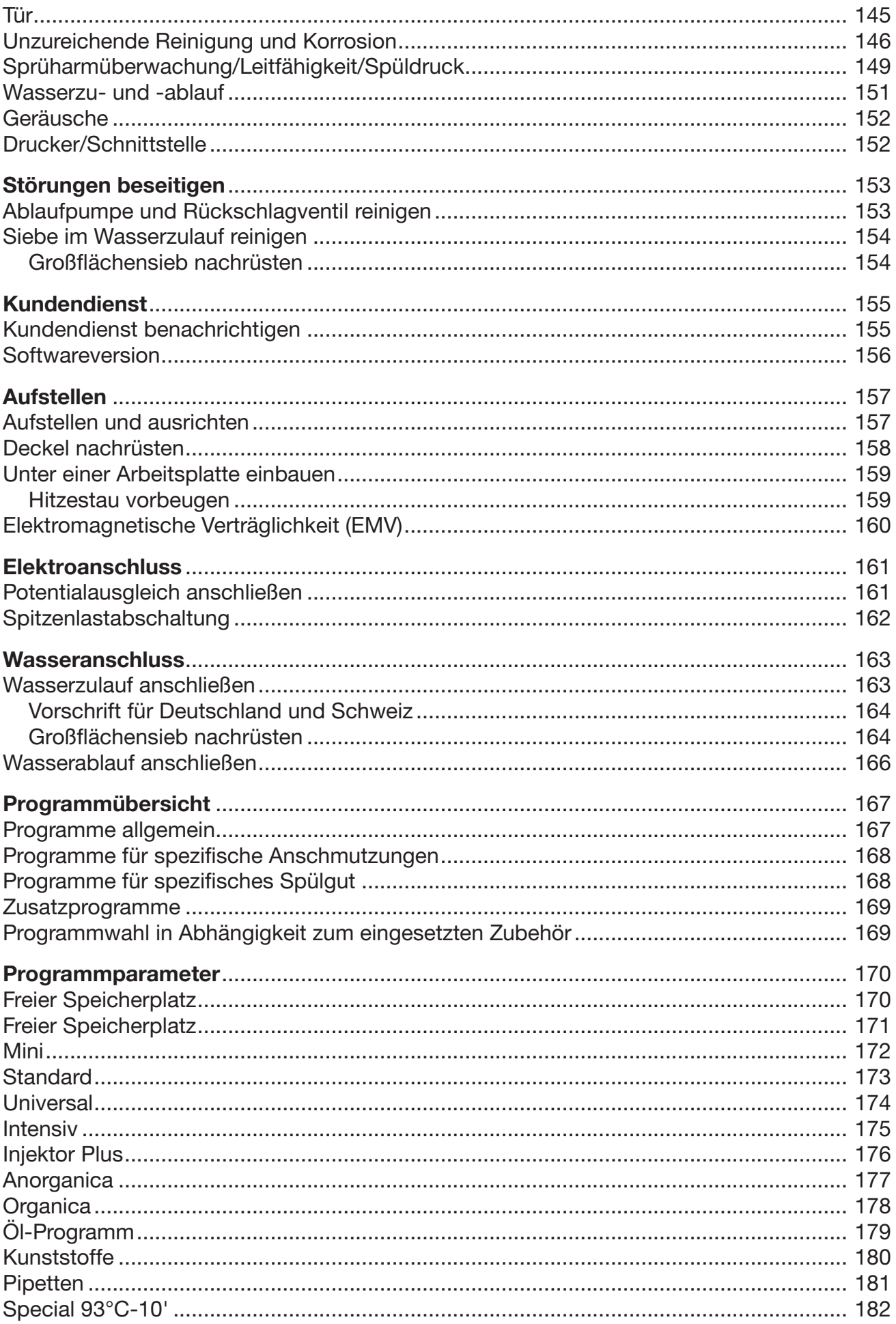

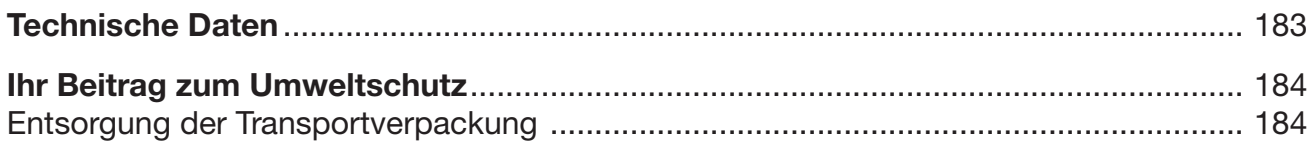

#### <span id="page-7-0"></span>Warnungen

**A** Warnungen enthalten sicherheitsrelevante Informationen. Sie warnen vor möglichen Personen- und Sachschäden.

Lesen Sie die Warnungen sorgfältig durch und beachten Sie die darin angegebenen Handlungsaufforderungen und Verhaltensregeln.

#### **Hinweise**

Hinweise enthalten Informationen, die besonders beachtet werden müssen.

#### Zusatzinformationen und Anmerkungen

Zusätzliche Informationen und Anmerkungen sind durch einen einfachen Rahmen gekennzeichnet.

#### Handlungsschritte

Jedem Handlungsschritt ist ein schwarzes Quadrat vorangestellt.

#### Beispiel:

 Wählen Sie eine Option mit Hilfe der Pfeiltasten aus und speichern Sie die Einstellung mit *OK*.

#### **Display**

Im Display angezeigte Ausdrücke sind durch eine besondere Schriftart, die der Displayschrift nachempfunden ist, gekennzeichnet.

#### Beispiel:

Menü Einstellungen .

#### <span id="page-7-1"></span>Begriffsdefinition

Reinigungsautomat In dieser Gebrauchsanweisung wird das Reinigungs- und Desinfektionsgerät als Reinigungsautomat bezeichnet.

- Spülgut Der Begriff Spülgut wird allgemein verwendet, wenn die aufzubereitenden Gegenstände nicht näher definiert sind.
- Spülflotte Als Spülflotte wird die Mischung aus Wasser und Prozesschemikalien bezeichnet.

<span id="page-8-0"></span>Dieses Reinigungs- und Desinfektionsgerät dient der Aufbereitung von Laborglas, Laborutensilien und ähnlich einzustufenden Komponenten und Teilen mit wässrigen Medien, wie z. B.:

- Gefäße, z. B. Bechergläser, Flaschen, Kolben und Reagenzgläser
- Messgefäße, z. B. Messkolben, Messzylinder und Pipetten
- Schalen, z. B. Petrischalen und Uhrgläser
- Platten, z. B. Objektträger und Sequenzierplatten
- Kleinteile, z. B. Deckel, Magnetrührstäbe, Spaltel und Stopfen
- Sonstiges, z. B. Boxen, Kunststoffflaschen- und gefäße, Metallteile, Rohr- und Schlauchstücke und Trichter

Die Aufbereitung umfasst das Reinigen, das Spülen, bei Bedarf die thermische Desinfektion und das Trocknen der genannten Laborgläser, Laborutensilien und Komponenten.

Die Aufbereitung erfolgt in Kombination mit:

- Prozesschemikalien, die auf das Ergebnis des Aufbereitungsprozesses abgestimmt sind
- Beladungsträgern, die auf das Spülgut abgestimmt sind

Die Informationen der Hersteller des Spülguts beachten.

Das Reinigungs- und Desinfektionsgerät ist für den Einsatz in Laboren, z. B. chemischen und biologische Laboren von Hochschulen, Forschungseinrichtungen und der Industrie, sowie laborähnlichen Bereichen im Industriesektor bestimmt.

#### Nicht bestimmungsgemäße Verwendung

Das Reinigungs- und Desinfektionsgerät darf nicht außerhalb der beschriebenen bestimmungsgemäßen Verwendung eingesetzt werden. Dies gilt insbesondere für:

- die Aufbereitung von aufbereitbaren Medizinprodukten
- den Einsatz im Gastronomiebereich
- den Einsatz im Haushaltsbereich

#### <span id="page-9-0"></span>Ausführende in der täglichen Routine

Für die Arbeiten in der täglichen Routine müssen die Bedienpersonen in die einfachen Funktionen und die Beladung des Reinigungsautomaten eingewiesen und regelmäßig geschult werden. Sie benötigen Grundkenntnisse in der maschinellen Aufbereitung von Laborgläsern und Laborutensilien.

Die Arbeiten in der täglichen Routine finden in der Betriebsebene sowie im Menü Einstellungen istatt. Das Menü ist allen Anwendern frei zugänglich.

#### Administration

Erweiterte Aufgaben, z. B. Programmunterbrechung oder Programmabbruch, erfordern weitergehende Grundkenntnisse der maschinellen Aufbereitung von Laborgläsern und Laborutensilien.

Für Änderungen des Aufbereitungsprozesses oder Anpassungen des Reinigungsautomaten z. B. an verwendetes Zubehör oder an die Gegebenheiten am Einsatzort werden zusätzlich spezifische Gerätekenntnisse benötigt.

Leistungsüberprüfungen setzen besondere Kenntnisse der maschinellen Aufbereitung von Laborgläsern und Laborutensilien, der Verfahrenstechnik und der anzuwendenden Normen und Gesetze voraus.

Die administrativen Vorgänge und Einstellungen sind dem Menü Erweiterte Einstellungen zugeordnet. Dieses ist durch einen PIN-Code vor unautorisiertem Zugriff geschützt.

### <span id="page-10-0"></span>Geräteübersicht

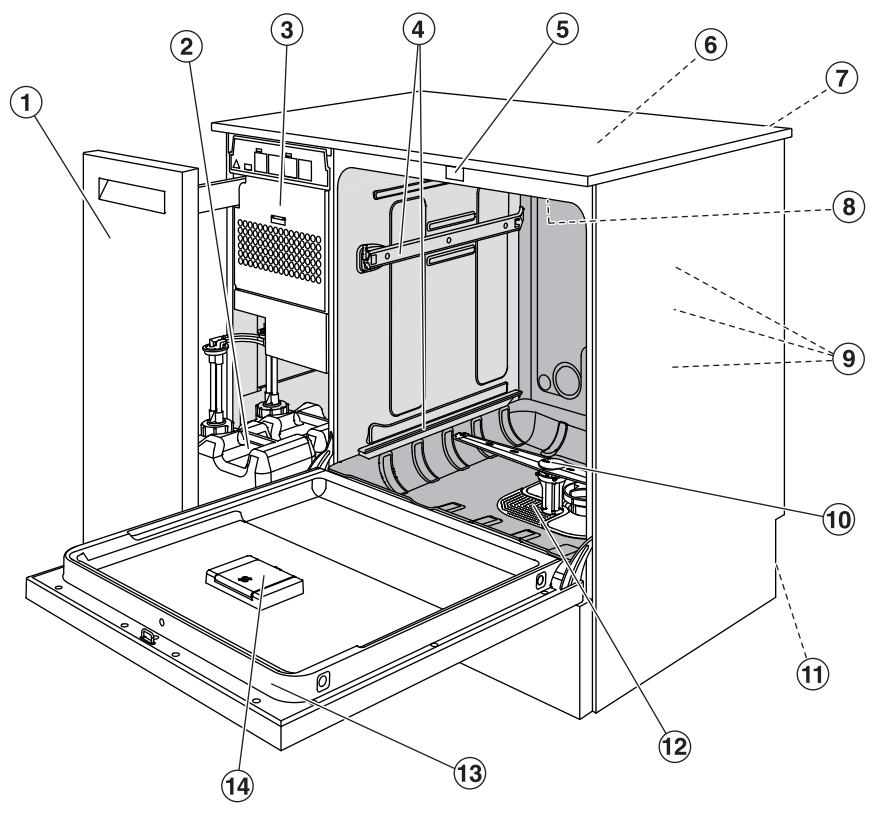

- <sup>1</sup> Seitenschrank
- <sup>2</sup> Dosierbehälter für Prozesschemikalien
- <sup>3</sup> Trocknungsaggregat
- <sup>4</sup> Führungsschienen für Körbe und Wagen
- <sup>5</sup> Komfort-Türverschluss
- <sup>6</sup> Messfühlerzugang für die Leistungsprüfung (Oberseite, vorne rechts; nur bei demontiertem Deckel sichtbar)
- $\odot$  Modulschacht für ein Kommunikationsmodul zur Einrichtung einer Schnittstelle (Rückseite, rechts oben)
- <sup>8</sup> Oberer Maschinensprüharm
- <sup>9</sup> Wasseranschlüsse für Wagen und Körbe
- <sup>10</sup> Unterer Maschinensprüharm
- $<sup>(1)</sup>$  Auf der Rückseite:</sup>
	- Zweites Typenschild
	- Elektro- und Wasseranschlüsse
- <sup>12</sup> Siebkombination
- <sup>(3)</sup> Typenschild
- <sup>(14)</sup> Vorratsbehälter für Regeneriersalz

<span id="page-11-0"></span>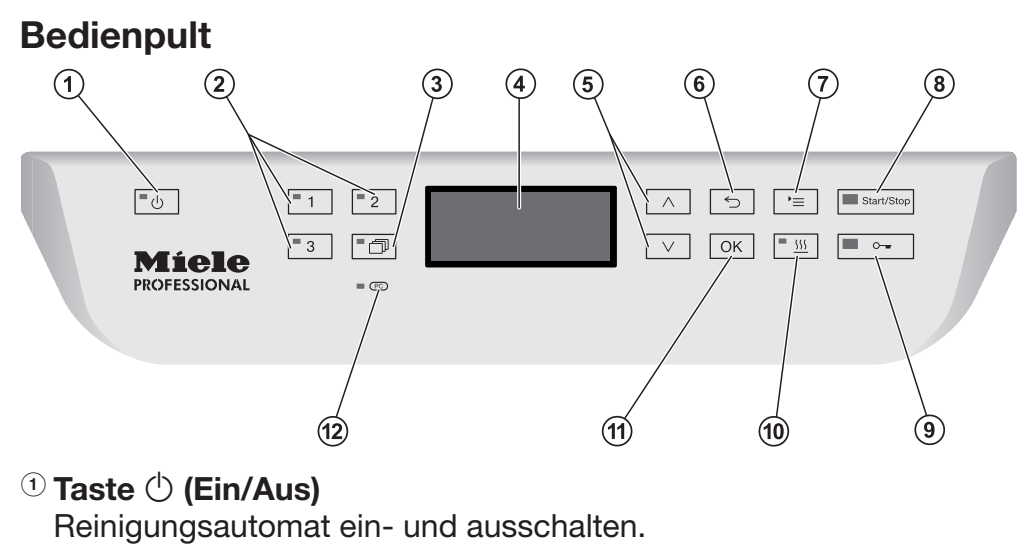

- 2 Tasten $\boxed{1}$ ,  $\boxed{2}$  und  $\boxed{3}$ Programmwahltasten. Die Tastenbelegung ist einstellbar.
- $\circledR$  Taste  $\circledR$  (Programmliste) Liste mit allen Programmen für die Programmwahl öffnen.
- <sup>4</sup> Display

Ausgabe der Bedienoberfläche und Anzeige des Programmablaufs.

 $\circledcirc$  Pfeiltasten  $\wedge$  und  $\vee$ 

Navigation in der Bedienoberfläche.

 $\circ$  Taste  $\hookrightarrow$  (Abbrechen)

Vorgang in der Bedienoberfläche abbrechen. Kein Programmabbruch!

 $\mathcal{D}$  Taste ' $\equiv$  (Einstellungen) Menü für Systemeinstellungen öffnen.

#### <sup>8</sup> Taste *Start/Stop*

Programm starten bzw. abbrechen.

 $\circ$  Taste  $\circ$  (Türentriegelung)

Tür vor oder nach einem Programmablauf entriegeln.

<sup>10</sup> Taste <sup>555</sup> (Trocknung)

Trocknung ein- und ausschalten.

**10 Taste OK** 

Auswahl bzw. Eingabe in der Bedienoberfläche bestätigen (quittieren oder speichern).

<sup>12</sup> CC Kundendienstschnittstelle

Prüfungs- und Übertragungspunkt für den Kundendienst.

## <span id="page-12-0"></span>LED in Tastenfeldern

In die Tastenfelder des Bedienpultes sind LED Leuchtmittel (Light Emitting Diode) eingelassen. Sie geben Auskunft über den Status des Reinigungsautomaten.

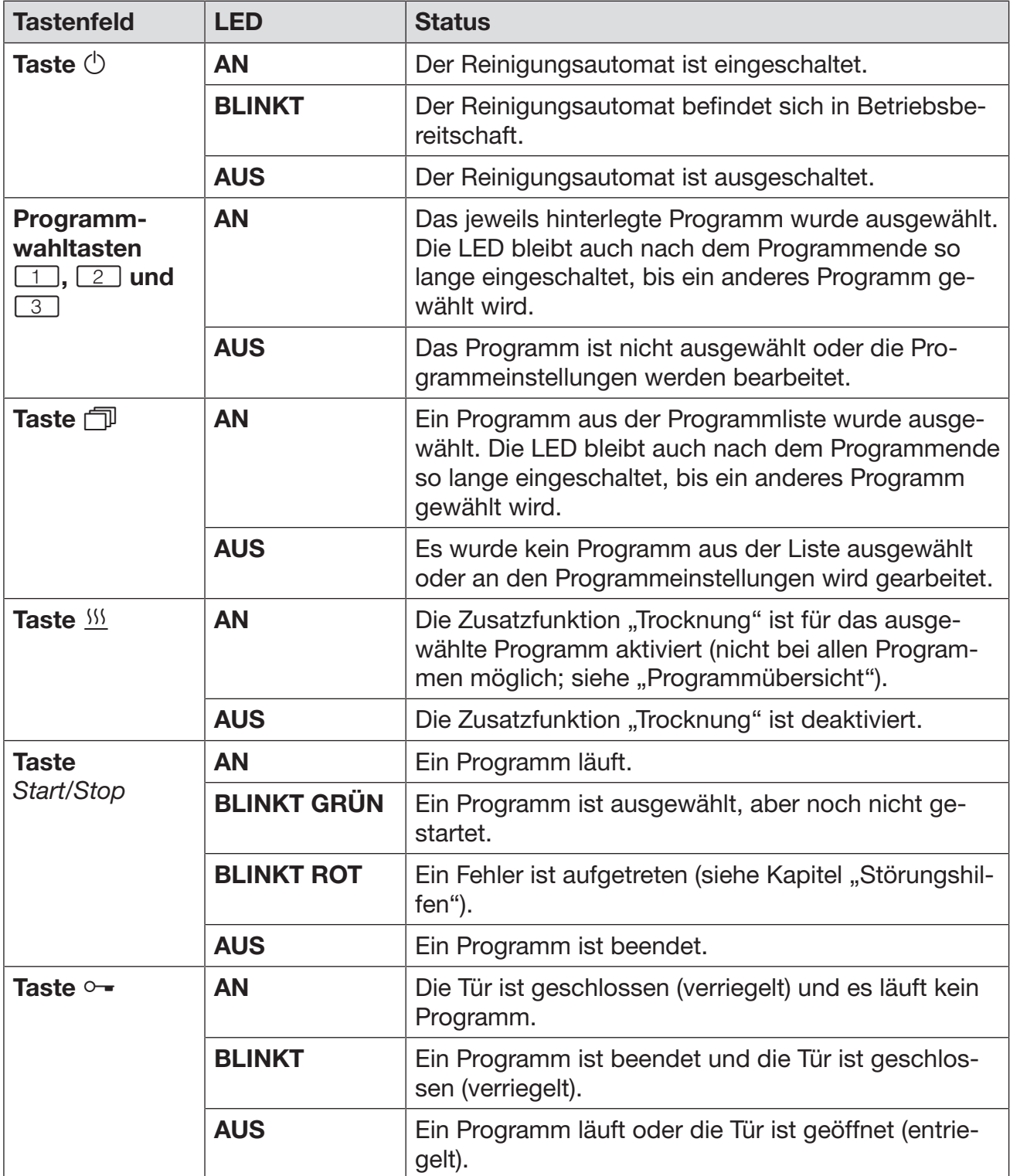

<span id="page-13-0"></span>Dieser Reinigungsautomat entspricht den vorgeschriebenen Sicherheitsbestimmungen. Ein unsachgemäßer Gebrauch kann jedoch zu Schäden an Personen und Sachen führen. Lesen Sie die Gebrauchsanweisung aufmerksam durch, bevor Sie diesen Reinigungsautomaten benutzen. Dadurch schützen Sie sich und vermeiden Schäden an dem Reinigungsautomaten. Bewahren Sie die Gebrauchsanweisung sorgfältig auf!

#### Bestimmungsgemäße Verwendung

 Der Reinigungsautomat ist ausschließlich für die in der Gebrauchsanweisung genannten Anwendungsgebiete zugelassen. Jegliche andere Verwendung, Umbauten und Veränderungen sind unzulässig und möglicherweise gefährlich.

Die Reinigungs- und Desinfektionsverfahren sind nur für Laborgläser und Laborutensilien konzipiert, die von ihrem Hersteller als aufbereitbar deklariert ist. Die Hinweise der Spülguthersteller sind zu beachten.

 Der Reinigungsautomat ist ausschließlich für die stationäre Verwendung in Innenräumen vorgesehen.

#### Verletzungsgefahren

#### Beachten Sie folgende Hinweise, um Verletzungsgefahren zu vermeiden!

 Der Reinigungsautomat darf nur durch den Miele Kundendienst oder eine entsprechend qualifizierte Fachkraft in Betrieb genommen, gewartet und repariert werden. Zur bestmöglichen Erfüllung von normativen und gesetzlichen Vorschriften wird der Abschluss eines Miele Instandhaltungs-/Wartungsvertrages empfohlen. Durch unsachgemäße Reparaturen können erhebliche Gefahren für den Benutzer entstehen!

 Der Reinigungsautomat darf nicht in explosionsgefährdeten und frostgefährdeten Bereichen aufgestellt werden.

 Im Umgebungsbereich des Reinigungsautomaten sollte nur Einrichtungsmobiliar für die anwendungsspezifische Nutzung eingesetzt werden, um das Risiko möglicher Kondenswasserschäden zu vermeiden.

 An einigen Metallteilen besteht Verletzungs-/Schnittgefahr. Tragen Sie beim Transport und Aufstellen des Reinigungsautomaten schnittfeste Schutzhandschuhe.

 Um die Standfestigkeit des Reinigungsautomaten in einer Unterbausituation zu verbessern, darf dieser nur unter durchgehenden Arbeitsplatten aufgestellt werden, die fest mit den Nachbarschränken verschraubt sind.

Die elektrische Sicherheit des Reinigungsautomaten ist nur dann gewährleistet, wenn dieser an ein vorschriftsmäßig installiertes Schutzleitersystem angeschlossen wird. Es ist sehr wichtig, dass diese grundlegende Sicherheitsvoraussetzung geprüft und im Zweifelsfall die Hausinstallation durch eine Fachkraft überprüft wird. Miele kann nicht für Schäden verantwortlich gemacht werden, die durch einen fehlenden oder unterbrochenen Schutzleiter verursacht werden, z. B. elektrischer Schlag.

 Ein beschädigter oder undichter Reinigungsautomat kann Ihre Sicherheit gefährden. Den Reinigungsautomaten sofort außer Betrieb setzen und den Miele Kundendienst informieren.

 Kennzeichnen Sie den außer Betrieb genommenen Reinigungsautomaten und sichern Sie ihn vor unberechtigtem Wiedereinschalten. Der Reinigungsautomat darf erst nach einer erfolgreichen Instandsetzung durch den Miele Kundendienst oder durch entsprechend qualifizierte Fachkräfte wieder in Betrieb genommen werden.

 Die Bedienpersonen müssen eingewiesen und regelmäßig geschult werden. Nicht eingewiesenen und ungeschulten Personen ist der Umgang mit dem Reinigungsautomaten zu untersagen.

 Es dürfen nur Prozesschemikalien eingesetzt werden, die von ihrem Hersteller für das jeweilige Anwendungsgebiet freigegeben sind. Der Hersteller der Prozesschemikalien trägt die Verantwortung für negative Einflüsse auf das Material des Spülguts und des Reinigungsautomaten.

 Vorsicht beim Umgang mit Prozesschemikalien! Es handelt sich dabei zum Teil um ätzende, reizende und toxische Stoffe. Die geltenden Sicherheitsvorschriften und Sicherheitsdatenblätter der Hersteller der Prozesschemikalien beachten! Schutzbrille und Handschuhe benutzen!

 Der Reinigungsautomat ist nur für den Betrieb mit Wasser und dafür vorgesehene Prozesschemikalien ausgelegt. Ein Betrieb mit organischen Lösemitteln oder entflammbaren Flüssigkeiten ist nicht zulässig!

Es bestehen u. a. Explosionsgefahr und die Gefahr von Sachbeschädigung durch die Zerstörung von Gummi- und Kunststoffteilen und das dadurch verursachte Auslaufen von Flüssigkeiten.

**Das Wasser im Spülraum ist kein Trinkwasser!** 

 Den Reinigungsautomaten nicht an vorstehenden Bauteilen wie z. B. dem Bedienpult oder der geöffneten Serviceklappe anheben. Diese könnten beschädigt werden oder abreißen.

 Stellen oder setzen Sie sich nicht auf die geöffnete Tür, der Reinigungsautomat könnte kippen oder beschädigt werden.

Bei stehender Einordnung von scharfem, spitzem Spülgut auf mögliche Verletzungsgefahren achten und das Spülgut so einsortieren, dass von diesem keine Verletzungsgefahren ausgehen können.

 Glasbruch kann beim Be- und Entladen zu gefährlichen Verletzungen führen. Spülgut mit Glasbruch darf nicht im Reinigungsautomaten aufbereitet werden.

Beim Betrieb des Reinigungsautomaten die mögliche hohe Temperatur berücksichtigen. Beim Öffnen der Tür unter Umgehung der Verriegelung besteht Verbrennungs-, Verbrühungs- bzw. Verätzungsgefahr oder bei Desinfektionsmitteleinsatz die Gefahr der Inhalation toxischer Dämpfe!

Beachten Sie im Notfall bei Kontakt mit toxischen Dämpfen oder Prozesschemikalien die Sicherheitsdatenblätter der Hersteller der Prozesschemikalien!

 Wagen, Körbe, Module, Einsätze und Beladung müssen vor der Entnahme abkühlen. Danach eventuelle Wasserreste aus schöpfenden Teilen in den Spülraum entleeren.

 Der Reinigungsautomat und dessen unmittelbarer Umgebungsbereich dürfen zur Reinigung nicht abgespritzt werden, z. B. mit einem Wasserschlauch oder Hochdruckreiniger.

 Trennen Sie den Reinigungsautomaten vom elektrischen Netz, wenn er gewartet wird.

 Von Flüssigkeiten auf dem Fußboden geht je nach Beschaffenheit von Untergrund und Schuhwerk eine Rutschgefahr aus. Halten Sie den Fußboden nach Möglichkeit trocken und beseitigen Sie Flüssigkeiten unverzüglich mit geeigneten Mitteln. Bei der Beseitigung von Gefahrstoffen und heißen Flüssigkeiten sind geeignete Schutzmaßnahmen zu ergreifen.

#### Qualitätssicherung

Beachten Sie folgende Hinweise, um die Qualitätssicherung bei der Aufbereitung von Laborgläsern und Laborutensilien zu gewährleisten und um Sachschäden zu vermeiden!

 Eine Programmunterbrechung darf nur in Ausnahmefällen durch autorisierte Personen erfolgen.

Den Aufbereitungsstandard in der Routine hat der Betreiber nachweisbar sicherzustellen. Die Verfahren müssen regelmäßig durch Ergebniskontrollen dokumentierbar überprüft werden.

 Für die thermische Desinfektion müssen Temperaturen und Einwirkzeiten angewendet werden, die die erforderliche Infektionsprophylaxe gemäß Normen, Richtlinien und mikrobiologischen, hygienischen Kenntnissen bereitstellen.

 Nur spültechnisch einwandfreies Spülgut verwenden. Bei Kunststoffteilen die Thermostabilität beachten. Vernickeltes Spülgut und Spülgut aus Aluminium sind für die maschinelle Aufbereitung bedingt geeignet, sie bedürfen ganz besonderer Prozessbedingungen. Korrodierende Eisenwerkstoffe dürfen weder als Spülgut noch als Anschmutzung in den Spülraum eingebracht werden.

 Prozesschemikalien können unter gewissen Umständen zu Schäden am Reinigungsautomaten führen. Es wird empfohlen, den Empfehlungen der Hersteller der Prozesschemikalien zu folgen. Bei Schadensfällen und dem Verdacht auf Materialunverträglichkeiten wenden Sie sich an Miele.

 Chlorhaltige Reiniger können die Elastomere des Reinigungsautomaten schädigen.

Ist die Dosierung von chlorhaltigen Reinigern erforderlich, wird für die Spülblöcke "Reinigung" eine maximale Temperatur von 75 °C empfohlen (siehe Programmübersicht).

Bei Reinigungsautomaten für Öl- und Fettanwendungen mit speziellen ölbeständigen Elastomeren (Variante ab Werk) darf kein chlorhaltiger Reiniger dosiert werden!

 Stoffe mit abrasiven Eigenschaften dürfen nicht in den Reinigungsautomaten eingebracht werden, da diese mechanische Bauteile der Wasserführung beschädigen können. Reste von abrasiven Stoffen auf dem Spülgut müssen vor der Aufbereitung im Reinigungsautomaten rückstandslos entfernt werden.

 Vorausgehende Behandlungen, z. B. mit Reinigungs- oder Desinfektionsmitteln, aber auch bestimmte Anschmutzungen sowie Prozesschemikalien, auch kombiniert durch chemische Wechselwirkung, können Schaum verursachen. Schaum kann das Aufbereitungs- und Desinfektionsergebnis beeinträchtigen.

Das Aufbereitungsverfahren muss so eingestellt werden, dass kein Schaum aus dem Spülraum austritt. Austretender Schaum gefährdet den sicheren Betrieb des Reinigungsautomaten.

 Das Aufbereitungsverfahren muss regelmäßig durch den Betreiber kontrolliert werden, um Schaumbildung zu erkennen.

 Um Sachbeschädigungen am Reinigungsautomaten und verwendetem Zubehör durch die Einwirkung von Prozesschemikalien, eingebrachter Verschmutzung und deren Wechselwirkung zu vermeiden, müssen die Hinweise im Kapitel "Chemische Verfahrenstechnik" berücksichtigt werden.

 Die anwendungstechnische Empfehlung von Prozesschemikalien, wie z. B. Reinigungsmitteln, bedeutet nicht, dass Miele die Einflüsse der Prozesschemikalien auf das Material des Spülgutes verantwortet. Beachten Sie, dass Formulierungsänderungen, Lagerbedingungen usw., welche vom Hersteller der Prozesschemikalien nicht bekanntgegeben wurden, die Qualität des Reinigungsergebnisses beeinträchtigen können.

 Achten Sie bei der Verwendung von Prozesschemikalien unbedingt auf die Hinweise des jeweiligen Herstellers. Setzen Sie die Prozesschemikalien nur für den vom Hersteller vorgesehenen Anwendungsfall ein, um Materialschäden und heftigste chemische Reaktionen zu vermeiden, wie z. B. eine Knallgasreaktion.

 Hinweise zur Lagerung und Entsorgung der Prozesschemikalien werden von den jeweiligen Herstellern bereitgestellt und sind zu beachten.

Bei kritischen Anwendungen, in denen besonders hohe Anforderungen an die Aufbereitungsqualität gestellt werden, sollten die Verfahrensbedingungen (Reiniger, Wasserqualität etc.) vorab mit Miele abgestimmt werden.

 Wenn an das Reinigungs- und Nachspülergebnis besonders hohe Anforderungen gestellt werden, wie z. B. in der chemischen Analytik, muss durch den Betreiber eine regelmäßige Qualitätskontrolle zur Absicherung des Aufbereitungsstandards erfolgen.

 Die Wagen, Körbe, Module und Einsätze zur Aufnahme des Spülgutes sind nur bestimmungsgemäß zu verwenden. Spülgut mit Hohlräumen muss innen vollständig mit Spülflotte durchströmt werden.

 Leichtes Spülgut und Kleinteile mit Abdecknetzen sichern oder in Kleinteilesiebschalen legen, damit sie nicht die Sprüharme blockieren.

 Restflüssigkeit enthaltende Gefäße müssen vor dem Einordnen entleert werden.

**Das Spülgut darf höchstens mit Resten von Lösemitteln benetzt** sein, wenn es in den Spülraum eingebracht wird.

Lösemittel mit einem Flammpunkt unter 21 °C dürfen nur in Spuren vorhanden sein.

 Chloridhaltige Lösungen, insbesondere Salzsäure, dürfen nicht in den Reinigungsautomaten eingebracht werden!

 Achten Sie darauf, dass die Edelstahlaußenverkleidung des Reinigungsautomaten nicht mit chlorid- und salzsäurehaltigen Lösungen oder Dämpfen in Kontakt kommt, um Korrosionsschäden zu vermeiden.

 Nach Arbeiten am Leitungswassernetz muss die Wasserversorgungsleitung zum Reinigungsautomaten entlüftet werden. Anderenfalls können Bauteile des Reinigungsautomaten beschädigt werden.

Bei eingebauten Reinigungsautomaten dürfen die Fugen zu nebenstehenden Schränken nicht abgedichtet, z. B. mit Silikon ausgespritzt, werden, damit die Belüftung der Umwälzpumpe sichergestellt ist.

Beachten Sie die Installationshinweise in der Gebrauchsanweisung und die beiliegende Installationsanweisung.

#### Kinder in der Umgebung

Beaufsichtigen Sie Kinder, die sich in der Nähe des Reinigungsautomaten aufhalten. Lassen Sie Kinder nie mit dem Reinigungsautomaten spielen. Es besteht u. a. die Gefahr, dass sich Kinder in dem Reinigungsautomaten einschließen.

Kinder dürfen den Reinigungsautomaten nicht benutzen.

 Verhindern Sie, dass Kinder mit Prozesschemikalien in Berührung kommen! Prozesschemikalien können Verätzungen in Augen, Mund und Rachen verursachen oder zum Ersticken führen. Halten Sie deshalb Kinder auch vom geöffneten Reinigungsautomaten fern. Es können noch Reste der Prozesschemikalien im Reinigungsautomaten sein. Beachten Sie die Sicherheitsdatenblätter der Prozesschemikalien und gehen Sie mit dem Kind sofort zum Arzt, wenn es Prozesschemikalien in den Mund oder in die Augen bekommen hat.

#### Benutzung von Komponenten und Zubehör

 Es dürfen nur Miele Zusatzgeräte für den entsprechenden Verwendungszweck angeschlossen werden. Die Typbezeichnungen der Geräte nennt Ihnen Miele.

 Es dürfen nur Miele Wagen, Körbe, Module und Einsätze verwendet werden. Bei Veränderung des Miele Zubehörs oder bei Verwendung anderer Wagen, Körbe und Einsätze kann Miele nicht sicherstellen, dass ein ausreichendes Reinigungs- und Desinfektionsergebnis erreicht wird. Dadurch ausgelöste Schäden sind von der Garantie ausgenommen.

#### <span id="page-19-0"></span>Am Reinigungsautomaten angebrachte Symbole

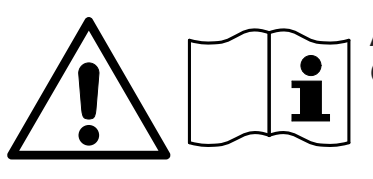

Achtung: Gebrauchsanweisung beachten!

Achtung: Gefahr durch elektrischen Schlag!

Warnung vor heißen Oberflächen: Beim Öffnen der Tür kann es im Spülraum sehr heiß sein!

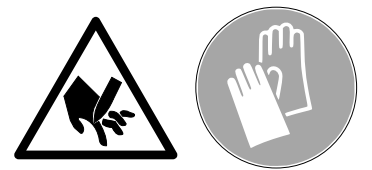

Schnittgefahr:

Beim Transport und Aufstellen des Reinigungsautomaten schnittfeste Schutzhandschuhe tragen!

### Entsorgung des Altgerätes

 Bitte beachten, dass das Altgerät durch Blut und andere Körperflüssigkeiten, pathogene Keime, fakultativ pathogene Keime, gentechnisch verändertes Material, toxische oder karzinogene Stoffe, Schwermetalle usw. kontaminiert sein kann und deshalb vor der Entsorgung dekontaminiert werden muss.

Entsorgen Sie aus Gründen der Sicherheit und des Umweltschutzes alle Reste von Prozesschemikalien unter Beachtung der Sicherheitsvorschriften (Schutzbrille und Handschuhe benutzen!).

Entfernen bzw. zerstören Sie auch den Türverschluss, damit sich Kinder nicht einschließen können. Danach das Gerät einer ordnungsgemäßen Entsorgung zuführen.

#### <span id="page-20-0"></span>Bedienpult

Der Reinigungsautomat wird ausschließlich über die Tasten auf dem Bedienpult bedient. Die Tasten sind zu beiden Seiten des Displays auf die Edelstahloberfläche des Bedienpultes aufgedruckt. Das Display selbst ist kein Touchscreen.

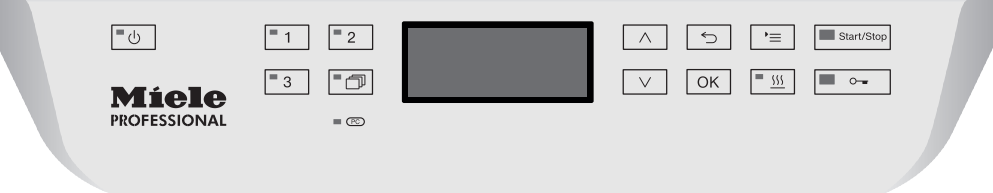

Für die Bedienung der Tasten drücken Sie einfach auf das jeweilige Tastenfeld. Ein leichter Druck reicht bereits aus, um die jeweilige Funktion auszulösen. Dauerdrücken ist für ca. 20 Sekunden möglich.

#### <span id="page-20-1"></span>Display Abbildungen

Bei allen Displayabbildungen in dieser Gebrauchsanweisung handelt es sich um Beispieldarstellungen, die von den tatsächlichen Displayanzeigen abweichen können.

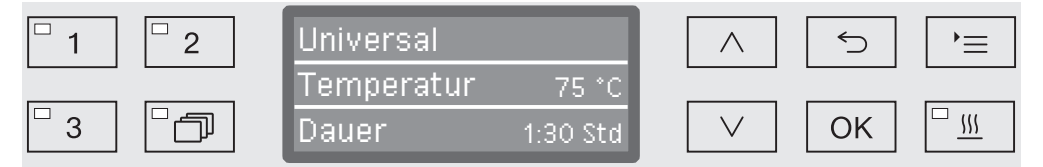

Seitlich der Displays sind die Bedientasten abgebildet. Nicht dargestellt sind die  $\circlearrowright$ , die  $\circ$  und die *Start/Stop* Taste.

#### <span id="page-21-0"></span>**Einschalten**

Der Reinigungsautomat muss elektrisch angeschlossen sein.

**Drücken Sie die Taste**  $\circlearrowleft$ **, bis die LED im Tastenfeld aufleuchtet.** 

Im Display wird daraufhin folgende Anzeige ausgegeben:

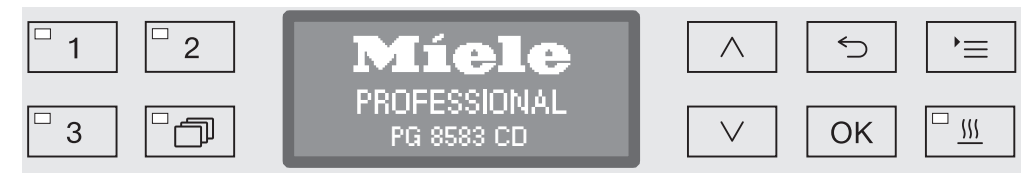

Sobald der Reinigungsautomat betriebsbereit ist, wechselt die Displayanzeige und zeigt das zuletzt gewählte Programm, z. B.:

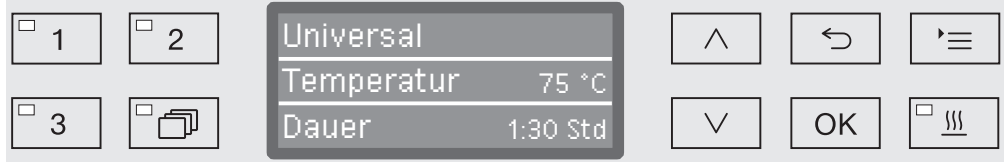

Wird der Reinigungsautomat erstmalig in Betrieb genommen oder wurden die Werkeinstellungen wiederhergestellt, müssen zunächst einige grundlegende Parameter eingestellt werden, wie z. B. Sprache, Datum, Uhrzeit usw. Dazu wechselt die Displayanzeige automatisch in die jeweiligen Ansichten.

#### <span id="page-21-1"></span>Ausschalten

 $\blacksquare$  Drücken Sie die Taste  $(')$ .

#### <span id="page-21-2"></span>Auto-Off-Funktion

Um Energie zu sparen, verfügt der Reinigungsautomat über eine Auto-Off-Funktion. Wird der Reinigungsautomat für eine einstellbare Zeit nicht genutzt, schaltet dieser sich automatisch aus, siehe Kapitel "Erweiterte Einstellungen/Abschalten nach".

 $\blacksquare$  Mit der Taste  $\lozenge$  schalten Sie den Reinigungsautomaten wieder ein.

#### <span id="page-21-3"></span>Betriebsbereitschaft

Bei Betriebsbereitschaft bleibt der Reinigungsautomat eingeschaltet, die Taste  $\circlearrowright$  blinkt und die Uhrzeit wird im Display angezeigt. Durch drücken einer beliebigen Taste wird der Reinigungsautomat wieder reaktiviert. Die Betriebsbereitschaft kann wahlweise ein- und ausgeschaltet werden, siehe Kapitel "Erweiterte Einstellungen/Abschalten nach".

#### <span id="page-22-0"></span>Bedienoberfläche im Display

Die Bedienoberfläche des Reinigungsautomaten ist in Menüs unterteilt. Die Ausgabe des jeweiligen Menüs erfolgt über das 3-zeilige Display im Bedienpult.

Darin sind der Name des Menüs (oberste Zeile) und bis zu zwei Menüpunkte aufgeführt. Der jeweils ausgewählte Menüpunkt ist hell unterlegt, z. B.:

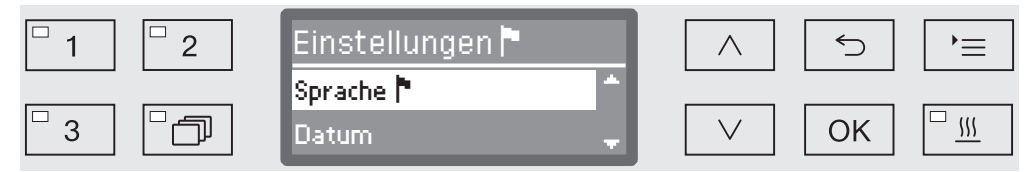

#### <span id="page-22-1"></span>Menübedienung

Taste Einstellungen

Mit dieser Taste können Sie die Menüs für die Systemeinstellungen aufrufen.

#### $\wedge$  und  $\vee$  Pfeiltasten

Über die Pfeiltasten wird innerhalb eines Menüs zeilenweise nach oben oder unten navigiert. Bei permanentem Tastendruck scrollt die Liste automatisch weiter, bis das Ende der Menüauswahl erreicht ist. Die Navigation kann dann durch einen erneuten Tastendruck fortgesetzt werden.

Außerdem können mit Pfeiltasten Parameterwerte in definierten Schritten verändert werden. Das Vorgehen hierzu wird in dem jeweiligen Zusammenhang beschrieben.

#### OK Taste OK

Mit der *OK* Taste wird eine Auswahl bestätigt (quittiert) bzw. eine Eingabe gespeichert. Die Anzeige wechselt anschließend auf die nächste höhere Menüebene oder bei der Eingabe von Parametern auf die nächste Eingabeposition. Das Vorgehen hierzu wird in dem jeweiligen Zusammenhang beschrieben.

the Taste Abbrechen

Vor dem Betätigen der *OK* Taste können Sie einen Vorgang jederzeit mit der Taste abbrechen. Das Menü wird dann vorzeitig beendet und die Anzeige wechselt zur nächsten übergeordneten Menüebene. Eventuell vorgenommene Einstellungen werden nicht gespeichert.

<span id="page-23-0"></span>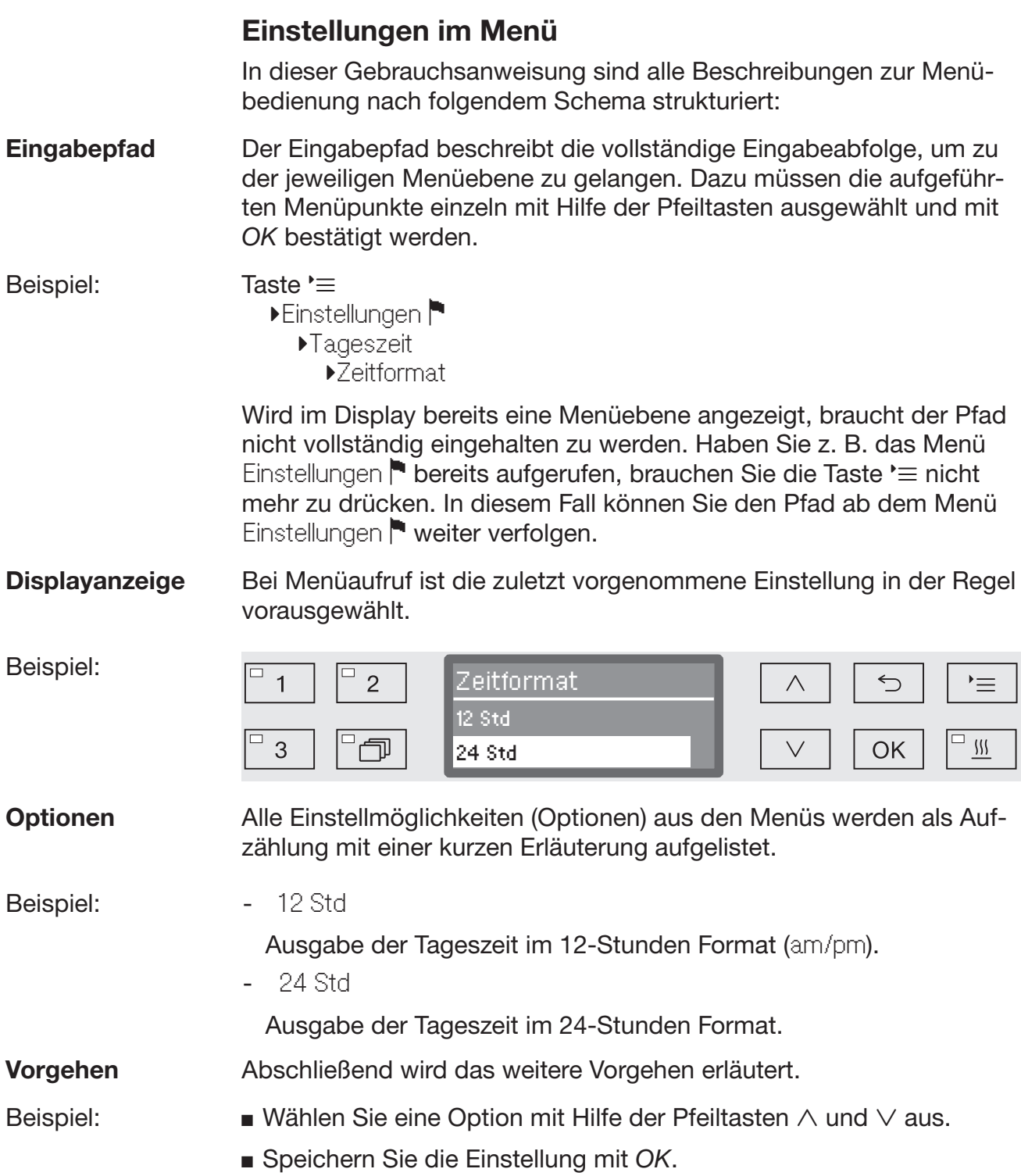

#### <span id="page-24-0"></span>Symbole im Display

#### **← Advised Advised Advised Aviations**

Enthält ein Menü mehr als zwei Auswahlmöglichkeiten, werden seitlich von den Menüpunkten zwei Navigationspfeile eingeblendet.

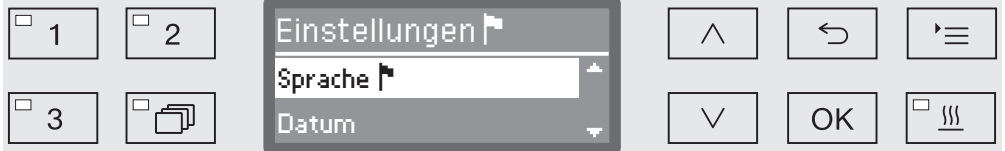

Mit Hilfe der Pfeiltasten  $\wedge$  und  $\vee$  auf dem Bedienpult kann durch das Menü navigiert werden.

#### - - - - - - Strichlinie

Enthält ein Menü mehr als zwei Auswahlmöglichkeiten, markiert eine Strichlinie das Ende der Auswahlliste. Der letzte Eintrag befindet sich oberhalb, der Erste unterhalb der Linie.

#### √ Haken

Stehen mehrere Einstellmöglichkeiten zur Wahl, markiert ein Haken die aktuelle Einstellung.

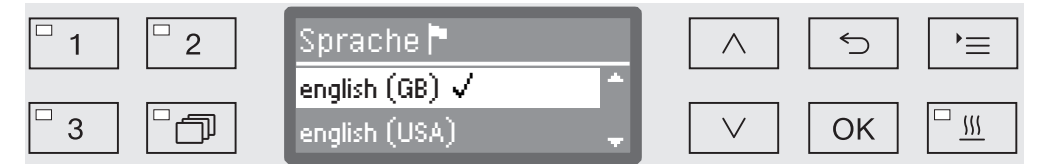

#### i Systemmeldungen

Das *i* Symbol kennzeichnet Systemmeldungen. Diese geben z. B. Auskunft über niedrige Füllstände in den Vorratsbehältern oder erinnern an den nächsten Wartungstermin.

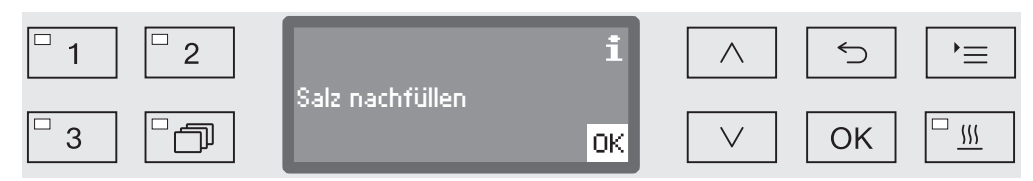

Systemmeldungen werden vor dem Start und am Ende eines Programms ausgegeben und müssen einzeln mit *OK* oder alle zusammen am Programmende durch Öffnen der Tür bestätigt (quittiert) werden. Wird das *i* Symbol im Display eingeblendet, können die Systemmeldungen durch drücken der OK Taste aufgerufen werden.

#### Fehlermeldungen

Im Falle eines Fehlers wird anstelle des *i* Symbols ein Warnzeichen eingeblendet. Das weitere Vorgehen im Fehlerfall ist in den Kapiteln "Störungshilfen" und "Kundendienst" beschrieben.

#### <span id="page-25-0"></span>Aufstellen und Anschließen

Vor der Inbetriebnahme muss der Reinigungsautomat standsicher aufgestellt, die Wasserzu- und -abläufe angeschlossen und elektrisch angeschlossen werden. Beachten Sie dazu die Hinweise in den Kapiteln "Aufstellen", "Wasseranschluss" und "Elektroanschluss" sowie den beiliegenden Installationsplan.

#### <span id="page-25-1"></span>Ablauf

Bei der Inbetriebnahme handelt es sich um einen festen Ablauf, der nicht unterbrochen werden kann. Die Displayanzeige führt Sie automatisch durch die auszuführenden Schritte.

Alle Einstellungen, ausgenommen die Auswahl der Wasseranschlüsse, können nachträglich über die Menüs Einstellungen **und Erweiter**te Einstellungen wieder geändert werden.

Die Einstellungen aus der Inbetriebnahme werden erst dann dauerhaft übernommen, wenn ein Aufbereitungsprogramm vollständig durchgelaufen ist.

Wird das Programm unterbrochen oder kein Programm gestartet und der Reinigungsautomat ausgeschaltet, muss die Inbetriebnahme erneut durchgeführt werden.

**Einschalten Drücken Sie die Taste**  $\Diamond$ **, bis die LED im Tastenfeld aufleuchtet.** 

**Sprache** auswählen Die Inbetriebnahme startet mit der Sprachauswahl.

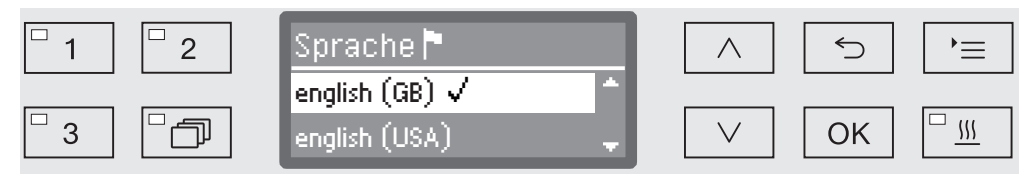

 $\blacksquare$  Wählen Sie die gewünschte Sprache mit Hilfe der Pfeiltasten  $\wedge$  und aus und speichern Sie die Auswahl mit *OK*.

Temperatureinheit Die Anzeige wechselt zur Auswahl der Temperatureinheit. auswählen

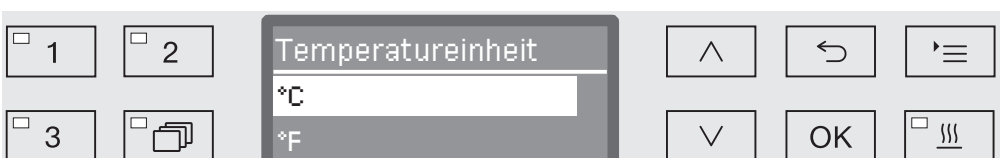

 Wählen Sie die gewünschte Temperatureinheit mit Hilfe der Pfeiltasten  $\wedge$  und  $\vee$  aus und speichern Sie die Auswahl mit OK.

## Inbetriebnahme

#### Datumsformat auswählen

Die Anzeige wechselt zur Auswahl des Datumsformats.

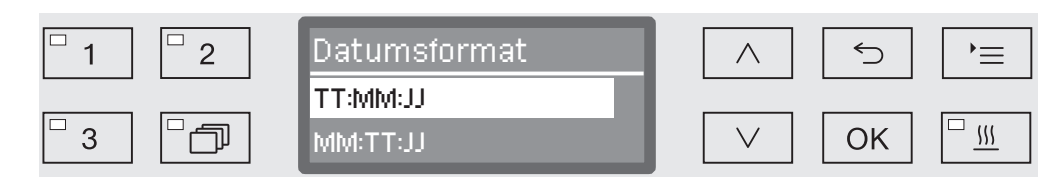

- TT steht für den Tag,
- MM steht für den Monat und
- JJ steht für das Jahr.
- Wählen Sie das gewünschte Datumsformat mit Hilfe der Pfeiltasten  $\wedge$  und  $\vee$  aus und speichern Sie die Auswahl mit *OK*.

Datum einstellen Die Anzeige wechselt zur Einstellung des Datums.

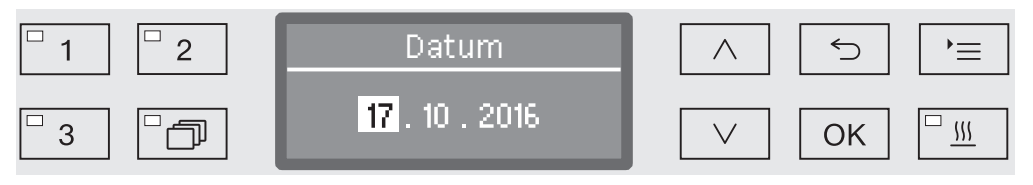

 Stellen Sie nacheinander den Tag, den Monat und das Jahr mit Hilfe der Pfeiltasten  $\wedge$  und  $\vee$  ein und speichern Sie die Einstellung jeweils mit *OK*.

**Tageszeitformat** auswählen

Die Anzeige wechselt zur Auswahl des Tageszeitformats.

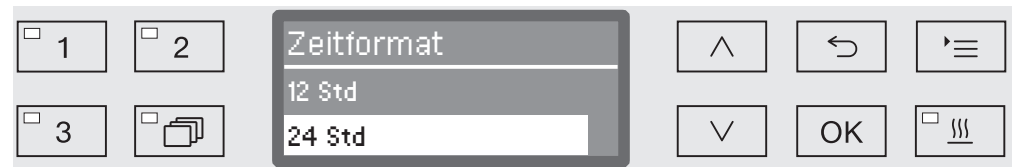

 Wählen Sie das gewünschte Tageszeitformat mit Hilfe der Pfeiltasten  $\wedge$  und  $\vee$  aus und speichern Sie die Auswahl mit OK.

**Tageszeit** einstellen

Die Anzeige wechselt zur Einstellung der Tageszeit.

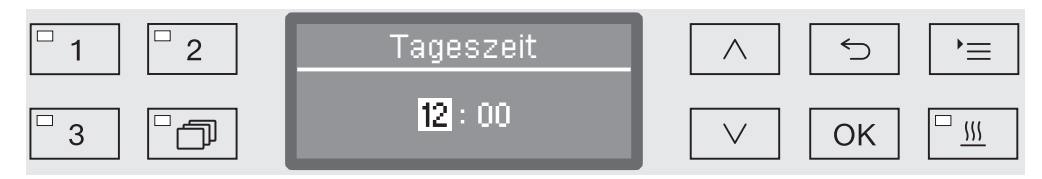

 Stellen Sie nacheinander die Stunden und die Minuten mit Hilfe der Pfeiltasten  $\wedge$  und  $\vee$  ein und speichern Sie die Einstellung jeweils mit *OK*.

## Inbetriebnahme

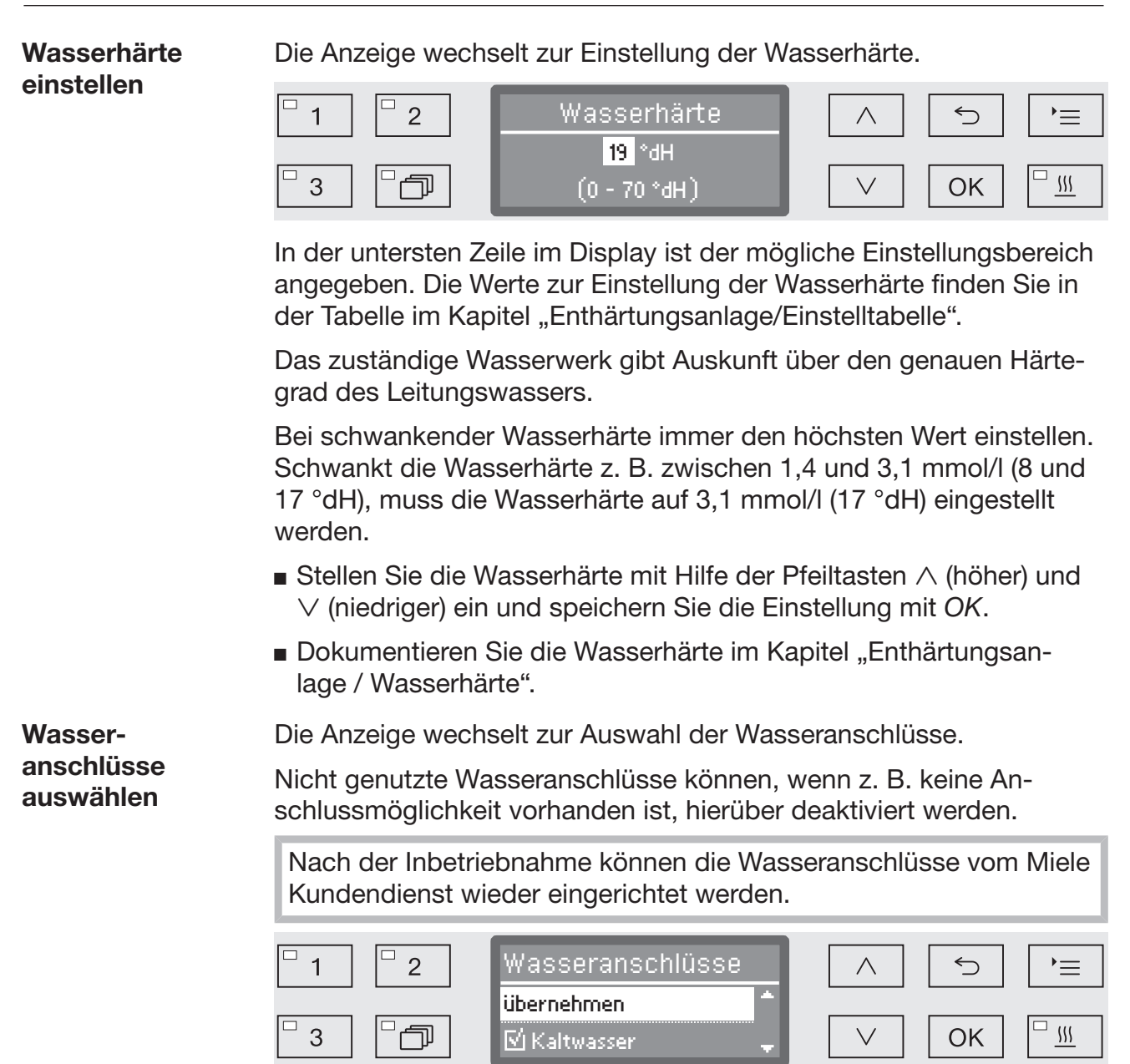

Die Einstellung der Wasseranschlüsse erfolgt über Mehrfachauswahl. In der Displayanzeige ist allen Wasseranschlüssen ein Kästchen  $\square$ vorangestellt. Ist der Wasseranschluss aktiviert, ist darin ein Haken zu sehen  $\mathbb{N}$ . Durch Auswahl der Wasseranschlüsse können diese aktiviert bzw. deaktiviert werden.

- $\blacksquare$  Wählen Sie mit Hilfe der Pfeiltasten  $\wedge$  und  $\vee$  die Wasseranschlüsse aus. Mit *OK* aktivieren bzw. deaktivieren Sie die Wasseranschlüsse.
- Um die Auswahl zu speichern, wählen Sie die Option übernehmen am Ende der Liste aus und bestätigen Sie diese mit *OK*.

## Inbetriebnahme

#### Inbetriebnahme abgeschlossen

Die Inbetriebnahme wird mit folgender Meldung beendet.

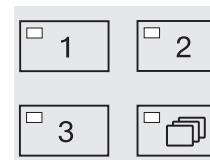

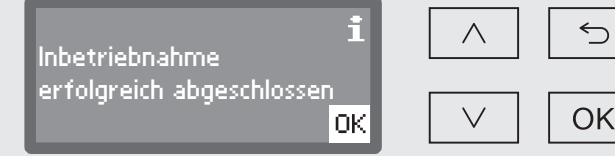

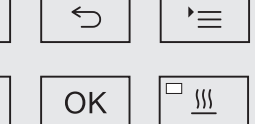

Bestätigen Sie die Meldung mit *OK*.

Der Reinigungsautomat ist jetzt betriebsbereit.

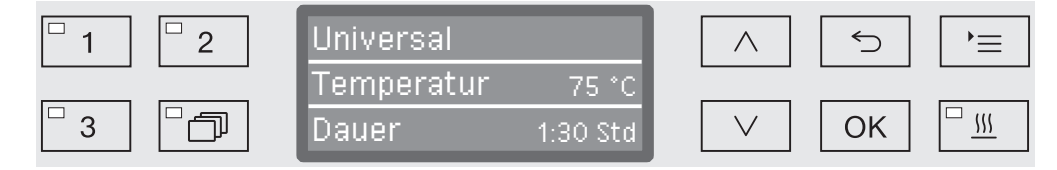

Die Einstellungen aus der Inbetriebnahme werden erst dann dauerhaft übernommen, wenn ein Programm vollständig durchgelaufen ist.

- Wählen Sie ein beliebiges Programm aus, z. B.: Abpumpen.
- Starten Sie das Programm mit der Taste *Start/Stop*.

Nach der Inbetriebnahme startet jedes Programm mit der Regeneration der Enthärtungsanlage.

Fehler 420 Wird das Programm mit dem Fehler 420 abgebrochen, sind alle Wasseranschlüsse deaktiviert.

- Bestätigen Sie die Fehlermeldung mit *OK*.
- Schalten Sie den Reinigungsautomaten mit der Taste  $\circlearrowright$  aus.
- Warten Sie etwa 10 Sekunden ab, bevor Sie den Reinigungsautomaten wieder mit der Taste  $\circlearrowright$  einschalten.

Die Inbetriebnahmeprozedur startet daraufhin erneut.

 Führen Sie die Inbetriebnahme durch und aktivieren Sie mindestens einen Wasseranschluss, z. B. für Kaltwasser.

#### <span id="page-29-0"></span>Elektronische Türverriegelung

Der Reinigungsautomat ist mit einem Komfort-Türverschluss ausgestattet. Wird die Tür geschlossen, zieht der Komfort-Türverschluss die Tür automatisch in die Endposition und sorgt so für die notwendige Dichtigkeit. Die Tür ist damit elektronisch verriegelt.

#### <span id="page-29-1"></span>Tür öffnen

Eine elektronisch verriegelte Tür kann nur geöffnet werden, wenn:

- der Reinigungsautomat elektrisch angeschlossen und eingeschaltet ist (LED im Tastenfeld  $\circlearrowleft$  leuchtet).
- kein Programm läuft,
- die Temperatur im Spülraum weniger als 60 °C beträgt und
- die LED im Tastenfeld  $\sim$  leuchtet.
- Drücken Sie zum Öffnen der Tür die Taste  $\circ$ .

Der Komfort-Türverschluss öffnet die Tür einen Spalt weit. Die LED im Tastenfeld erlischt, sobald die Tür entriegelt ist.

Das Bedienpult des Reinigungsautomaten dient gleichzeitig als Türgriff.

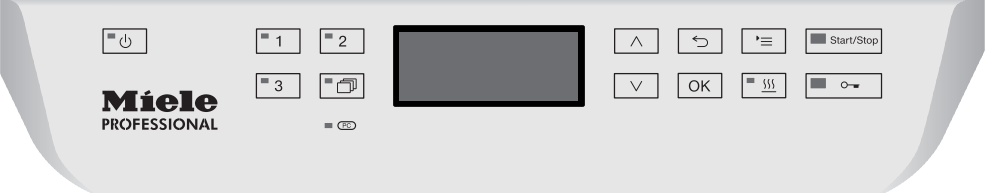

 Greifen Sie in die Griffleiste unterhalb des Bedienpultes und klappen Sie die Tür nach unten.

#### <span id="page-29-2"></span>Tür schließen

 Achten Sie darauf, dass keine Gegenstände oder Spülgut in den Schließbereich der Tür hineinragen.

 Greifen Sie nicht in den Schließbereich der Tür. Es besteht Quetschgefahr.

 Klappen Sie die Tür hoch bis diese im Türverschluss einrastet. Die Tür wird von dem Komfort-Türverschluss automatisch in die Endposition gezogen.

#### <span id="page-30-0"></span>Tür über die Notentriegelung öffnen

Die Notentriegelung darf nur betätigt werden, wenn ein normales Öffnen der Tür nicht mehr möglich ist, z. B. bei einem Stromausfall.

 Wird die Notentriegelung während eines Programmablaufs betätigt, können heißes Wasser und Prozesschemie austreten. Es besteht Verbrühungs-, Verbrennungs- bzw. Verätzungsgefahr!

 Drücken Sie gegen die Tür, um den Notentriegelungsmechanismus zu entlasten.

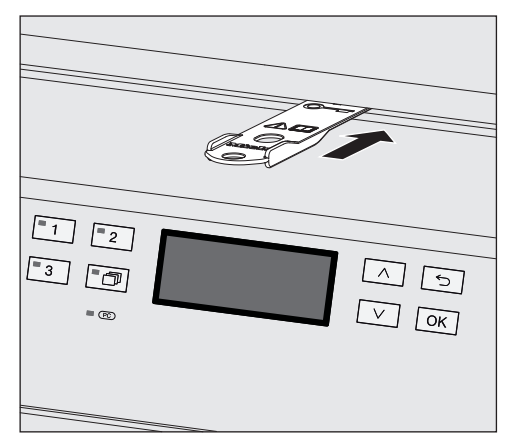

- Schieben Sie das Werkzeug aus dem Beipack waagerecht in den Spalt zwischen Tür und Deckel bzw. Arbeitsplatte. Die rechte Kante des Werkzeugs muss dabei mit der rechten Außenkante des Displays eine Flucht ergeben.
- Drücken Sie mit dem Werkzeug gegen den Entriegelungsmechanismus, bis die Tür hörbar entriegelt. Sie können die Tür jetzt öffnen.

Ist der Reinigungsautomat eingeschaltet, wird das Auslösen der Notentriegelung in der Prozessdokumentation protokolliert und die folgende Meldung im Display ausgegeben:

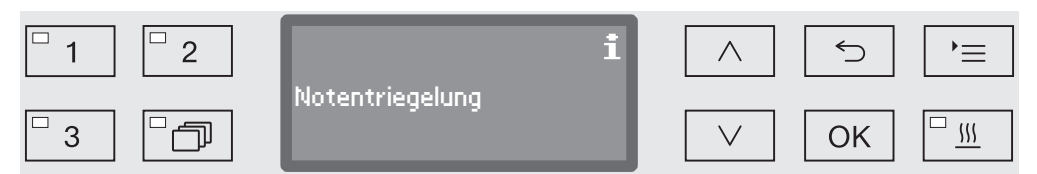

Die Meldung bleibt bis zum Schließen der Tür im Display eingeblendet. Im ausgeschalteten Zustand erfolgt keine Protokollierung.

#### <span id="page-31-0"></span>**Wasserhärte**

Um gute Reinigungsergebnisse zu erzielen, benötigt der Reinigungsautomat weiches, kalkarmes Wasser. Bei hartem Leitungswasser legen sich weiße Beläge auf Spülgut und Spülraumwänden ab.

Leitungswasser ab einer Wasserhärte von 0,7 mmol/l (4 °dH) muss deshalb enthärtet werden. Das geschieht automatisch während eines Programmablaufs in der eingebauten Enthärtungsanlage. Dazu muss die Enthärtungsanlage genau auf die Härte des Leitungswassers eingestellt werden (siehe Kapitel "Enthärtungsanlage/Wasserhärte einstellen").

Das zuständige Wasserwerk gibt Auskunft über den genauen Härtegrad des Leitungswassers.

In einem eventuell späteren Kundendienstfall erleichtern Sie dem Techniker die Arbeit, wenn die Wasserhärte bekannt ist. Tragen Sie deshalb bitte die Härte des Leitungswassers hier ein:

\_\_\_\_\_\_\_\_\_\_\_\_\_\_\_\_\_\_\_\_\_\_\_\_mmol/l oder °dH

Außerdem muss die Enthärtungsanlage in regelmäßigen Abständen regenerieren. Dazu benötigt sie spezielles Regeneriersalz (siehe Kapitel "Enthärtungsanlage/Regeneriersalz einfüllen"). Die Regeneration erfolgt automatisch während eines Programmablaufs.

Liegt die Wasserhärte ständig unter 0,7 mmol/l (4 °dH) braucht kein Regeneriersalz eingefüllt werden. Die Einstellung der Wasserhärte ist aber dennoch erforderlich.

#### <span id="page-32-0"></span>Wasserhärte einstellen

Die Wasserhärte kann zwischen 0 und 12,6 mmol/l (0 - 70 °dH) eingestellt werden.

Rufen Sie das Menü über den folgenden Eingabepfad auf:

Taste  $\equiv$ 

- Erweiterte Einstellungen
	- Wasserhärte

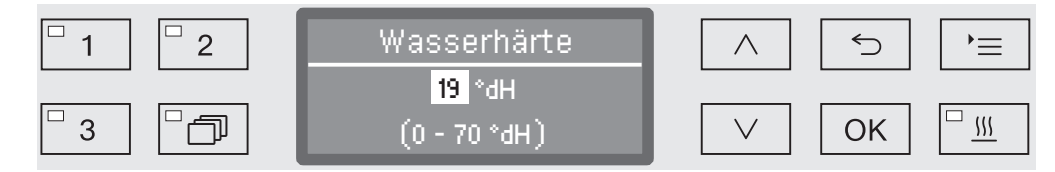

In der untersten Zeile im Display ist der mögliche Einstellungsbereich angegeben.

Die Werte zur Einstellung der Wasserhärte finden Sie in der Tabelle auf der nachfolgenden Seite.

Bei schwankender Wasserhärte immer den höchsten Wert einstellen. Schwankt die Wasserhärte z. B. zwischen 1,4 und 3,1 mmol/l (8 und 17 °dH), muss die Wasserhärte auf 3,1 mmol/l (17 °dH) eingestellt werden.

- Stellen Sie die Wasserhärte mit Hilfe der Pfeiltasten  $\wedge$  (höher) und  $\vee$  (niedriger) ein.
- Speichern Sie die Einstellung mit OK.

## Einstelltabelle

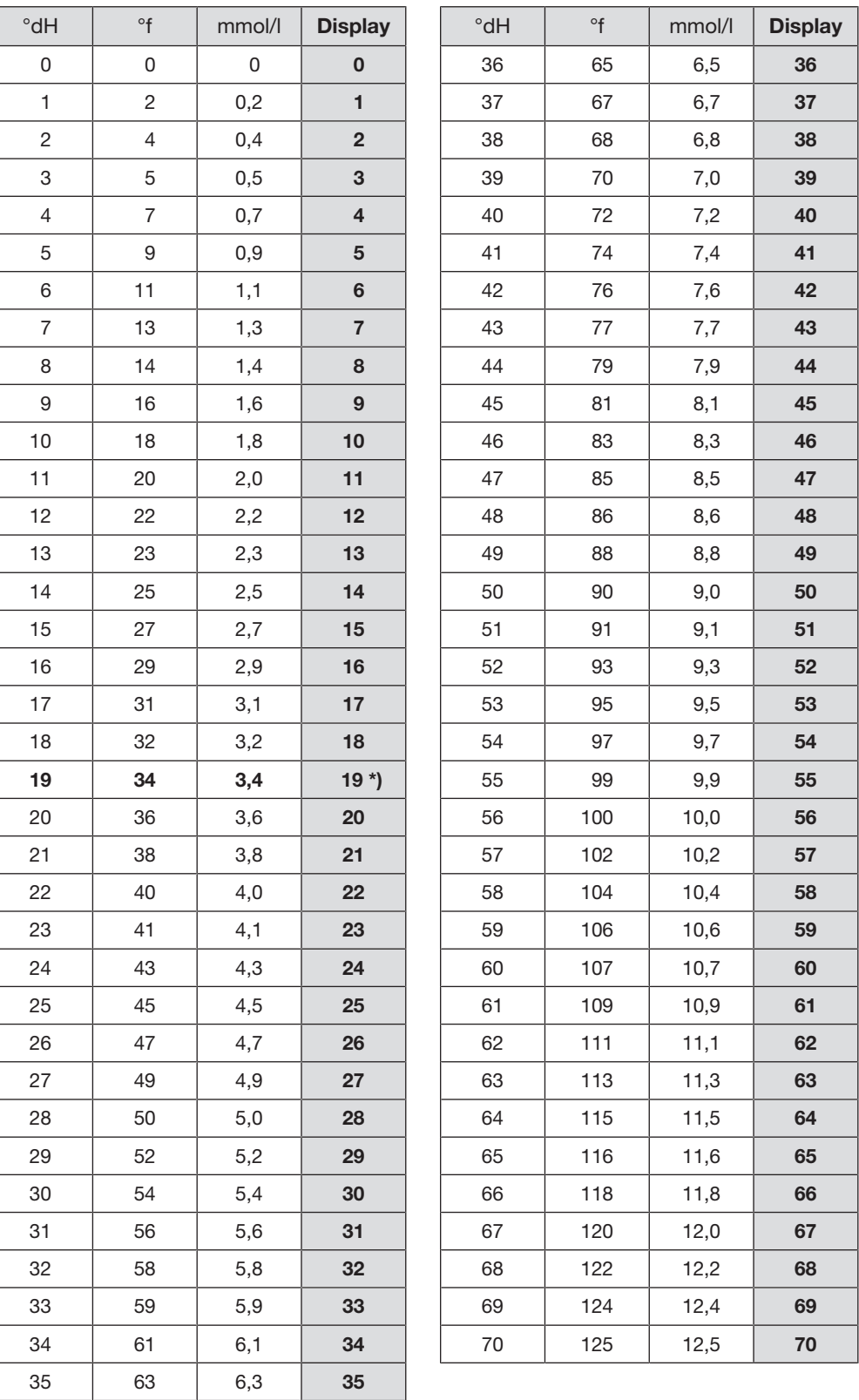

\*) Werkseitige Einstellung

#### <span id="page-34-0"></span>Regeneriersalz einfüllen

Verwenden Sie nur spezielle, möglichst grobkörnige Regeneriersalze oder reine Siedesalze mit einer Körnung von ca. 1-4 mm. Verwenden Sie keinesfalls andere Salze, wie z. B. Speisesalz, Viehsalz oder Tausalz. Diese können wasserunlösliche Bestandteile enthalten, welche eine Funktionsstörung der Enthärtungsanlage verursachen!

 Versehentliches Füllen des Salzbehälters mit Reiniger führt immer zur Zerstörung der Enthärtungsanlage!

Überzeugen Sie sich bitte vor jedem Füllen des Salzbehälters, dass Sie eine Salzpackung in der Hand halten.

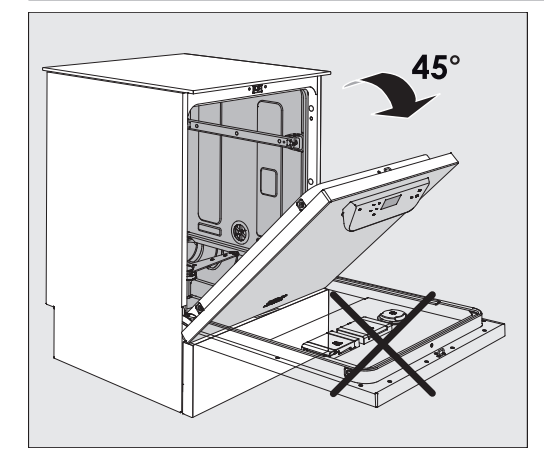

 Öffnen Sie die Tür etwa im 45° Winkel. Auf diese Weise gelangt das Salz optimal in den Vorratsbehälter.

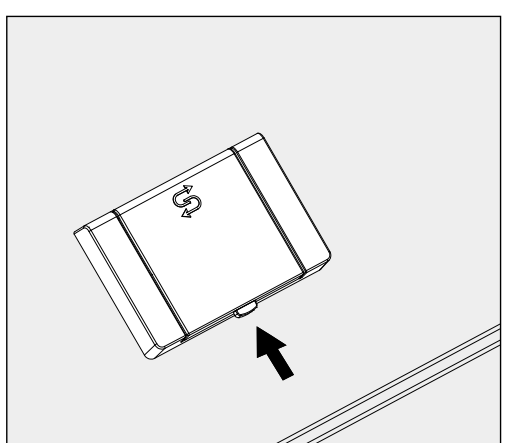

- Drücken Sie den gelben Verschlussknopf am Salzbehälter mit dem Symbol in Pfeilrichtung. Die Behälterklappe springt auf.
- Klappen Sie den Einfülltrichter auf.

Der Vorratsbehälter fasst je nach Salzart und Restfüllstand ca. 1,4 bis 2 kg Salz.

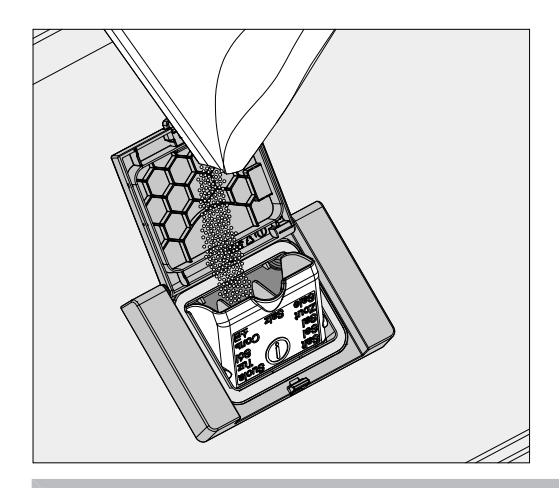

 Auf keinen Fall Wasser in den Vorratsbehälter füllen! Der Vorratsbehälter könnte beim Salzeinfüllen überlaufen.

 Füllen Sie maximal so viel Salz in den Vorratsbehälter, dass sich der Einfülltrichter mühelos wieder zuklappen lässt. Füllen Sie nicht mehr als 2 kg Salz ein.

Beim Salzeinfüllen kann Wasser (Salzsole) aus dem Vorratsbehälter verdrängt werden.

- Säubern Sie den Einfüllbereich und speziell die Dichtung des Vorratsbehälters von Salzresten. Spülen Sie die Salzreste aber nicht mit fließendem Wasser ab, da dieses den Vorratsbehälter zum Überlaufen bringen kann.
- Schließen Sie den Vorratsbehälter.

 Bei Überfüllung den Vorratsbehälter nicht mit Gewalt schließen. Wird ein übervoller Salzbehälter mit Gewalt geschlossen, kann dies zu Schäden am Vorratsbehälter führen.

Entfernen Sie das überschüssige Salz, bevor Sie den Behälter schließen.

Starten Sie nach dem Salzeinfüllen das Programm Abspülen.

Eventuelle Salzreste und übergelaufene Salzsole werden dadurch gelöst, verdünnt und ausgespült.

Salzreste und übergelaufene Salzsole können, wenn sie nicht abgespült werden, Korrosionsschäden verursachen.
## Salzmangelanzeige

Bei einem niedrigen Füllstand im Salzbehälter werden Sie mit der folgenden Meldung dazu aufgefordert, den Salzbehälter nachzufüllen:

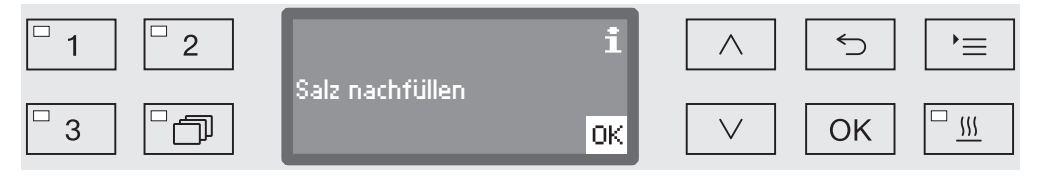

- Bestätigen Sie die Meldung mit der Taste *OK* und
- füllen Sie das Regeneriersalz wie beschrieben nach.

Wird der Hinweis erstmalig angezeigt, ist je nach eingestellter Wasserhärte eventuell noch ein weiterer Programmdurchlauf möglich.

Ist die Salzsole in der Enthärtungsanlage aufgebraucht, wird ein entsprechender Hinweis im Display ausgegeben und der Reinigungsautomat für weitere Anwendungen gesperrt.

Die Gerätesperre wird nach dem Salzeinfüllen mit einigen Sekunden Verzögerung aufgehoben.

# Wagen, Körbe, Module und Einsätze

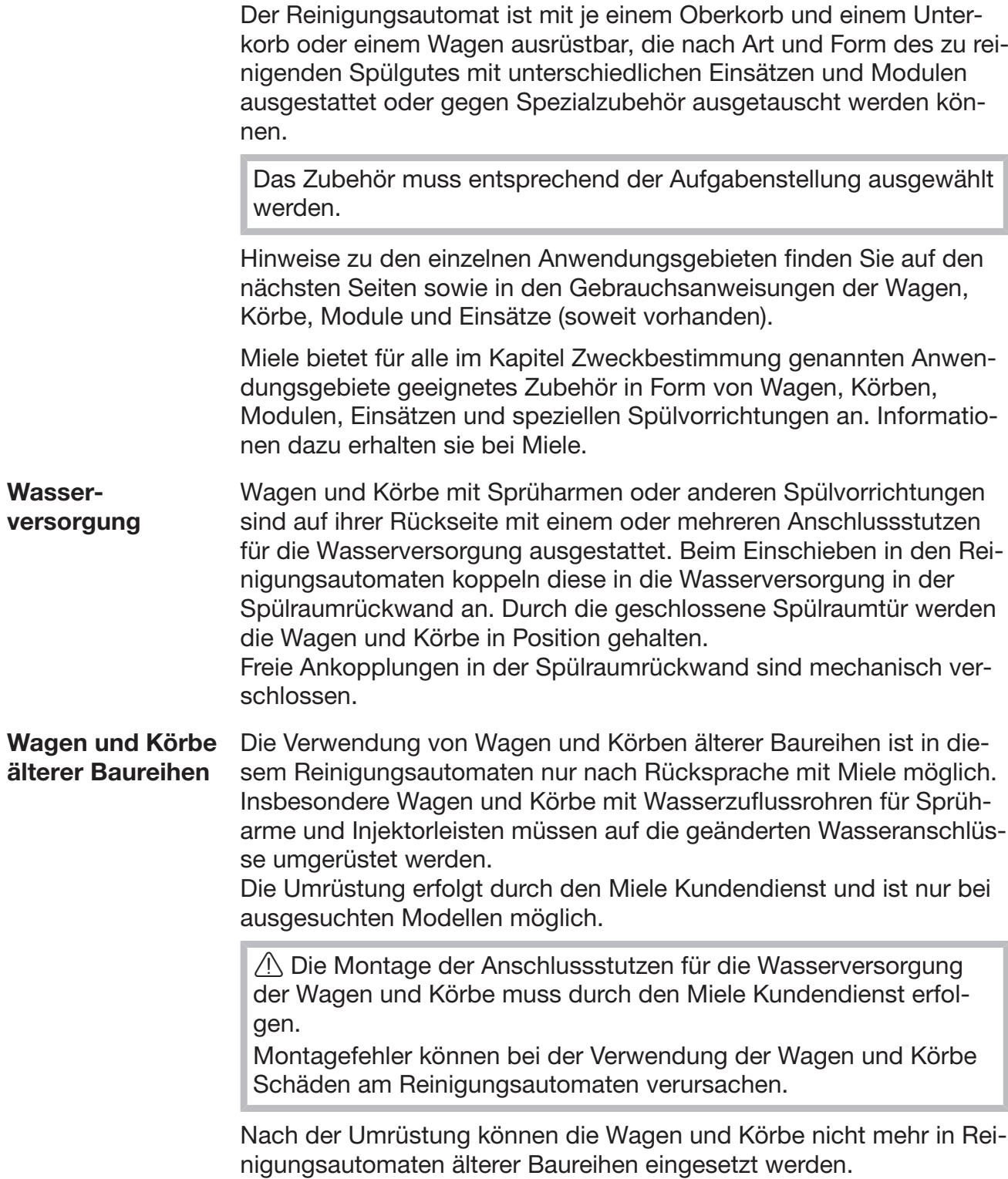

## Oberkorb höhenverstellen

Höhenverstellbare Oberkörbe sind in drei Ebenen um jeweils 2 cm höhenverstellbar, um Spülgut mit unterschiedlichen Höhen aufzubereiten.

Für die Höhenverstellung müssen die Halterungen mit den Laufrollen an den Seiten des Oberkorbs und Wasserankopplung auf der Korbrückseiten versetzt werden. Die Laufrollenhalterungen werden mit je zwei Schrauben am Oberkorb befestigt. Die Wasserankopplung besteht aus den folgenden Bauteilen:

- einer Edelstahlplatte mit 2 Öffnungen,
- einem Anschlussstutzen aus Kunststoff und
- 6 Schrauben.

Oberkörbe nur waagerecht verstellen. Für Schrägeinstellungen (eine Seite hoch, eine Seite tief) sind die Körbe nicht ausgelegt. Mit der Höhenverstellung verändert sich die Bestückungshöhe von Ober- und Unterkorb.

#### Zum Verstellen des Oberkorbs: Entnehmen Sie den Oberkorb in dem Sie diesen bis zum Anschlag nach vorne ziehen und von den Laufschienen heben.

 Schrauben Sie die Rollenhalterungen und die Wasserankopplung ab.

Der Oberkorb soll in die...

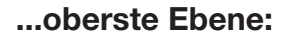

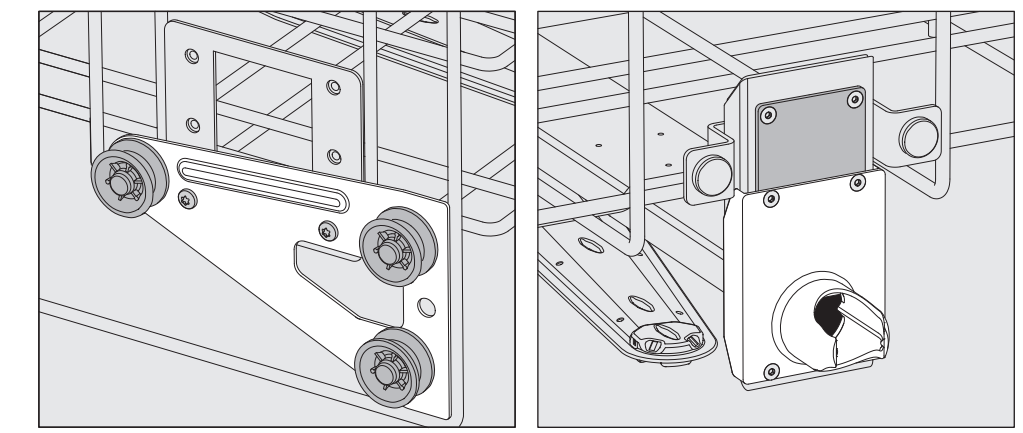

- Versetzen Sie die Rollenhalterungen beidseitig auf die unterste Position und schrauben Sie sie fest.
- Legen Sie die Edelstahlplatte so über die Öffnungen im Wasserzuflussrohr, dass die obere Öffnung verdeckt ist. Schrauben Sie die Edelstahlplatte oben mit 2 Schrauben fest. Setzen Sie den Anschlussstutzen so in die untere Öffnung der Edelstahlplatte ein, dass die mittlere Öffnung abgedeckt wird. Schrauben Sie den Anschlussstutzen mit 4 Schrauben fest.

# Anwendungstechnik

#### ...mittlere Ebene:

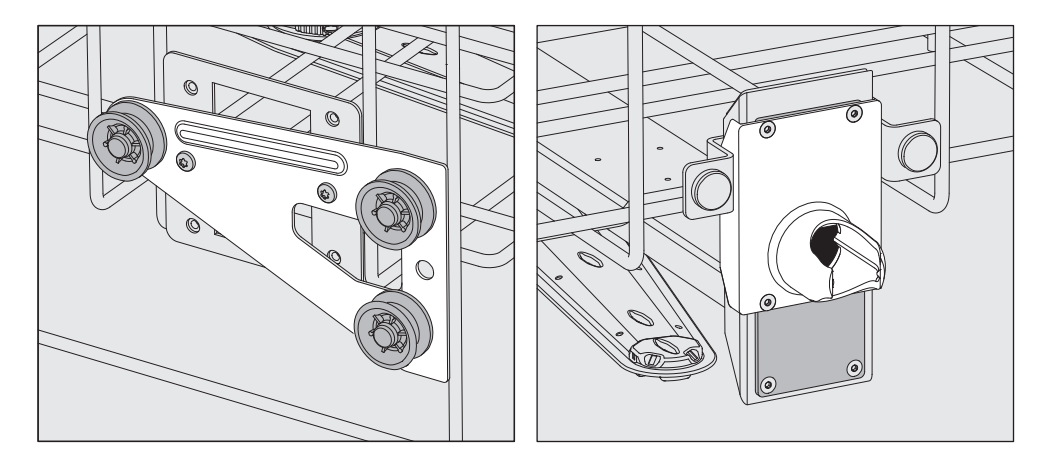

- Versetzen Sie die Rollenhalterungen beidseitig auf die mittlere Position und schrauben Sie sie fest.
- Legen Sie die Edelstahlplatte so über die Öffnungen im Wasserzuflussrohr, dass eine der äußeren Öffnungen verdeckt ist. Schrauben Sie die Edelstahlplatte oben bzw. unten mit 2 Schrauben fest. Setzen Sie den Anschlussstutzen so in die mittlere Öffnung der Edelstahlplatte ein, dass die äußere Öffnung abgedeckt wird. Schrauben Sie den Anschlussstutzen mit 4 Schrauben fest.

#### ...unterste Ebene:

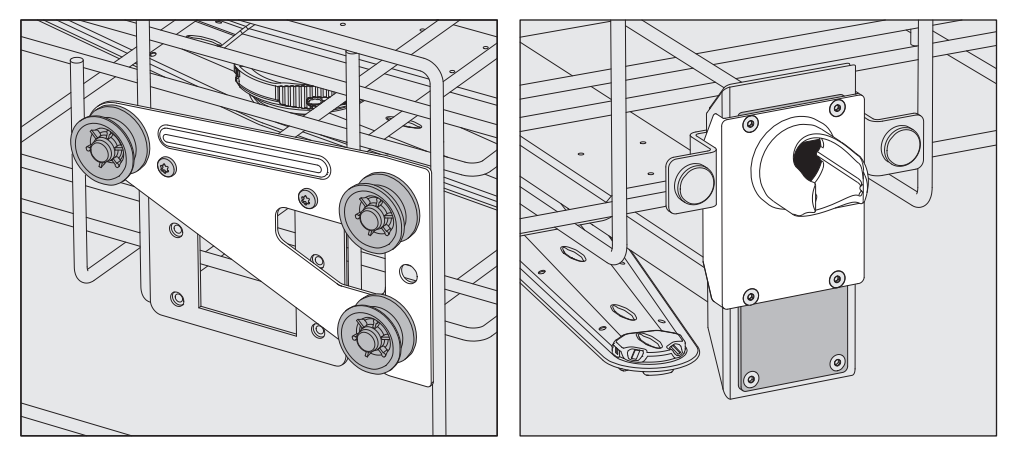

- Versetzen Sie die Rollenhalterungen beidseitig auf die oberste Position und schrauben Sie sie fest.
- Legen Sie die Edelstahlplatte so über die Öffnungen im Wasserzuflussrohr, dass die untere Öffnung verdeckt ist. Schrauben Sie die Edelstahlplatte unten mit 2 Schrauben fest. Setzen Sie den Anschlussstutzen so in die obere Öffnung der Edelstahlplatte ein, dass die mittlere Öffnung abgedeckt wird. Schrauben Sie den Anschlussstutzen mit 4 Schrauben fest.

Abschließend prüfen:

 Setzen Sie den Oberkorb wieder auf die Laufschienen und schieben sie ihn vorsichtig ein, um die korrekte Montage der Wasserankopplung zu prüfen.

### Spülgut einordnen

 Bereiten Sie ausschließlich Spülgut auf, das von seinen Herstellern als maschinell aufbereitbar deklariert ist und beachten Sie dessen spezifische Aufbereitungshinweise.

Für eine angemessene Innenreinigung sind je nach Spülgut spezielle Düsen, Spülhülsen oder Adapter erforderlich. Diese und weiteres Zubehör erhalten Sie bei Miele.

- Das Spülgut grundsätzlich so einordnen, dass alle Flächen von Spülflotte umspült werden können. Nur dann kann es sauber werden!
- Das Spülgut darf nicht ineinander liegen und sich gegenseitig abdecken.
- Spülgut mit Hohlräumen muss innen vollständig mit Spülflotte durchströmt werden.
- Bei Spülgut mit engen, langen Hohlräumen muss vor dem Einsetzen in eine Spülvorrichtung bzw. beim Anschluss an eine solche die Durchspülbarkeit sichergestellt sein.
- Hohlgefäße mit den Öffnungen nach unten in die entsprechenden Wagen, Körbe, Module und Einsätze stellen, damit das Wasser ungehindert ein- und austreten kann.
- Spülgut mit tiefem Boden möglichst schräg einstellen, damit das Wasser ablaufen kann.
- Hohe schlanke Hohlgefäße möglichst im mittleren Bereich der Körbe bzw. Wagen einordnen. Dort werden sie von den Spülstrahlen besser erreicht.
- Zerlegbares Spülgut nach Möglichkeit entsprechend der Herstellerangaben auseinander nehmen und die einzelnen Teile voneinander getrennt aufbereiten.
- Leichtes Spülgut mit einem Abdecknetz sichern, wie z. B. dem A 6, bzw. Kleinteile in eine Kleinteilesiebschale legen, damit sie nicht die Sprüharme blockieren.
- Die Sprüharme dürfen nicht durch zu hohes oder nach unten durchstehendes Spülgut blockiert werden.
- Glasbruch kann beim Be- und Entladen zu gefährlichen Verletzungen führen. Spülgut mit Glasbruch darf nicht im Reinigungsautomaten aufbereitet werden.
- Vernickeltes und verchromtes Spülgut sowie Spülgut aus Aluminium ist für die maschinelle Aufbereitung bedingt geeignet. Sie bedürfen ganz besonderer Prozessbedingungen.
- Bei Spülgut, das ganz oder teilweise aus Kunststoff besteht, die maximale Temperaturbeständigkeit beachten und das Programm entsprechend auswählen oder die Temperatur des Programms anpassen.

Je nach Anwendungsgebiet gegebenenfalls die weiteren Hinweise in den nachfolgenden Kapiteln beachten. Vorabräumen 
spülgut vor dem Einordnen entleeren, ggf. einschlägige Bestimmungen beachten. Nicht wasserlösliche Rückstände, wie z. B. Lacke, Klebstoffe, Polymerverbindungen, mit entsprechenden Lösungsmitteln entfernen. Spülgut, das mit Lösungsmitteln, chloridhaltigen Lösungen oder Salzsäure benetzt ist, vor dem Einbringen in den Reinigungsautomaten gründlich mit Wasser ausspülen und gut abtropfen lassen. Das Spülgut darf höchstens mit Resten von Lösemitteln benetzt sein, wenn es in den Spülraum eingebracht wird. Lösemittel mit einem Flammpunkt unter 21 °C dürfen nur in Spuren vorhanden sein. Chloridhaltige Lösungen, insbesondere Salzsäure, sowie korrodierende Eisenwerkstoffe dürfen nicht in den Reinigungsautomaten eingebracht werden! Nährboden (Agar) aus Petrischalen ausstechen. Blutrückstände ausschütten, Blutkuchen ausstechen. Bei Bedarf das Spülgut mit Wasser kurz ausspülen um den Eintrag von größeren Schmutzfrachten in den Reinigungsautomaten zu vermeiden. Stopfen, Korken, Etiketten, Siegellackreste usw. entfernen. Kleinteile, wie Stopfen und Hähne in geeignete Kleinteilekörbe gesichert einlegen. Im Einzelfall ist zu prüfen, ob schwer oder nicht entfernbare Kontaminationen z. B. Schlifffett, Papieretiketten usw., die das Aufbereitungsergebnis beeinflussen können, vorab entfernt werden müssen. Bei Spülgut, das mit mikrobiologischem Material, pathogenen Keimen, fakultativ pathogenen Keimen, gentechnisch verändertem Material usw. kontaminiert ist, muss entschieden werden, ob es vor der maschinellen Aufbereitung sterilisiert werden muss.

#### Prüfen Sie vor jedem Programmstart folgende Punkte (Sichtkontrolle):

- Ist das Spülgut spültechnisch richtig eingeordnet und angeschlossen?
- Wurde das vorgegebene Beladungsmuster eingehalten?
- Sind die Lumen/Kanäle von Spülgut mit Hohlräumen für die Spülflotte durchgängig?
- Sind die Sprüharme sauber und können sie frei rotieren?
- Ist die Siebkombination frei von Verschmutzungen? Vorhandene große Teile entfernen, evtl. Siebkombination reinigen.
- Sind die herausnehmbaren Module, Düsen, Spülhülsen und sonstige Spülvorrichtungen ausreichend fest arretiert?
- Sind die Körbe und Module bzw. ist der Wagen richtig an die Wasserversorgung angekoppelt und sind die Anschlussstutzen unbeschädigt?
- Sind die Vorratsbehälter ausreichend mit Prozesschemikalien gefüllt?

#### Prüfen Sie nach jedem Programmende folgende Punkte:

- Kontrollieren Sie das Reinigungsergebnis des Spülgutes mittels Sichtkontrolle.
- Befindet sich sämtliches Spülgut mit Hohlräumen noch auf den entsprechenden Düsen?

 Spülgut, das sich während der Aufbereitung von den Spülvorrichtungen gelöst hat, muss noch einmal aufbereitet werden.

- Sind die Lumen des Spülgutes mit Hohlräumen durchgängig?
- Sind die Düsen und Anschlüsse fest mit dem Wagen, dem Korb oder dem Modul verbunden?

### Spülgut...

arm gestellt.

...mit weitem Hals Spülgut mit weitem Hals, z. B. Bechergläser, Weithalserlenmeyerkolben und Petrischalen, oder mit einer zylindrischen Form, z. B. Reagenzgläser, können mittels rotierender Sprüharme innen und außen gereinigt und gespült werden. Dazu wird das Spülgut in Voll-, Halb- oder Vierteleinsätzen positioniert und in einem leeren Unterkorb oder einen Oberkorb mit Sprüh-

...mit engem Hals Für Spülgut mit engem Hals, z. B. Enghalserlenmeyerkolben, Rundkolben, Messkolben und Pipetten, sind Injektorwagen bzw. Körbe mit speziellen Injektormodulen erforderlich.

> Den Injektorwagen und -modulen liegen separate Gebrauchsanweisungen bei.

#### Beim Einsortieren beachten:

- Petrischalen oder ähnliches mit der Schmutzseite zur Mitte zeigend in einen entsprechenden Einsatz stellen.
- Pipetten mit den Spitzen nach unten einstellen.
- Viertelsegmenteinsätze sollten mit mindestens 3 cm Abstand vom Rand des Ober- bzw. Unterkorbs angeordnet werden.
- Viertelsegmenteinsätze für Reagenzgläser um die Mitte herum anordnen, so dass die Ecken des Ober- bzw. Unterkorbs frei bleiben.
- Eventuell Abdecknetze verwenden, um Glasbruch zu vermeiden.

In diesem Kapitel werden häufige Ursachen von möglichen chemischen Wechselwirkungen zwischen eingebrachten Verschmutzungen, Prozesschemikalien und Komponenten des Reinigungsautomaten beschrieben und welche Maßnahmen gegebenenfalls zu ergreifen sind.

Dieses Kapitel ist als Hilfestellung gedacht. Sollten bei Ihrem Aufbereitungsprozess unvorhergesehene Wechselwirkungen auftreten oder Sie Fragen zu diesem Thema haben, wenden Sie sich bitte an Miele.

 $\Gamma$ 

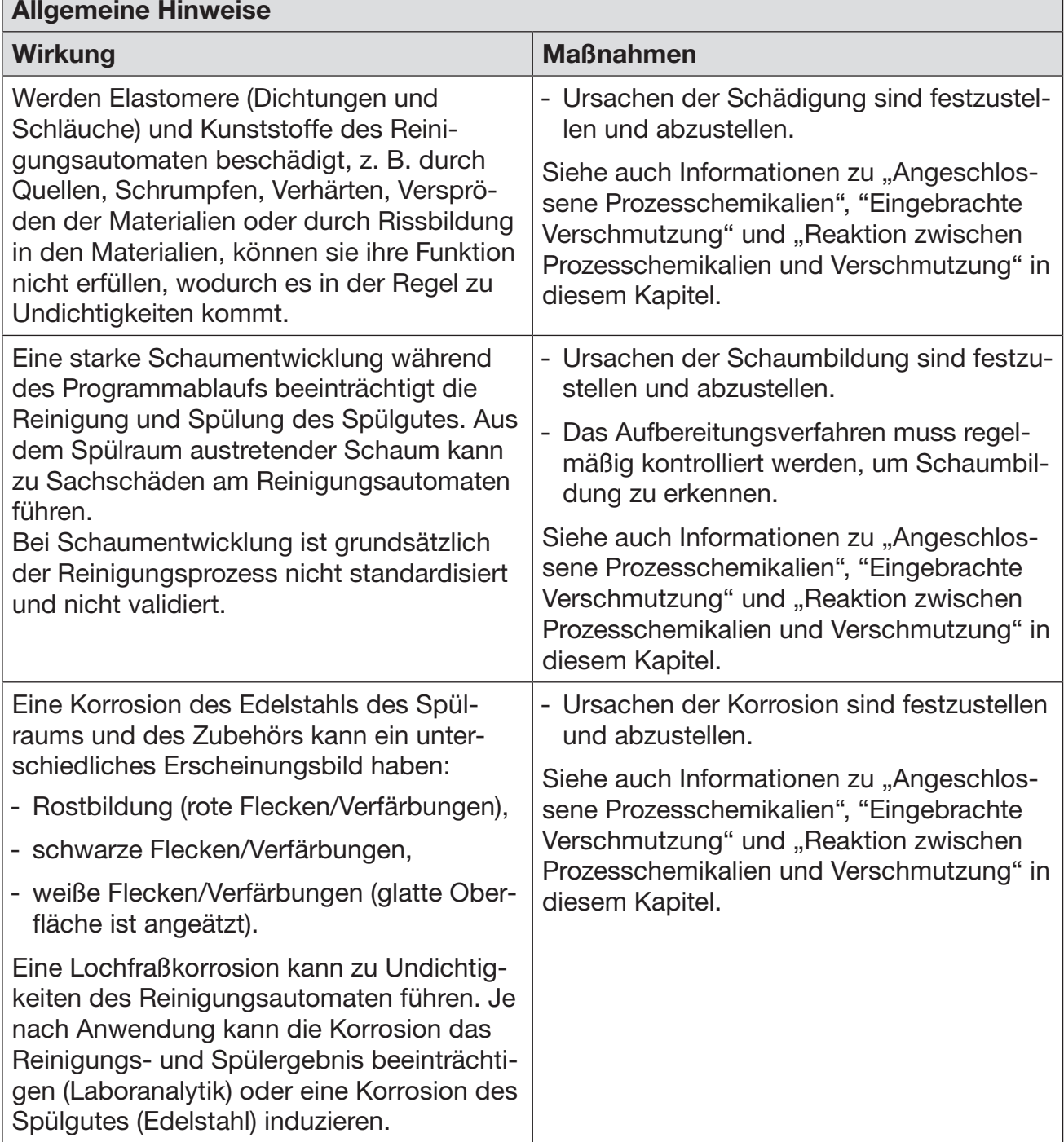

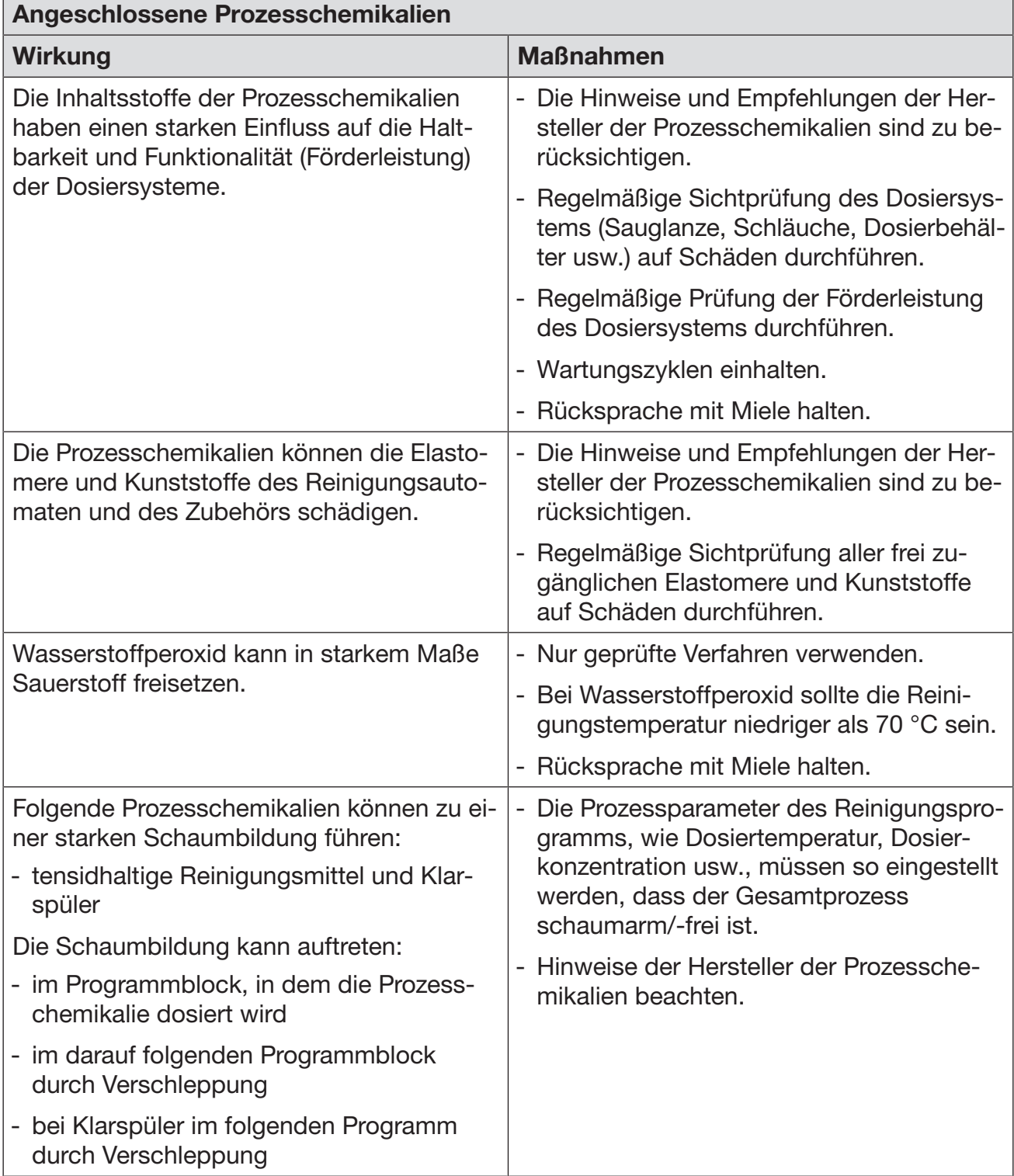

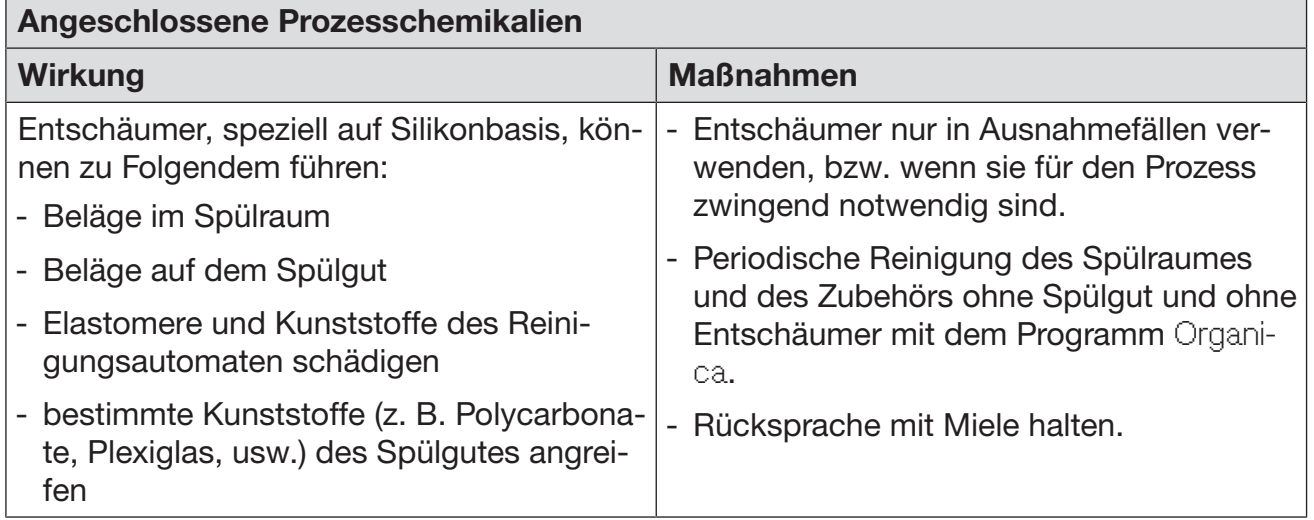

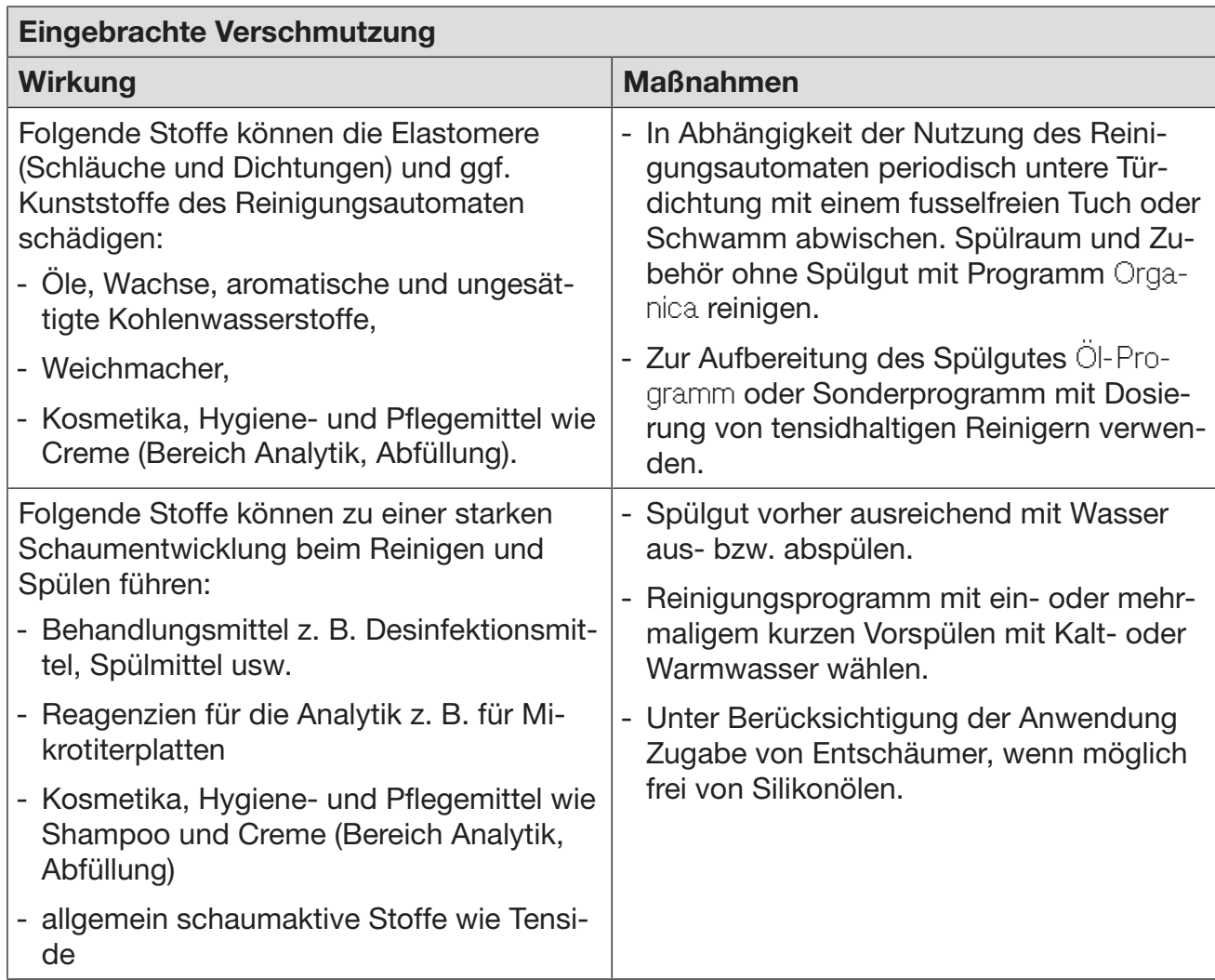

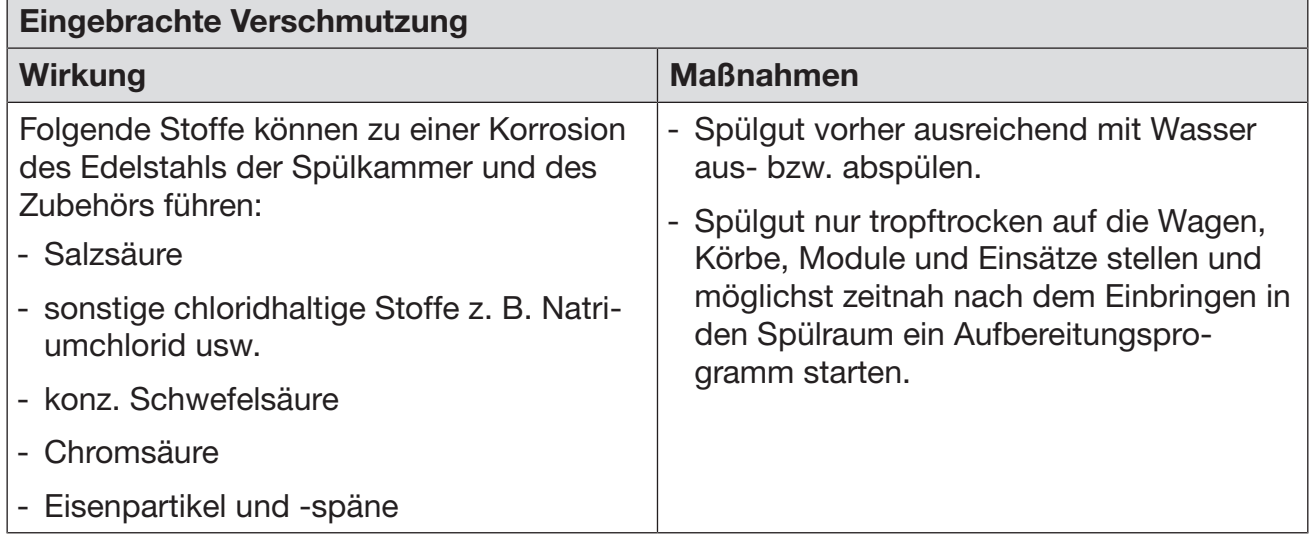

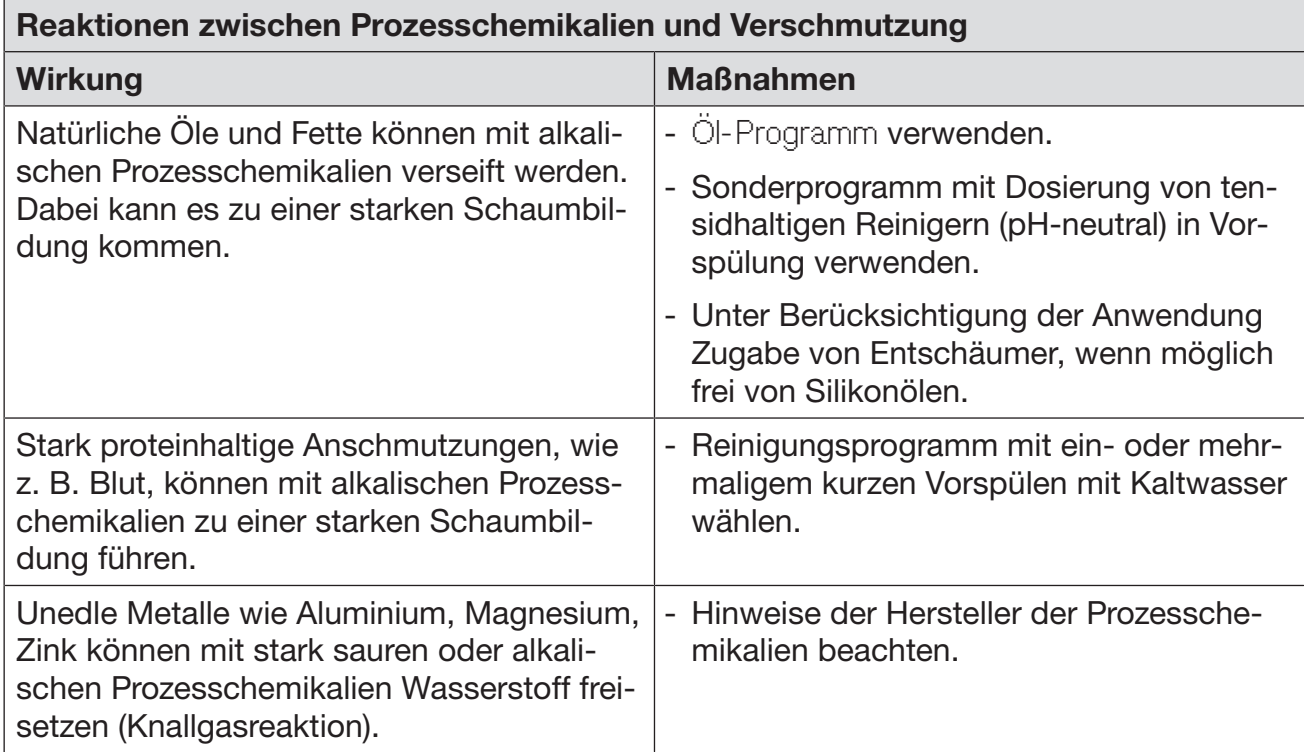

 Gesundheitsgefährdung durch ungeeignete Prozesschemie. Die Verwendung von ungeeigneter Prozesschemie führt in der Regel nicht zu dem gewünschten Aufbereitungsergebnis und kann Personen- und Sachschäden zur Folge haben.

Verwenden Sie nur spezielle Prozesschemikalien für Reinigungsautomaten und beachten Sie die Anwendungsempfehlungen der jeweiligen Hersteller.

Beachten Sie unbedingt deren Hinweise zu toxikologisch unbedenklichen Restmengen.

Gesundheitsgefährdung durch Prozesschemie.

Bei den Prozesschemikalien handelt es sich zum Teil um ätzende und reizende Stoffe.

Beachten Sie beim Umgang mit Prozesschemikalien die geltenden Sicherheitsvorschriften und die Sicherheitsdatenblätter der Hersteller der Prozesschemikalien.

Ergreifen Sie alle vom Hersteller der Prozesschemikalien geforderten Schutzmaßnahmen, wie z. B. das Tragen von Schutzbrillen und Schutzhandschuhen.

Informationen über geeignete Prozesschemikalien erhalten Sie bei Miele.

Hochviskose (zähflüssige) Prozesschemikalien können die Dosierüberwachung beeinträchtigen und zu ungenauen Messungen führen. Wenden Sie sich in diesem Fall an den Miele Kundendienst und fragen Sie nach den erforderlichen Maßnahmen.

## **Dosiersysteme**

Der Reinigungsautomat ist mit mehreren internen Dosiersystemen für Prozesschemikalien ausgestattet:

- Neutralisationsmittel Die Dosierung erfolgt über eine Sauglanze.
- Flüssigreiniger Die Dosierung erfolgt über eine Sauglanze.

Bei Bedarf kann ein zusätzliches internes Dosiersystem durch den Miele Kundendienst nachgerüstet werden.

Kennzeichnung der Sauglanzen Flüssige Prozesschemikalien aus externen Vorratsbehältern werden über Sauglanzen zugeführt. Eine farbliche Kennzeichnung der Sauglanzen erleichtert die jeweilige Zuordnung.

Miele verwendet und empfiehlt:

- blau: für Reiniger
- rot: für Neutralisationsmittel
- grün: für chemische Desinfektionsmittel oder einen zusätzlichen zweiten Reiniger
- weiß: für säurehaltige Prozesschemie
- gelb: zur freien Kennzeichnung

# Neutralisationsmittel

Neutralisationsmittel (pH-Einstellung: sauer) bewirkt, dass Reste alkalischer Reiniger auf der Oberfläche des Spülgutes neutralisiert werden.

Das Neutralisationsmittel wird im Programmabschnitt Zwischenspülen nach der Hauptreinigung automatisch dosiert (siehe Programmtabellen). Dazu muss der Vorratsbehälter gefüllt und das Dosiersystem entlüftet sein.

Im Programm Anorganica wird Neutralisationsmittel zusätzlich für ein saures Vorreinigen dosiert.

#### Neutralisationsmittel nachfüllen

- Öffnen Sie die Schublade des Seitenschranks.
- Entnehmen Sie den Behälter mit dem Neutralisationsmittel (rote Markierung) und stellen Sie diesen auf die geöffnete Spülraumtür oder einen unempfindlichen und leicht zu reinigenden Untergrund.
- Ziehen Sie den Deckel von dem Kanister ab und entnehmen Sie die Sauglanze. Legen Sie die Sauglanze auf die geöffnete Spülraumtür.
- Tauschen Sie den leeren Behälter gegen einen gefüllten aus.

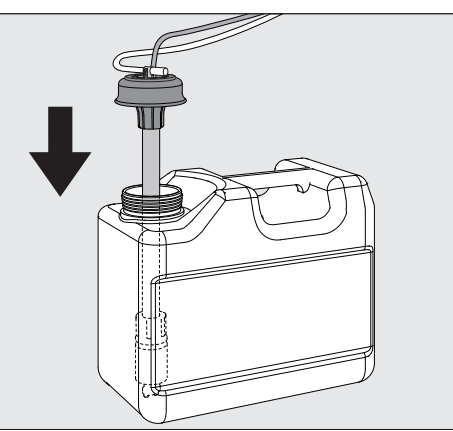

- Stecken Sie die Sauglanze in die Öffnung des Behälters und drücken Sie den Verschlussdeckel bis zum Einrasten herunter. Beachten Sie dabei die farbliche Kennzeichnung.
- Passen Sie die Dosierlanze durch Verschieben an die Behältergröße an, bis sie den Kanisterboden erreicht hat.
- Wischen Sie eventuell verschüttete Prozesschemie gut ab.
- Stellen Sie den Behälter zurück in die Schublade des Seitenschranks.
- Schließen Sie die Schublade. Achten Sie darauf, dass die Dosierschläuche und Kabel nicht abgeknickt oder eingeklemmt werden.
- Abschließend muss das Dosiersystem entlüftet werden (siehe Kapitel "Einstellungen VEntlüftung DOS").

# Prozesschemikalien einfüllen und dosieren

#### **Verbrauch** kontrollieren Kontrollieren Sie regelmäßig den Verbrauch anhand des Füllstandes im Vorratsbehälter und tauschen Sie den Behälter rechtzeitig aus, um zu verhindern, dass das Dosiersystem ganz leergesaugt wird.

Mangelanzeige Bei niedrigem Füllstand im Vorratsbehälter für Neutralisationsmittel werden Sie aufgefordert das Dosiersystem DOS3 nachzufüllen.

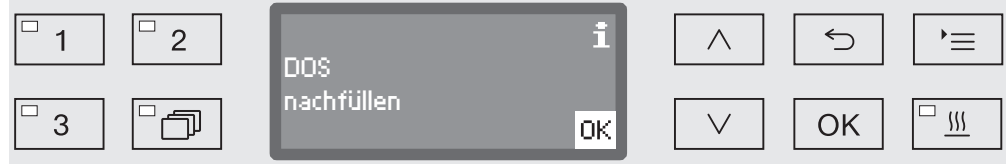

- Bestätigen Sie den Hinweis mit *OK* und
- füllen Sie das Neutralisationsmittel wie beschrieben nach.

Ist der Vorrat aufgebraucht, wird der Reinigungsautomat für die weitere Verwendung gesperrt. Die Sperre wird nach dem Austausch des Vorratsbehälters wieder aufgehoben.

#### Neutralisationsmittel dosieren Die Einstellung der Dosierkonzentration wird im Kapitel "Erweiterte Einstellungen/Dosiersysteme" beschrieben.

# **Reiniger**

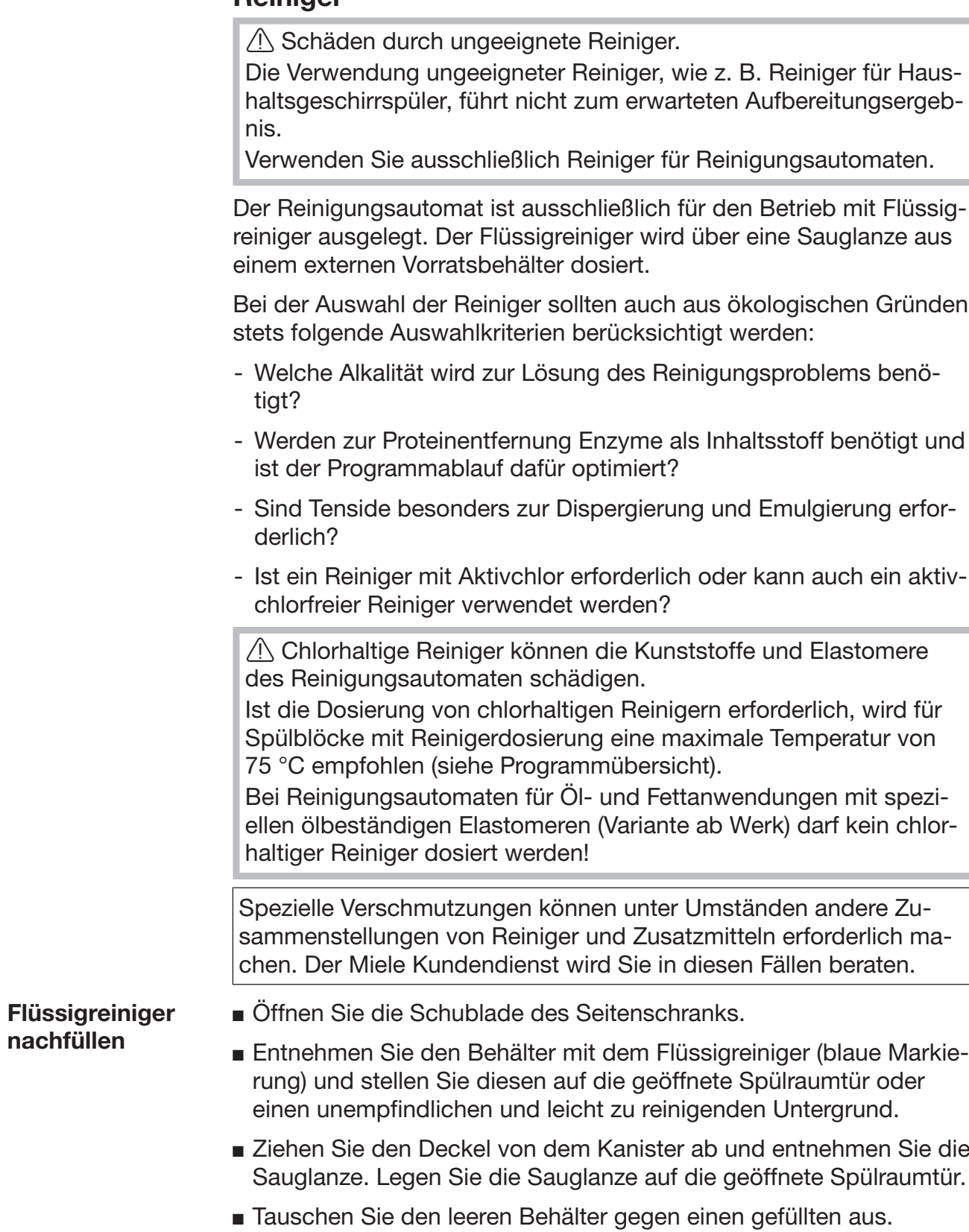

# Prozesschemikalien einfüllen und dosieren

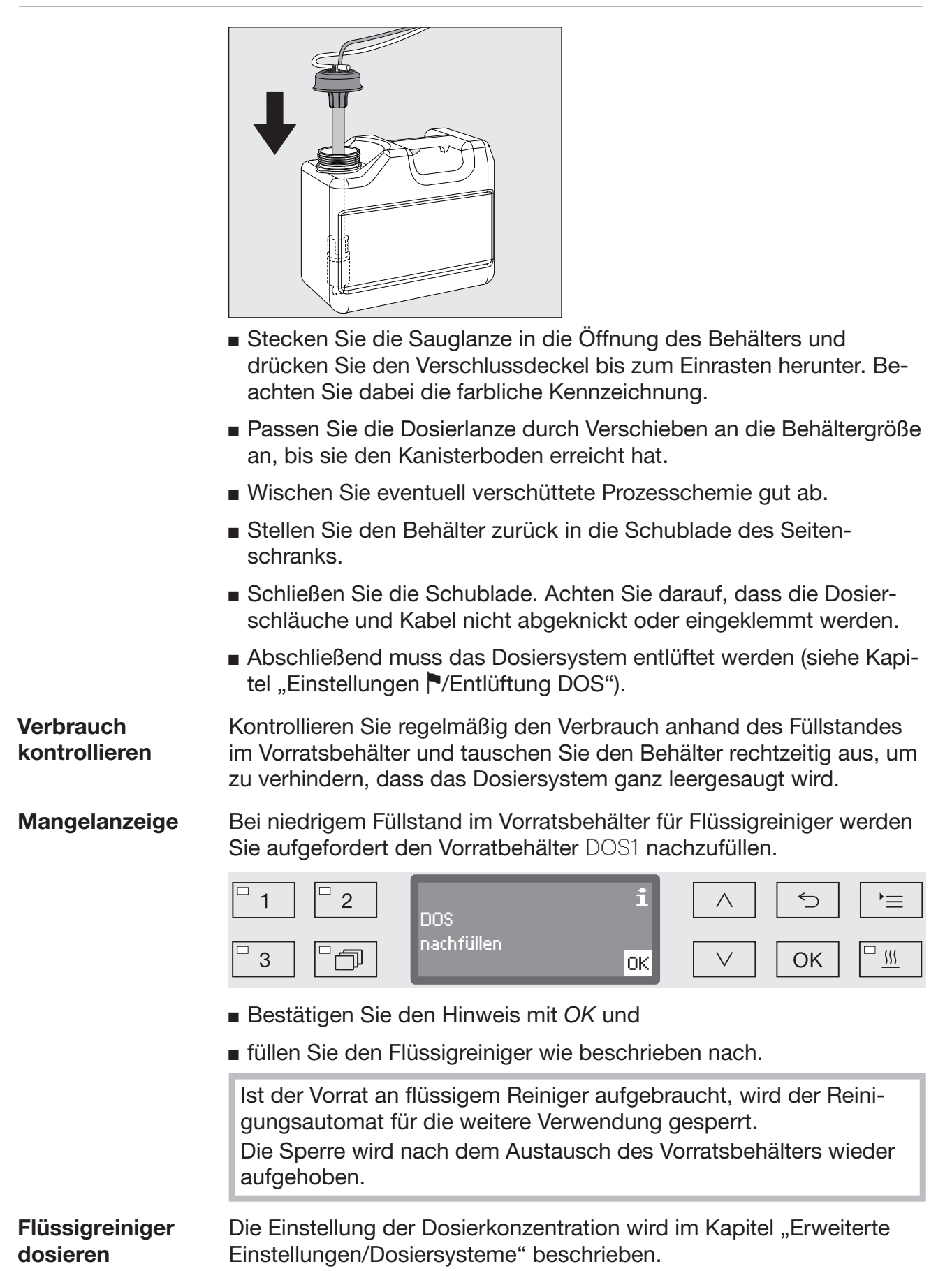

## Programm wählen

#### Programmwahltasten

**Programmliste • Drücken Sie die Taste <u>Finand</u>** und

taste  $\boxed{1}$ ,  $\boxed{2}$  oder  $\boxed{3}$  aus.

**n** markieren Sie mit Hilfe der Pfeiltasten  $\wedge$  und  $\vee$  ein Programm und bestätigen Sie die Auswahl mit *OK*.

Wählen Sie ein Programm durch Betätigung einer Programmwahl-

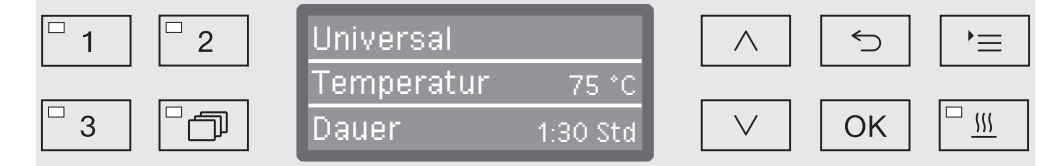

Die LED im angewählten Tastenfeld leuchtet auf und im Display wird das entsprechende Programm angezeigt. Zudem fängt die LED im Tastenfeld *Start/Stop* an zu blinken.

Vor einem Programmstart kann jederzeit ein anderes Programm wie beschrieben ausgewählt werden. Nach dem Start ist die Programmauswahl gesperrt.

In der Programmübersicht am Ende der Gebrauchsanweisung sind die Programme und deren Anwendungsbereiche beschrieben.

Machen Sie die Wahl des Programms stets von der Art des Spülgutes, dem Grad und der Art der Verschmutzung oder von Aspekten der Infektionsprävention abhängig.

# Programm starten

- Schließen Sie die Tür. Ist die Tür geschlossen, leuchtet die LED im Tastenfeld  $\sim$  auf.
- Drücken Sie die Taste *Start/Stop*. Die LED im Tastenfeld *Start/Stop* geht in ein Dauerleuchten über und die LED im Feld  $\sim$  erlischt.

Programm über **Startvorwahl** starten

Es besteht die Möglichkeit, den Start eines Programms zu verzögern, um z. B. den Nachtstrom zu nutzen oder den Spülraum für die nächste Anwendung am folgenden Tag zu reinigen. Ausgehend von der programmierten Uhrzeit kann die Startvorwahlzeit minutengenau zwischen 1 Minute und 24 Stunden eingestellt werden (siehe dazu Kapitel "Einstellungen <sup>•</sup>/Tageszeit").

Um die Startvorwahl nutzen zu können, muss diese freigeschaltet werden (siehe Kapitel "Einstellungen VStartvorwahl").

Lange Antrocknungszeiten können das Aufbereitungsergebnis verschlechtern. Zudem steigt das Korrosionsrisiko für Spülgut aus Edelstahl.

# **Betrieb**

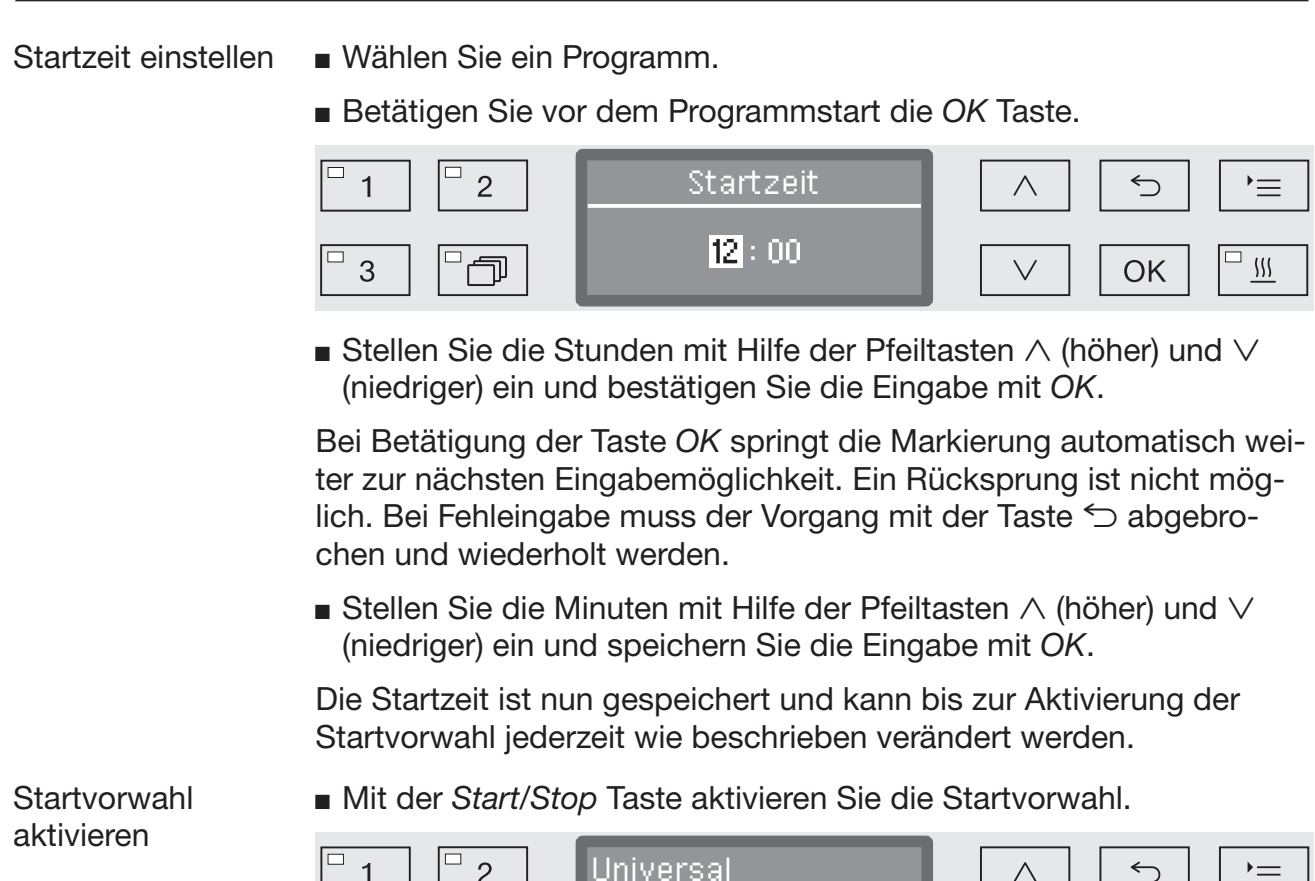

Universal  $\lambda$  $\sim$  1 **Temperatur** 75 °C  $\boxed{\Box \ \mathbb{W}}$  $\Box$  $\overline{\mathbb{P} \mathbb{P}}$  $\overline{3}$ Einschalten um 12:30 OK

Im Display wird daraufhin das gewählte Programm mit der eingestellten Startzeit ausgegeben. Ist die automatische Abschaltfunktion aktiviert (siehe Kapitel "Erweiterte Einstellungen/Abschalten nach"), schaltet sich der Reinigungsautomat nach der eingestellten Zeit bis zum Programmstart aus.

**Startvorwahl** deaktivieren

■ Drücken Sie die Taste <sup><</sup> oder schalten Sie den Reinigungsautomat mit der Taste  $\circlearrowright$  aus.

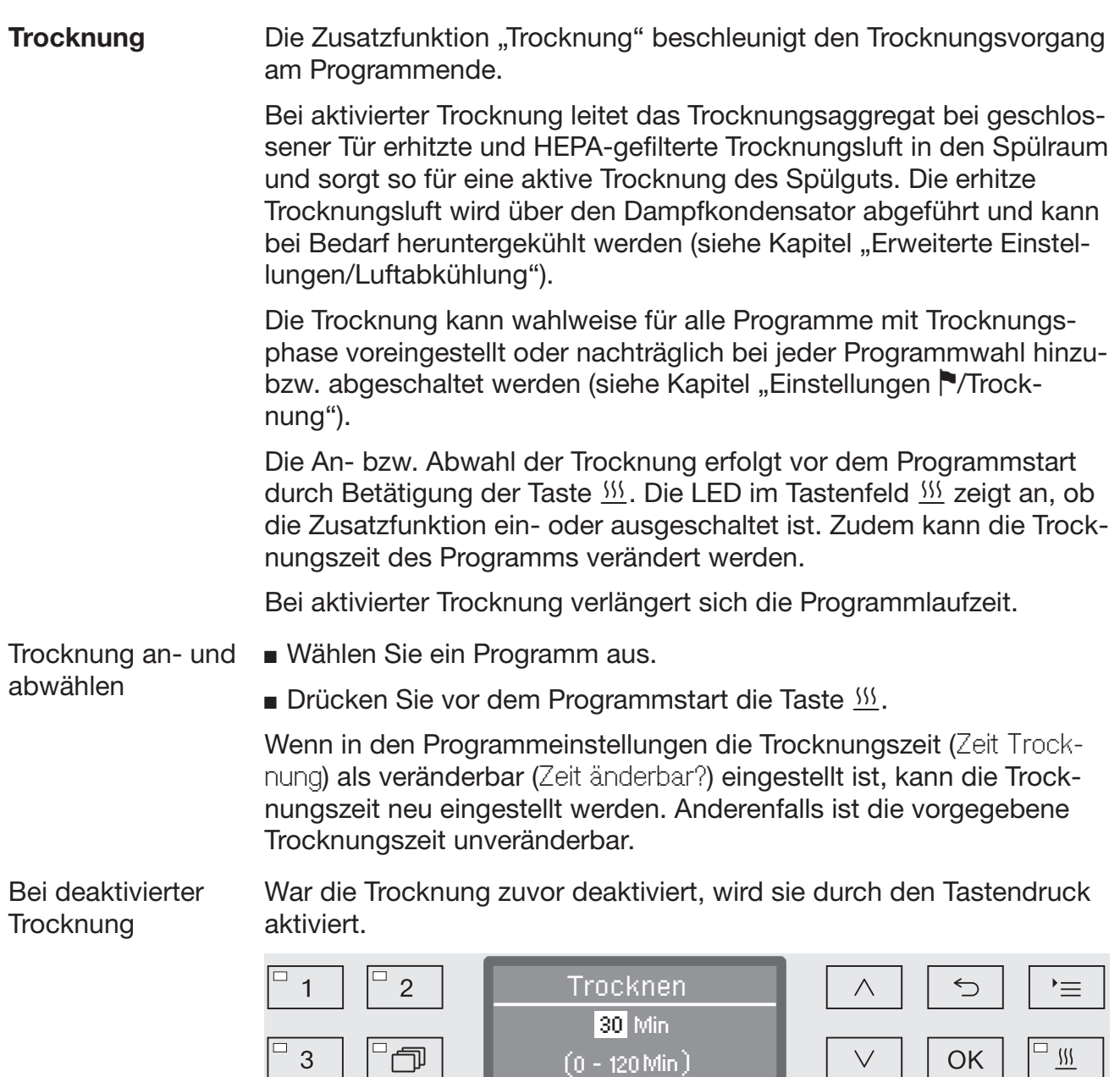

Ist die Zeit als veränderbar eingestellt, wird im Display die für dieses Programm voreingestellte Trocknungszeit in Minuten (Min) und in der untersten Zeile der mögliche Einstellungsbereich angegeben.

 $(0 - 120$  Min $)$ 

 $\blacksquare$  Ändern Sie die Trocknungszeit mit Hilfe der Pfeiltasten  $\wedge$  (höher) und  $\vee$  (niedriger) und speichern Sie die Einstellung mit OK. Die Trocknung ist damit aktiviert.

OK |

 $\vee$ 

# Betrieb

#### Bei aktivierter **Trocknung**

War die Trocknung aktiviert, können Sie wählen, ob Sie die Trocknung deaktivieren, die Automatische Türöffnung aktivieren oder die Trocknungszeit wie oben beschrieben neu einstellen wollen.

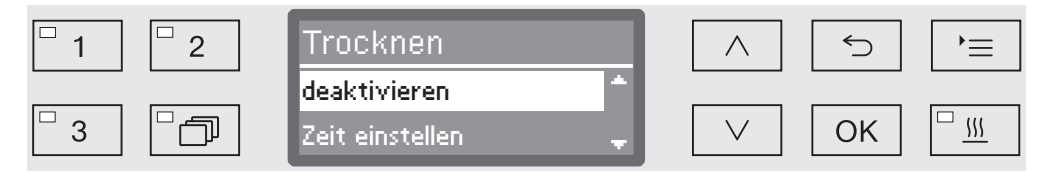

- deaktivieren

Die Trocknung wird deaktiviert.

- Zeit einstellen (nur wenn die Zeit als änderbar eingestellt ist)

Mit der Auswahl können Sie die Trocknungszeit ändern.

- Automat. Türöffnung

Aktiviert bzw. deaktiviert die Automatische Türöffnung am Programmende.

Wählen Sie eine Option mit Hilfe der Pfeiltasten  $\wedge$  und  $\vee$  aus und bestätigen Sie diese mit *OK*.

## Programmablaufanzeige

Nach dem Programmstart kann der Programmablauf über das dreizeilige Display nachvollzogen werden.

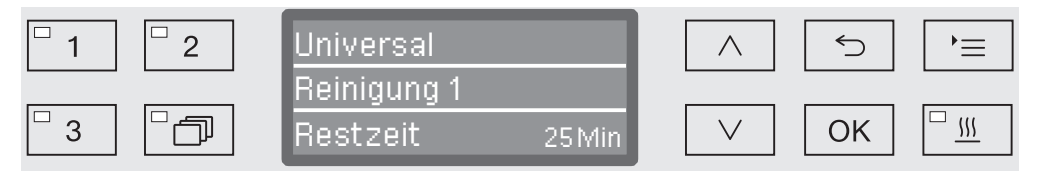

Obere Zeile **-** Name des Programms.

Mittlere Zeile Folgende Parameter können mit Hilfe der Pfeiltasten  $\wedge$  und  $\vee$  abgefragt werden:

- aktueller Programmblock, z. B. Reinigung 1,

- Ist- oder Soll-Temperatur (abhängig von der programmierten Anzeige, siehe dazu Kapitel "Erweiterte Einstellungen/Displayanzeige: Temperatur"),

- A<sub>0</sub>-Wert,
- Leitfähigkeit (nur bei vorhandenem Leitfähigkeitsmessmodul),
- Chargennummer.
- Untere Zeile Restzeit (in Stunden; unter einer Stunde in Minuten).

#### Programmende

Ein Programm ist dann regulär beendet, wenn im Display die folgenden Parameter und Meldung ausgegeben werden:

Obere Zeile **-** Name des Programms.

Mittlere Zeile Im kontinuierlichen Wechsel:

- Parameter erfüllt/nicht erfüllt,
- A<sub>0</sub>-Wert,
- Leitfähigkeit im letzten Spülblock (nur bei vorhandenem Leitfähigkeitsmessmodul),
- Chargennummer.

Untere Zeile - Programm beendet.

Zudem erlischt die LED im Tastenfeld *Start/Stop* und die LED im Tastenfeld  $\sim$  beginnt zu blinken. In der Werkeinstellung ertönt zusätzlich ein akustischer Signalton für ca. 10 Sekunden (siehe dazu Kapitel "Einstellungen / /Lautstärke").

#### Programm unterbrechen

Ab Werk ist die Möglichkeit, Programme im laufenden Betrieb zu unterbrechen, gesperrt. Bei Bedarf kann diese Funktion durch den Miele Kundendienst freigeschaltet werden.

Ein bereits begonnenes Programm sollte nur in zwingenden Fällen unterbrochen werden, z. B. wenn sich das Spülgut stark bewegt.

Vorsicht beim Öffnen der Tür!

Das Spülgut kann heiß sein. Es besteht Verbrühungs-, Verbrennungs- bzw. Verätzungsgefahr.

Drücken Sie die Taste  $\circ$ .

Sie werden daraufhin gefragt, ob Sie die Tür öffnen wollen. Liegt zu diesem Zeitpunkt die Temperatur im Spülraum über 60 °C, muss zuvor noch folgende Meldung quittiert werden:

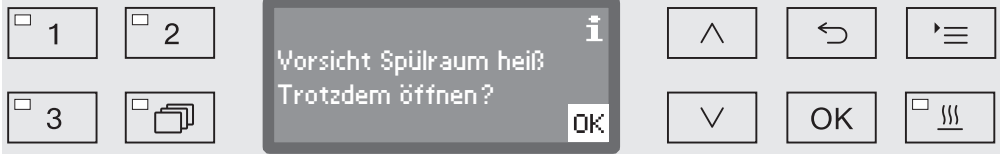

Bestätigen Sie die Meldung mit *OK*.

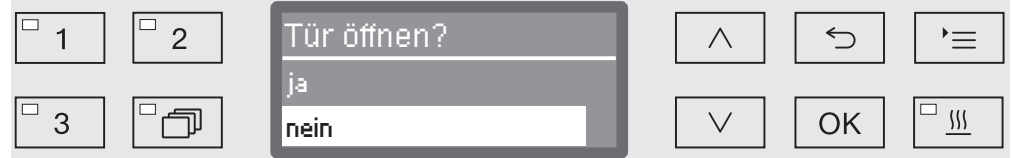

- Wählen Sie mit Hilfe der Pfeiltasten  $\wedge$  und  $\vee$  die Option ja aus.
- Mit Betätigung der *OK* Taste unterbrechen Sie das Programm.

Mit der Auswahl ja wird das Programm unterbrochen und die Tür geöffnet. Dazu wird folgende Meldung im Display ausgegeben:

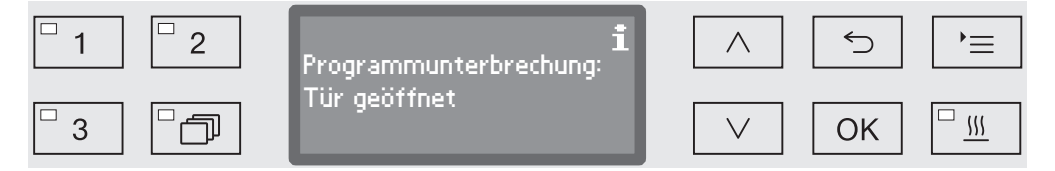

Ordnen Sie das Spülgut standsicher ein und schließen Sie die Tür.

Das Programm wird ab dem Zeitpunkt der Unterbrechung fortgesetzt. Jede Programmunterbrechung wird im Chargenprotokoll protokolliert.

Erfolgt einige Sekunden lang keine Eingabe oder wird der Vorgang mit der Taste  $\leq$  abgebrochen, schaltet das Display zurück zur Programmablaufanzeige. Das Programm wird nicht unterbrochen.

### Programmabbruch

 $\bigwedge$  Im Falle eines Programmabbruchs muss das Spülgut erneut aufbereitet werden.

Vorsicht beim Öffnen der Tür!

Das Spülgut kann heiß sein. Es besteht Verbrühungs-, Verbrennungs- bzw. Verätzungsgefahr.

Abbruch durch Störung Ein Programm bricht vorzeitig ab und im Display wird eine Fehlermeldung ausgegeben.

> Je nach Ursache müssen entsprechende Maßnahmen zur Störungsbehebung ergriffen werden (siehe dazu Kapitel "Störungshilfe").

**Manueller** Abbruch Ein bereits begonnenes Programm sollte nur in zwingenden Fällen abgebrochen werden, z. B. wenn sich das Spülgut stark bewegt.

> Drücken Sie die Taste *Start/Stop* und halten Sie diese gedrückt, bis das Display zu der folgenden Ansicht wechselt:

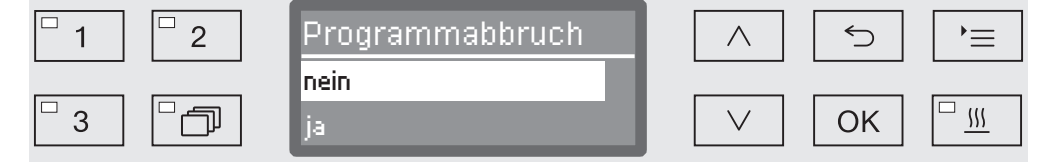

- Wählen Sie mit Hilfe der Pfeiltasten  $\wedge$  und  $\vee$  die Option ja aus.
- Mit Betätigung der *OK* Taste brechen Sie das Programm ab. Gegebenenfalls muss noch ein PIN-Code eingeben werden (siehe Kapitel "Erweiterte Einstellungen/Code").

Erfolgt einige Sekunden lang keine Eingabe oder wird der Vorgang mit der Taste abgebrochen, schaltet das Display zurück zur Programmablaufanzeige.

Programm neu starten

 Starten Sie das Programm erneut oder wählen Sie ein neues Programm aus.

## Systemmeldungen

Es kann vorkommen, dass nach dem Einschalten des Reinigungsautomaten oder nach einem Programmablauf eine Reihe von Systemmeldungen im Display ausgegeben werden. Diese weisen z. B. auf niedrige Füllstände in den Vorratsbehältern oder notwendige Instandhaltungsmaßnahmen hin.

Filter wechseln Einige Stunden vor Ablauf der maximal zulässigen Betriebstunden werden Sie aufgefordert, die Luftfilter zu wechseln.

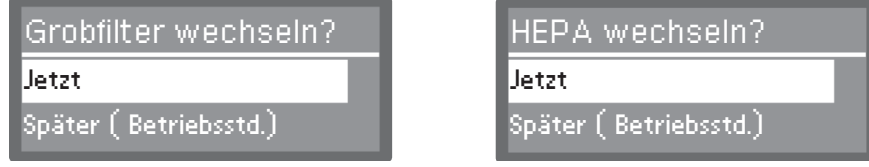

 Bestätigen Sie die Meldung mit *OK* und wechseln Sie ggf. den Filter nach den Angaben im Kapitel "Instandhaltungsmaßnahmen" aus.

Siebkombination reinigen Die Siebe im Spülraum müssen täglich geprüft und regelmäßig gereinigt werden, siehe Kapitel "Instandhaltungsmaßnahmen/Siebe im Spülraum reinigen".

> Dazu kann ein Zähler in der Steuerung aktiviert werden, der in regelmäßigen Intervallen an die notwendige Reinigung erinnert.

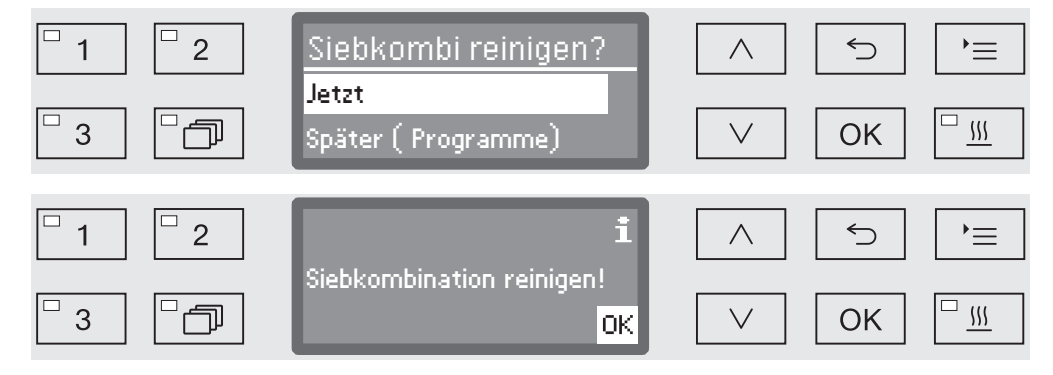

 Reinigen Sie die Siebe nach den Angaben im Kapitel "Instandhaltungsmaßnahmen".

Bei niedrigem Füllstand in einem der Vorratsbehälter z. B. für Prozesschemie oder im Salzbehälter werden Sie aufgefordert diesen nachzufüllen.

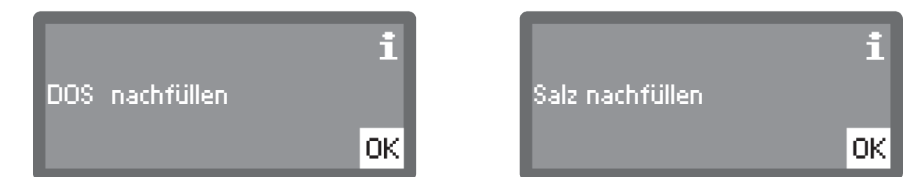

 Quittieren Sie die Meldungen mit *OK* und füllen Sie die entsprechenden Vorratsbehälter nach. Befolgen Sie dabei die Anweisungen in den Kapiteln "Prozesschemie einfüllen und dosieren" bzw. "Enthärtungsanlage".

#### **Niedrige** Füllstände

## Spüldruck- und Sprüharmüberwachung

Der Reinigungsautomat verfügt über einen Sensor zur Überwachung des Spüldrucks, um z. B. Druckschwankungen aufgrund von Fehlbeladungen oder Schaum im Wasserkreislauf detektieren zu können. Ab Werk ist die Spüldrucküberwachung in den Spülböcken "Reinigung" und "Nachspülen" aktiv.

Das Ergebnis der Spüldrucküberwachung wird im Rahmen der Prozessdokumentation protokolliert.

Darüber hinaus kann die Drehzahl der Sprüharme überwacht werden, um z. B. Blockaden durch Fehlbeladungen oder Schaum im Wasserkreislauf zeitnah detektieren zu können. Die Drehzahlüberwachung kann über die Programmeinstellungen ein- und ausgeschaltet werden.

Weitere Einstellungen zu Spüldruck- und Sprüharmüberwachung können durch den Miele Kundendienst vorgenommen werden.

Nachfolgend ist die Struktur des Menüs Einstellungen aufgeführt. Das Menü umfasst alle relevanten Funktionen zur Unterstützung der täglichen Routinearbeiten.

In der Strukturübersicht sind allen Optionen, die dauerhaft eingestellt werden können, Kästchen  $\Box$  angehängt. Die werkseitigen Einstellungen sind durch Haken M gekennzeichnet. Wie Sie Einstellungen vornehmen können, ist im Anschluss an die Übersicht beschrieben.

Einstellungen

- Startvorwahl
	- $\triangleright$  nein  $\triangleright$
	- $\triangleright$  ja  $\Box$
- ▶ Trocknung
	- $\blacktriangleright$  nein  $\Box$
	- $\triangleright$  ja  $\boxed{\mathsf{M}}$ 
		- Automat. Türöffnung
			- $\triangleright$  nein  $\boxtimes$
			- $\blacktriangleright$  Programmende  $\Box$
- Entlüftung DOS
	- DOS\_
- $\blacktriangleright$  Sprache  $\blacktriangleright$ 
	- $\blacktriangleright$  deutsch  $\square$
	- $\blacktriangleright$  english (GB)  $\boxtimes$
	- $\blacktriangleright$  ....  $\Box$
- ▶ Tageszeit
	- Einstellen
	- Anzeige
		- $\triangleright$  ein  $\Box$
		- ▶ "ein" für 60 Sekunden □
		- $\blacktriangleright$  keine Anzeige  $\blacktriangleright$
	- Zeitformat
		- $\triangleright$  12 Std  $\Box$
		- $\triangleright$  24 Std  $\triangleright$
- Lautstärke
	- ▶ Tastenton
	- Signaltöne
		- Programmende
		- ▶ Hinweis

## **Startvorwahl**

Um die Startvorwahl nutzen zu können, muss diese freigeschaltet sein.

Rufen Sie das Menü über den folgenden Eingabepfad auf:

Taste  $\equiv$ 

- ▶ Einstellungen
	- Startvorwahl

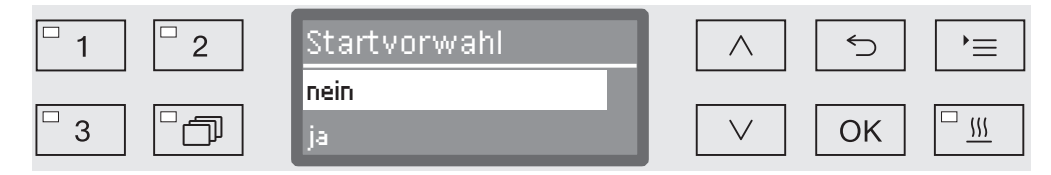

- nein

Die Startvorwahl ist deaktiviert.

- ja

Die Startvorwahl ist freigeschaltet und kann für alle Programme genutzt werden.

- Wählen Sie eine Option mit Hilfe der Pfeiltasten  $\wedge$  und  $\vee$  aus.
- Speichern Sie die Einstellung mit *OK*.

# **Trocknung**

Für alle Programme mit Trocknungsphase am Programmende kann die Trocknung voreingestellt oder deaktiviert werden (siehe Programmtabellen).

Die Zusatzfunktion "Trocknung" beschleunigt den Trocknungsvorgang am Programmende.

Bei aktivierter Trocknung leitet das Trocknungsaggregat bei geschlossener Tür erhitzte und HEPA-gefilterte Trocknungsluft in den Spülraum und sorgt so für eine aktive Trocknung des Spülguts. Die erhitze Trocknungsluft wird über den Dampfkondensator abgeführt und kann bei Bedarf heruntergekühlt werden (siehe Kapitel "Erweiterte Einstellungen/Luftabkühlung").

Rufen Sie das Menü über den folgenden Eingabepfad auf:

Taste  $\equiv$ 

- Einstellungen
	- ▶ Trocknung

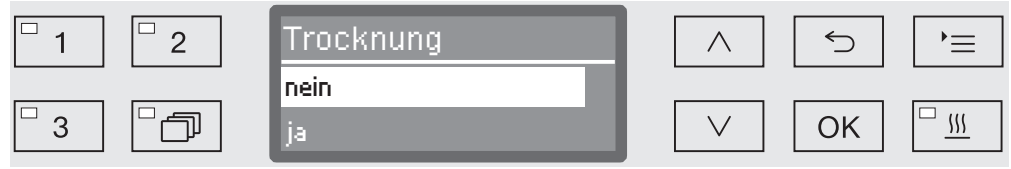

- nein

Die Trocknung ist bei jeder Programmwahl automatisch deaktiviert.

- ja

Die Trocknung ist bei jeder Programmwahl automatisch aktiviert. Bei aktivierter Trocknung verlängert sich die Programmlaufzeit.

- $\blacksquare$  Wählen Sie eine Option mit Hilfe der Pfeiltasten  $\wedge$  und  $\vee$  aus.
- Speichern Sie die Einstellung mit *OK*.

Wurde die Option ja ausgewählt, kann die Automat. Türöffnung für alle Programme aktiviert werden. Diese öffnet am Programmende die Tür, wodurch die im Spülraum verbliebene Restwärme schneller entweichen kann.

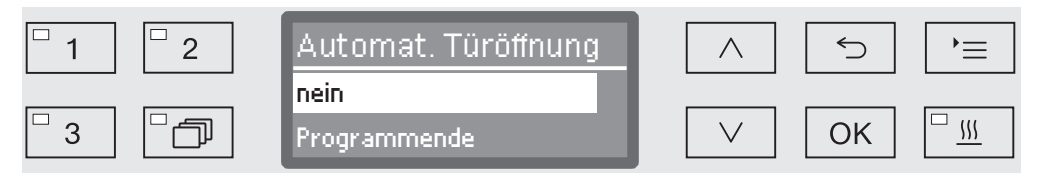

- nein

Die Tür bleibt am Programmende geschlossen.

- Programmende

Sobald die Temperatur im Spülraum unter 60 °C gefallen ist, öffnet der Komfort-Türverschluss die Tür einen Spalt weit. Vor dem Öffnen der Tür wird eine entsprechende Meldung im Display ausgegeben und es ertönt ein Signalton, sofern der Signalgeber aktiviert ist.

- Wählen Sie eine Option mit Hilfe der Pfeiltasten  $\wedge$  und  $\vee$  aus.
- Speichern Sie die Einstellung mit *OK*.

# Entlüftung DOS

Die Dosiersysteme für flüssige Prozesschemikalien können nur dann zuverlässig dosieren, wenn sich keine Luft im System befindet.

Ein Dosiersystem muss nur dann entlüftet werden, wenn:

- das Dosiersystem erstmalig genutzt wird,
- der Vorratsbehälter ausgetauscht wurde,
- das Dosiersystem leergesaugt wurde.

Vergewissern Sie sich vor der Entlüftung, dass die Behälter für die Prozesschemikalien ausreichend gefüllt und die Sauglanzen fest mit den Behältern verschraubt sind. Die gleichzeitige Entlüftung mehrerer Dosiersysteme ist nicht möglich.

Rufen Sie das Menü über den folgenden Eingabepfad auf:

Taste  $\equiv$ 

- ▶ Einstellungen
	- Entlüftung DOS
		- DOS... (Name des Dosiersystems)

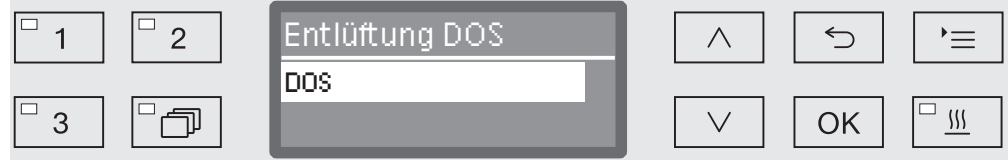

Mit der Auswahl des Dosiersystems startet die automatische Entlüftung. Einmal gestartet kann der Vorgang der automatischen Entlüftung nicht mehr abgebrochen werden.

- $\blacksquare$  Wählen Sie mit Hilfe der Pfeiltasten  $\wedge$  und  $\vee$  ein Dosiersystem aus.
- Starten Sie die Entlüftung mit *OK*.

Der Vorgang der automatischen Entlüftung ist erfolgreich abgeschlossen, wenn folgende Meldung im Display ausgegeben wird:

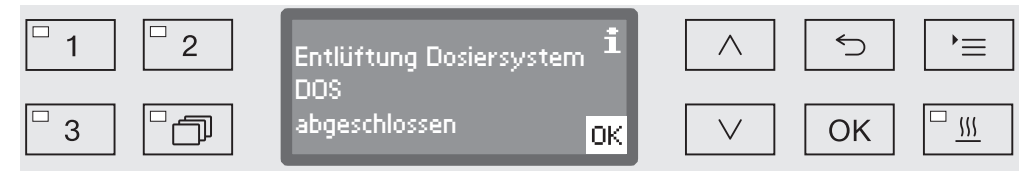

# Sprache<sup>1</sup>

Die eingestellte Sprache wird für die Displayanzeige benötigt.

Rufen Sie das Menü über den folgenden Eingabepfad auf:

Taste  $\equiv$ 

- ▶ Einstellungen
	- ▶ Sprache

Das Fahnensymbol **•** hinter den Menüpunkten Einstellungen **•** und Sprache **dient der Orientierung, für den Fall, dass die eingestellte** Sprache nicht verstanden wird.

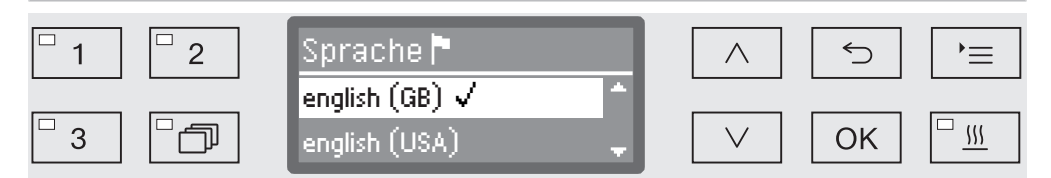

Im Display werden die hinterlegten Sprachen aufgelistet. Die aktuell ausgewählte Sprache ist mit einem Haken  $\sqrt{ }$  gekennzeichnet.

Ab Werk ist die Sprache deutsch voreingestellt.

- $\blacksquare$  Wählen Sie die gewünschte Sprache mit Hilfe der Pfeiltasten  $\land$  und  $\vee$  aus.
- Speichern Sie die Einstellung mit *OK*.

Unmittelbar darauf wird die Displayanzeige auf die ausgewählte Sprache umgestellt.

# **Tageszeit**

Die Tageszeit wird u. a. für die Prozessdokumentation, die Startvorwahl, das Betriebstagebuch und die Displayanzeige benötigt. Eingestellt wird das Darstellungsformat und die eigentliche Tageszeit.

Es erfolgt keine automatische Umstellung zwischen Sommer- und Winterzeit.

Bei Bedarf müssen Sie die Umstellung selbst vornehmen.

**Tageszeitformat** auswählen Nachfolgend wird das Format zur Darstellung der Tageszeit im Display eingestellt.

Rufen Sie das Menü über den folgenden Eingabepfad auf:

#### Taste  $\equiv$

- Einstellungen
	- ▶ Tageszeit
		- Zeitformat

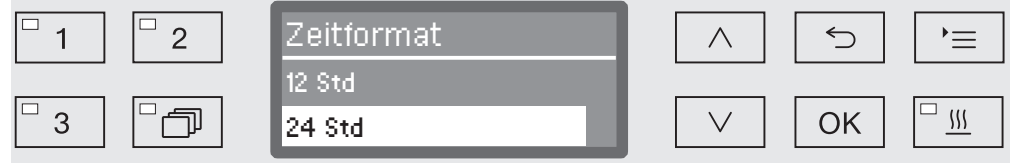

- 12 Std

Ausgabe der Tageszeit im 12-Stunden Format (am/pm).

- 24 Std

Ausgabe der Tageszeit im 24-Stunden Format.

- $\blacksquare$  Wählen Sie das gewünschte Format mit Hilfe der Pfeiltasten  $\wedge$  und  $\vee$  aus.
- Speichern Sie die Einstellung mit *OK*.

#### **Tageszeit** einstellen

Die Einstellung der Tageszeit erfolgt im eingestellten Tageszeitformat.

Rufen Sie das Menü über den folgenden Eingabepfad auf:

Taste  $\equiv$ 

- ▶ Einstellungen
	- ▶ Tageszeit
		- ▶ Einstellen

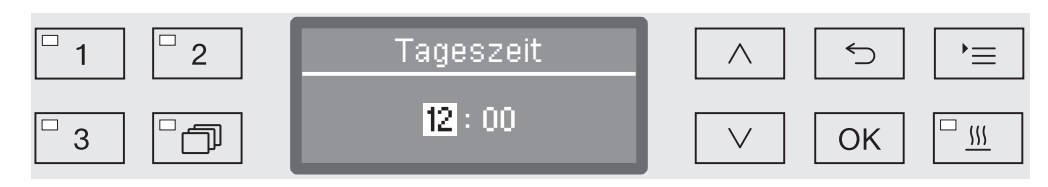

Stellen Sie die Stunden mit Hilfe der Pfeiltasten  $\wedge$  (höher) und  $\vee$ (niedriger) ein und bestätigen Sie die Eingabe mit *OK*.

Nach Betätigung der *OK* Taste springt die Markierung automatisch weiter zur nächsten Eingabemöglichkeit. Ein Rücksprung ist nicht möglich. Bei Fehleingabe muss der Vorgang mit der Taste  $\leq$  abgebrochen und wiederholt werden.

Stellen Sie die Minuten mit Hilfe der Pfeiltasten  $\wedge$  (höher) und  $\vee$ (niedriger) ein und speichern Sie die Tageszeit mit *OK*.

Mit der letzten *OK* Eingabe wird die Tageszeit gespeichert.

# Einstellungen

Anzeige Bei Bedarf kann der Reinigungsautomat in Betriebspausen in Betriebsbereitschaft versetzt werden.

- Dazu muss eine Option zur Anzeige der Tageszeit ausgewählt werden.
- Außerdem muss unter "Erweiterte Einstellungen/Abschalten nach" die Automatische Abschaltung aktiviert und eine Wartezeit eingestellt werden.

Nach Ablauf der eingestellten Wartezeit wird der Reinigungsautomat in Betriebsbereitschaft versetzt. Bei Betriebsbereitschaft bleibt der Reinigungsautomat eingeschaltet und die Uhrzeit wird im Display angezeigt. Durch drücken einer beliebigen Taste wird der Reinigungsautomat wieder reaktiviert.

Rufen Sie das Menü über den folgenden Eingabepfad auf:

Taste  $\equiv$ 

- ▶ Einstellungen
	- ▶ Tageszeit
		- Anzeige

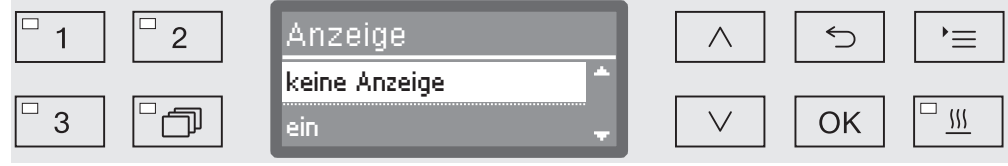

- ein

Nach Ablauf der Wartezeit wird der Reinigungsautomat dauerhaft in Betriebsbereitschaft versetzt und die Uhrzeit wird im Display eingeblendet.

- "ein" für 60 Sekunden

Nach Ablauf der Wartezeit wird der Reinigungsautomat für 60 Sekunden in Betriebsbereitschaft versetzt. Für die Dauer der Betriebsbereitschaft wird die Uhrzeit im Display eingeblendet. Nach Ablauf der 60 Sekunden schaltet sich der Reinigungsautomat aus.

- keine Anzeige

Nach Ablauf der Wartezeit schaltet sich der Reinigungsautomat aus. Es wird keine Uhrzeit im Display angezeigt.

- $\blacksquare$  Wählen Sie eine Option mit Hilfe der Pfeiltasten  $\wedge$  und  $\vee$  aus.
- Speichern Sie die Einstellung mit *OK*.
# **Lautstärke**

Ein im Bedienpult integrierter akustischer Signalgeber, ein so genannter Summer, kann bei nachfolgenden Situationen eine akustische Rückmeldung geben:

- Betätigung der Bedientasten (Tastenton)
- Programmende
- Systemmeldungen (Hinweise)
- Rufen Sie das Menü über den folgenden Eingabepfad auf:

### Taste  $\equiv$

▶ Einstellungen

**Lautstärke** 

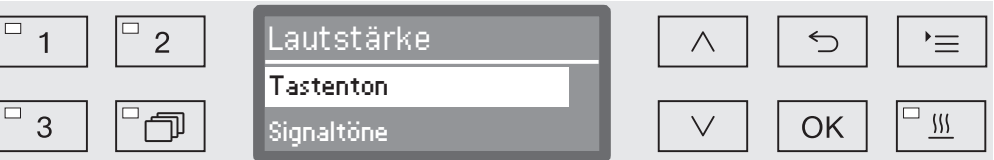

**Signaltöne** 

Einstellung der Summerlautstärke bei Programmende und bei Systemmeldungen (Hinweisen).

- Tastenton

Einstellung der Summerlautstärke bei Betätigung der Bedientasten.

- Wählen Sie eine Option mit Hilfe der Pfeiltasten  $\wedge$  und  $\vee$  aus.
- Bestätigen Sie die Auswahl mit *OK*.

Nach der Auswahl Tastenton können Sie sofort die Lautstärke anpassen. Bei der Auswahl Signaltöne müssen Sie zunächst bestimmen, für welches Signal, Hinweis oder Programmende, Sie die Lautstärke anpassen möchten.

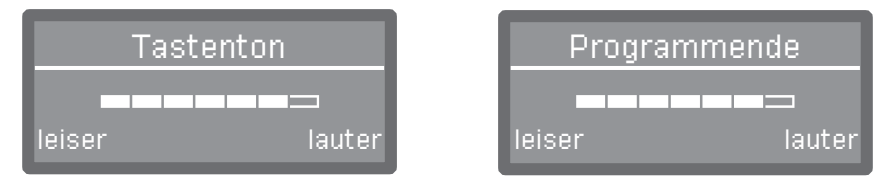

Der Lautstärkegrad wird durch eine Balkenanzeige dargestellt. In der niedrigsten Einstellung ist das Summersignal ausgeschaltet.

- Stellen Sie die Lautstärke mit Hilfe der Pfeiltasten  $\wedge$  (lauter) und  $\vee$ (leiser) ein.
- Speichern Sie die Einstellung mit *OK*.

Dem Menü Erweiterte Einstellungen sind alle administrativen Vorgänge und Einstellungen zugeordnet.

Der Zugriff auf das Menü Erweiterte Einstellungen ist durch einen PIN-Code geschützt.

Falls Sie nicht über den PIN-Code verfügen, wenden Sie sich bitte an einen Anwender mit entsprechenden Zugriffsrechten oder brechen Sie den Vorgang mit der Taste  $\leq$  ab.

In der Strukturübersicht sind allen Optionen, die dauerhaft eingestellt werden können, Kästchen  $\Box$  angehängt. Die werkseitigen Einstellungen sind durch Haken M gekennzeichnet. Wie Sie Einstellungen vornehmen können, ist im Anschluss an die Übersicht beschrieben.

Erweiterte Einstellungen

- Code
	- Programmabbruch
		- $\blacktriangleright$  mit Code  $\Box$
		- $\triangleright$  ohne Code  $\triangleright$
	- ▶ Code ändern
- Datum
	- Datumsformat
		- $\blacktriangleright$  TT:mm:JJ  $\nabla$
		- **MM:TT:JJ**  $\Box$
	- ▶ Einstellen
- ▶ Betriebstagebuch
	- Verbrauch: Wasser
	- Verbrauch: Reiniger
	- Verbrauch: Klarspüler
	- Verbrauch: Neutralisation
	- $\mathbf{F}_{\text{max}}$
	- ▶ Betriebsstunden
	- Zähler Programmabläufe
	- ▶ Service-Intervall
- Protokoll
	- $\triangleright$  kurz  $\triangleright$
	- $\blacktriangleright$  lang  $\Box$
- ▶ Temperatureinheit
	- D<sup>°</sup>C M
	- $\blacktriangleright$  °F  $\Box$
- Programmeinstellung
	- Programm ändern  $\blacktriangleright$  ...
	- Programm zurücksetzen
		- $\mathbf{F}_{\text{max}}$
- Luftabkühlung
	- $\triangleright$  ja  $\Box$
	- $\triangleright$  nein  $\triangleright$
- Programmfreigabe
	- $\triangleright$  alle  $\triangleright$
	- Auswahl
		- $\blacktriangleright$  ...  $\Box$
- Programm verschieben
	- [1] Universal
	- [2] Standard
	- [3] Intensiv
- ▶ Dosiersysteme
	- DOS\_
		- aktiv
		- inaktiv
		- Entlüftung DOS
		- ▶ Konzentration
		- Name ändern
- Prüfprogramm
	- $\rightharpoonup$  nein.
	- Labor
	- Validierung
- Filterwartung
	- ▶ Grobfilter/HEPA-Filter
		- zurücksetzen (ja/nein)
	- ▶ Siebkombination
		- zurücksetzen (ja/nein)
		- $\triangleright$  Intervall  $\triangleright$  10
- ▶ Schnittstelle
	- ▶ Ethernet
		- ▶ Modulstatus
		- DHCP
	- ▶ RS232
		- Ausdruck Protokolle
		- ▶ Sprache
		- ▶ Modus
		- ▶ Baudrate: 9600 M
		- ▶ Parität: none M
		- zurücksetzen (ja/nein)
- $\blacktriangleright$  Wasserhärte  $\blacktriangleright$  19
- Displayanzeige
	- $\blacktriangleright$  Ist-Temperatur  $\square$
	- $\triangleright$  Soll-Temperatur  $\triangleright$
- ▶ Display
	- ▶ Kontrast
	- Helligkeit
- Abschalten nach
	- $\triangleright$  ja  $\boxtimes$
	- $\blacktriangleright$  nein  $\Box$
- Werkeinstellung
	- zurücksetzen
		- nur Programmeinstell.
		- alle Einstellungen
		- $\rightharpoonup$  nein
- ▶ Softwareversion
	- ▶ EB ID XXXXX
	- ▶ EGL ID XXXXX
	- ▶ EZL ID XXXXX
	- ▶ EFU ID XXXXX
	- ▶ LNG ID XXXXX

# **Code**

Das Menü Erweiterte Einstellungen umfasst relevante Funktionen und Systemeinstellungen, für die erweiterte Kenntnisse im Bereich der maschinellen Aufbereitung erforderlich sind. Entsprechend kann der Zugriff auf das Menü durch einen vierstelligen Zahlencode, einem PIN-Code, beschränkt werden.

Die Sperrung einzelner Optionen sowie die gleichzeitige Vergabe mehrerer PIN-Codes sind nicht möglich.

 Bei Verlust des PIN-Codes muss ein neuer Code durch den Miele Kundendienst vergeben werden.

Ist der Zugriff auf das Menü Erweiterte Einstellungen geschützt, werden Sie bei der Auswahl des Menüs aufgefordert den PIN-Code einzugeben.

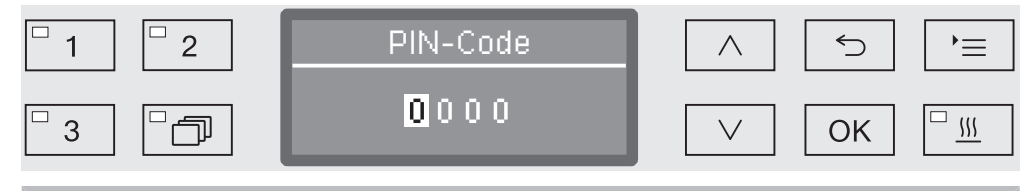

Falls Sie nicht über den PIN-Code verfügen, wenden Sie sich bitte an einen Anwender mit entsprechenden Zugriffsrechten oder brechen Sie den Vorgang mit der Taste  $\leq$  ab.

- **Stellen Sie dazu die jeweiligen Zahlen mit Hilfe der Pfeiltasten**  $\wedge$ (höher) und  $\vee$  (niedriger) ein.
- Bestätigen Sie jede Zahl einzeln mit *OK*.

Bei Betätigung der *OK* Taste springt die Markierung automatisch weiter zur nächsten Eingabemöglichkeit. Ein Rücksprung ist nicht möglich. Bei Fehleingabe muss der Vorgang mit der Taste  $\leq$  abgebrochen und wiederholt werden. Eingegebene Zahlen werden durch ein \*-Symbol ersetzt.

Sind alle Zahlen korrekt eingegeben, wird das Menü freigegeben.

Bei Falscheingabe erscheint eine Fehlermeldung:

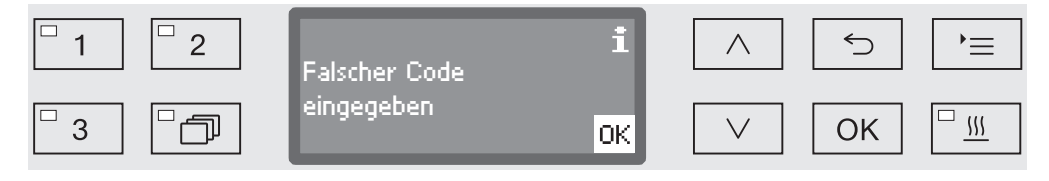

Quittieren Sie die Meldung mit *OK*.

Der Zugriff bleibt gesperrt und die Anzeige springt zurück in die Menüauswahl.

### PIN-Code eingeben

### Programmabbruch sperren Ein bereits begonnenes Programm sollte nur in zwingenden Fällen abgebrochen werden, z. B. wenn sich das Spülgut stark bewegt. Entsprechend kann die Möglichkeit zum Programmabbruch durch den PIN-Code geschützt werden.

Rufen Sie das Menü über den folgenden Eingabepfad auf:

Taste  $\equiv$ 

- Erweiterte Einstellungen
	- ▶ Code
		- Programmabbruch

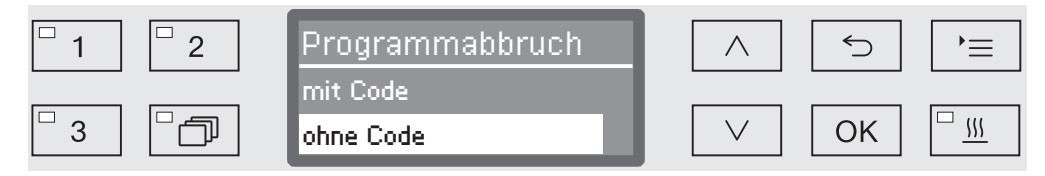

- mit Code

Ein Programmabbruch ist nur nach Eingabe des PIN-Codes möglich.

- ohne Code

Alle Anwender können jederzeit laufende Programme abrechen.

- Wählen Sie eine Option mit Hilfe der Pfeiltasten  $\wedge$  und  $\vee$  aus.
- Speichern Sie die Einstellung mit *OK*.

### PIN-Code ändern Der PIN-Code besteht aus einer vierstelligen Zahl und wird durch die Anwender vergeben. Jede Zahl kann beliebig von 0 bis 9 programmiert werden.

 Bei Vergabe eines neuen PIN-Codes wird der alte Code überschrieben und dadurch unwiederbringlich gelöscht. Eine Wiederherstellung alter Codes ist somit nicht möglich.

Bei Verlust des PIN-Codes muss ein neuer Code durch den Miele Kundendienst vergeben werden.

Rufen Sie das Menü über den folgenden Eingabepfad auf:

Taste  $\equiv$ 

- Erweiterte Einstellungen
	- ▶ Code:
		- Code ändern

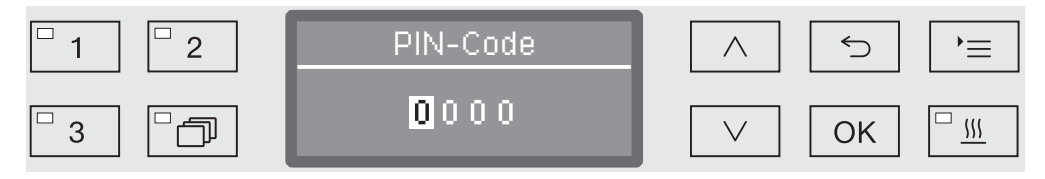

- Stellen Sie dazu die jeweiligen Zahlen mit Hilfe der Pfeiltasten  $\wedge$ (höher) und  $\vee$  (niedriger) ein.
- Bestätigen Sie jede Zahl einzeln mit *OK*.

Bei Betätigung der *OK* Taste springt die Markierung automatisch weiter zur nächsten Eingabemöglichkeit. Ein Rücksprung ist nicht möglich. Bei Fehleingabe muss der Vorgang mit der Taste <sup>←</sup> abgebrochen und wiederholt werden. Eingegebene Zahlen werden durch ein \*-Symbol ersetzt.

Mit der Bestätigung der letzten Zahl, wird der neue Code gespeichert.

# Datum

Das Datum wird z. B. für die Prozessdokumentation benötigt. Eingestellt werden das Darstellungsformat und das eigentliche Datum.

**Datumsformat** auswählen Die Auswahl des Datumsformat bestimmt die Darstellung im Display und in der Prozessdokumentation.

Rufen Sie das Menü über den folgenden Eingabepfad auf:

Taste  $\equiv$ 

- Erweiterte Einstellungen
	- ▶ Datum
		- Datumsformat

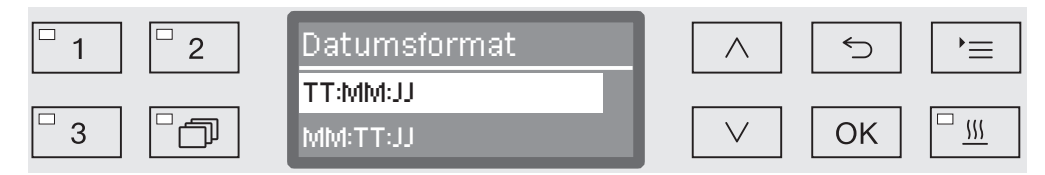

- TT steht für den Tag,
- MM steht für den Monat und
- JJ steht für das Jahr.
- $\blacksquare$  Wählen Sie das gewünschte Format mit Hilfe der Pfeiltasten  $\land$  und  $\vee$  aus.
- Speichern Sie die Einstellung mit *OK*.

### Datum einstellen Das Tagesdatum wird im ausgewählten Datumsformat eingestellt.

Rufen Sie das Menü über den folgenden Eingabepfad auf:

### Taste  $\equiv$

- Erweiterte Einstellungen
	- ▶ Datum
		- ▶ Einstellen

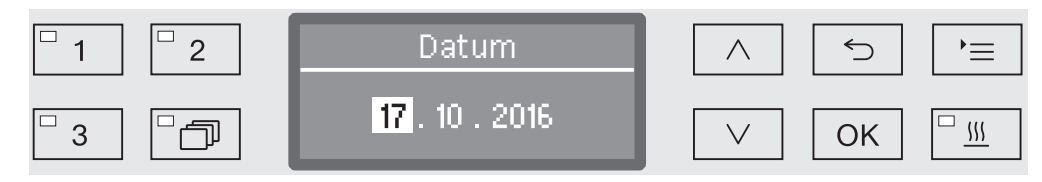

Stellen Sie den Tag/Monat mit Hilfe der Pfeiltasten  $\wedge$  (höher) und  $\vee$ (niedriger) ein und bestätigen Sie ihre Eingabe mit *OK*.

Nach Betätigung der *OK* Taste springt die Markierung automatisch weiter zur nächsten Eingabemöglichkeit. Ein Rücksprung ist nicht möglich. Bei Fehleingabe muss der Vorgang mit der Taste  $\leq$  abgebrochen und wiederholt werden.

- Stellen Sie den Monat/Tag mit Hilfe der Pfeiltasten  $\wedge$  (höher) und  $\vee$ (niedriger) ein und bestätigen Sie ihre Eingabe mit *OK*.
- **Stellen Sie das Jahr mit Hilfe der Pfeiltasten**  $\wedge$  **(höher) und**  $\vee$  **(nied**riger) ein und speichern Sie das Datum mit *OK*.

Mit der letzten *OK* Eingabe wird das Datum gespeichert.

# Betriebstagebuch

Im Betriebstagebuch werden die Verbrauchsdaten von Wasser und Prozesschemikalien, sowie Betriebsstunden und Programmabläufe protokolliert. Erfasst wird der gesamte Lebenszyklus der Maschine.

Außerdem kann der Miele Kundendienst im Betriebstagebuch eine Empfehlung für den jeweils nächsten Wartungstermin hinterlegen.

Rufen Sie das Menü über den folgenden Eingabepfad auf:

### Taste  $\equiv$

- Erweiterte Einstellungen
	- ▶ Betriebstagebuch

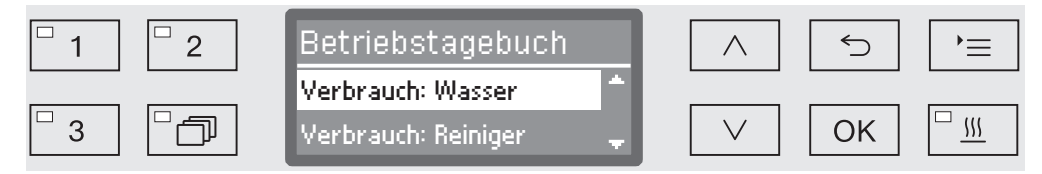

- Verbrauch: Wasser

Anzeige des gesamten Wasserverbrauchs in Liter (l).

- Verbrauch: Reiniger

Anzeige des verbrauchten Flüssigreinigers in Liter (l).

- Verbrauch: Klarspüler

Anzeige des gesamten Klarspülerverbrauchs in Liter (l).

- Verbrauch: Neutralisation

Anzeige des gesamten Neutralisationsmittelverbrauchs in Liter (l).

- Betriebsstunden

Anzeige der gesamten Betriebsstunden.

- Zähler Programmabläufe

Summe aller vollständigen Programmabläufe. Eine Unterscheidung nach einzelnen Programmen findet nicht statt. Abgebrochene Programme werden nicht gezählt.

- Service-Intervall

Datum des nächsten Servicetermins (wird vom Miele Kundendienst eingetragen).

Wählen Sie eine Option mit Hilfe der Pfeiltasten  $\wedge$  und  $\vee$  aus und bestätigen Sie die Auswahl mit *OK*.

Die Werte aus dem Betriebstagebuch sind unveränderbar.

Das Menü beenden Sie mit der Taste  $\bigcirc$ .

# Protokoll

Für die Archivierung der Prozessprotokolle kann zwischen zwei verschiedenen Protokollformaten gewählt werden.

Wie diese ausgewählt werden, ist im Kapitel "Prozessdokumentation" beschreiben.

## **Temperatureinheit**

Während eines Programmdurchlaufs wird die Temperaturanzeige im Display je nach Programmschritt ca. alle 2 bis 5 Sekunden aktualisiert. Wahlweise kann die Temperatur in Grad Celsius (°C) oder in Grad Fahrenheit (°F) ausgegeben werden.

Ab Werk ist die Temperatureinheit °C (Grad Celsius) voreingestellt.

Bei einem Wechsel der Temperatureinheit, z. B. von °C auf °F, wird die eingestellte Temperatur automatisch umgerechnet.

Rufen Sie das Menü über den folgenden Eingabepfad auf:

Taste  $\equiv$ 

- Erweiterte Einstellungen
	- Temperatureinheit

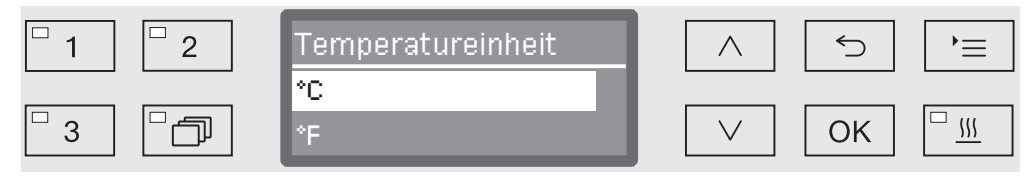

 $^{\circ}$ C

Ausgabe der Temperatur in Grad Celsius.

- °F

Ausgabe der Temperatur in Grad Fahrenheit.

- $\blacksquare$  Wählen Sie eine Option mit Hilfe der Pfeiltasten  $\wedge$  und  $\vee$  aus.
- Speichern Sie die Einstellung mit *OK*.

## Programmeinstellungen

Mit Hilfe dieses Menüs können Sie die bestehenden Programme auf spezielle spültechnischen Anforderungen und auf das verwendete Spülgut anpassen oder alle Programme auf die Werkeinstellungen zurücksetzen.

Für die Änderung der Programmeinstellungen werden zusätzliche spezifische Gerätekenntnisse benötigt und sollten daher nur von versierten Anwendern oder dem Miele Kundendienst vorgenommen werden.

Das weitere Vorgehen wird im Kapitel "Programmeinstellungen" beschrieben.

# Luftabkühlung

Während der Trocknungsphase wird die heiße Abluft aus dem Spülraum über den Dampfkondensator in die Umgebung entlassen. Dabei kann sie die Umgebung je nach Zimmergröße mehr oder weniger aufheizen.

Um diesen Effekt zu reduzieren, kann die aufgeheizte Abluft während der Trocknungsphase heruntergekühlt werden. Gekühlt wird die Abluft mit Hilfe eines feinen Sprühnebels im Dampfkondensator.

Die Kühlung über den Dampfkondensator erhöht den Wasserverbrauch.

Rufen Sie das Menü über den folgenden Eingabepfad auf:

Taste  $\equiv$ 

- Erweiterte Einstellungen
	- Luftabkühlung

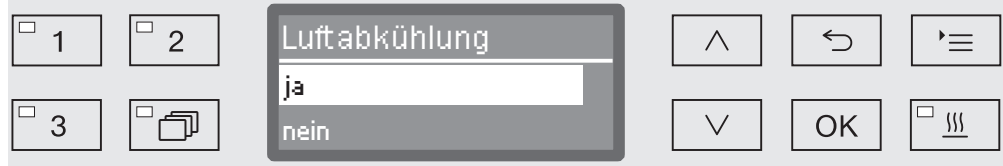

- ja

Die heiße Abluft wird über den Dampfkondensator heruntergekühlt.

- nein

Die heiße Abluft wird ungekühlt in die Umgebung entlassen.

- Wählen Sie eine Option mit Hilfe der Pfeiltasten  $\wedge$  und  $\vee$  aus.
- Speichern Sie die Einstellung mit *OK*.

# Programmfreigabe

Es besteht die Möglichkeit den Zugriff auf einzelne Aufbereitungsprogramme zu sperren. Gesperrte Programme stehen bei der Programmwahl nicht zur Verfügung. So kann z. B. sichergestellt werden, dass nur geprüfte Programme zum Einsatz kommen.

Rufen Sie das Menü über den folgenden Eingabepfad auf:

Taste  $\equiv$ 

- Erweiterte Einstellungen
	- Programmfreigabe

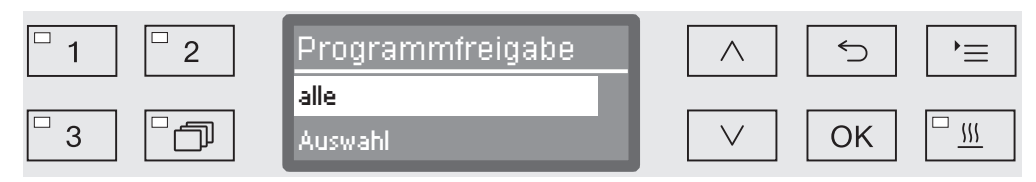

- alle

Alle Programme sind freigegeben.

- Auswahl

Eine Auswahl an Programmen steht zur Verfügung.

 $\blacksquare$  Wählen Sie mit Hilfe der Pfeiltasten  $\wedge$  und  $\vee$  eine Option aus und bestätigen Sie die Wahl mit *OK*.

Die Option Auswahl öffnet eine Liste mit allen Programmen.

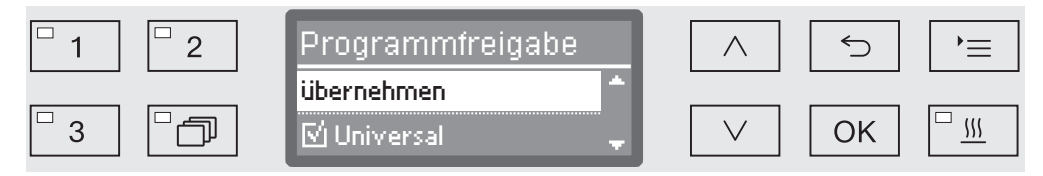

Die Programmwahl erfolgt über Mehrfachauswahl. In der Displayanzeige ist allen Programmen ein Kästchen  $\Box$  vorangestellt. Ist das Programm freigegeben, ist darin ein Haken zu sehen  $\mathbb{N}$ . Gesperrte Programme sind durch ein leeres Kästchen markiert.

- **Durch Auswahl mit den Pfeiltasten**  $\wedge$  und  $\vee$  und Bestätigung mit *OK* werden die Programme freigegeben oder gesperrt.
- Um die Auswahl zu speichern, wählen Sie die Option übernehmen am Ende der Liste aus und bestätigen Sie diese mit *OK*.

### Programm verschieben: Programmwahltasten belegen

Sie können die Programmliste nach Ihren Anforderungen sortieren und dabei die drei Programmwahltasten  $\boxed{1}$ ,  $\boxed{2}$  und  $\boxed{3}$  beliebig mit Programmen belegen.

Rufen Sie das Menü über den folgenden Eingabepfad auf:

### Taste  $\equiv$

- Erweiterte Einstellungen
	- Programm verschieben

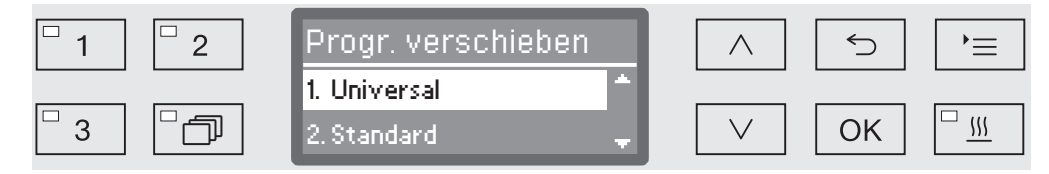

In der Programmliste sind alle freigegebenen Programme aufgelistet (siehe dazu Kapitel "Erweiterte Einstellungen/Programmfreigabe"). Entscheidend für die Belegung der Programmwahltasten ist die Position in der Programmliste. Darin sind die Programme von 1-n durchnummeriert. Die ersten drei Programme sind den Programmwahltasten zugeordnet, z. B.:

- 1. Universal auf der Programmwahltaste  $\boxed{1}$
- 2. Standard auf der Programmwahltaste 2
- 3. Intensiv auf der Programmwahltaste  $\boxed{3}$
- 4. Anorganica
- 5. Organica
- usw.
- Wählen Sie mit Hilfe der Pfeiltasten  $\wedge$  und  $\vee$  das Programm aus, das Sie verschieben möchten.
- Bestätigen Sie ihre Wahl mit *OK*.

Jetzt können Sie dieses Programm in der Liste verschieben.

- Bewegen Sie dazu das Programm mit Hilfe der Pfeiltasten  $\wedge$  und  $\vee$ auf die gewünschte Position.
- Mit *OK* speichern Sie das Programm auf die ausgewählte Position.

Das zuvor auf dieser Position gespeicherte Programm sowie alle nachfolgenden Programme werden um eine Position nach unten verschoben.

Sie können den Vorgang beliebig oft wiederholen.

Das Menü beenden Sie mit der Taste 5.

### **Dosiersysteme**

Bis zu zwei Prozesschemikalien können pro Spülblock dosiert werden. Über das nachfolgende Menü können Sie die Dosiersysteme aktivieren, entlüften, bei Bedarf den Namen ändern und für alle Programme die Dosierkonzentration einstellen.

**Dosiersysteme** aktivieren Nachfolgend können Sie einzelne Dosiersysteme für alle Programme aktivieren oder deaktivieren.

Rufen Sie das Menü über den folgenden Eingabepfad auf:

### Taste  $\equiv$

- Erweiterte Einstellungen
	- ▶ Dosiersystem
		- DOS... (Name des Dosiersystems)

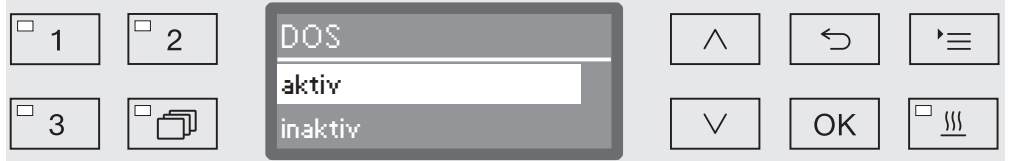

- aktiv

Das ausgewählte Dosiersystem ist aktiviert. Eine Dosierung erfolgt nur in den vorgesehenen Spülblöcken (siehe Programmtabellen).

- inaktiv

Das ausgewählte Dosiersystem ist für alle Programme deaktiviert.

- $\blacksquare$  Wählen Sie eine Option mit Hilfe der Pfeiltasten  $\wedge$  und  $\vee$  aus.
- Speichern Sie die Einstellung mit *OK*.

Entlüftung DOS Die Dosiersysteme für flüssige Prozesschemikalien können nur dann zuverlässig dosieren, wenn sich keine Luft im System befindet.

Ein Dosiersystem muss nur dann entlüftet werden, wenn:

- das Dosiersystem erstmalig genutzt wird,
- der Vorratsbehälter ausgetauscht wurde,
- das Dosiersystem leergesaugt wurde.

Vergewissern Sie sich vor der Entlüftung, dass die Behälter für die Prozesschemikalien ausreichend gefüllt und die Sauglanzen fest mit den Behältern verschraubt sind. Die gleichzeitige Entlüftung mehrerer Dosiersysteme ist nicht möglich.

Rufen Sie das Menü über den folgenden Eingabepfad auf:

Taste  $\equiv$ 

- Erweiterte Einstellungen
	- ▶ Dosiersystem
		- ▶ DOS... (Name des Dosiersystems)

Entlüftung DOS

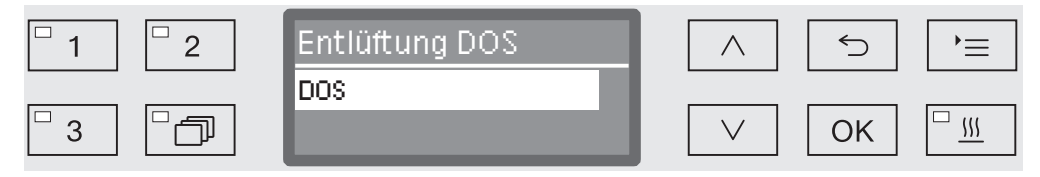

Mit der Auswahl des Dosiersystems startet die automatische Entlüftung. Einmal gestartet kann der Vorgang der automatischen Entlüftung nicht mehr abgebrochen werden.

- Wählen Sie mit Hilfe der Pfeiltasten  $\wedge$  und  $\vee$  ein Dosiersystem aus.
- Starten Sie die Entlüftung mit *OK*.

Der Vorgang der automatischen Entlüftung ist erfolgreich abgeschlossen, wenn folgende Meldung im Display ausgegeben wird:

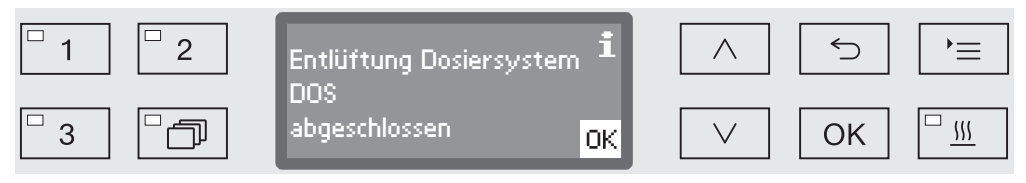

Dosierkonzentration für Flüssigmedien einstellen Die Dosierkonzentration für flüssige Prozesschemikalien kann z. B. bei einem Herstellerwechsel für alle Programme auf einmal angepasst werden.

> Die Dosierkonzentration ist entsprechend den Angaben der Hersteller bzw. den Erfordernissen an das Aufbereitungsergebnis einzustellen.

Der Verbrauch an Flüssigmedien wird im Betriebstagebuch des Automaten protokolliert (siehe Kapitel "Erweiterte Einstellungen/Betriebstagebuch").

Veränderungen von Programmparametern eines qualifizierten Reinigungsautomaten erfordern ggf. eine erneute Leistungsqualifizierung.

Rufen Sie das Menü über den folgenden Eingabepfad auf:

Taste  $\equiv$ 

- Erweiterte Einstellungen
	- ▶ Dosiersysteme

DOS\_

▶ Konzentration

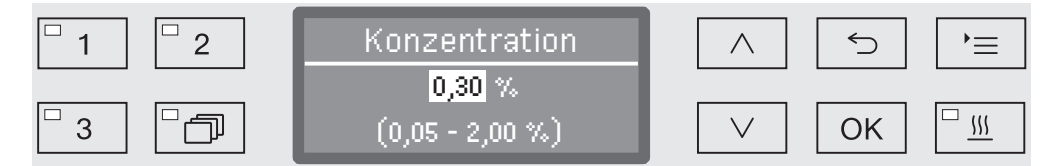

Die Dosierkonzentration kann in 0,01er-Schritten eingestellt werden. In der untersten Zeile ist der mögliche Einstellungsbereich angegeben.

- Stellen Sie die Konzentration mit Hilfe der Pfeiltasten  $\wedge$  (Höher) und  $\vee$  (Niedriger) ein
- Speichern Sie die Einstellung mit *OK*.

### Dosiersystem neu benennen Bei Bedarf können Sie die Bezeichnungen der Dosiersysteme "DOS1" usw. um einen Zusatz, wie z. B. "DOS1 Reiniger" erweitern. Die Bezeichnung "DOS" mit der zugehörigen Zahl kann nicht verändert werden.

Dokumentieren Sie jede Änderung der werkseitigen Einstellungen für einen eventuellen späteren Kundendienstfall.

Wurde die Option

- Name ändern

ausgewählt, wechselt die Displayanzeige zu der folgenden Ansicht:

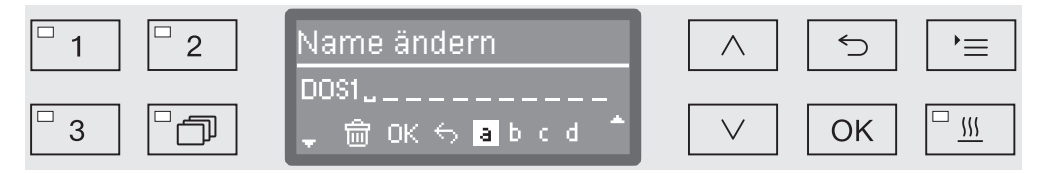

In der mittleren Zeile wird der aktuelle Name ausgegeben. Dieser kann mit den Optionen aus der unteren Zeile bearbeitet werden. Die oberste Zeile nennt die jeweils ausgewählte Option aus der unteren Zeile.

Namen können aus bis zu 15 Zeichen einschließlich Leerzeichen bestehen. Nachfolgende Optionen stehen für die Benennung zur Verfügung:

- Buchstaben von A bis Z, wobei jedes neue Wort automatisch mit einem Großbuchstaben beginnt.
- Zahlen von 0 bis 9.
- Leerzeichen .
- Die Auswahl des  $\overline{m}$  Symbols löscht die jeweils letzte Position.
- Mit der Auswahl des OK Symbols im Display wird der Name gespeichert. Die Displayanzeige wechselt daraufhin zurück in das Ausgangsmenü.
- Das <sup>←</sup> Symbol im Display bzw. die Taste ← beenden den Vorgang ohne die Namensänderung zu speichern. Die Anzeige wechselt zurück in das Ausgangsmenü.
- **Navigieren Sie mit Hilfe der Pfeiltasten**  $\wedge$  (rechts) und  $\vee$  (links) den Cursor auf die gewünschte Option.
- Bestätigen Sie jede Auswahl einzeln mit *OK*.

### Prüfprogramm

Zur Überprüfung der Reinigungsleistung im Rahmen der Routineprüfung stehen verschiedene Prüfprogramme bereit.

Welche Programme das sind und wie sie diese starten können, ist im Kapitel "Instandhaltungsmaßnahmen" beschrieben.

**Filterwartung** 

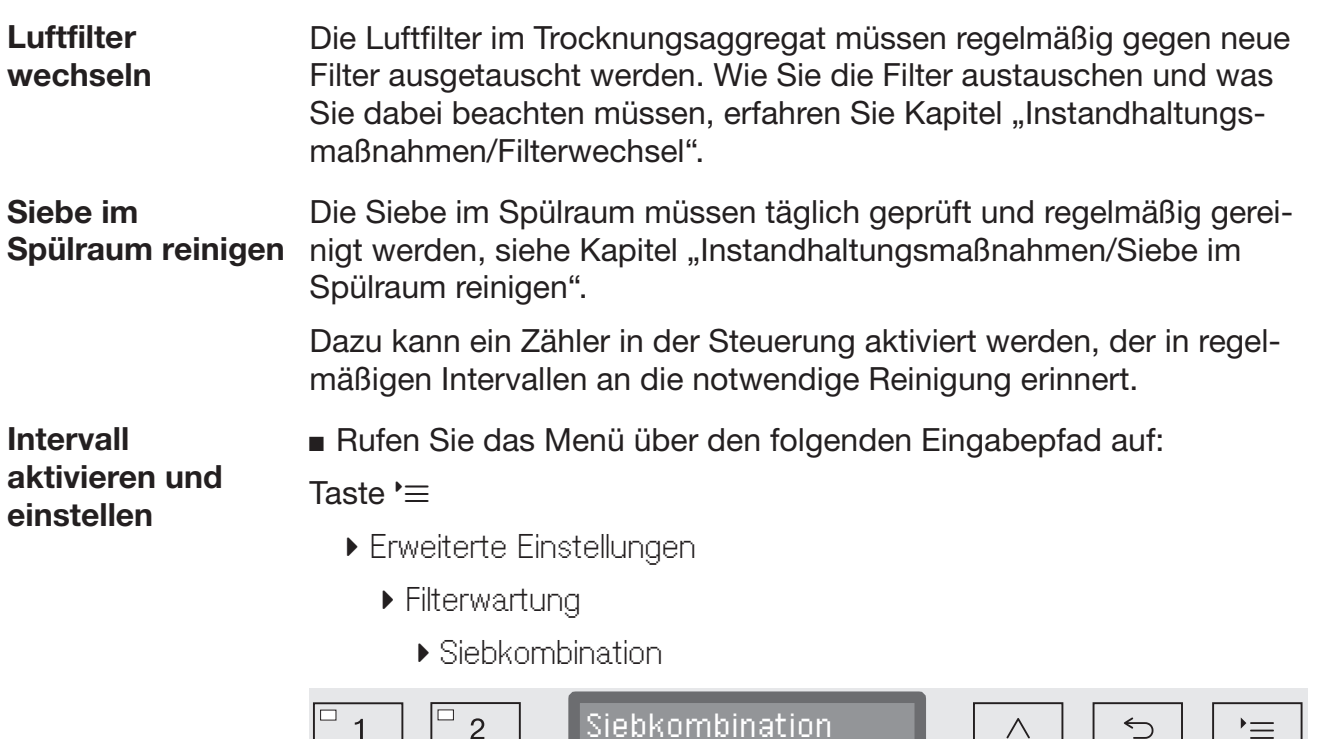

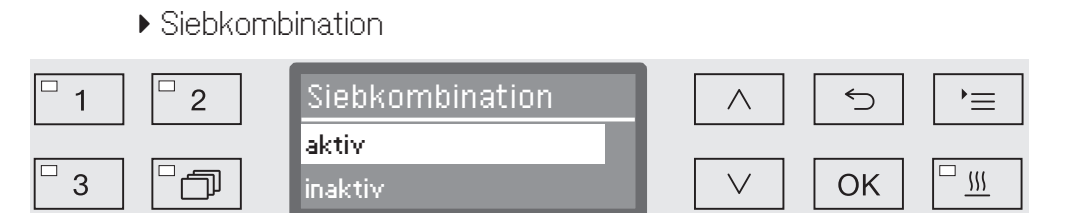

### - aktiv

Das Reinigungsintervall ist aktiviert.

Mit der Auswahl aktiv können Sie wahlweise den Zähler zurücksetzen oder das Reinigungsintervall einstellen.

- inaktiv

Das Reinigungsintervall ist deaktiviert.

Wählen Sie eine Option mit Hilfe der Pfeiltasten  $\wedge$  und  $\vee$  aus und bestätigen Sie die Auswahl mit *OK*.

### 90

### Zähler zurücksetzen

Der Zähler für das Reinigungsintervall darf nur zurückgesetzt werden, wenn eine Reinigung durchgeführt wurde.

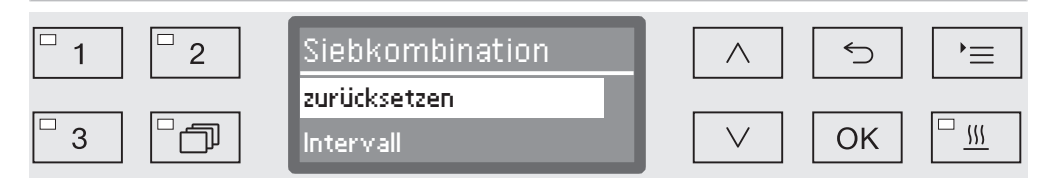

- zurücksetzen

Der Zähler wird zurückgesetzt.

- Intervall
- Wählen Sie eine Option mit Hilfe der Pfeiltasten  $\wedge$  und  $\vee$  aus und bestätigen Sie die Auswahl mit *OK*.

Intervall einstellen Das Intervall entspricht der Anzahl an Programmabläufen und muss gemäß dem Nutzungsverhalten und dem erwarteten Anteil an Partikeln/Feststoffen in der Anschmutzung eingestellt werden.

Beispiel:

Für eine wöchentliche Reinigung bei 2 Programmabläufen pro Tag und 5 Arbeitstagen in der Woche entspricht das einem Intervall von 10 (2 x 5 = 10). Bei einem hohen Partikelanteil sollte das Intervall kürzer gewählt, um die Siebe mehrmals wöchentlich zu reinigen.

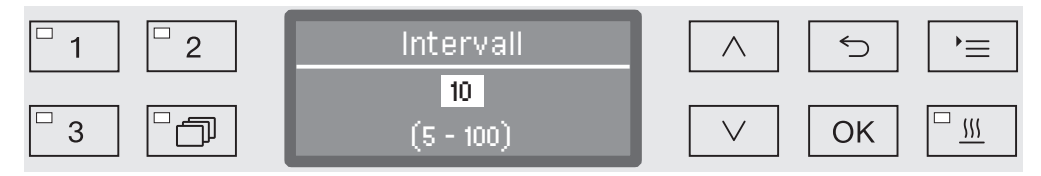

Die Einstellung erfolgt in 5er Schritten. In der untersten Zeile ist der mögliche Einstellungsbereich angegeben.

- Stellen Sie das Intervall mit Hilfe der Pfeiltasten  $\wedge$  (höher) und  $\vee$ (niedriger) ein.
- Speichern Sie die Einstellung mit *OK*.

# **Schnittstelle**

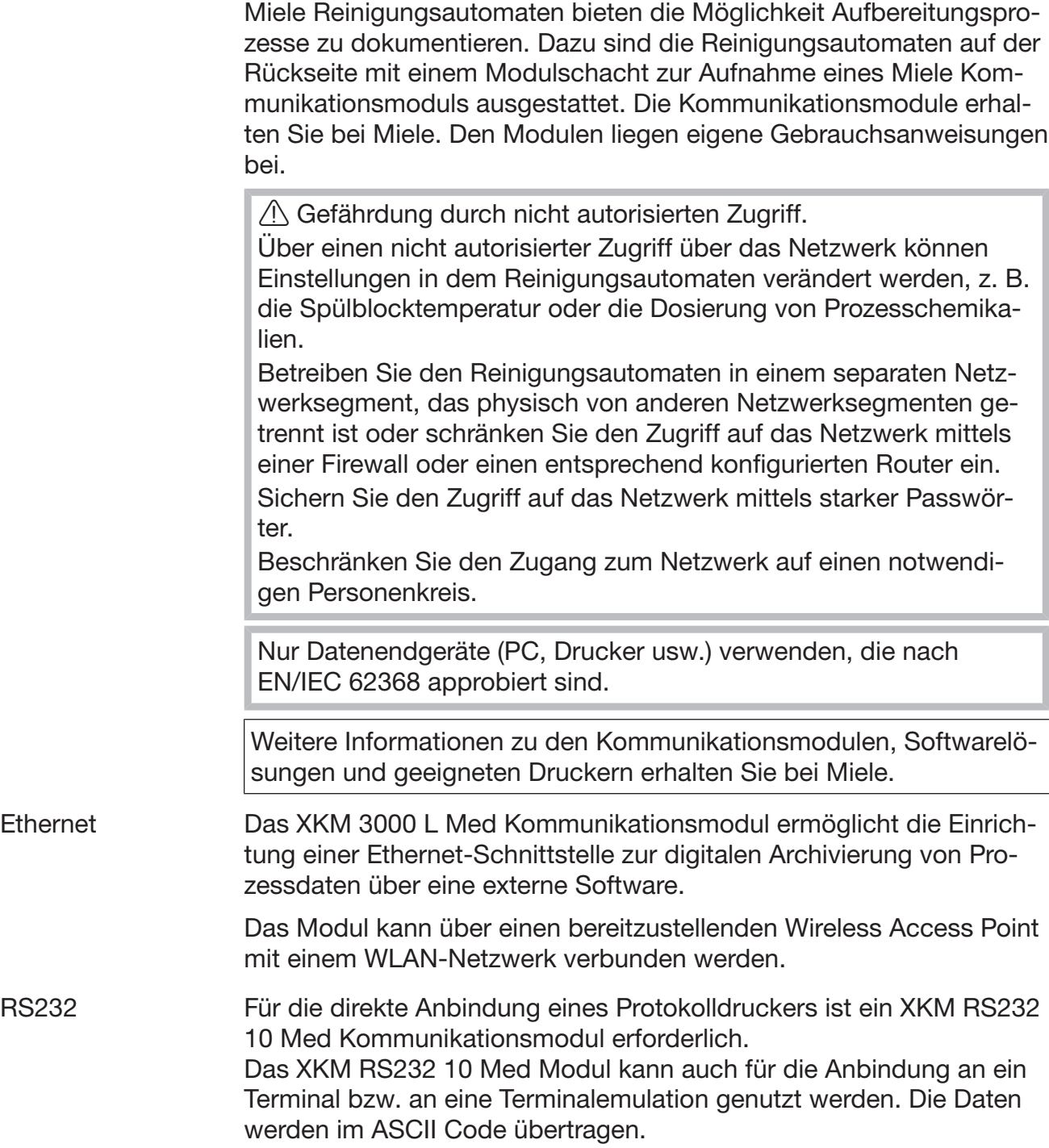

### **Schnittstelle** konfigurieren

 Die Konfiguration der Schnittstelle sollte nur durch Fachkräfte erfolgen.

Rufen Sie das Menü über den folgenden Eingabepfad auf:

Taste  $\equiv$ 

- Erweiterte Einstellungen
	- ▶ Schnittstelle

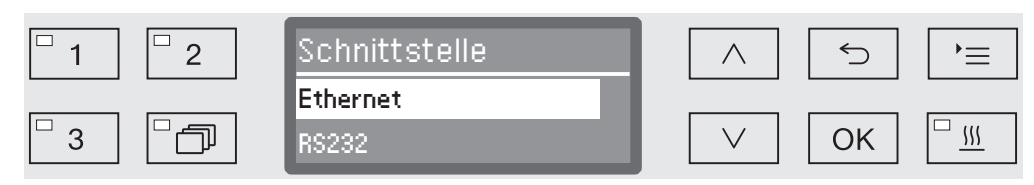

- Ethernet

Konfiguration einer Ethernet-Schnittstelle.

- RS232

Konfiguration einer seriellen RS-232-Schnittelle.

 Wählen Sie die Art der Schnittstelle aus und bestätigen Sie ihre Auswahl mit *OK*.

Anschließend müssen die Parameter der Schnittstelle konfiguriert werden.

Ethernet - Modulstatus

Anzeige des Verbindungsstatus (aktiv/inaktiv).

- Adressstatus

Auflistung der Schnittstellenparameter, wie z. B. IP-Adresse, Subnet-Maske usw.

- DHCP

Die Ethernet-Schnittstelle kann entweder durch ein Dynamic Host Configuration Protocol (DHCP) oder durch Einstellung folgender Parameter realisiert werden:

- IP-Adresse
- Subnet-Maske
- Standardgateway
- DNS-Server automatisch
- DNS-Server 1
- DNS-Server 2
- Port-Typ
- Port

RS-232 - Ausdruck Protokolle

Nachträgliches Auslesen der Chargenprotokolle (siehe Kapitel "Prozessdokumentation").

- Sprache ।

Für die RS-232 Schnittstelle kann eine der folgenden Sprache eingestellt werden:

Deutsch, Englisch (GB), Französisch, Italienisch, Spanisch, Portugiesisch, Schwedisch oder Russisch.

- Modus

– Terminal

Anbindung an ein Terminal bzw. eine Terminalemulation. Kyrillische Schriftzeichen sind nicht als ASCII Code hinterlegt. Bei der Sprachauswahl Russisch erfolgt die Ausgabe in Englisch (GB).

– Drucker

Anbindung eines Protokolldruckers.

- Baudrate

Übertragungsgeschwindigkeit der Schnittstelle.

- 2400, 9600, 19200, 38400, 57600, 115200.
- Parität

Absicherung der Datenübertragung. Die Parität muss bei Sender und Empfänger übereinstimmen.

- none, even, odd.
- zurücksetzen

Die Konfiguration der Schnittstelle wird auf die Werkseinstellung zurückgesetzt.

Folgende Parameter sind vorkonfiguriert:

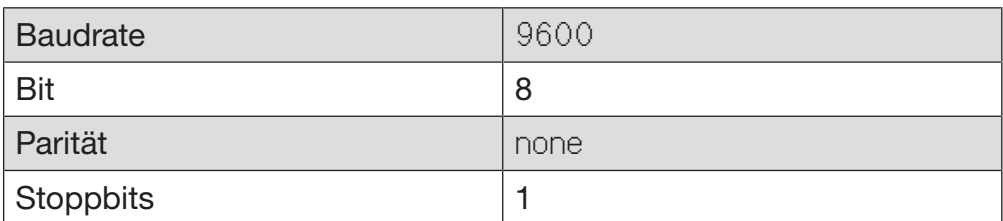

## Wasserhärte

Mit Hilfe dieses Menüs können Sie die Enthärtungsanlage auf die Wasserhärte des Leitungswassers programmieren.

Das weitere Vorgehen ist im Kapitel "Enthärtungsanlage" beschrieben.

# Displayanzeige: Temperatur

Während eines Programmablaufs kann über das Display die Spülraumtemperatur abgefragt werden.

Ausgegeben wird entweder die aktuelle Ist-Temperatur oder die für den laufenden Spülblock vorgegebene Soll-Temperatur.

Rufen Sie das Menü über den folgenden Eingabepfad auf:

Taste  $\equiv$ 

- Erweiterte Einstellungen
	- Displayanzeige

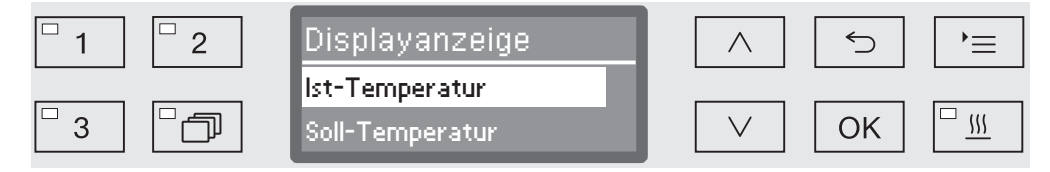

- Ist-Temperatur

Anzeige der aktuellen Ist-Temperatur im Spülraum.

- Soll-Temperatur

Anzeige der für den laufenden Spülblock vorgesehenen Soll-Temperatur. Ist keine Temperatur vorgegeben, wird eine gestrichelte Linie --- angezeigt.

Während eines Programmablaufs werden beide Einstellungen einheitlich als Temperatur angezeigt. Eine Unterscheidung nach Ist- und Soll-Temperatur ist nicht gegeben.

- Wählen Sie eine Option mit Hilfe der Pfeiltasten  $\wedge$  und  $\vee$  aus.
- Speichern Sie die Einstellung mit *OK*.

# Display: Helligkeit und Kontrast

Mit Hilfe dieses Menüs können Sie die Helligkeit und den Kontrast des Displays anpassen.

Rufen Sie das Menü über den folgenden Eingabepfad auf:

Taste  $\equiv$ 

- Erweiterte Einstellungen
	- $\triangleright$  Display

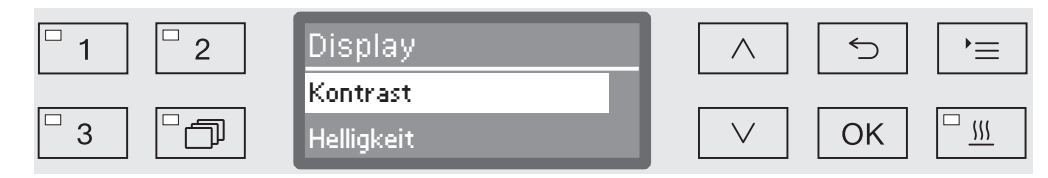

- Kontrast

Kontrast einstellen.

- Helligkeit

Helligkeit einstellen.

- Wählen Sie eine Option mit Hilfe der Pfeiltasten  $\wedge$  und  $\vee$  aus.
- Bestätigen Sie die Auswahl mit *OK*.

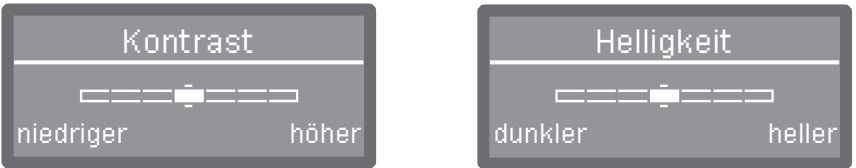

Kontrast und Helligkeit werden durch eine Balkenanzeige im Display eingestellt.

- Passen Sie die Einstellung mit Hilfe der Pfeiltasten ∧ (höher/heller) und  $\vee$  (niedriger/dunkler) an.
- Speichern Sie die Einstellung mit *OK*.

## Abschalten nach

Wird der Reinigungsautomat für eine einstellbare Zeit nicht genutzt, kann dieser in Betriebsbereitschaft versetzt oder automatisch abgeschaltet werden.

- Betriebsbereitschaft Bei Betriebsbereitschaft bleibt der Reinigungsautomat eingeschaltet und die Uhrzeit wird im Display angezeigt. Durch drücken einer beliebigen Taste wird der Reinigungsautomat wieder reaktiviert.
	- Um die Betriebsbereitschaft zu aktivieren, muss unter Erweiterte Einstellungen/Abschalten nach die Auto-Off Funktion aktiviert und eine Wartezeit eingestellt werden.
	- Außerdem muss unter Einstellungen /Tageszeit/Anzeige eine Option zur Anzeige der Tageszeit ausgewählt werden.

Nach Ablauf der eingestellten Wartezeit wird der Reinigungsautomat in Betriebsbereitschaft versetzt.

### Auto-Off Funktion Um Energie zu sparen, kann die Auto-Off-Funktion aktiviert werden. Wird der Reinigungsautomat für eine einstellbare Zeit nicht genutzt, schaltet dieser sich automatisch aus.

- Zur Aktivierung der Auto-Off Funktion muss zunächst unter Erweiterte Einstellungen/Abschalten nach die Funktion aktiviert und eine Wartezeit eingestellt werden.
- Danach muss unter Einstellungen <sup>■</sup>/Tageszeit/Anzeige die Option keine Anzeige ausgewählt werden.

Nach Ablauf der Wartezeit schaltet sich der Reinigungsautomat automatisch aus.

 $\blacksquare$  Mit der Taste  $\lozenge$  schalten Sie den Reinigungsautomaten wieder ein.

# Erweiterte Einstellungen

### Abschalten nach aktivieren Rufen Sie das Menü über den folgenden Eingabepfad auf:

### Taste  $\equiv$

- Erweiterte Einstellungen
	- Abschalten nach

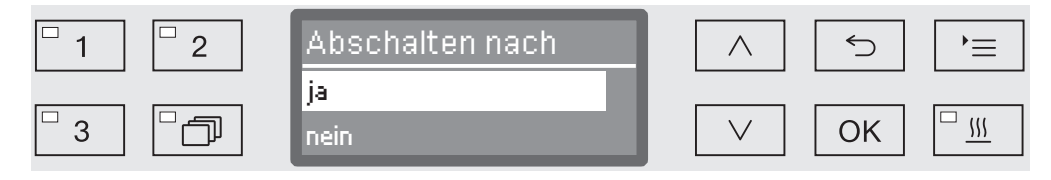

- ja

Die Auto-Off-Funktion ist aktiviert. Es muss eine Wartezeit eingestellt werden, nach der eine automatische Abschaltung erfolgen soll.

- nein

Die Auto-Off-Funktion ist deaktiviert.

- $\blacksquare$  Wählen Sie eine Option mit Hilfe der Pfeiltasten  $\wedge$  und  $\vee$  aus.
- Speichern Sie die Einstellung mit *OK*.

### Wartezeit einstellen Wurde die Option ja ausgewählt, muss als nächstes die Wartezeit eingestellt werden, nach deren Ablauf eine Automatische Abschaltung erfolgen soll.

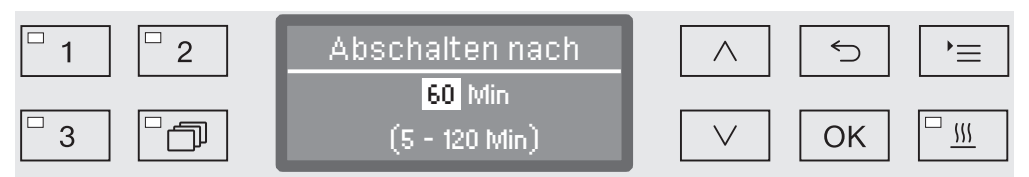

Die Wartezeit kann in 5 Minutenschritten eingestellt werden. In der untersten Zeile ist der mögliche Einstellungsbereich angegeben.

- **Stellen Sie die Wartezeit mit Hilfe der Pfeiltasten**  $\wedge$  **(höher) und**  $\vee$ (niedriger) ein.
- Speichern Sie die Einstellung mit *OK*.

### Werkseinstellungen

Bei Bedarf können alle geänderten Parameter wieder auf die werkseitigen Einstellungen zurückgesetzt werden. Die Parameter der Steuerung und die Programmeinstellungen werden separat zurückgesetzt.

Rufen Sie das Menü über den folgenden Eingabepfad auf:

### Taste  $\equiv$

- Erweiterte Einstellungen
	- Werkeinstellung
		- zurücksetzen

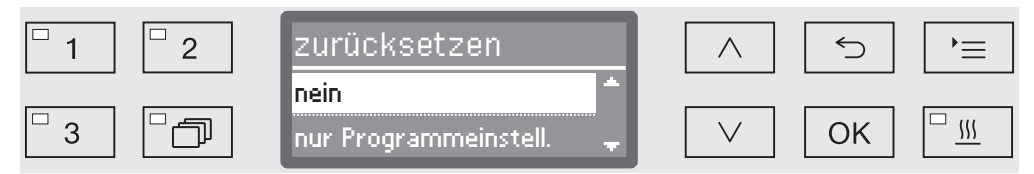

- nein

Die geänderten Parameter bleiben erhalten.

- nur Programmeinstell.

Alle Programmeinstellungen werden zurückgesetzt.

Programme, die auf den freien Speicherplätzen gespeichert wurden, bleiben unverändert erhalten.

- alle Einstellungen

Alle Steuerungsparameter einschließlich Dosiermengen und Wasserhärte werden zurückgesetzt.

- Wählen Sie eine Option mit Hilfe der Pfeiltasten  $\wedge$  und  $\vee$  aus.
- Bestätigen Sie die Auswahl mit *OK*.

Der Reinigungsautomat wird daraufhin neu gestartet.

Alle Einstellungen Bei der Auswahl alle Einstellungen werden Sie nach dem Neustart aufgefordert, grundlegende Parameter, wie z. B. Sprache, Datum, Uhrzeit, Wasserhärte usw. erneut einzugeben.

Geben Sie die Sprache, das Datum, die Uhrzeit usw. ein.

Mit der letzten Eingabe werden alle Parameter gespeichert und die Wiederherstellung der Werkseinstellungen ist abgeschlossen. Die Displayanzeige wechselt und zeigt das zuletzt gewählte Programm.

### Softwareversion

Über dieses Menü können Sie die Softwareversionen der einzelnen Steuerungselemente abfragen. Diese benötigen Sie z. B. im Kundendienstfall.

Das weitere Vorgehen ist im Kapitel "Kundendienst" beschrieben.

## Programmeinstellungen anpassen

Die Programmeinstellungen sollten auf die spültechnischen Anforderungen und auf das verwendete Spülgut ausgerichtet sein.

Für die Änderung der Programmeinstellungen werden zusätzliche spezifische Gerätekenntnisse benötigt und sollten daher nur von versierten Anwendern oder dem Miele Kundendienst vorgenommen werden.

Veränderungen von Programmparametern eines qualifizierten Reinigungsautomaten erfordern ggf. eine erneute Leistungsqualifizierung.

# Programmaufbau

Jedes Programm ist in Programmblöcke untergliedert, die nacheinander durchlaufen werden. Ein Programm umfasst mindestens einen und höchstens 11 Programmblöcke. Jeder Block kann innerhalb eines Programms nur einmal vorkommen.

Den Programmblöcken übergeordnet ist der so genannte Programmkopf. Darin sind allgemeine Einstellungen des Programms enthalten. Außerdem werden hierüber einzelne Parameter der Spülblöcke global aktiviert bzw. deaktiviert.

Programmkopf - Sprüharmüberwachung

Es besteht die Möglichkeit, die Drehzahl der Sprüharme in ausgewählten Spülblöcken zu überwachen.

- Grenzwert LFMMc

Mit Hilfe eines Leitfähigkeitsmessmoduls (LFMMc) wird die Leitfähigkeit des Wassers in der Nachspülphase überwacht.

- Wassermenge ändern

Zu jedem Programm kann einlaufenden Wassermenge erhöht bzw. verringert werden. Die Einstellung gilt für alle Programmblöcke mit Wassereinlauf.

- Abpumpzeit

Wenn das bauseitige Abwassersystem nicht ausreicht, um das Abwasser aus dem Spülraum in der vorgesehen Zeit abzuleiten, kann die Abpumpzeit verlängert werden.

Programmblöcke Die Reihenfolge der Spülblöcke ist fest vorgegeben und entspricht der in der Programmtabelle (siehe Kapitel "Programmtabelle").

- Vorspülen 1 **bis** 3

Das Vorspülen dient der Entfernung von groben Anschmutzungen und schaumbildenen Substanzen.

- Reinigung 1 und 2

Abhängig vom Spülgut erfolgt die Reinigung in der Regel bei Temperaturen von 50 °C bis 85 °C unter Zugabe eines Reinigers.

- Zwischenspülen 1 bis 4

In den Zwischenspülschritten wird die Prozesschemie aus den vorangegangenen Spülblöcken abgespült und gegebenenfalls durch Dosierung eines Neutralisationsmittels neutralisiert.

- Nachspülen 1 **bis** 2

Um Beläge am Spülgut zu vermeiden sollte bei der Nachspülung bevorzugt vollentsalztes Wasser (sofern vorhanden) eingesetzt werden.

- Trocknung

Eine ausreichende Trocknung reduziert die Restfeuchte auf dem Spülgut.

## Menü aufrufen

Ab Werk ist das Menü für die Programmeinstellungen für Anwender gesperrt. Bei Bedarf kann dieses durch den Miele Kundendienst freigeschaltet werden.

Rufen Sie das Menü über den folgenden Eingabepfad auf:

Taste  $\equiv$ 

- Erweiterte Einstellungen
	- Programmeinstellung

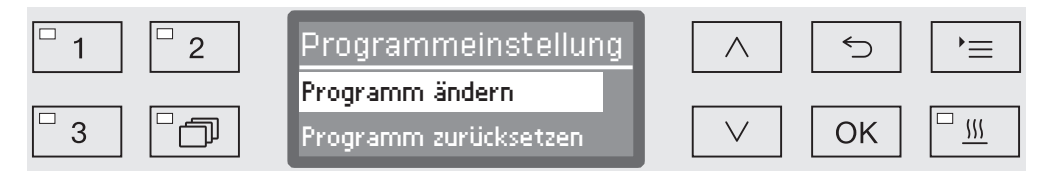

- Programm ändern

Die Aufbereitungsprogramme können einzeln an die spültechnischen Anforderungen angepasst werden.

- Programm zurücksetzen

Ein Programm auf die werksseitigen Einstellungen zurücksetzen. Durch den Kundendienst neu angelegte Programme werden mit dieser Auswahl gelöscht.

## Programm zurücksetzen

Sie können Programme einzeln auf den Auslieferungszustand zurücksetzen.

 $\sqrt{N}$  Programme, die auf einem freien Speicherplatz gespeichert wurden, werden unwiederbringlich gelöscht.

- Programmeinstellung
	- Programm zurücksetzen

Im Display werden zunächst alle Programme aufgelistet.

Wählen Sie das Programm mit Hilfe der Pfeiltasten  $\wedge$  und  $\vee$  aus und bestätigen Sie die Wahl mit *OK*.

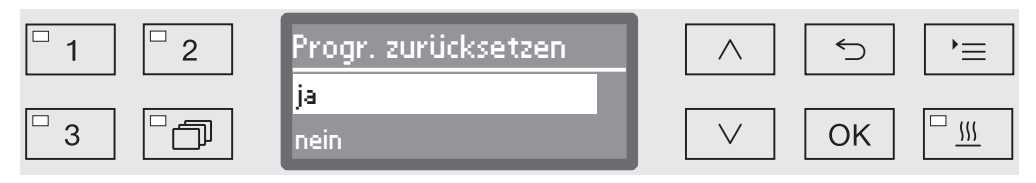

- ja

...

Das Programm wird auf die Werkeinstellung zurückgesetzt.

- nein

Die Programmparameter werden nicht verändert.

Wählen Sie eine Option mit Hilfe der Pfeiltasten  $\wedge$  und  $\vee$  aus und bestätigen Sie die Wahl mit *OK*.

# Programm ändern

Sie können alle Parameter verändern, die in den Programmtabellen als veränderbar gekennzeichnet sind. Die weiteren Einstellungen sind dem Miele Kundendienst vorbehalten.

Die Einstellung der Programme erfolgt in zwei Schritten:

- Als erstes müssen die Spülblöcke dem Programm neu zugeordnet oder die bestehende Zuordnung erneut bestätigt werden. Nur zugewiesene Programmblöcke können parametriert werden.
- Danach können die Programmparameter verändert werden.

Dokumentieren Sie jede Änderung der werkseitigen Einstellungen für einen eventuellen späteren Kundendienstfall.

Veränderungen von Programmparametern eines qualifizierten Reinigungsautomaten erfordern ggf. eine erneute Leistungsqualifizierung.

Programmeinstellung

...

Programm ändern

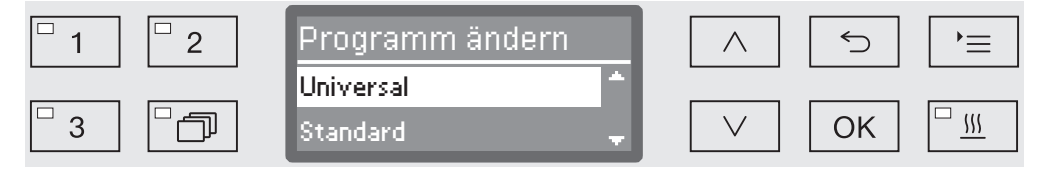

Wählen Sie das Programm aus, dass Sie verändern wollen.

Das weitere Vorgehen wird ab dem Kapitel "Spülblöcke zuordnen" beschrieben.

# Programmeinstellungen

Spülblöcke zuordnen

Jede Programmänderung beginnt mit der Zuordnung der Spülblöcke.

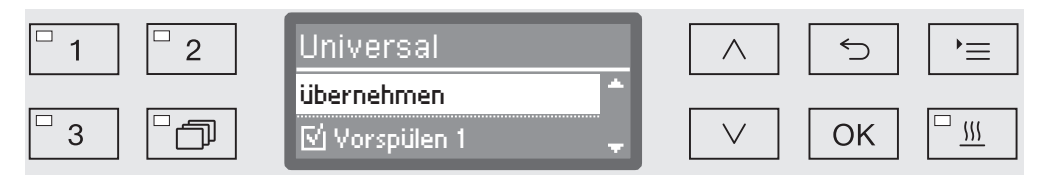

Die Zuordnung erfolgt über Mehrfachauswahl. In der Displayanzeige ist allen Spülblöcken ein Kästchen □ vorangestellt. Ist der Spülblock dem Programm zugeordnet, ist darin ein Haken zu sehen  $\mathbb{Z}$ . Durch Auswahl der Spülblöcke können diese dem Programm zugeordnet oder die Zuordnung wieder entfernt werden.

- Durch Auswahl mit den Pfeiltasten  $\wedge$  und  $\vee$  und Bestätigung mit *OK* werden die Spülblöcke an- bzw. abgewählt.
- Um die Auswahl zu speichern, wählen Sie die Option übernehmen am Ende der Liste aus und bestätigen Sie diese mit *OK*.
- Wenn Sie die voreingestellten Spülblöcke unverändert übernehmen wollen, können Sie sofort die Option übernehmen mit *OK* bestätigen.

Anschließend folgen die weiteren Einstellmöglichkeiten. Diese können Sie in beliebiger Reihenfolge bearbeiten.

### Sprüharmüberwachung Das Aufbereitungsergebnis ist davon abhängig, dass alle Flächen und Hohlräume des Spülguts von der Spülflotte um- bzw. durchspült werden. Dazu verteilen die Maschinen-, Korb- und Wagensprüharme durch Rotation die Spülflotte im Spülraum.

Es besteht die Möglichkeit, die Drehzahl der Sprüharme während eines Programmablaufes zu überwachen.

Die Drehzahl wird mit Hilfe spezieller Magnetsprüharme ermittelt. Die Magnetsprüharme älterer Korb- und Wagenmodelle können von der Sensortechnik dieses Reinigungsautomaten nicht erfasst und somit nicht überwacht werden.

Liegt die erfasste Drehzahl nicht innerhalb eines vorgegebenen Bereichs, deutet das z. B. auf Blockaden durch Fehlbeladungen oder Schaumentwicklungen im Wasserkreislauf hin.

Der Drehzahlbereich ist abhängig von dem Anwendungsgebiet, dem Programm und dem eingesetzten Wagen bzw. der eingesetzten Körbe.

Die Sprüharmüberwachung wird global für alle Spülblöcke ein- bzw. ausgeschaltet.

...

Sprüharmüberwachung einschalten

Sprüharmüberwachung

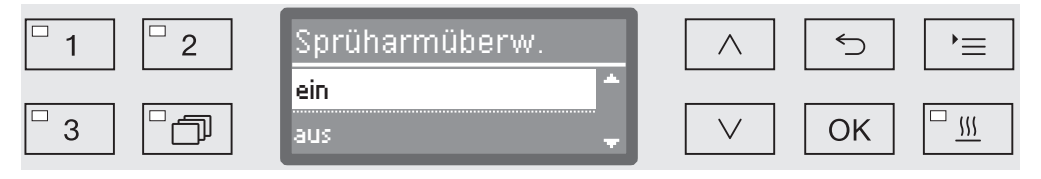

- aus

Die Sprüharmüberwachung ist ausgeschaltet.

- Korb aus

Nur die Maschinensprüharme werden überwacht. Die Sensoren für die Korb- bzw. Wagensprüharme sind deaktiviert.

- ein

Alle Sprüharme werden überwacht.

- **N** Wählen Sie eine Option mit Hilfe der Pfeiltasten  $\wedge$  und  $\vee$  aus.
- Speichern Sie die Einstellung mit *OK*.

Wie sich abweichende Sprüharmdrehzahlen auswirken sollen, wird jeweils pro Spülblock eingestellt.

### ... Spülblock auswählen, z. B.: Reinigung 1 Sprüharmüberwachung

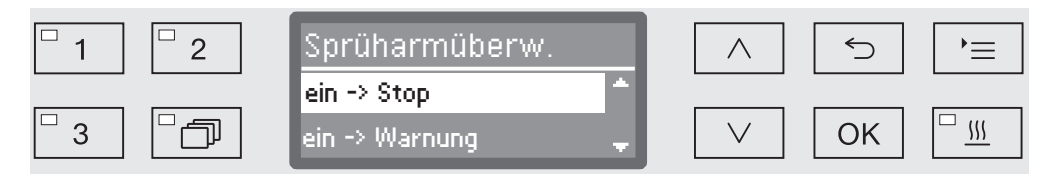

- ein -> Stop

Ein laufendes Programm wird bei Drehzahlabweichung abgebrochen. Der Abbruch wird im Display angezeigt und im Chargenprotokoll vermerkt.

- ein -> Warnung

Bei einer Drehzahlabweichung läuft das Programm normal weiter. Es wird nur eine Meldung im Display ausgegeben und die Abweichung im Chargenprotokoll vermerkt.

- aus

Es erfolgt keine Meldung und das Programm läuft normal weiter.

- Wählen Sie eine Option mit Hilfe der Pfeiltasten  $\wedge$  und  $\vee$  aus.
- Speichern Sie die Einstellung mit *OK*.

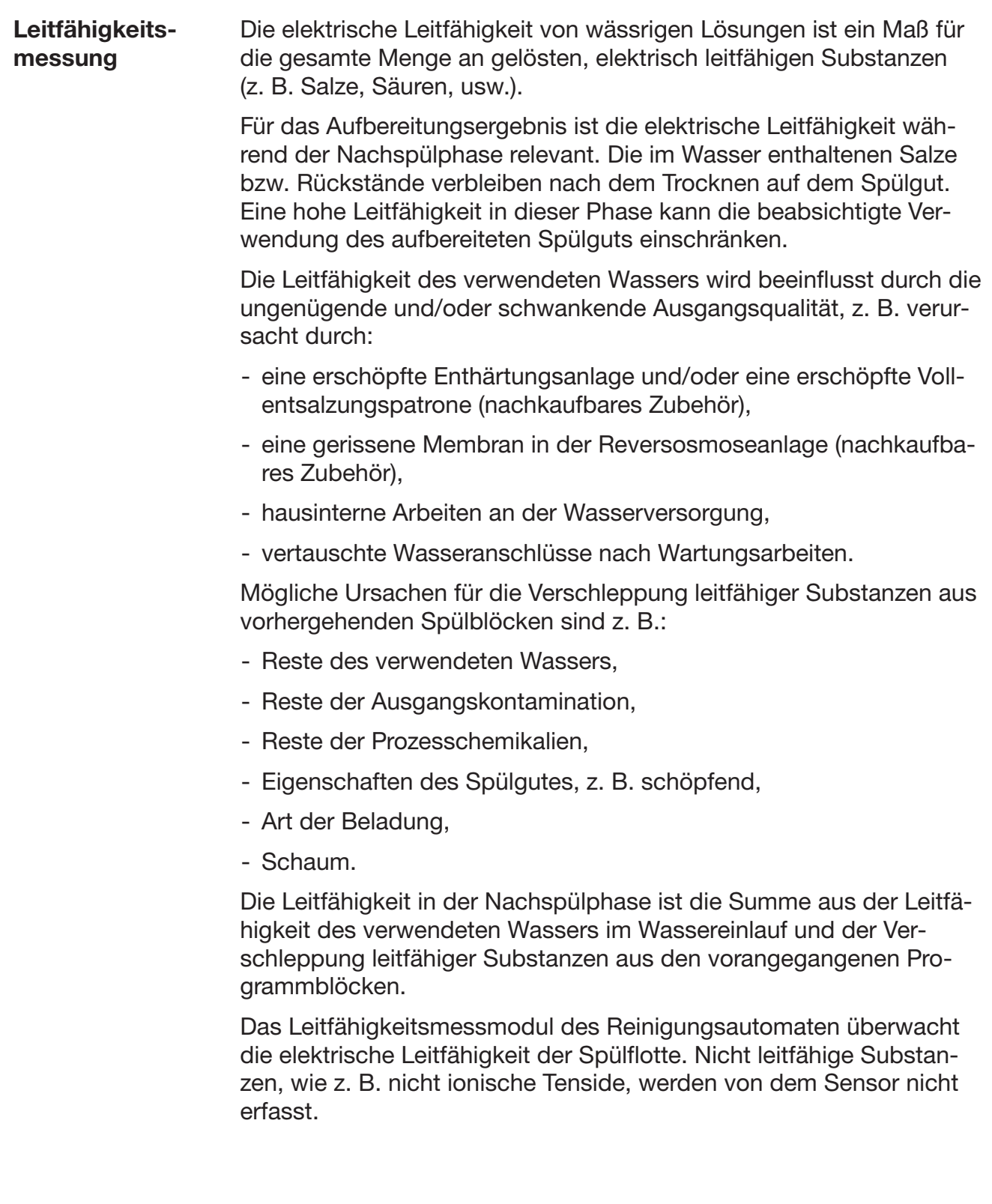

# Programmeinstellungen

Leitfähigkeitsmessung aktivieren

Die Leitfähigkeitsmessung wird für jedes Programm einzeln aktiviert. Gemessen wird die Leitfähigkeit in der Nachspülphase.

 ... Grenzwert LFMMc

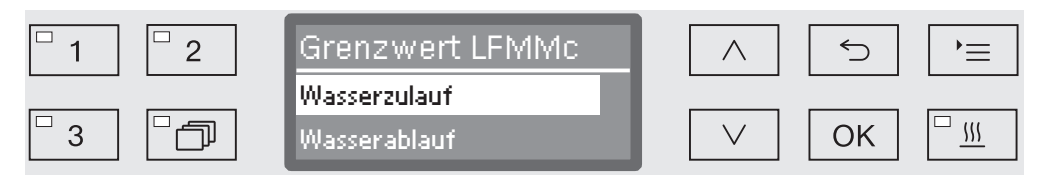

- Wasserzulauf

Die elektrische Leitfähigkeit der Spülflotte vor Beginn der Nachspülphase wird gemessen.

- Wasserablauf

...

Die elektrische Leitfähigkeit der Spülflotte am Ende der Nachspülphase wird gemessen.

- $\blacksquare$  Wählen Sie eine Option mit Hilfe der Pfeiltasten  $\wedge$  und  $\vee$  aus.
- Speichern Sie die Einstellung mit *OK*.

Nach der Auswahl muss ein max. Grenzwert für die elektrische Leitfähigkeit eingegeben werden.

Grenzwerte einstellen Die Grenzwerte für Wasserzulauf und Wasserablauf werden einzeln eingestellt.

- Grenzwert LFMMc
	- Wasserzulauf bzw. Wasserablauf
		- Einstellen

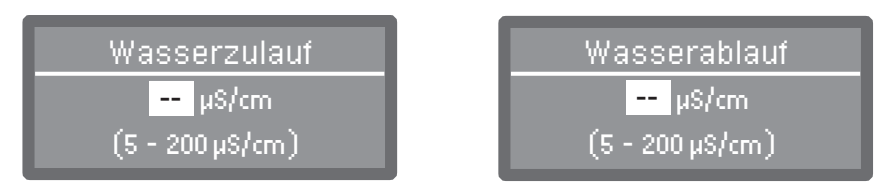

Die Einstellung der Grenzwerte erfolgt in 1er Schritten. In der untersten Zeile ist der mögliche Einstellungsbereich angegeben.

- **Stellen Sie den Grenzwert mit Hilfe der Pfeiltasten**  $\wedge$  **(höher) und**  $\vee$ (niedriger) ein.
- Speichern Sie den Grenzwert mit *OK*.
Wiederholung bei Grenzwertüberschreitung Übersteigt die Leitfähigkeit den Grenzwert für den Wasserzulauf bzw. den Wasserablauf, kann die Messung wiederholt werden. Ist der Grenzwert beim Wasserzulauf zu hoch, wird das Wasser abgepumpt und der Wasserzulauf wiederholt. Liegt der Leitwert am Ende der Nachspülphase über dem Grenzwert für den Wasserablauf, wird der gesamte Nachspülblock wiederholt. Übersteigt der gemessene Wert auch nach der Wiederholung den Grenzwert, bricht das Programm mit einer Fehlermeldung ab. Die

Meldung wird sowohl im Display als auch im Chargenprotokoll ausgegeben.

Grenzwert LFMMc

...

- Wasserzulauf bzw. Wasserablauf
	- Anzahl Wiederholungen

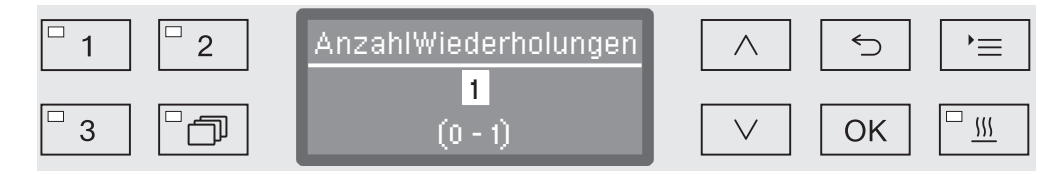

Die Einstellung erfolgt in 1-er Schritten. In der untersten Zeile ist der mögliche Einstellungsbereich angegeben.

- Stellen Sie die Anzahl der Wiederholungen Hilfe der Pfeiltasten  $\wedge$ (höher) und  $\vee$  (niedriger) ein.
- Speichern Sie die Einstellung mit *OK*.

#### Leitfähigkeitsmessmodul kalibrieren

In regelmäßigen Abständen, z. B. im Rahmen der Wartung, muss das Leitfähigkeitsmessmodul durch den Miele Kundendienst neu kalibriert werden. Gegebenenfalls kann es vorkommen, dass auch außerhalb der Wartungszyklen eine Kalibrierung erforderlich wird.

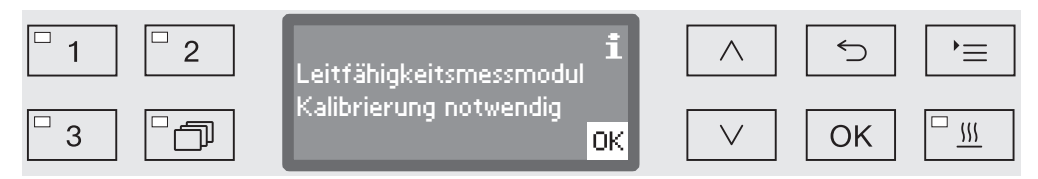

 Benachrichtigen Sie bei einer solchen Meldung den Miele Kundendienst.

Leitfähigkeitssensor aktivieren Die Leitfähigkeitsmessung erfolgt in der Nachspülphase (siehe Programmtabellen).

- ... Nachspülen 1 oder Nachspülen 2
	- LFMMc Überwachung

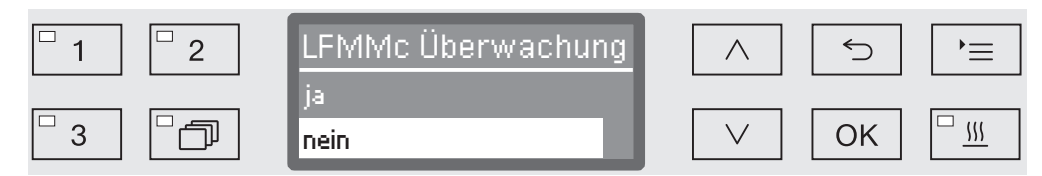

- ja

Die Leitfähigkeit wird gemessen.

- nein

Der Leitfähigkeitssensor ist deaktiviert.

- $\blacksquare$  Wählen Sie eine Option mit Hilfe der Pfeiltasten  $\wedge$  und  $\vee$  aus.
- Speichern Sie die Einstellung mit *OK*.

#### Wassermenge ändern

Eine Erhöhung der Wassermenge ist sinnvoll, wenn durch die Struktur des Spülguts viel Wasser gebunden wird oder wenn auf Grund der Art der Anschmutzung (z. B. Blut) und der eingesetzten Prozesschemie mit starker Schaumbildung zu rechnen ist. Die zusätzliche Wassermenge hängt von der Ausführung der eingesetzten Körbe bzw. Wagen, der Art der Anschmutzung und vom Spülgut ab.

Wenn gering verschmutztes Spülgut aufbereitet werden soll, dass zudem wenig Wasser bindet, kann die Wassermenge wieder auf die Werkseinstellung zurückgesetzt werden, um Wasser und Energie zu sparen.

 ... Wassermenge ändern

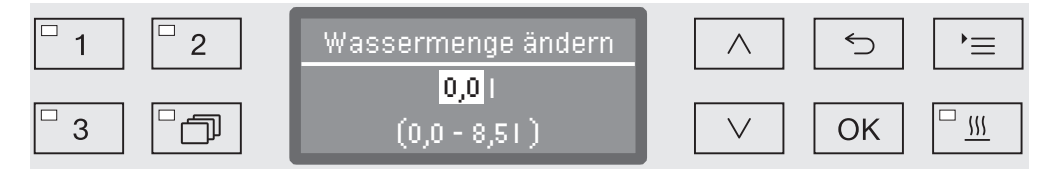

Die Wassermenge kann in 0,5 l Schritten erhöht oder wieder auf die Werkeinstellung zurückgesetzt werden. In der untersten Zeile ist der mögliche Einstellungsbereich angebeben. Der Einstellung "0 l" entspricht der Werkeinstellung.

- $\blacksquare$  Verändern Sie die Wassermenge mit Hilfe der Pfeiltasten  $\wedge$  (höher) und  $\vee$  (niedriger).
- Speichern Sie die Einstellung mit *OK*.

#### Abpumpzeit verlängern

Wenn am Ende eines Spülblocks noch Restwasser im Spülraum ist, weil z. B. das bauseitige Abwassersystem nicht ausreicht, um das Abwasser aus dem Spülraum in der vorgesehen Zeit abzuleiten, wird folgende Fehlermeldung ausgegeben:

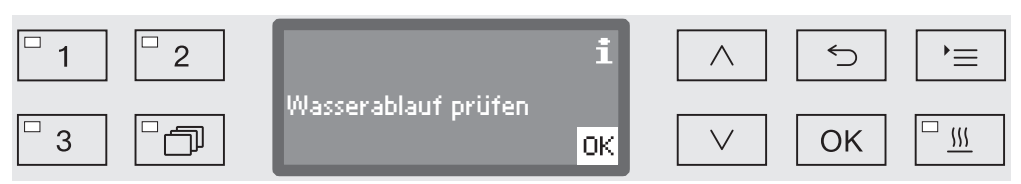

In diesem Fall kann die Abpumpzeit verlängert werden.

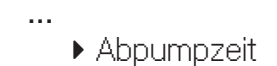

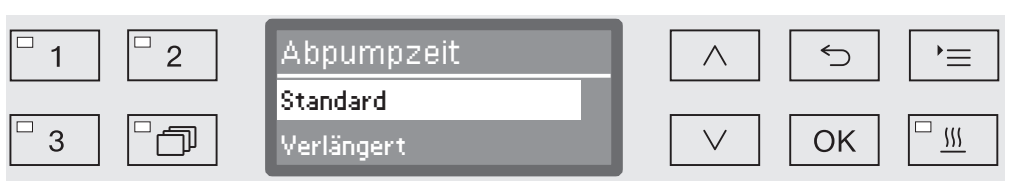

- Standard

Die Abpumpzeit entspricht der Standardeinstellung.

- Verlängert

Die Abpumpzeit wird um eine fest vorgegebene Zeit verlängert. Mit dieser Einstellung verlängert sich die Programmlaufzeit.

- Wählen Sie eine Option mit Hilfe der Pfeiltasten  $\wedge$  und  $\vee$  aus.
- Speichern Sie die Einstellung mit *OK*.

...

**Konzentration** einstellen

Bis zu zwei Prozesschemikalien können je Spülblock dosiert werden. Es ist auch möglich zwei Mal das gleiche Dosiersystem anzusteuern.

- ▶ Dosierung 1 oder Dosierung 2
	- ▶ Dosiersysteme

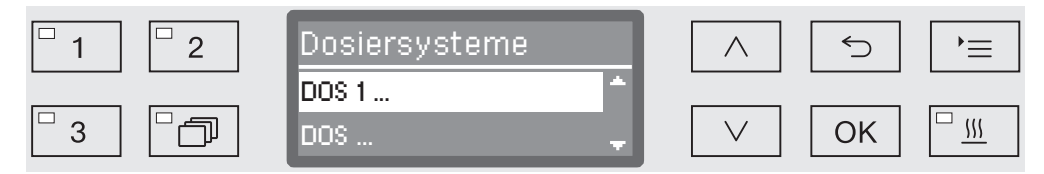

Die Anzahl an Dosiersystemen kann je nach Ausstattung und angeschlossenen DOS-Modulen variieren.

Wählen Sie ein Dosiersystem mit Hilfe der Pfeiltasten  $\wedge$  und  $\vee$  aus und bestätigen Sie die Auswahl mit *OK*.

Im Anschluss daran erfolgt die Einstellung der Dosierkonzentration in % (Prozent).

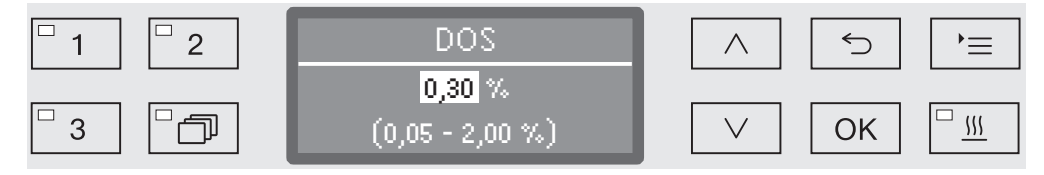

Die Einstellung erfolgt in 0,01 % Schritten. In der untersten Zeile ist der mögliche Einstellungsbereich angegeben.

- Stellen Sie die Dosierkonzentration mit Hilfe der Pfeiltasten  $\wedge$  (höher) und  $\vee$  (niedriger) ein.
- Speichern Sie die Einstellung mit *OK*.

#### **Temperatur** Spülblock einstellen

Die Spülblocktemperatur wird durch aufheizen der Spülflotte erreicht. Die Temperatur muss auf die Aufgabenstellung abgestimmt sein.

Temperaturen über 55 °C führen zur Eiweißdenaturierung und gegebenenfalls Fixierung.

Es sind die Erfordernisse der jeweils angemessenen Infektionsprofilaxe zu beachten.

 ... Temperatur Spülblock

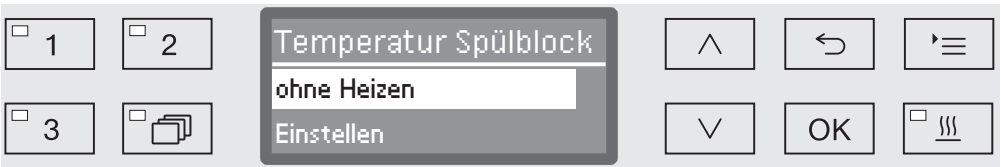

- ohne Heizen

Die Spülflotte wird nicht aufgeheizt. Die Temperatur im Spülraum ist das Resultat aus der Temperatur des vorangegangenen Spülblocks und des einfließenden Wassers.

- Einstellen

Eine Spülblocktemperatur einstellen.

- Wählen Sie eine Option mit Hilfe der Pfeiltasten  $\wedge$  und  $\vee$  aus.
- Speichern Sie die Einstellung mit *OK*.

Bei Auswahl Einstellen muss anschließend die Spülblocktemperatur eingegeben werden.

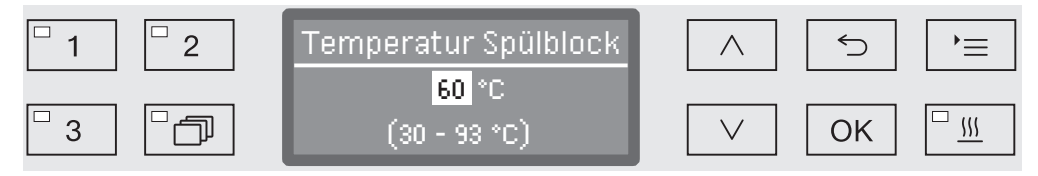

Die Einstellung erfolgt in 1er Schritten. In der untersten Zeile ist der mögliche Einstellungsbereich angegeben.

Die Dosierung von Prozesschemikalien erfolgt bei einer ab Werk vorgegebenen Dosiertemperatur. Ist für diesen Spülblock die Dosierung von Prozesschemikalien vorgesehen, entspricht die einstellbare Mindesttemperatur der Dosiertemperatur. Es ist nicht möglich, einen geringeren Wert einzustellen.

- Stellen Sie die Spülblocktemperatur mit Hilfe der Pfeiltasten  $\wedge$  (höher) und  $\vee$  (niedriger) ein.
- Speichern Sie die Einstellung mit *OK*.

**Haltezeit** einstellen Die Haltezeit entspricht dem Zeitraum, in dem die Spülblocktemperatur konstant gehalten wird.

 ... ▶ Haltezeit

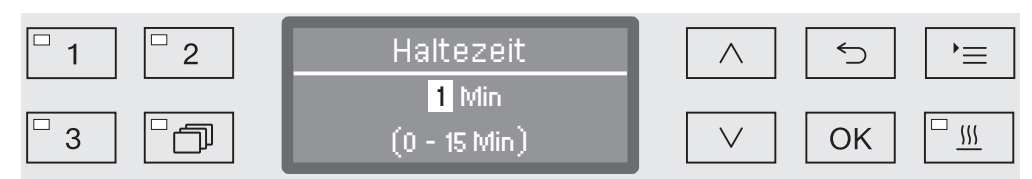

Die Einstellung erfolgt in 1 Min (Minuten) Schritten. In der untersten Zeile ist der mögliche Einstellungsbereich angegeben.

Ist für diesen Spülblock die Dosierung von Prozesschemikalien vorgesehen, entspricht die Haltezeit mindestens der vorgegebenen DOS Wirkzeit. Es ist nicht möglich einen geringeren Wert einzustellen.

- Stellen Sie die Haltezeit mit Hilfe der Pfeiltasten  $\wedge$  (höher) und  $\vee$ (niedriger) ein.
- Speichern Sie die Einstellung mit *OK*.

Trocknungsaggregat Die Zusatzfunktion "Trocknung" beschleunigt den Trocknungsvorgang am Programmende.

> Bei aktivierter Trocknung leitet das Trocknungsaggregat bei geschlossener Tür erhitzte und HEPA-gefilterte Trocknungsluft in den Spülraum und sorgt so für eine aktive Trocknung des Spülguts. Die erhitze Trocknungsluft wird über den Dampfkondensator abgeführt und kann bei Bedarf heruntergekühlt werden (siehe Kapitel "Erweiterte Einstellungen/Luftabkühlung").

Abkühlpause Zwischen dem Ende der Nachspülphase und dem Start des Trocknungsaggregates kann eine Abkühlpause zwischengeschaltet werden. In dieser Pause wird der Wasserdampf aus dem Spülraum über den Dampfkondensator abgeleitet und kondensiert. Dadurch wird die Feuchtigkeit im Spülraum verringert, was die Trocknung begünstigt.

Abkühlpause

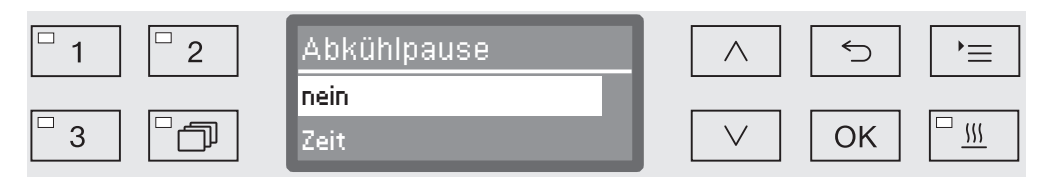

- nein

...

Das Trocknungsaggregat startet ohne Abkühlpause sofort nach der Spülphase.

- Zeit

Für eine einstellbare Zeit wird die Abkühlpause aktiviert.

Wählen Sie mit Hilfe der Pfeiltasten  $\wedge$  und  $\vee$  eine Option aus und bestätigen Sie ihre Wahl mit *OK*.

Nach der Auswahl Zeit muss die Dauer der Abkühlpause eingestellt werden.

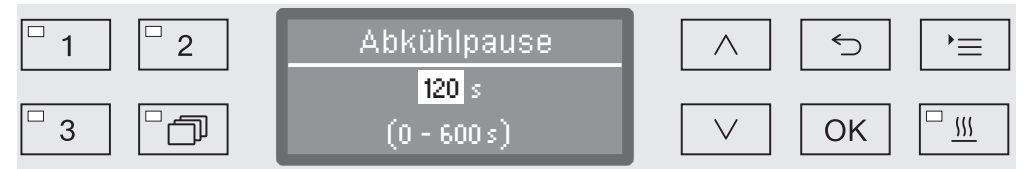

Die Einstellung erfolgt in 10 Sekunden Schritten. In der untersten Zeile ist der mögliche Einstellungsbereich angegeben.

- Stellen Sie die Dauer der Abkühlpause mit Hilfe der Pfeiltasten  $\wedge$ (höher) und  $\vee$  (niedriger) ein.
- Speichern Sie die Einstellung mit OK.

Temperatur und Zeit einstellen

Die Trocknungsphase ist in zwei Blöcke gegliedert. Je Block müssen die Temperatur und die Haltezeit (Zeit Trocknung) eingestellt werden. Der erste Block (Temperatur 1 und Zeit Trocknung 1) ist nicht allen Programmen zugeordnet, kann aber bei Bedarf durch den Miele Kundendienst eingerichtet werden.

Temperatur 1 einstellen

▶ Temperatur 1

...

...

...

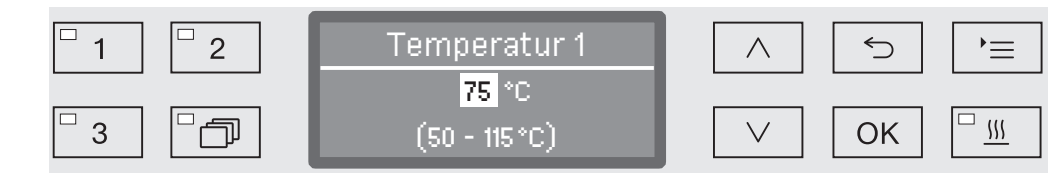

Die Temperatur wird in 5 °-Schritten eingestellt. In der untersten Zeile ist der mögliche Einstellungsbereich angegeben.

- **Stellen Sie die Temperatur mit Hilfe der Pfeiltasten**  $\wedge$  **(höher) und**  $\vee$ (niedriger) ein.
- Speichern Sie die Einstellung mit *OK*.

#### Zeit Trocknung 1 einstellen

▶ Zeit Trocknung 1

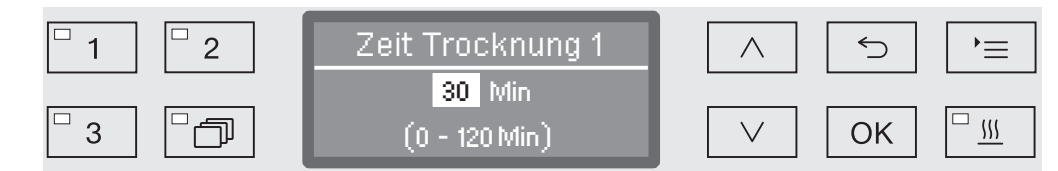

Die Haltezeit wird in 1 Minuten Schritten eingestellt. In der untersten Zeile ist der mögliche Einstellungsbereich angegeben.

- **Stellen Sie die Haltezeit mit Hilfe der Pfeiltasten**  $\wedge$  **(höher) und**  $\vee$ (niedriger) ein.
- Speichern Sie die Einstellung mit *OK*.

#### Temperatur 2 einstellen

▶ Temperatur 2

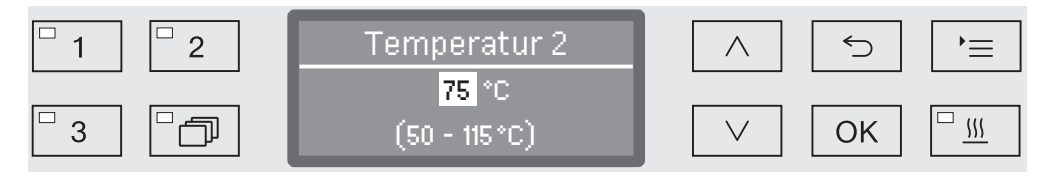

Die Temperatur wird in 5 °-Schritten eingestellt. In der untersten Zeile ist der mögliche Einstellungsbereich angegeben.

- **Stellen Sie die Temperatur mit Hilfe der Pfeiltasten**  $\wedge$  **(höher) und**  $\vee$ (niedriger) ein.
- Speichern Sie die Einstellung mit *OK*.

116

Zeit Trocknung 2 einstellen

...

▶ Zeit Trocknung 2

▶ Einstellen

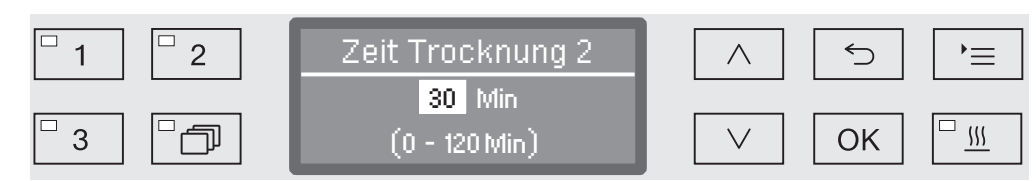

Die Haltezeit wird in 1 Minuten Schritten eingestellt. In der untersten Zeile ist der mögliche Einstellungsbereich angegeben.

- Stellen Sie die Haltezeit mit Hilfe der Pfeiltasten  $\wedge$  (höher) und  $\vee$ (niedriger) ein.
- Speichern Sie die Einstellung mit *OK*.

Zeit änderbar Bei Bedarf kann vor jedem Programmstart die Trocknungszeit neu eingestellt und gespeichert werden.

- ▶ Zeit Trocknung 2
	- ▶ Zeit änderbar?

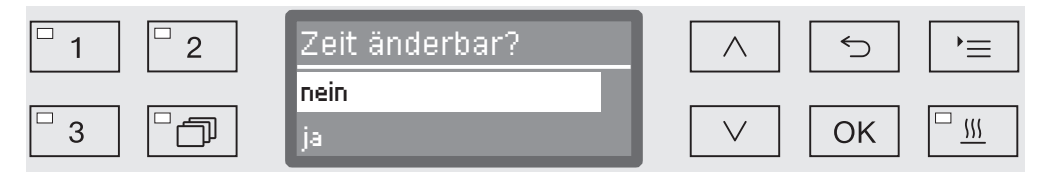

- ja

...

Vor jedem Programmstart kann die Trocknungszeit neu eingestellt und gespeichert werden.

- nein

Die Trocknungszeit kann nicht geändert werden.

- Wählen Sie eine Option mit Hilfe der Pfeiltasten  $\wedge$  und  $\vee$  aus.
- Speichern Sie die Einstellung mit *OK*.

Abkühlen mit Gebläse

Nach der Trocknung kann die Abkühlung des Spülguts durch das Trocknungsaggregat beschleunigt werden. Dazu läuft das Gebläse des Trocknungsaggregat bei ausgeschalteter Heizung weiter und kühlt so das Innere des Spülraums herunter.

Abkühlen mit Gebläse

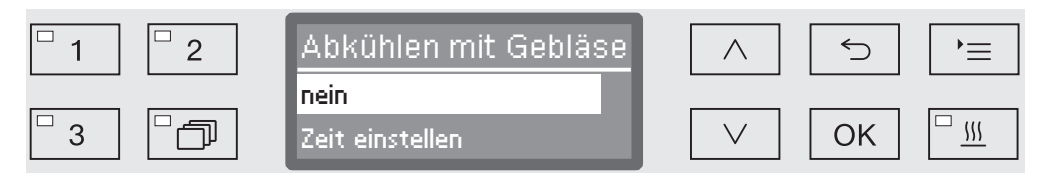

- nein

...

Das Gebläse des Trocknungsaggregats wird nicht eingeschaltet.

- Zeit einstellen

Für eine einstellbare Zeit bleibt das Gebläse des Trocknungsaggregats eingeschaltet.

 $\blacksquare$  Wählen Sie mit Hilfe der Pfeiltasten  $\wedge$  und  $\vee$  eine Option aus und bestätigen Sie ihre Wahl mit *OK*.

Nach der Auswahl Zeit einstellen muss die Dauer der Abkühlpause eingestellt werden.

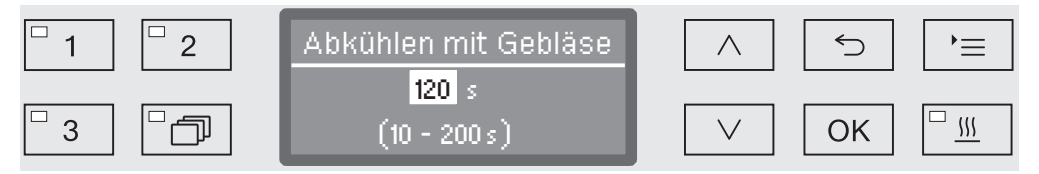

Die Einstellung erfolgt in 10 Sekunden Schritten. In der untersten Zeile ist der mögliche Einstellungsbereich angegeben.

- Stellen Sie die Dauer der Abkühlung mit Hilfe der Pfeiltasten  $\wedge$  (höher) und  $\vee$  (niedriger) ein.
- Speichern Sie die Einstellung mit OK.

#### Aufbereitungsprozesse dokumentieren

Die Aufbereitungsprozesse werden pro Charge dokumentiert. Festgehalten wird jeweils eine Gegenüberstellung von Soll- und Ist-Werten.

Während des Programmablaufs werden unter anderem folgende Daten protokolliert:

- Maschinentyp und -seriennummer,
- Datum,
- Programmstart und Programmname,
- Chargennummer,
- verwendete Spülblöcke,
- Dosiersystem mit Dosiertemperatur und ggf. Dosiersollmenge,
- Sollwerte für Temperatur und Wirkzeiten,
- minimale und maximale Temperatur während der Wirkzeit,
- Ergebnis der Spüldruckmessung,
- alle Störmeldungen,
- Programmende,
- Systemmeldungen, wie z. B. Salzmangel.

Bei Bedarf können noch weitere Daten in das Protokoll aufgenommen werden. Wenden Sie sich dazu an den Miele Kundendienst.

Speicherung Abhängig vom Umfang werden zwischen 10 und max. 20 Chargenprotokolle im geräteinternen Speicher netzausfallsicher vorgehalten. Bei z. B. Netzwerk- oder Druckerproblemen können diese nachträglich ausgelesen werden. Ist der Speicherplatz voll, wird das jeweils älteste Protokoll überschrieben.

> Zudem werden Rohdaten für eine grafische Ausgabe der Prozessdaten von dem jeweils letzten Programmablauf gespeichert. Diese können von einer externen Dokumentationssoftware in grafische Darstellungen umgewandelt werden. Die Übertragung der Rohdaten erfordert eine Ethernet-Schnittstelle. Grafische Darstellungen im Display oder eine Ausgabe an direkt angeschlossene Drucker sind nicht möglich. Eine netzausfallsichere Speicherung für grafische Informationen ist nicht gegeben.

#### Chargennummer nachtragen Der Miele Kundendienst hat die Möglichkeit fortlaufende Chargennummern, z. B. im Falle von Software-Updates oder Austausch der Maschinensteuerung, nachzutragen.

#### Kommunikationsmodul für externe Archivierung

Für eine dauerhafte Archivierung der Chargenprotokolle ist auf der Geräterückseite ein Modulschacht zur Aufnahme eines Miele Kommunikationsmoduls integriert. Die Module ermöglichen die Einrichtung einer Ethernet-Schnittstelle zur Dokumentation mit Hilfe einer Dokumentationssoftware oder einer RS-232 Schnittstelle zur Anbindung an einen Protokolldrucker.

Weitere Informationen zu Softwarelösungen und geeigneten Druckern erhalten Sie bei Miele.

Nur Datenendgeräte (PC, Drucker usw.) verwenden, die nach EN/IEC 62368 approbiert sind.

Die Kommunikationsmodule sind über den Miele Zubehörhandel erhältlich und können jederzeit nachgerüstet werden. Den Modulen liegen eigene Montageanweisungen bei.

Die Konfiguration der Schnittstelle sollte nur durch Fachkräfte erfolgen. Beachten Sie dazu die Hinweise im Kapitel "Erweitere Einstellungen/Schnittstelle".

## Prozessdokumentation mit externer Software

Zur digitalen Archivierung werden die Prozessdaten über eine Ethernet-Schnittstelle an eine externe Dokumentationssoftware übertragen. Die Übertragung kann wahlweise kontinuierlich im laufenden Prozess oder kompakt am Prozessende erfolgen. Die Einstellungen dazu werden vom Miele Kundendienst vorgenommen.

Informationen zu Spüldruck, A<sub>0</sub>-Wert, Leitfähigkeit, Temperatur im Spülraum können bei Bedarf auch grafisch archiviert werden.

Die Einrichtung einer Ethernet-Schnittstelle erfordert die Nachrüstung eines XKM 3000 L Med Kommunikationsmoduls.

Für die Anbindung an ein WLAN-Netzwerk können Sie das Modul über Kabel mit einem von Ihnen bereitzustellenden Wireless Access Point verbinden.

Probleme bei der **Datenübertragung** Kommt es während eines laufenden Prozesses zu einer Netzwerkstörung, z. B. wegen eines losen Kabels, wird eine entsprechende Fehlermeldung ausgegeben.

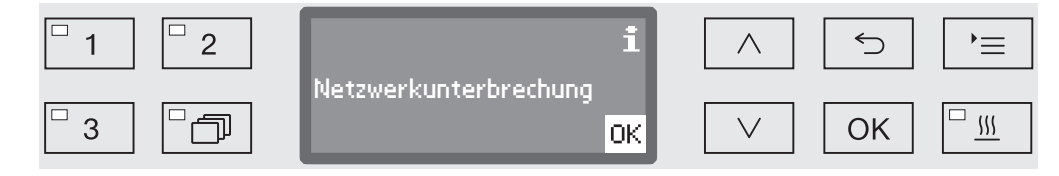

Der laufende Aufbereitungsprozess wird ohne Unterbrechung fortgesetzt und die Prozessdaten im internen Speicher zwischengespeichert.

Bei Problemen mit dem Netzwerk oder der Protokollsoftware benachrichtigen sie bitte ihren System- bzw. Netzwerkadministrator.

## Prozessdokumentation mit Protokolldrucker

Die Prozessprotokolle werden über einen direkt angebundenen Protokolldrucker ausgedruckt und in Papierform archiviert. Grafische Darstellungen sind nicht enthalten. Die Direktanbindung erfordert ein XKM RS232 10 Med Kommunikationsmodul.

Protokollformate Für die Papierarchivierung kann zwischen zwei verschiedenen Protokollformaten gewählt werden:

- Im Langformat sind alle protokollierten Daten aufgeführt.
- Das Kurzformat enthält nur ausgewählte Parameter.

Das Protokollformat hat keine Auswirkung auf die im Reinigungsautomaten gespeicherten Daten. Grundsätzlich werden alle Daten für das Lang-Protokoll gespeichert. Somit kann zu jeder neuen Charge das Protokollformat geändert werden.

Rufen Sie das Menü über den folgenden Eingabepfad auf:

Taste  $\equiv$ 

- Erweiterte Einstellungen
	- ▶ Protokoll

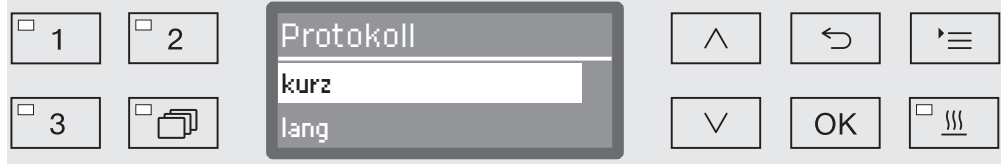

- kurz

Ausdruck im Kurzformat

- lang

Ausdruck im Langformat

- Wählen Sie eine Option mit Hilfe der Pfeiltasten  $\wedge$  und  $\vee$  aus.
- Speichern Sie die Einstellung mit *OK*.

## Chargenprotokolle nachträglich auslesen

Der Reinigungsautomat bietet die Möglichkeit, die intern gespeicherten Protokolle nachträglich auszulesen.

- Externe Software Bei bestehender Netzwerkanbindung können die Daten direkt über die Dokumentationssoftware abgefragt werden, sofern die Dokumentationssoftware diese Funktion unterstützt. Eingaben am Reinigungsautomaten sind nicht erforderlich.
- Protokolldrucker Für nachträgliche Protokollausdrucke stehen die nachfolgenden Optionen zur Verfügung.
	- Rufen Sie das Menü über den folgenden Eingabepfad auf:

#### Taste  $\equiv$

- Erweiterte Einstellungen
	- ▶ Schnittstelle
		- ▶ RS232
			- Ausdruck Protokolle

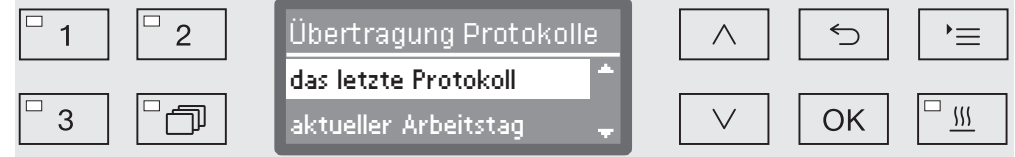

- das letzte Protokoll

Ausgabe des letzten Chargenprotokolls.

- aktueller Arbeitstag

Ausgabe aller Chargenprotokolle des aktuellen Arbeitstages.

- letzter Arbeitstag

Ausgabe aller Chargenprotokolle des vergangenen Arbeitstages.

- alle

Ausgabe aller gespeicherten Protokolle.

- $\blacksquare$  Wählen Sie eine Option mit Hilfe der Pfeiltasten  $\wedge$  und  $\vee$  aus.
- Mit der Taste *OK* starten Sie die Datenübertragung.

Die Datenübertragung läuft im Hintergrund, so das der Reinigungsautomat weiter genutzt werden kann.

## Wartung

Periodische Wartungen müssen nach 1000 Betriebsstunden oder mindestens einmal jährlich durch den Miele Kundendienst oder durch eine entsprechend qualifizierte Fachkraft erfolgen.

Die Wartung umfasst folgende Punkte und Funktionskontrollen:

- Austausch von Verschleißteilen
- elektrische Sicherheitsprüfung nach nationalen Vorgaben (z. B. VDE 0701, VDE 0702)
- Türmechanik und Türdichtung
- Verschraubungen und Anschlüsse im Spülraum
- Wasserzu- und -ablauf
- interne und externe Dosiersysteme
- Sprüharme
- Siebkombination
- Sammeltopf mit Ablaufpumpe und Rückschlagventil
- alle Wagen, Körbe, Module und Einsätze
- Dampfkondensator
- Spülmechanik/Spüldruck
- Trocknungsaggregat
- Leitfähigkeitsmessmodul
- Sicht- und Funktionskontrolle der Komponenten
- eine thermoelektrische Messung (optional auf Anfrage)
- eine Dichtheitsprüfung
- alle sicherheitsrelevanten Messsysteme
- die Sicherheitseinrichtungen

Externe Dokumentationssoftware und Rechnernetzwerke werden vom Miele Kundendienst nicht geprüft.

## Routineprüfung

Täglich vor Arbeitsbeginn müssen Routineprüfungen durch den Betreiber durchgeführt werden. Für die Routineprüfungen wird ab Werk eine Vorlage für eine entsprechende Checkliste mit ausgeliefert.

Folgende Punkte sind zu kontrollieren:

- die Siebe im Spülraum
- die Maschinensprüharme und die Sprüharme der Wagen, Module und Körbe
- der Spülraum und die Türdichtung
- die Dosiersysteme
- die Wagen, Körbe, Module und Einsätze
- die Filter in Beladungsträgern

## Siebe im Spülraum reinigen

Die Siebe am Boden des Spülraumes verhindern, dass grobe Schmutzteile in das Umwälzsystem gelangen. Die Siebe können durch die Schmutzteile verstopfen. Deshalb müssen die Siebe täglich kontrolliert und falls erforderlich gereinigt werden.

A Schäden durch verstopfte Wasserwege.

Ohne eingesetzte Siebe gelangen Schmutzpartikel in den Wasserkreislauf des Reinigungsautomaten. Die Schmutzpartikel können Düsen und Ventile verstopfen.

Starten Sie ein Programm nur dann, wenn die Siebe eingesetzt sind.

Prüfen Sie den korrekten Sitz der Siebe, wenn Sie die Siebe nach dem Reinigen wieder eingesetzt haben.

Es besteht die Möglichkeit ein Reinigungsintervall für die Siebe im Spülraum in der Steuerung einzustellen, siehe Kapitel "Erweiterte Einstellungen/Filterwartung".

Das Reinigungsintervall ersetzt nicht die täglichen Routineprüfungen der Siebe im Spülraum!

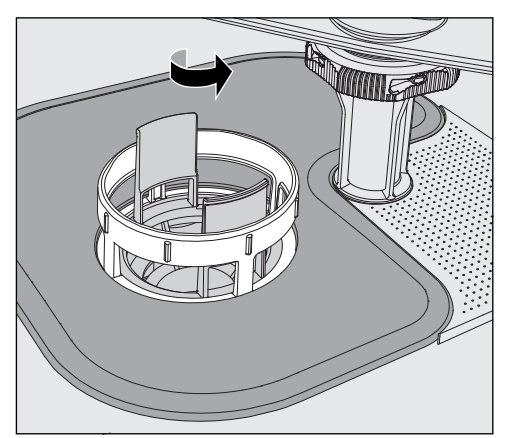

 Es besteht Verletzungsgefahr durch Glassplitter, Nadeln usw., die durch die Siebe zurückgehalten wurden.

 Drehen Sie den Mikrofeinfilter in Pfeilrichtung los und nehmen Sie ihn zusammen mit dem Grobsieb heraus.

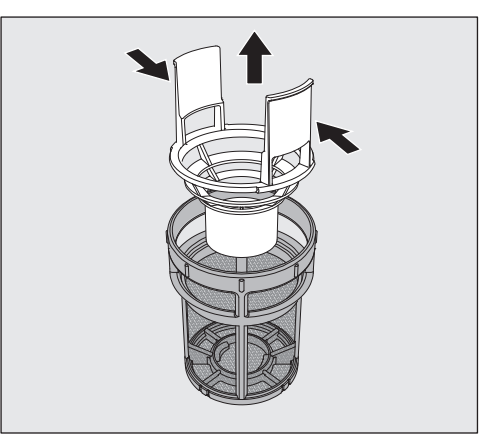

- Drücken Sie die Griffstege zusammen und ziehen Sie das Grobsieb nach oben heraus.
- Entnehmen Sie das Feinsieb, das lose zwischen dem Grobsieb und dem Mikrofeinfilter liegt.

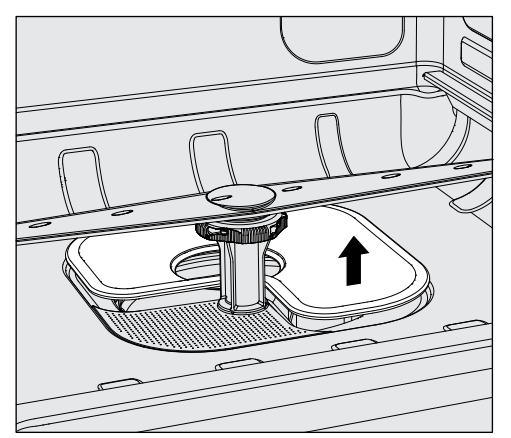

- Nehmen Sie als Letztes das Flächensieb heraus.
- Reinigen Sie die Siebe.
- Setzen Sie die Siebkombination in umgekehrter Reihenfolge wieder ein. Achten Sie darauf, dass ...
- ...das Flächensieb am Spülraumboden glatt anliegt.
- ...das Grobsieb fest in den Mikrofeinfilter einrastet.
- ...der Mikrofeinfilter bis zum Anschlag festgedreht ist.

Wurde für die Siebe im Spülraum ein Reinigungsintervall eingestellt, muss dieses nach der Reinigung zurückgesetzt werden, siehe Kapitel "Erweiterte Einstellungen/Filterwartung".

## Sprüharme prüfen und reinigen

Es kann vorkommen, dass die Düsen der Sprüharme verstopfen – insbesondere dann, wenn die Siebe im Spülraum nicht richtig eingerastet sind und so grobe Schmutzpartikel in den Kreislauf der Spülflotte gelangen können.

Die Sprüharme müssen deshalb täglich mittels Sichtkontrolle auf etwaige Verunreinigungen kontrolliert werden.

- Entnehmen Sie dazu den Wagen bzw. die Körbe.
- Überprüfen Sie die Sprüharme mittels Sichtkontrolle auf Verunreinigungen und verstopfte Düsen.
- Überprüfen Sie außerdem, ob sich die Sprüharme leicht drehen lassen.

Schwergängige oder blockierte Sprüharme dürfen nicht weiter verwendet werden.

Wenden Sie sich in diesen Fällen an den Miele Kundendienst.

#### Sprüharme reinigen

Für die Reinigung müssen die Sprüharme der Maschine sowie die der Wagen und Körbe wie folgt demontiert werden:

Entnehmen Sie den Wagen bzw. die Körbe aus der Maschine.

Der obere Maschinensprüharm ist mit einer Steckverbindung befestigt.

■ Ziehen Sie den oberen Maschinensprüharm nach unten ab.

Der untere Maschinensprüharm und die Sprüharme der Wagen und Körbe sind mit Bajonettverschlüssen befestigt.

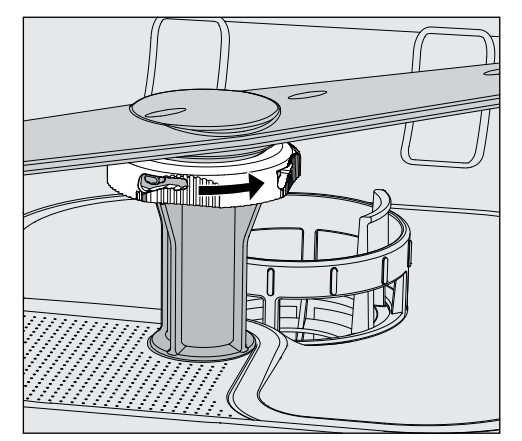

- Lösen Sie die gerändelten Bajonettverschlüsse, in dem Sie diese bis zum Anschlag in Pfeilrichtung drehen.
- Danach können Sie die Sprüharme nach oben bzw. unten abziehen.

# Instandhaltungsmaßnahmen

#### Sprüharme von Wagen und Körben mit Rändelmuttern:

Die Sprüharme von Wagen und Körben älterer Baureihen sind mit Rändelmuttern befestigt. Diese müssen abgeschraubt und die Sprüharme nach unten abgezogen werden.

Rändelmuttern aus Metall haben ein Linksgewinde.

Rändelmuttern aus Keramik haben ein Rechtsgewinde.

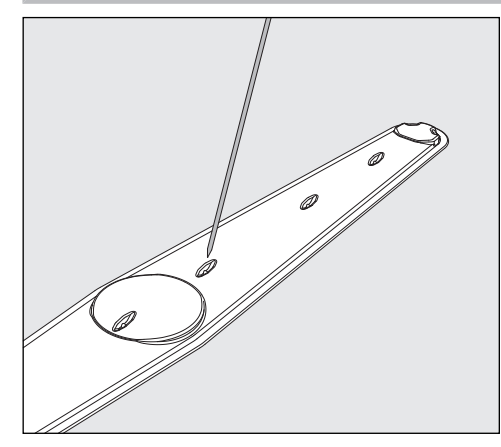

- Drücken Sie Verschmutzungen mit einem spitzen Gegenstand nach innen in den Sprüharm hinein.
- Spülen Sie anschließend den Sprüharm unter fließendem Wasser gut aus.

 An den Magneten der Sprüharme dürfen keine metallischen Gegenstände oder Spülgutteile haften.

Durch anhaftende metallische Gegenstände kann die Sprüharmdrehzahl falsch gemessen werden.

Entfernen Sie alle metallischen Gegenstände von den Magneten.

 Überprüfen Sie die Lagerungen der Sprüharme auf sichtbaren Verschleiß.

Sollten Verschleißerscheinungen an den Lagerungen sichtbar sein, kann dies langfristig die Funktion der Sprüharme beeinträchtigen. Wenden Sie sich in diesen Fällen an den Miele Kundendienst.

- Setzen Sie die Sprüharme nach der Reinigung wieder ein.
- Prüfen Sie nach der Montage, ob sich die Sprüharme leicht drehen lassen.

Die Sprüharme der Wagen und Körbe sind mit je einer Nummer gekennzeichnet, die auch auf die Wasserzuflussrohre im Bereich der Bajonettverschlüsse geprägt ist, z. B. 03. Achten Sie bei der Montage darauf, dass die Nummern auf den Sprüharmen mit den Nummern auf den Wasserzuflussrohren übereinstimmen.

# Instandhaltungsmaßnahmen

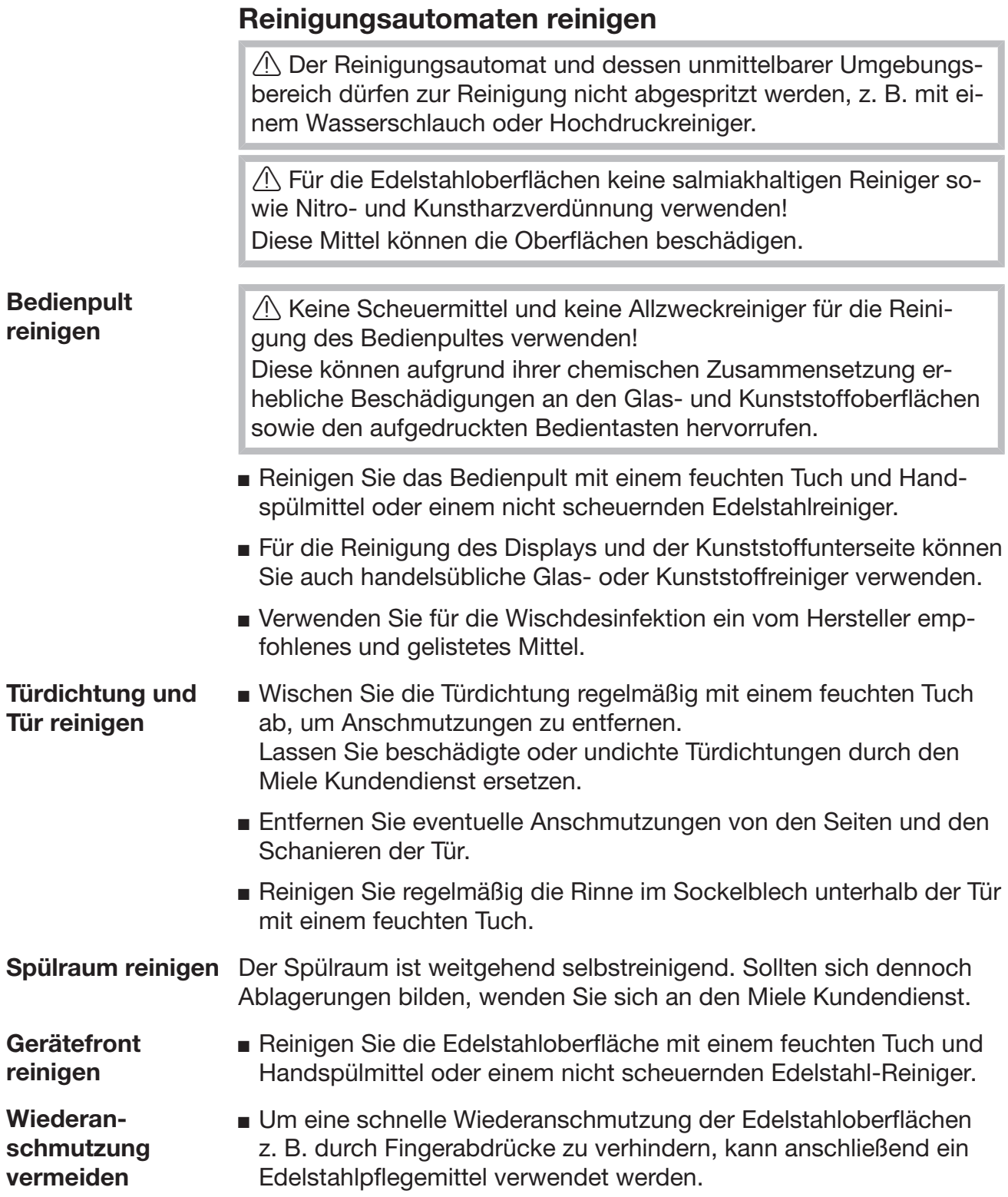

## Wagen, Körbe, Module und Einsätze kontrollieren

Um die Funktion von Wagen, Körben, Modulen und Einsätzen sicherzustellen, müssen sie täglich kontrolliert werden. Eine Checkliste liegt dem Reinigungsautomaten bei.

Prüfen Sie folgende Punkte:

- Sind die Laufrollen der Wagen und Körbe in einwandfreiem Zustand und fest mit dem Wagen oder Korb verbunden?
- Sind die Wasseranschlussstutzen vorhanden und unbeschädigt?
- Sind die höhenverstellbaren Wasseranschlussstutzen auf die richtige Höhe eingestellt und fest montiert?
- Sind alle Düsen, Spülhülsen und Schlauchadapter fest mit dem Wagen, Korb oder Modul verbunden?
- Sind alle Düsen, Spülhülsen und Schlauchadapter für die Spülflotte frei durchgängig?
- Sitzen die Kappen und Verschlüsse fest auf den Spülhülsen?
- Sind bei allen Modulen und Injektorleisten die Endkappen vorhanden und fest arretiert?
- Sind in Wagen und Körben des modularen Systems die Verschlusskappen in den Wasserankopplungen funktionsfähig?

falls vorhanden:

- Sind die Sprüharme frei drehbar?
- Sind die Düsen der Sprüharme frei von Verstopfungen, siehe Kapitel "Sprüharme reinigen"?
- Sind die in den Sprüharmen integrierten Magnete frei von anhaftenden metallischen Gegenständen?
- Müssen die Filterrohre gereinigt oder Filterplatten, z. B. im E 478/1, gewechselt werden?

Wartung von Wagen, Körben, Modulen und Einsätzen

Periodische Wartungen müssen nach 1000 Betriebsstunden oder mindestens einmal jährlich durch den Miele Kundendienst oder durch eine entsprechend qualifizierte Fachkraft erfolgen.

## **Filterwechsel**

Die Luftfilter für das maschineninterne Trocknungsaggregat verfügen über eine begrenzte Einsatzdauer. Aus diesem Grund müssen die Filter regelmäßig nach z. B. folgender Meldung ausgetauscht werden:

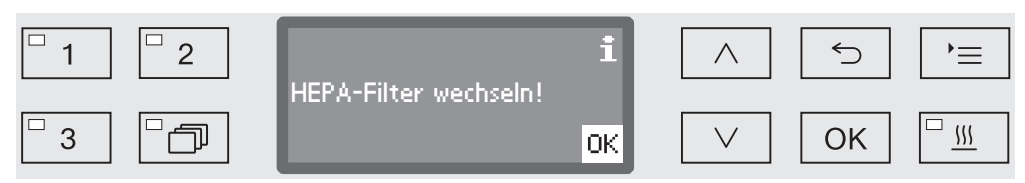

**Grobfilter** wechseln Öffnen Sie die Schublade des Seitenschranks.

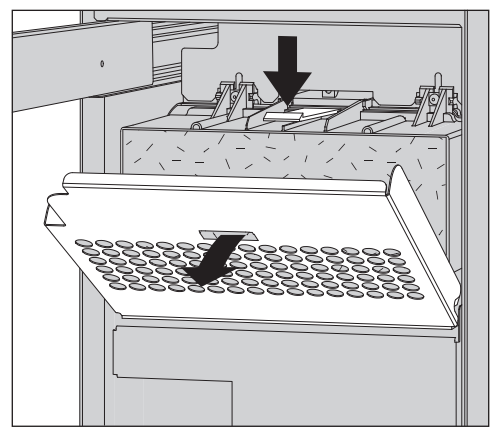

 Lösen Sie das Filtergitter und klappen Sie es nach unten auf. Alternativ können Sie das Gitter auch herausnehmen.

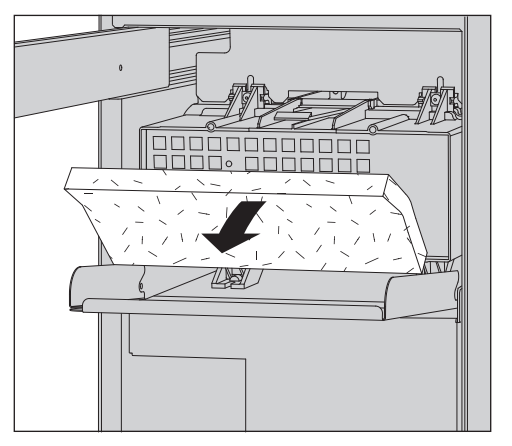

- Wechseln Sie den Grobfilter. Die weiche Filterseite muss nach vorne zeigen.
- Setzen Sie das Filtergitter wieder ein und schließen Sie die Schublade des Seitenschranks.

Nach jedem Filterwechsel muss der Betriebsstundenzähler für den Grobfilter zurückgesetzt werden (siehe Kapitel "Betriebsstundenzähler zurücksetzen").

#### HEPA-Filter wechseln

Eine einwandfreie Funktion ist nur mit einem Original Miele-HEPA-Filter Klassifikation 14 gegeben.

Wenn möglich, sollte der Miele Kundendienst den HEPA-Filter im Rahmen der Wartung austauschen. Ist dies nicht möglich, können Sie den Filter wie folgt wechseln:

 Öffnen Sie die Schublade des Seitenschranks und entfernen Sie das Filtergitter und den Grobfilter.

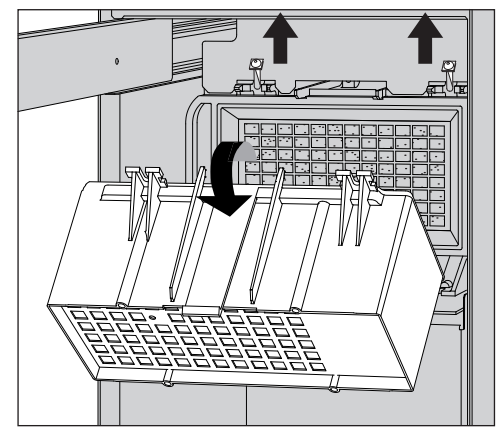

- Entfernen Sie das Gehäuse des Grobfilters, indem Sie die Befestigungsschrauben lösen und nach oben schwenken.
- Nehmen Sie das Gehäuse des Grobfilters ab.

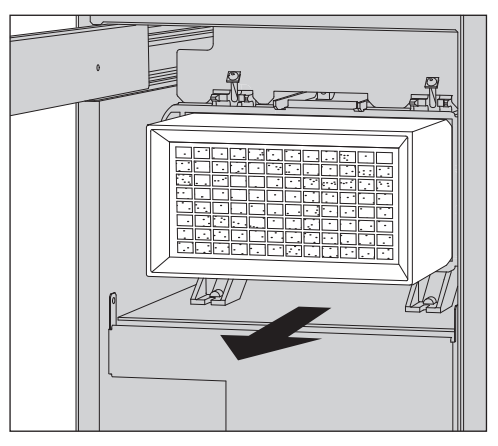

- Ziehen Sie den HEPA-Filter aus der Halterung und setzen Sie einen neuen Filter ein.
- Setzen Sie das Gehäuse des Grobfilters wieder ein und ziehen Sie die Befestigungsschrauben fest.
- Setzen Sie den Grobfilter und das Filtergitter wieder ein und schließen Sie die Schublade des Seitenschranks.

Nach jedem Filterwechsel muss der Betriebsstundenzähler für den HEPA-Filter zurückgesetzt werden (siehe Kapitel "Betriebsstundenzähler zurücksetzen").

Betriebsstundenzähler zurücksetzen Zu jedem Filtertyp sind in der Maschinensteuerung die maximal zulässigen Betriebsstunden hinterlegt. Nach jedem Filterwechsel muss der Betriebsstundenzähler zurückgesetzt werden.

Rufen Sie das Menü über den folgenden Eingabepfad auf:

Taste  $\equiv$ 

- Erweiterte Einstellungen
	- Filterwartung
		- Grobfilter bzw. HEPA-Filter

 Der Betriebsstundenzähler darf nur zurückgesetzt werden, wenn der Filter ausgetauscht wurde.

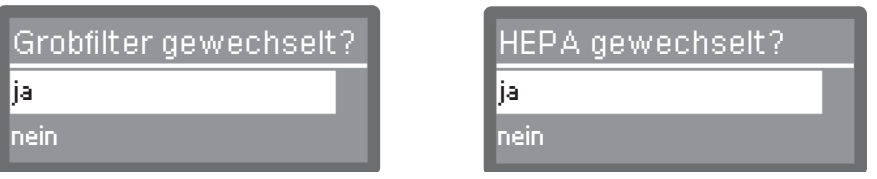

- ja

Der Betriebsstundenzähler wird für den neuen Filter zurückgesetzt.

- nein

Der Zählerstand wird beibehalten.

- Wählen Sie eine Option mit Hilfe der Pfeiltasten  $\wedge$  und  $\vee$  aus.
- Bestätigen Sie die Auswahl mit *OK*.

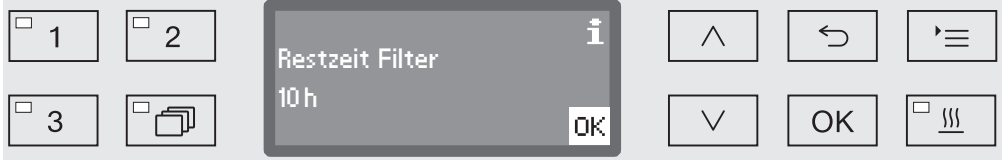

Im Display werden daraufhin die verbleibenden Betriebsstunden für diesen Filtertyp angezeigt.

Bestätigen Sie die Meldung mit *OK*.

Anschließend werden Sie gefragt, ob Sie die Betriebsstunden zurücksetzen möchten.

# Instandhaltungsmaßnahmen

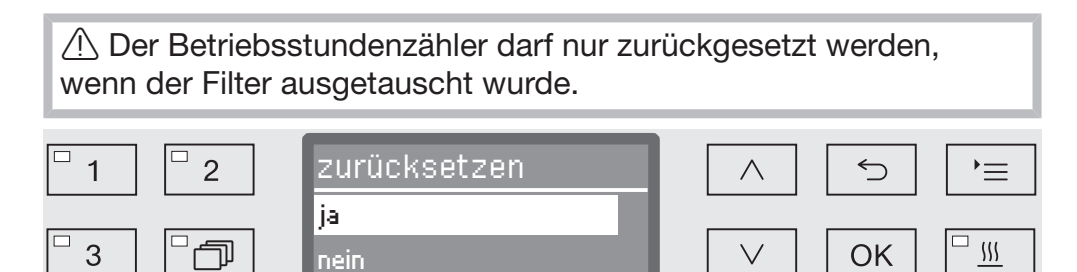

#### - ja

Der Betriebsstundenzähler wird für den neuen Filter zurückgesetzt.

- nein

Der Zählerstand wird beibehalten.

- Wählen Sie eine Option mit Hilfe der Pfeiltasten  $\wedge$  und  $\vee$  aus.
- Bestätigen Sie die Auswahl mit *OK*.

#### Leistungsprüfung

Die angemessene Leistung der Aufbereitungsverfahren in der Routine hat der Betreiber sicherzustellen.

#### Zugang für Messfühler

Auf der Maschinenoberseite, vorne rechts unter dem Deckel bzw. der Arbeitsplatte befindet sich der Messfühlerzugang für die Validierung. Um an den Zugang zu gelangen, muss der Deckel des Reinigungsautomaten entfernt bzw. der Reinigungsautomat unter der Arbeitsplatte hervorgezogen werden.

Öffnen Sie die Tür.

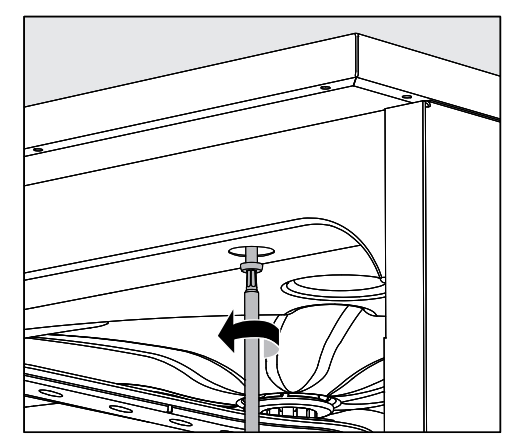

- E Lösen Sie die Befestigungsschrauben.
- Lösen Sie außerdem auf der Maschinenrückseite die Sicherungsschrauben vom Deckel und nehmen Sie den Deckel nach oben ab.

**Oder** 

■ Ziehen Sie den Reinigungsautomaten ca. 15 cm unter der Arbeitsplatte hervor.

Prüfprogramme Zur Überprüfung der Reinigungsleistung im Rahmen der Routineprüfung stehen verschiedene Prüfprogramme bereit. Bei den Prüfprogrammen handelt es sich nicht um eigenständige Aufbereitungsprogramme. Vielmehr sind es Zusatzfunktionen, die vor dem Start eines beliebigen Aufbereitungsprogramms aktiviert werden können.

> Die Prüfprogramme unterbrechen den Programmablauf automatisch an festgelegten Punkten. Die Unterbrechung wird über Signalton und Displaymeldung angezeigt. Der Miele Kundendienst kann die Dauer der Unterbrechung zwischen 10 Sekunden und ca. 42 Minuten einstellen. Innerhalb dieser Zeitspanne können Messungen vorgenommen oder die Tür zur Probenentnahme geöffnet werden. Lassen Sie die Tür nicht zu lange offen stehen, um ein Abkühlen des

Spülraums zu vermeiden.

Der Programmablauf wird nach Ablauf der Zeitspanne automatisch fortgesetzt. Wurde die Tür geöffnet, kann das Programm erst nach dem Schließen der Tür wieder anlaufen.

Wenn Sie auf eine Messung bzw. Probenahme verzichten wollen, können Sie das Programm durch Betätigung der *Start/Stop* Taste vorzeitig fortsetzen.

Darüber hinaus kann die Tür während der Trocknungsphase jederzeit in beliebigen Abständen geöffnet werden, um den Trocknungsgrad des Spülgutes zu prüfen. So kann die optimale Trocknungszeit ermittelt werden.

Folgende Prüfprogramme können ausgewählt werden:

- Labor

Der Programmablauf wird in jedem Spülblock unmittelbar vor dem Abpumpen der Spülflotte angehalten.

- Validierung

Der Programmablauf wird an folgenden Punkten unterbrochen:

- vor dem Abpumpen der Spülflotte im letzten Reinigungsblock,
- nach dem Zwischenspülen vor dem Abpumpen der Spülflotte und
- nach dem Wassereinlauf und vor dem Abpumpen im Block Nachspülen.

Prüfprogramm aktivieren Prüfprogramme gelten nur für jeweils einen Programmdurchlauf. Für weitere Prüfungen muss erneut ein Prüfprogramm ausgewählt werden.

Rufen Sie das Menü über den folgenden Eingabepfad auf:

Taste  $\equiv$ 

- Erweiterte Einstellungen
	- Prüfprogramm

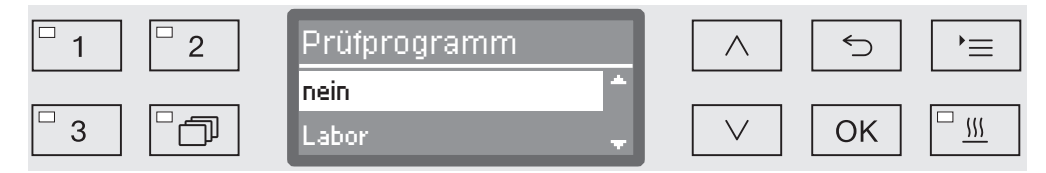

- nein

Das Menü wird ohne Programmwahl beendet.

- Labor

Aktiviert das Prüfprogramm Labor.

- Validierung

Aktiviert das Prüfprogramm Validierung.

- Wählen Sie eine Option mit Hilfe der Pfeiltasten  $\wedge$  und  $\vee$  aus.
- Mit *OK* aktivieren Sie das Prüfprogramm für den nächsten Programmstart.

Sie können nun mit der Leistungsprüfung beginnen.

 Wählen Sie dazu ein Programm über die Programmwahltasten oder aus der Programmliste aus und starten Sie dieses.

Während des Programmablaufs wird in der untersten Zeile im Display das Programm als Prüfprogramm gekennzeichnet.

Wenn Sie das Prüfprogramm vor der Leistungsprüfung wieder deaktivieren wollen, müssen Sie das obere Menü aufrufen und die Option nein auswählen.

Die nachfolgende Übersicht soll dabei helfen, die Ursachen einer Störung zu finden und zu beseitigen. Jedoch unbedingt beachten:

A Reparaturen dürfen nur vom Miele Kundendienst durchgeführt werden. Durch unsachgemäße Reparaturen können erhebliche Gefahren für den Anwender entstehen.

Um einen unnötigen Kundendiensteinsatz zu vermeiden, sollte beim ersten Auftreten einer Fehlermeldung überprüft werden, ob dieser Fehler nicht durch eine evtl. Fehlbedienung entstanden ist.

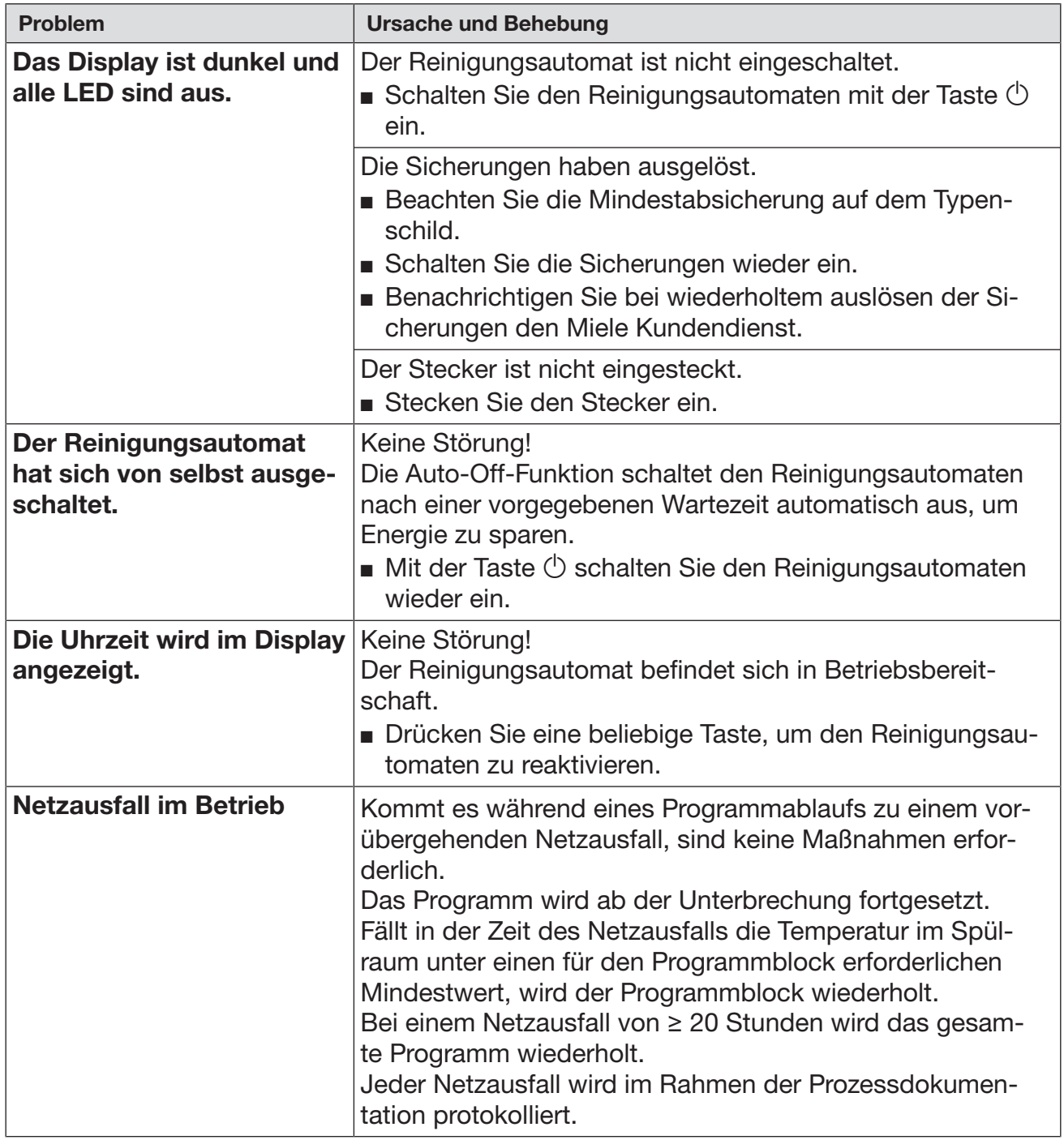

## Technische Störungen und Meldungen

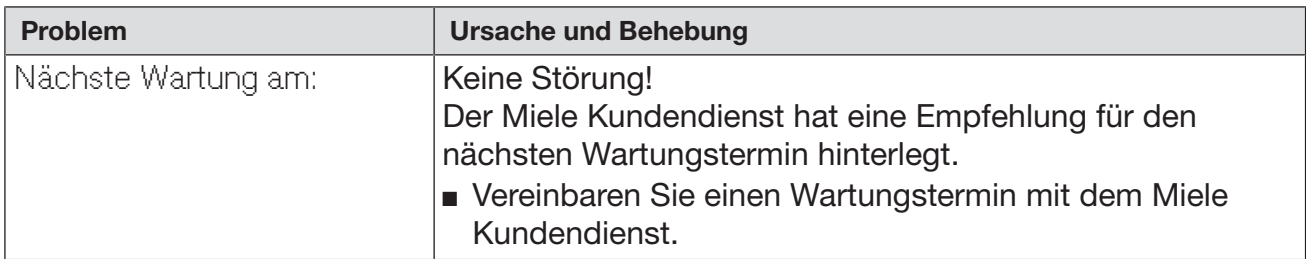

# Dosierung/Dosiersysteme

 Vorsicht beim Umgang mit Prozesschemikalien! Bei allen Prozesschemikalien sind die Sicherheitshinweise und Sicherheitsdatenblätter der Hersteller zu beachten.

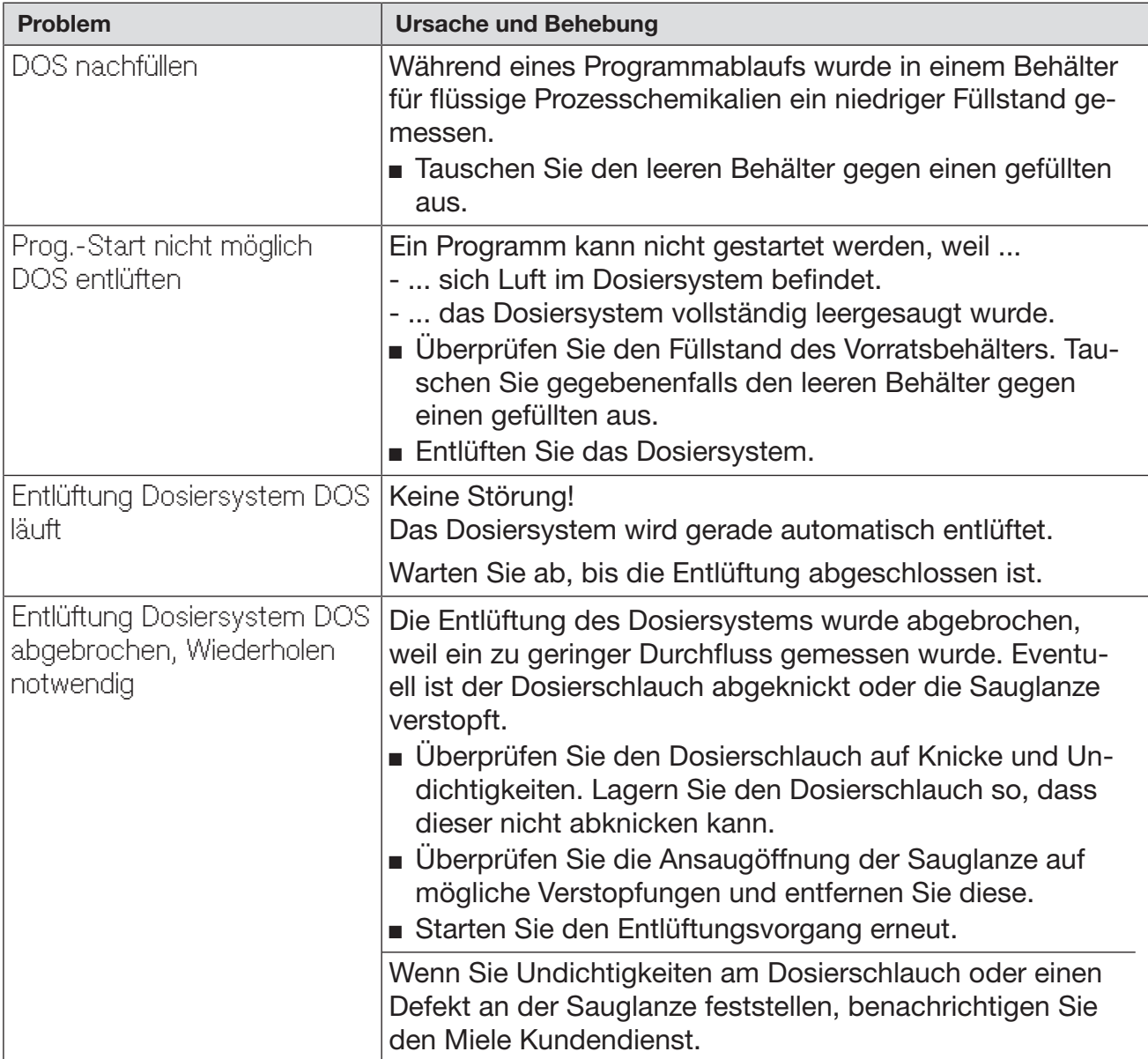

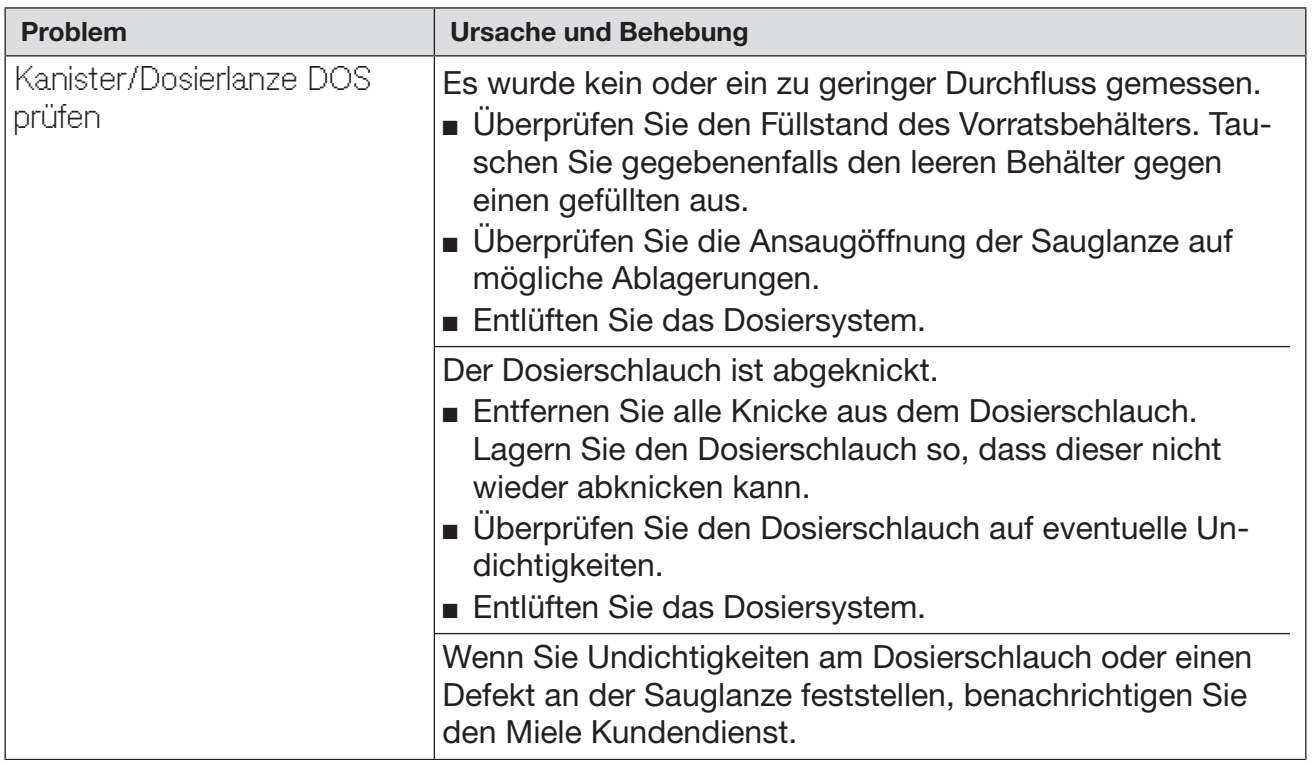

Hochviskose (zähflüssige) Prozesschemikalien können die Dosierüberwachung beeinträchtigen und zu ungenauen Messungen führen. Wenden Sie sich in diesem Fall an den Miele Kundendienst und fragen Sie nach den erforderlichen Maßnahmen.

# Salzmangel/Enthärtungsanlage

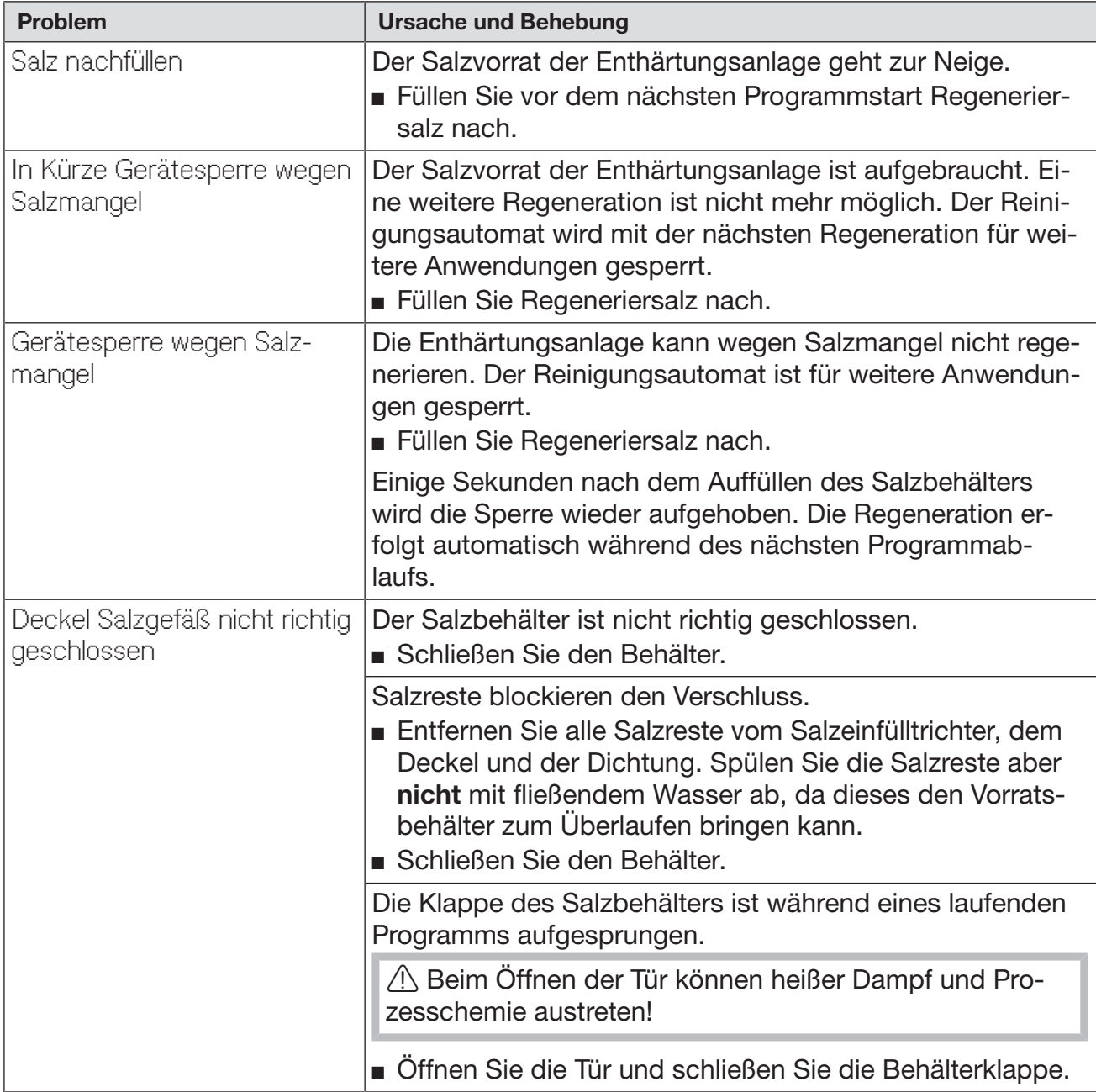

## Abbruch mit Fehlernummer

Bei einem Abbruch mit Fehlernummer, z. B. Fehler XXX (wobei XXX für eine beliebige Nummer steht), ist unter Umständen eine schwerwiegende technische Störung aufgetreten.

Bei jedem Abbruch mit Fehlernummer gilt:

- Schalten Sie den Reinigungsautomaten mit der Taste  $\bigcirc$  aus.
- Warten Sie etwa 10 Sekunden ab, bevor Sie den Reinigungsautomaten wieder mit der Taste  $(1)$  einschalten.
- Quittieren Sie die Fehlernummer mit dem PIN-Code.
- Starten Sie das zuvor ausgewählte Programm noch einmal.

Wird die Fehlermeldung erneut angezeigt:

- Notieren Sie sich die Fehlermeldung.
- Schalten Sie den Reinigungsautomaten mit der Taste  $\circlearrowright$  aus.
- Benachrichtigen Sie den Miele Kundendienst.

Beachten Sie außerdem die Hinweise zu den nachfolgenden Fehlernummern.

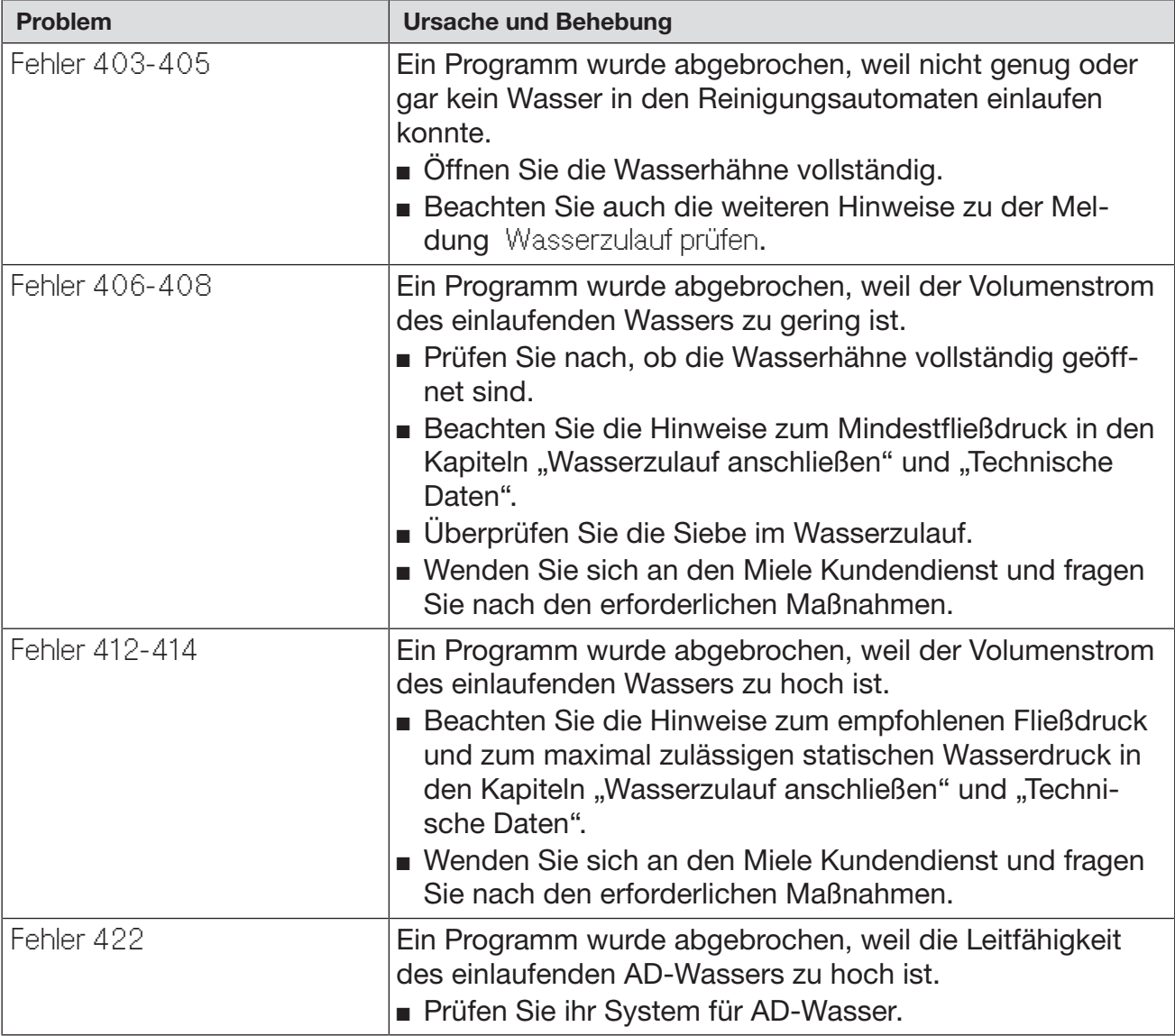

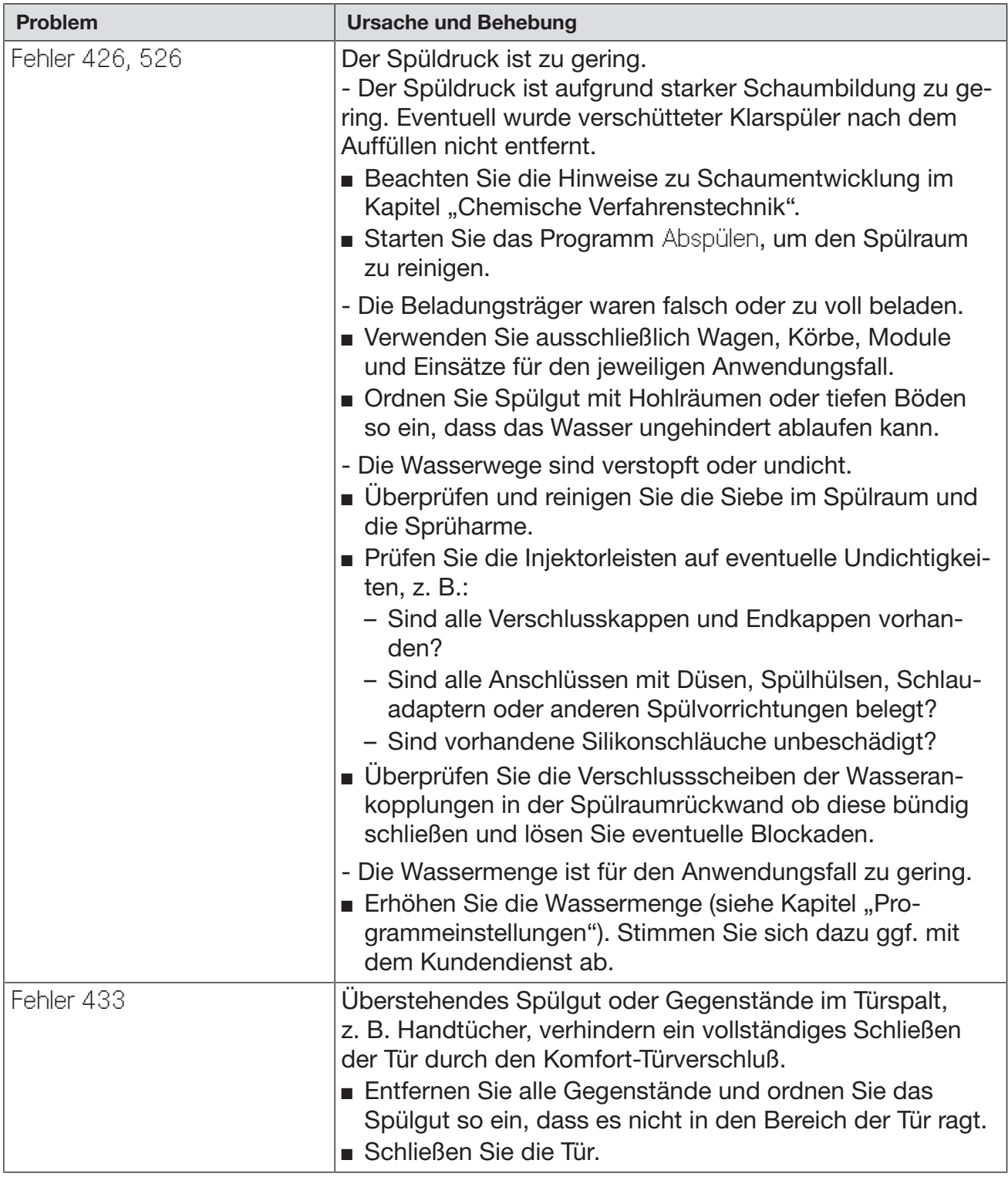

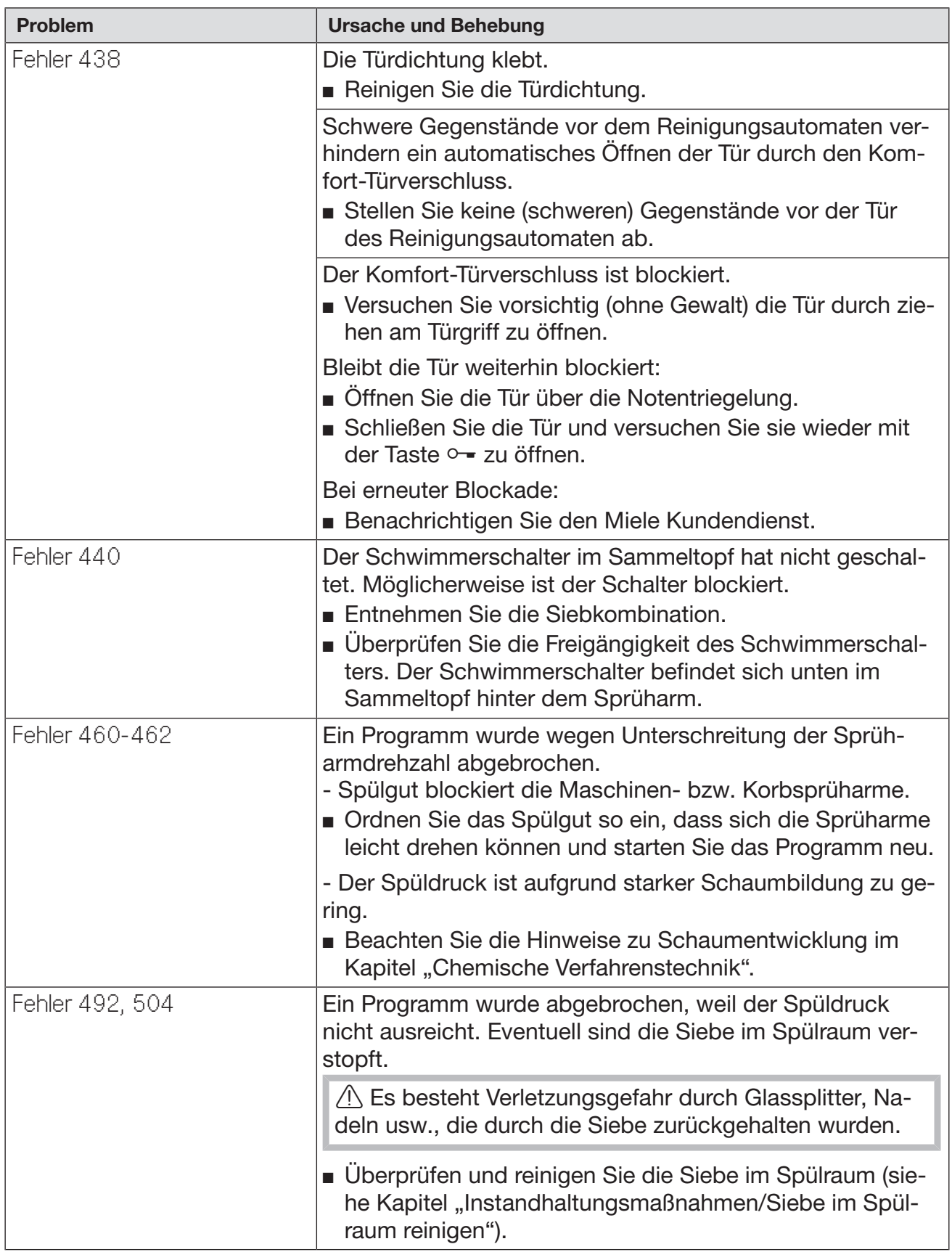

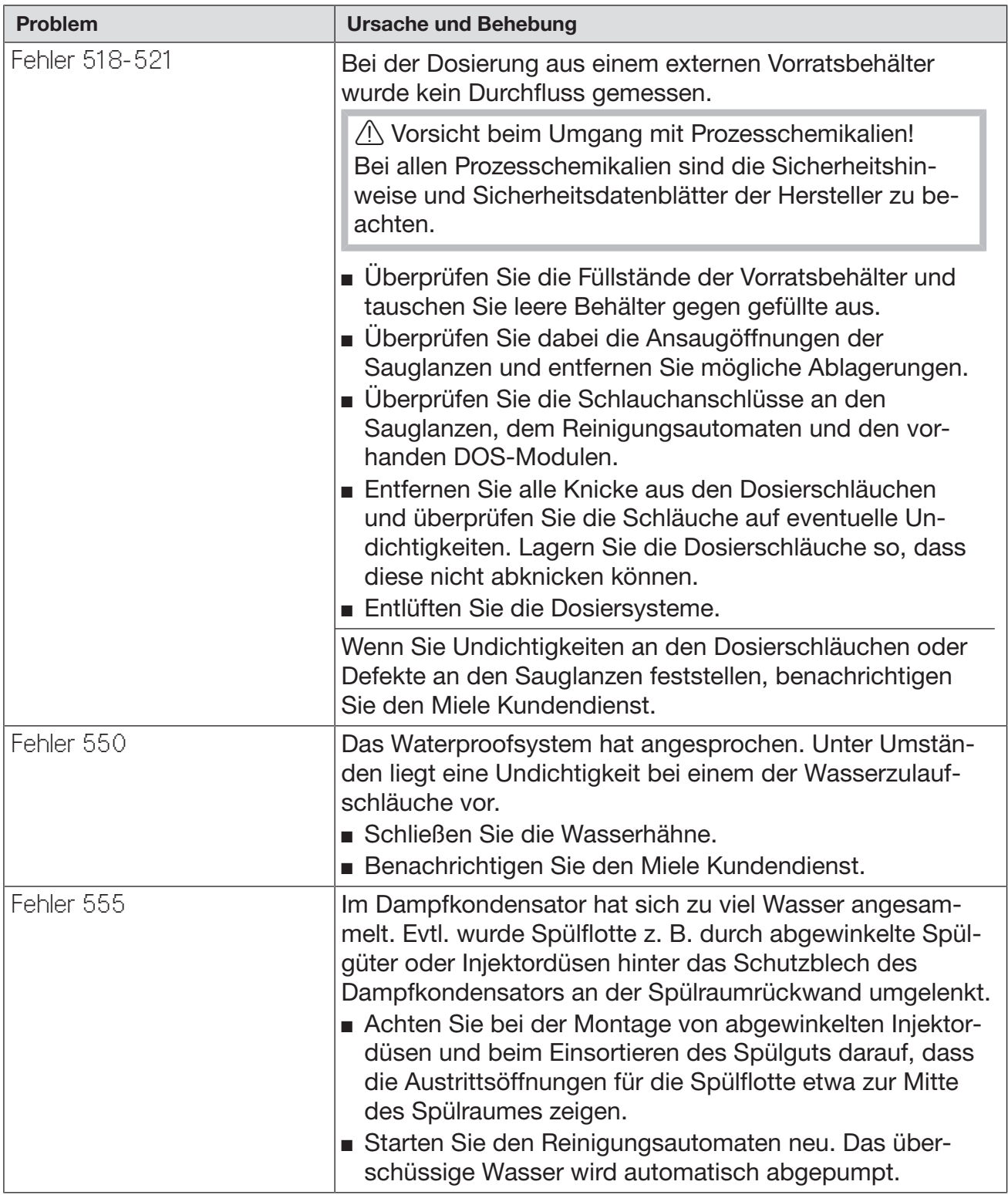

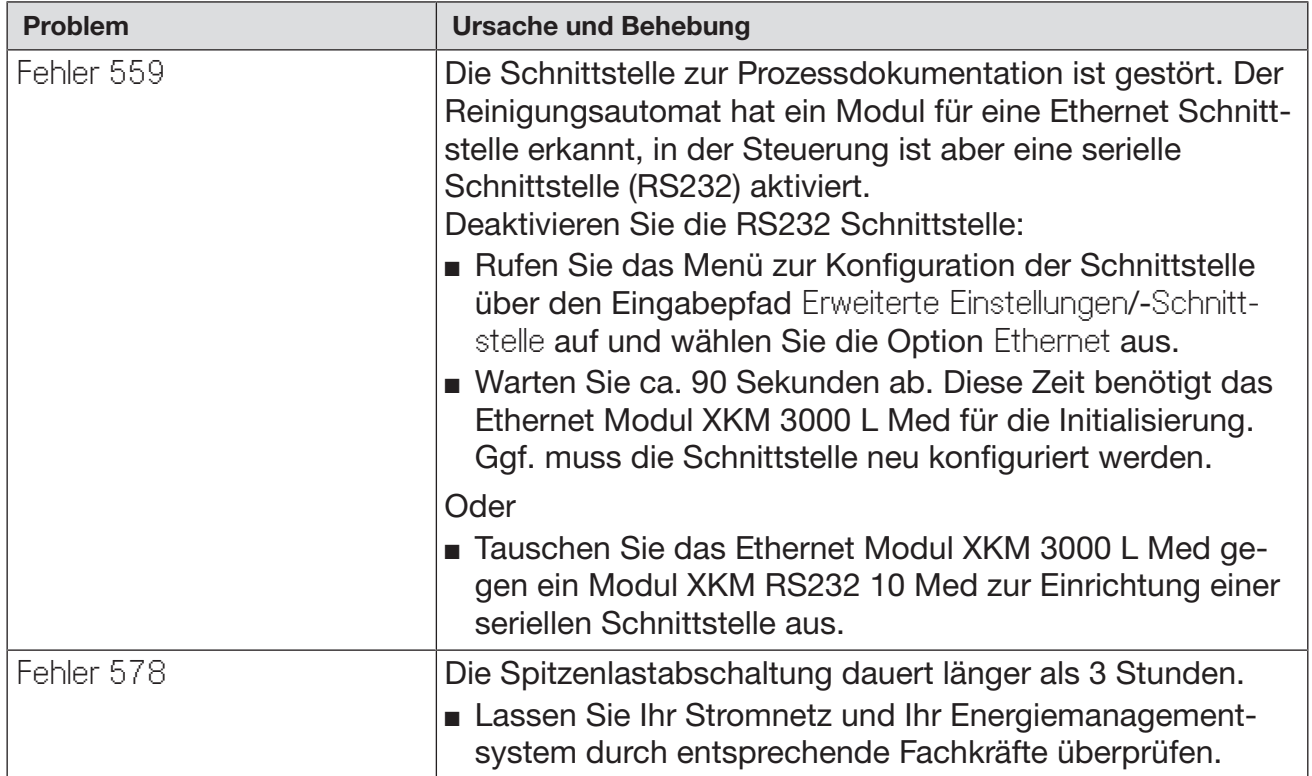

# Prozessbedingte Störungen und Meldungen

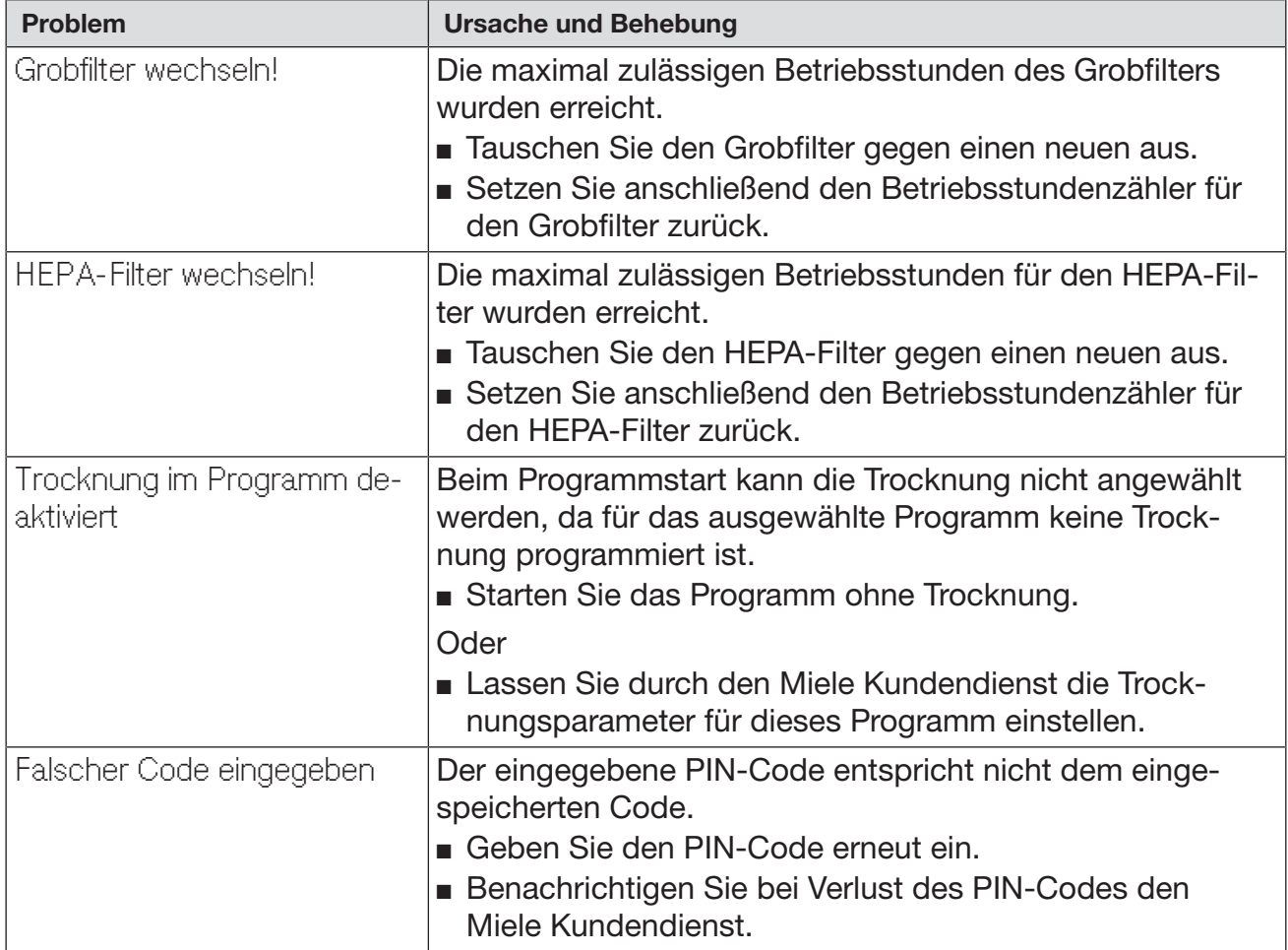
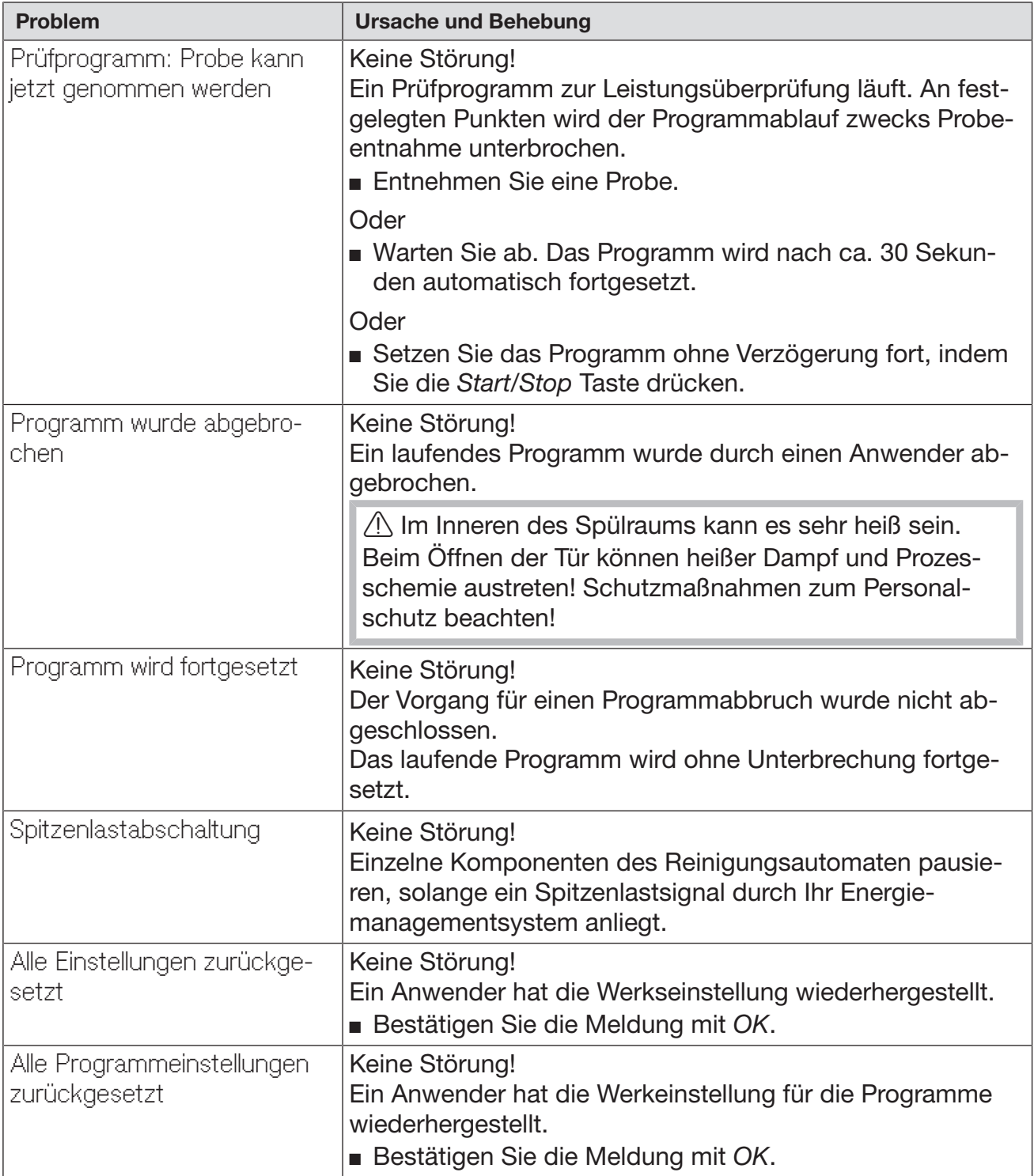

## Tür

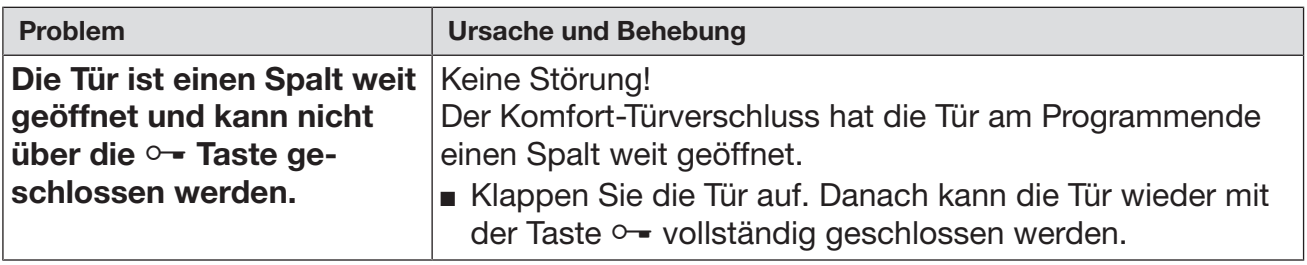

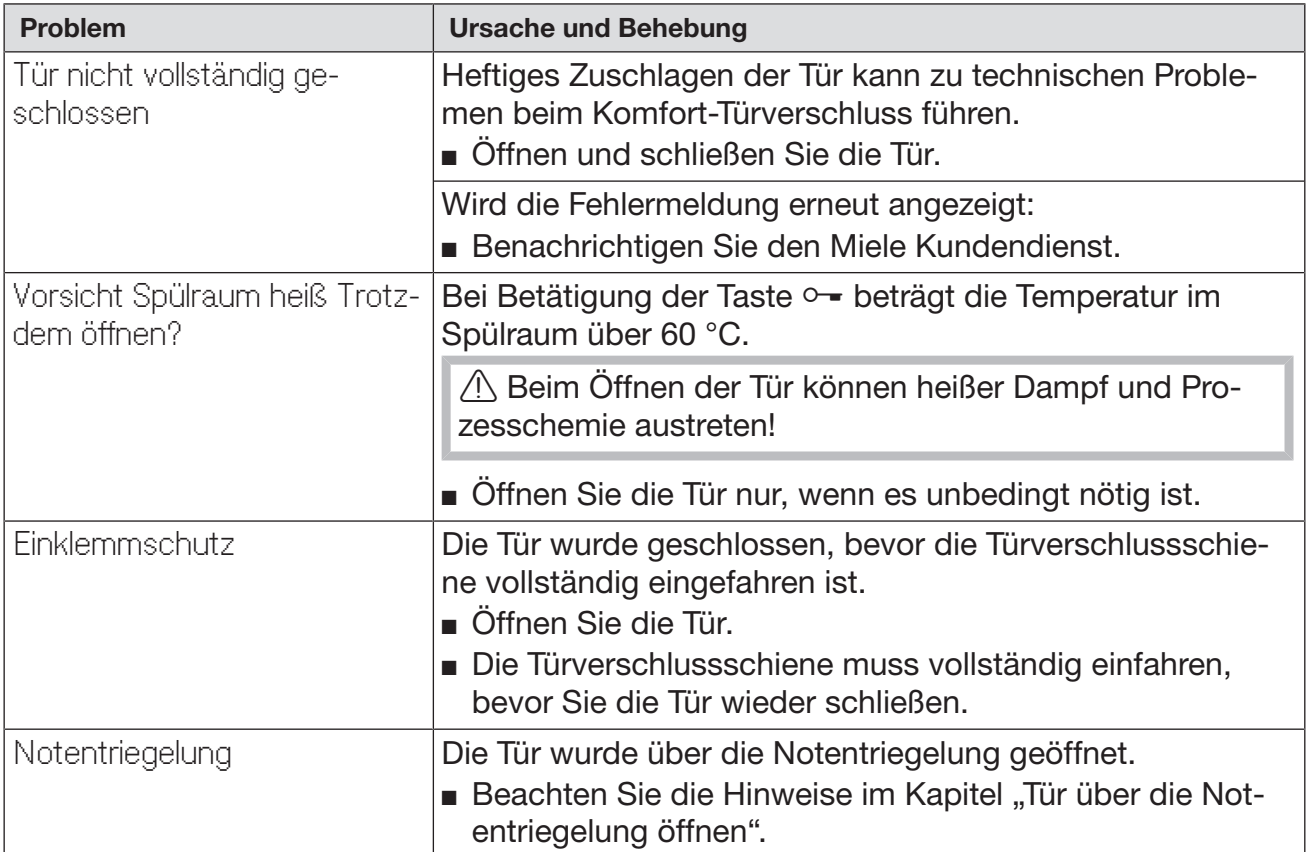

# Unzureichende Reinigung und Korrosion

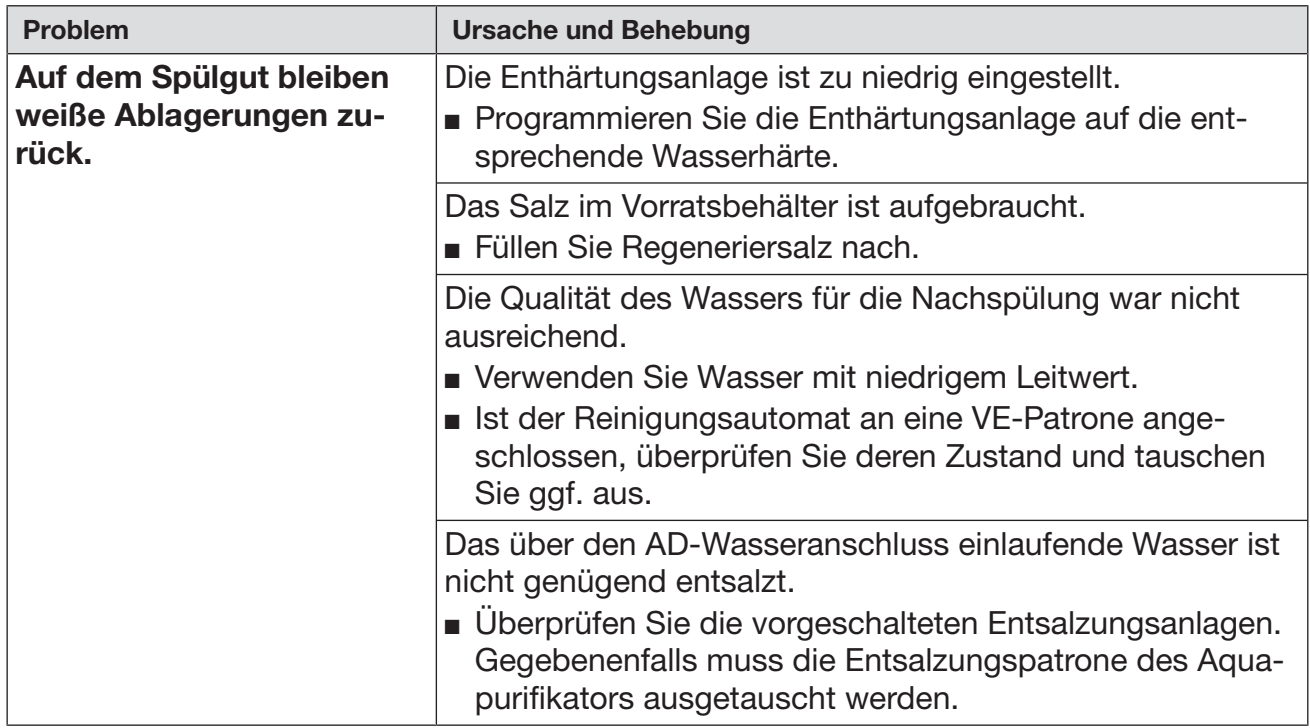

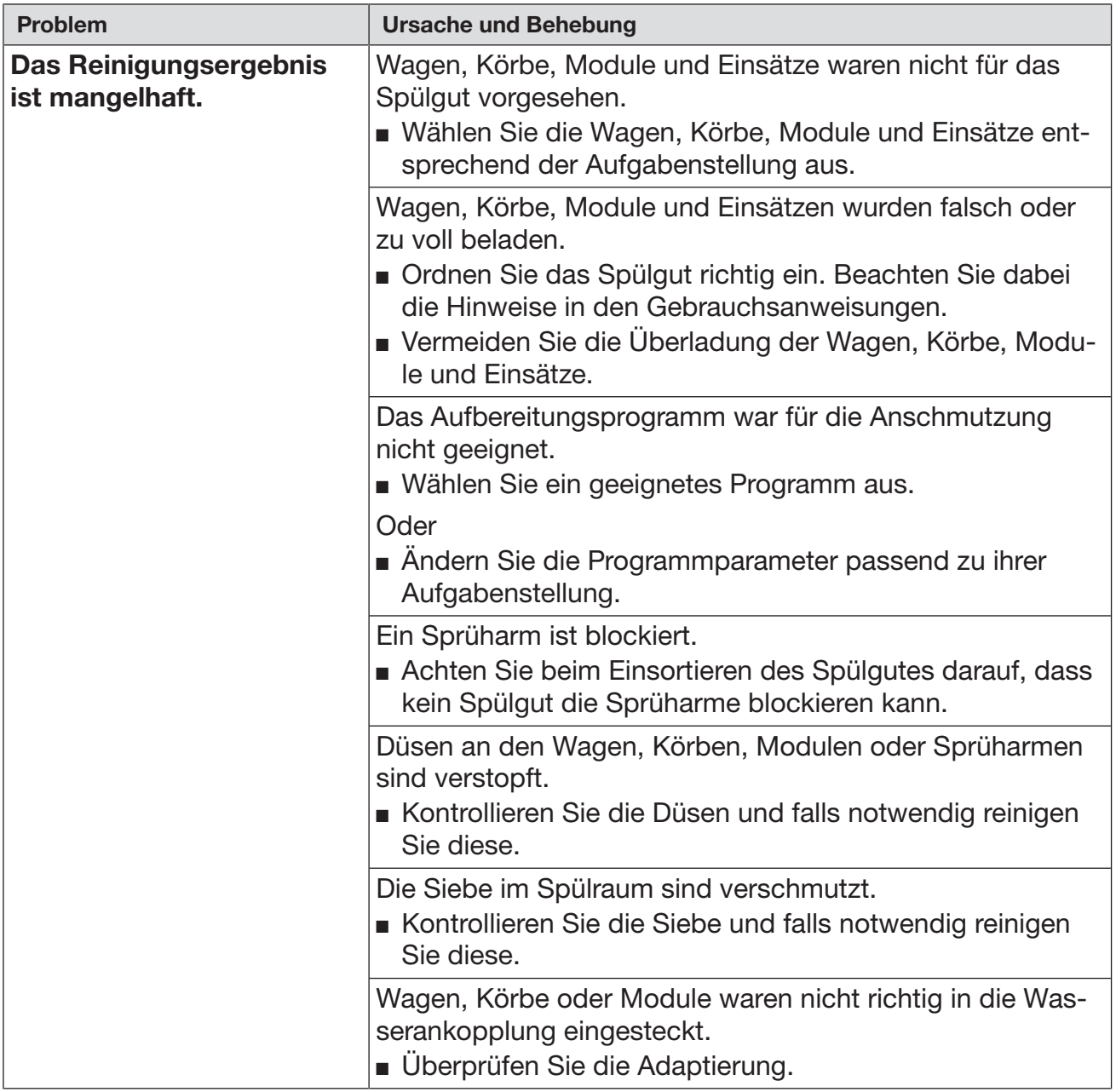

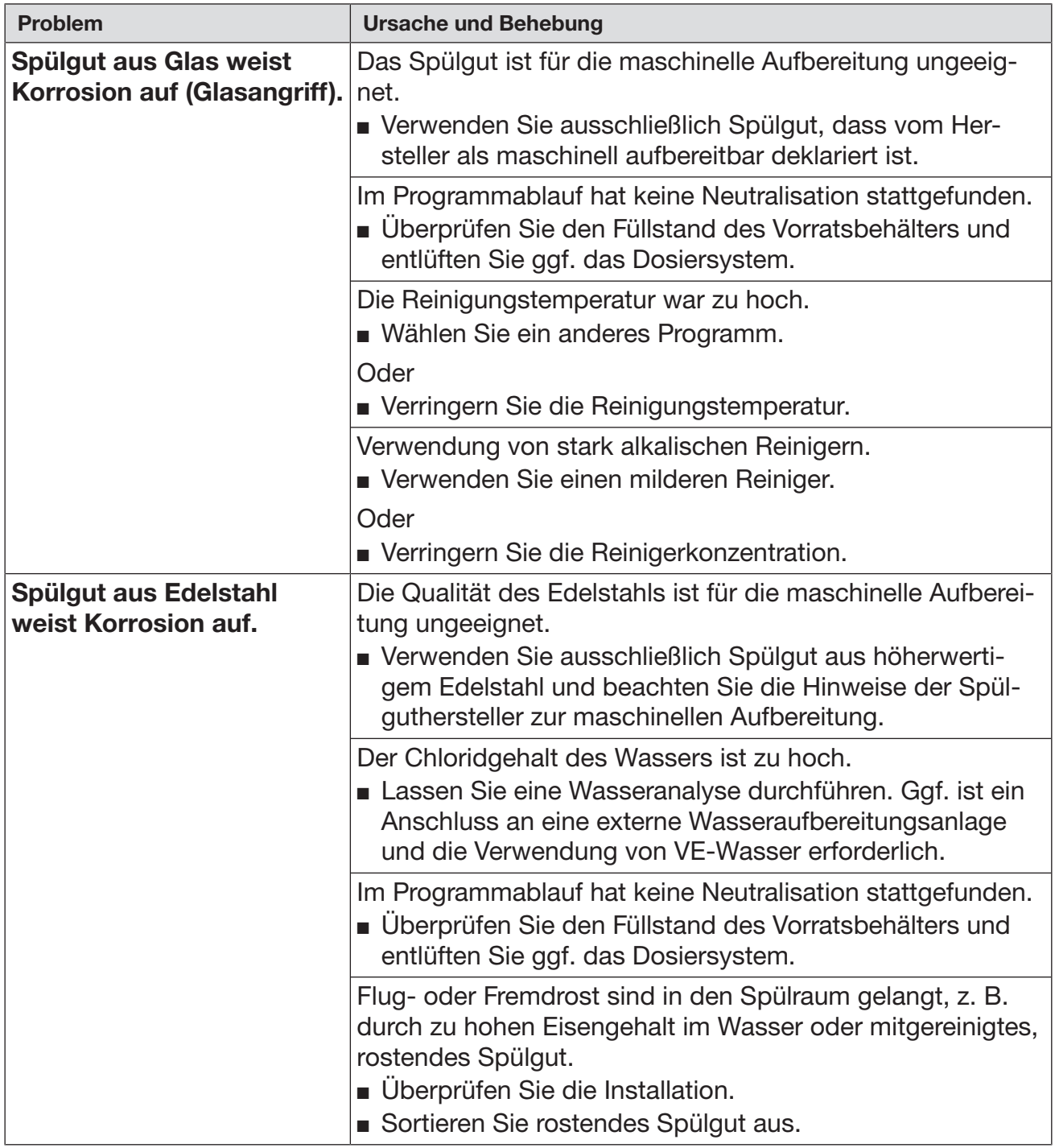

## Sprüharmüberwachung/Leitfähigkeit/Spüldruck

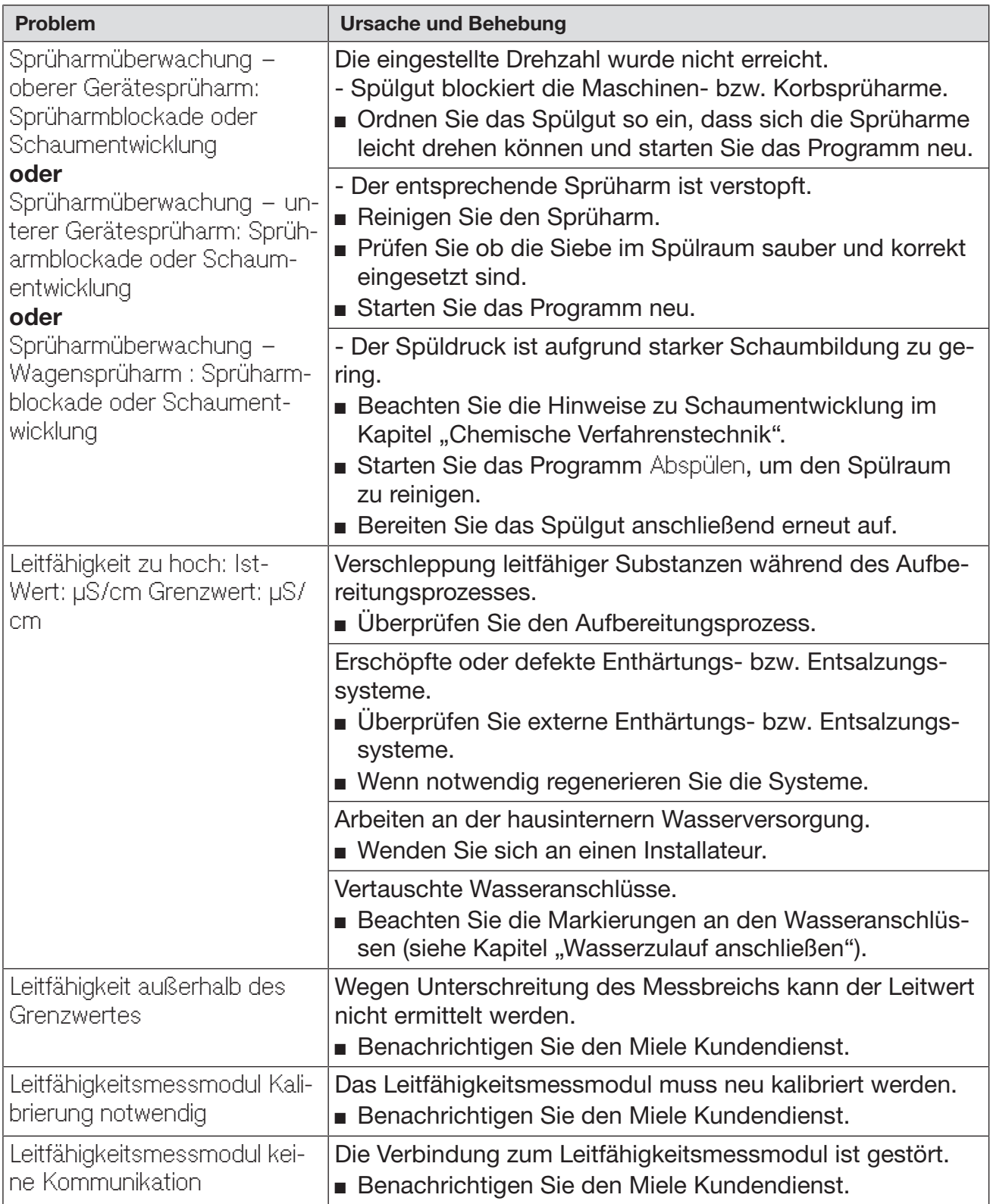

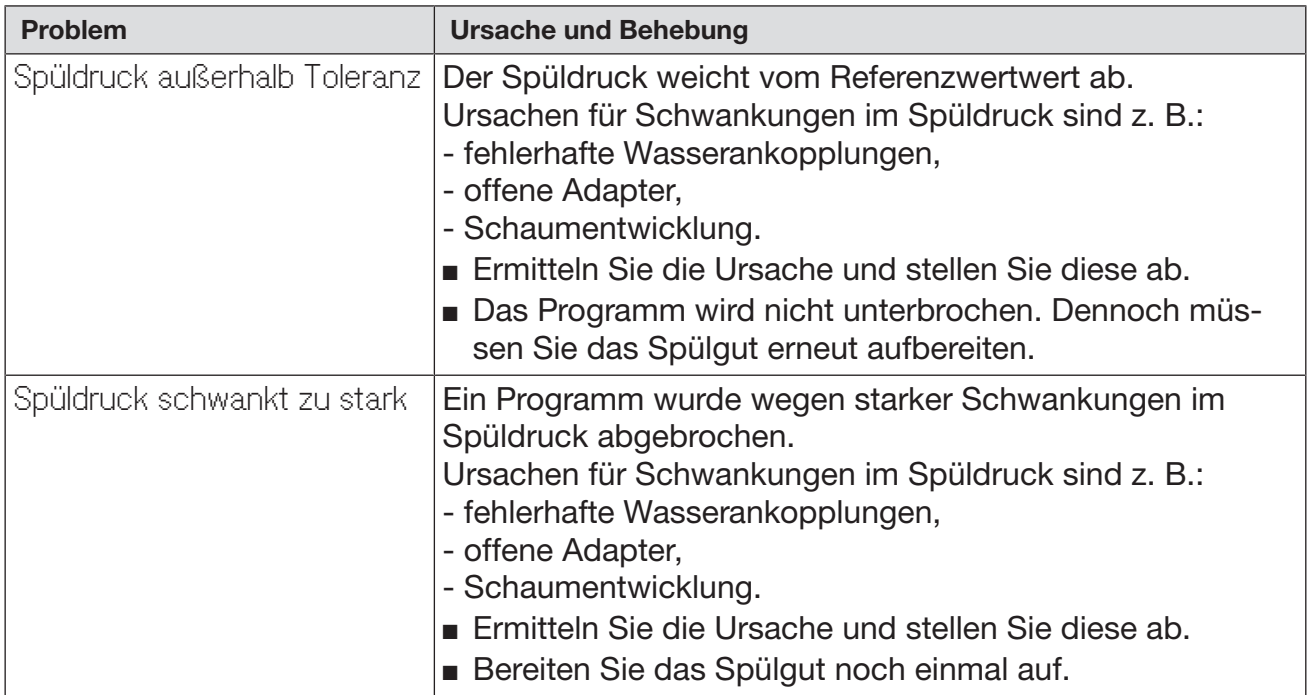

### Wasserzu- und -ablauf

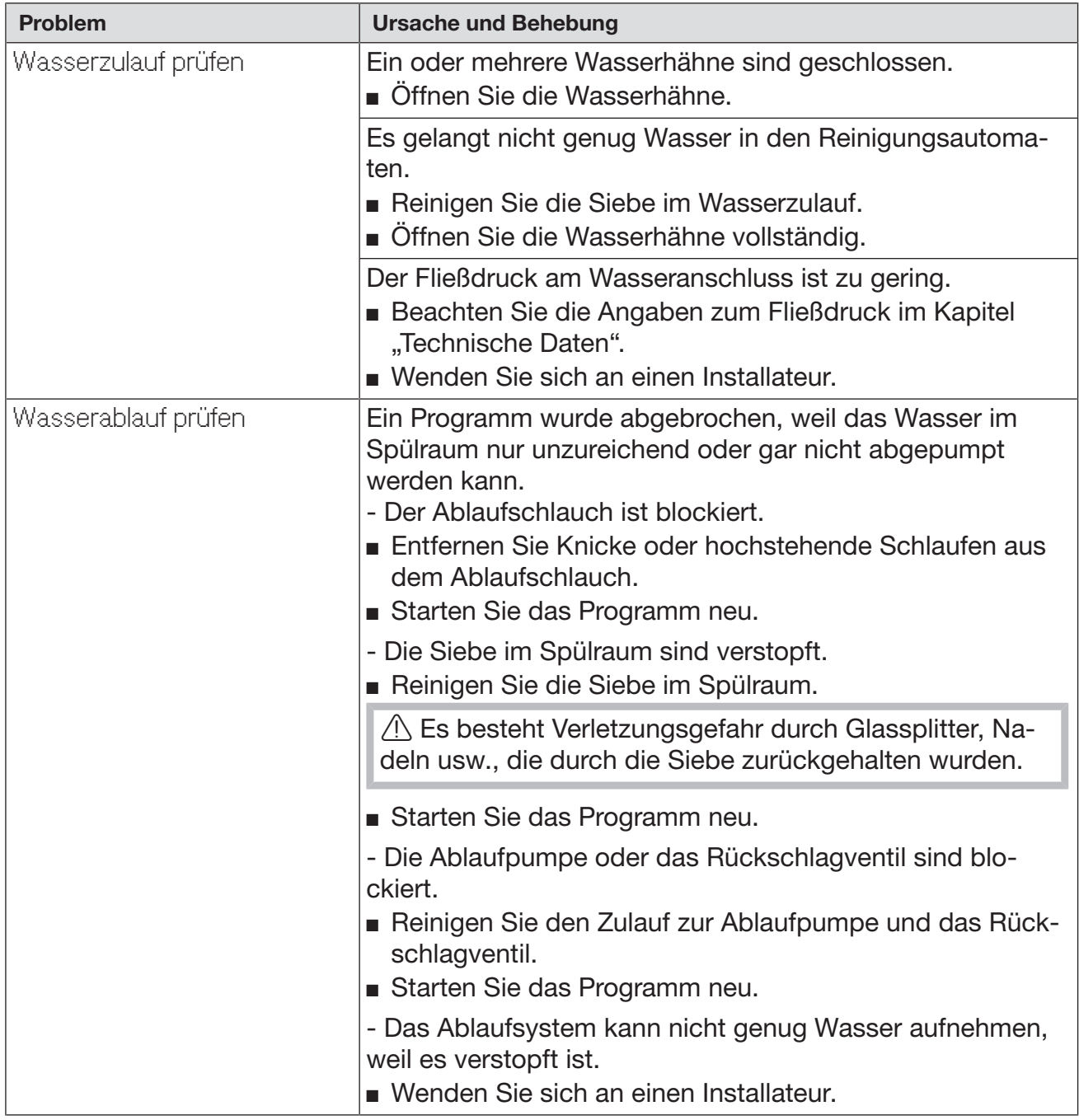

## Geräusche

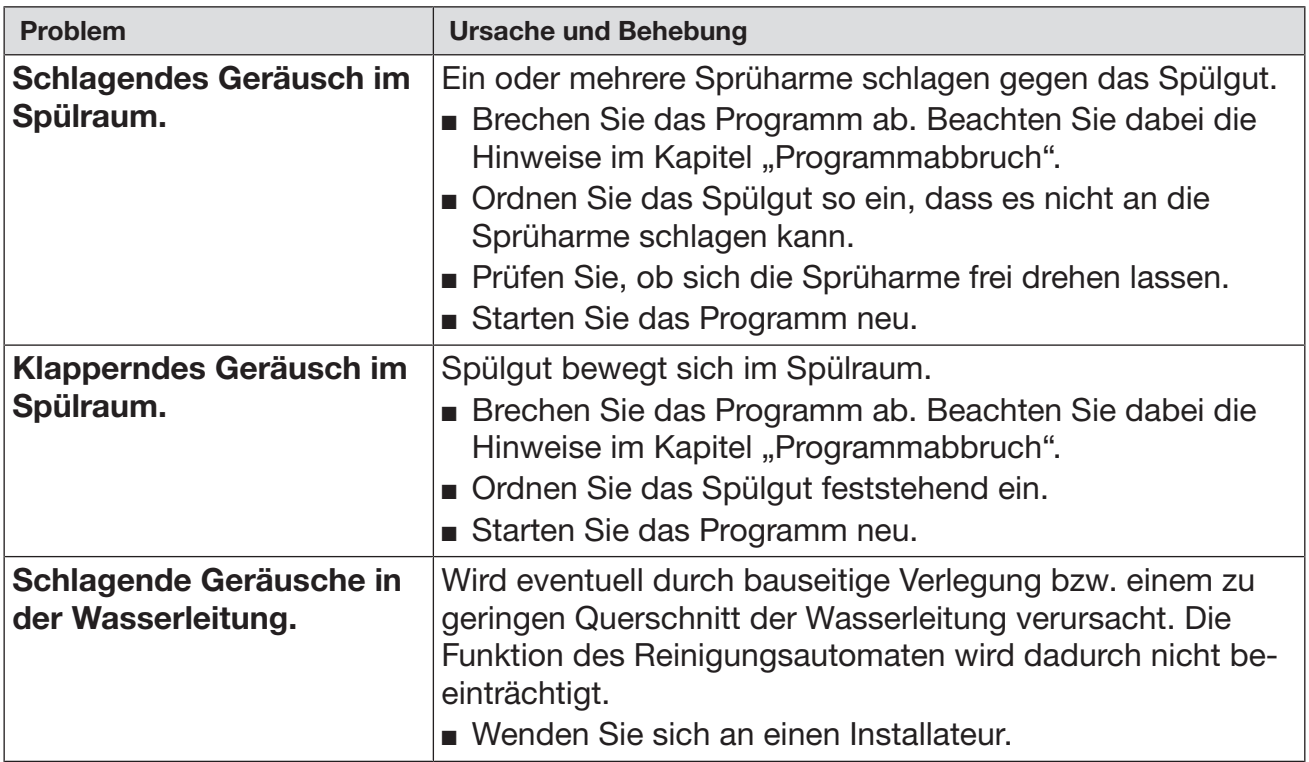

## Drucker/Schnittstelle

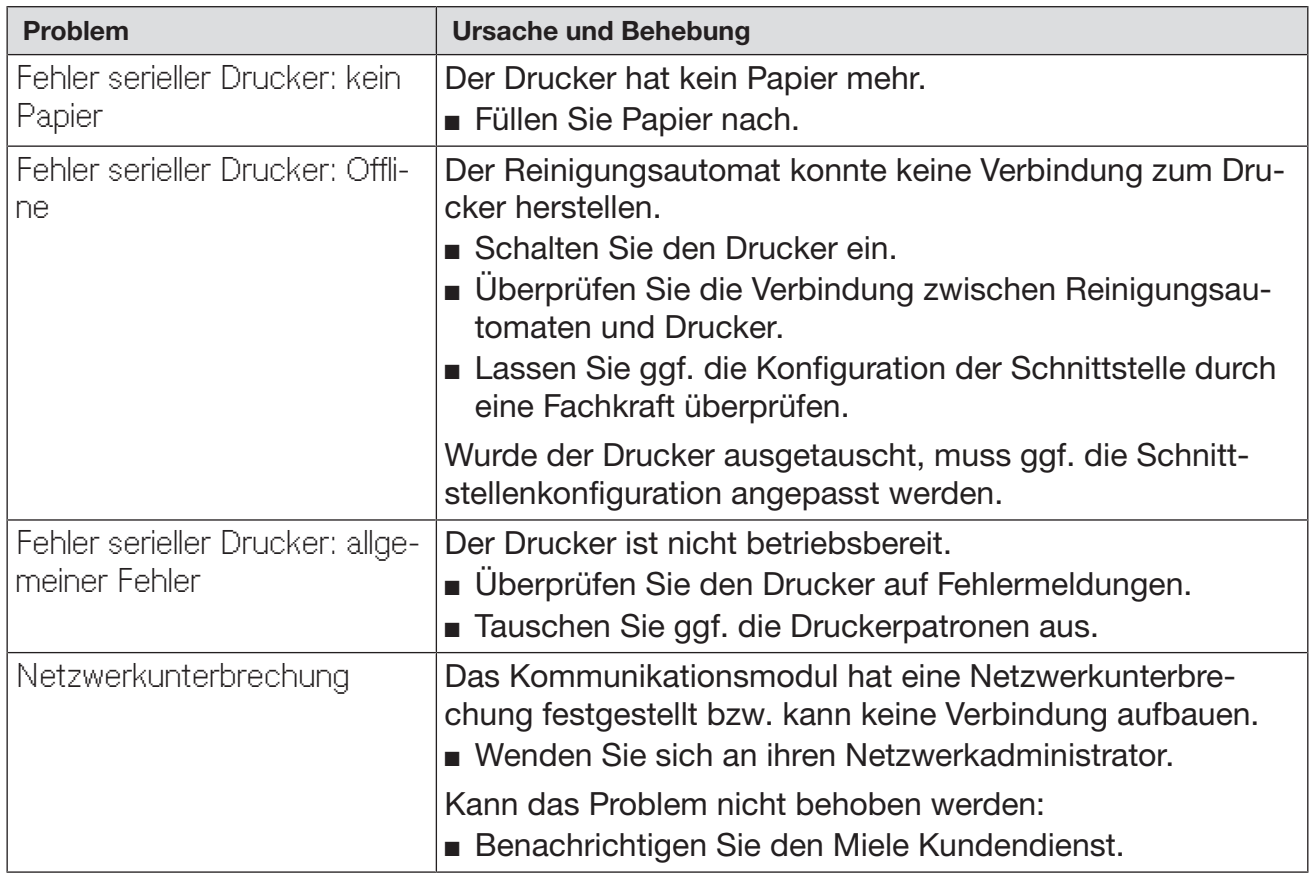

### Ablaufpumpe und Rückschlagventil reinigen

Wenn am Ende eines Programms das Wasser nicht vollständig aus dem Spülraum abgepumpt worden ist, könnte ein Fremdkörper die Ablaufpumpe oder das Rückschlagventil blockieren.

 Nehmen Sie die Siebkombination aus dem Spülraum (siehe Kapitel "Instandhaltungsmaßnahmen/Siebe im Spülraum reinigen").

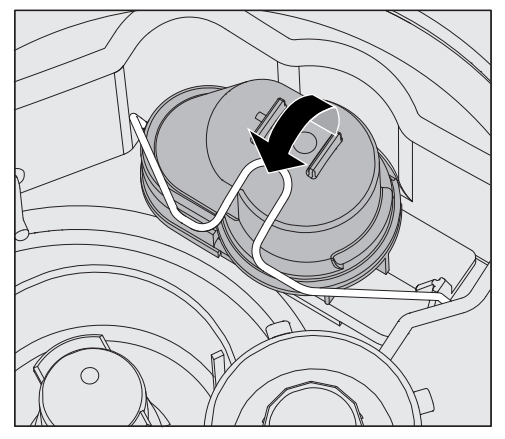

- Öffnen Sie den Verschlussbügel.
- Heben Sie das Rückschlagventil nach oben ab und spülen Sie es unter fließendem Wasser gut aus.
- Das Entlüftungsloch an der Außenseite des Rückschlagventils (nur im ausgebauten Zustand sichtbar) darf nicht verstopft sein. Entfernen Sie eventuelle Verschmutzungen mit einem spitzen Gegenstand.

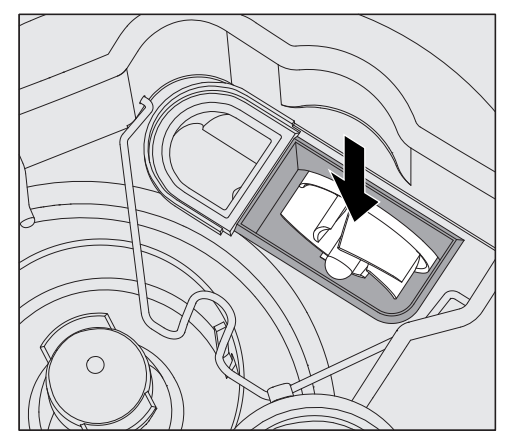

Unter dem Rückschlagventil befindet sich das Flügelrad der Ablaufpumpe (Pfeil).

- Kontrollieren Sie vor dem Einsetzen des Rückschlagventils, ob eventuell Fremdkörper das Flügelrad blockieren.
- Setzen Sie das Rückschlagventil sorgfältig wieder ein und sichern Sie es mit dem Verschlussbügel.

#### Siebe im Wasserzulauf reinigen

Zum Schutz des Wassereinlaufventils sind in der Schlauchverschraubung Siebe eingebaut. Sind die Siebe verschmutzt, müssen sie gereinigt werden, da sonst zu wenig Wasser in den Spülraum einläuft.

 Das Kunststoffgehäuse des Wasseranschlusses enthält ein elektrisches Bauteil. Es darf nicht in Flüssigkeiten getaucht werden.

- **Zum Reinigen des ∎** Trennen Sie den Reinigungsautomaten vom Netz, indem sie ihn Siebes ausschalten, dann Netzstecker ziehen oder die Sicherung herausdrehen bzw. ausschalten.
	- Schließen Sie das Absperrventil.
	- Schrauben Sie das Wassereinlaufventil ab.

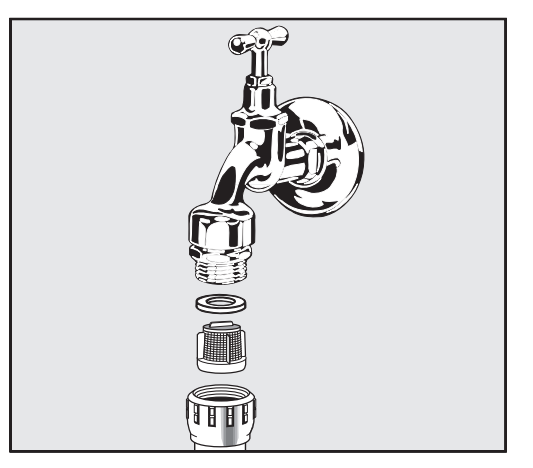

- Nehmen Sie die Dichtungsscheibe aus der Verschraubung.
- Ziehen Sie das Sieb mit einer Kombi- oder Spitzzange heraus.
- Reinigen Sie das Sieb oder erneuern Sie es gegebenenfalls.
- Setzen Sie Sieb und Dichtung wieder ein, achten Sie dabei auf einwandfreien Sitz!
- Schrauben Sie das Wassereinlaufventil an das Absperrventil. Achten Sie beim Anschrauben darauf, dass die Verschraubung nicht verkantet.
- Öffnen Sie das Absperrventil. Sollte Wasser austreten, haben Sie die Verschraubung eventuell nicht fest genug angezogen oder verkantet angeschraubt. Setzen Sie das Wassereinlaufventil gerade auf und schrauben Sie es fest.

Großflächensieb nachrüsten Enthält das Wasser viele wasserunlösliche Bestandteile kann ein Großflächensieb zwischen dem Absperrventil und dem Zulaufschlauch installiert werden. Das Großflächensieb ist über den Miele Kundendienst erhältlich.

#### Kundendienst benachrichtigen

A Reparaturen dürfen nur vom Miele Kundendienst oder einer autorisierten Fachkraft durchgeführt werden.

Durch unsachgemäße Reparaturen können erhebliche Gefahren für den Anwender entstehen.

Um einen unnötigen Kundendiensteinsatz zu vermeiden, sollte beim ersten Auftreten einer Fehlermeldung überprüft werden, ob dieser Fehler nicht durch eine evtl. Fehlbedienung entstanden ist. Beachten Sie dazu die Hinweise im Kapitel "Störungshilfe".

Können die Störungen trotz der Hinweise in der Gebrauchsanweisung nicht behoben werden, benachrichtigen Sie bitte den Miele Kundendienst.

Die Kontaktdaten finden Sie auf der Rückseite dieser Gebrauchsanweisung.

Der Kundendienst benötigt das Modell und die Nummer des Gerätes. Beide Angaben finden Sie auf dem Typenschild. Ein Typenschild ist auf der Seitenfalz der Spülraumtür, ein weiteres auf der Geräterückseite angebracht.

Teilen Sie dem Kundendienst die Fehlermeldung bzw. den Fehlercode aus dem Display mit.

#### Softwareversion

Bei Rückfragen an den Kundendienst benötigen Sie gegebenenfalls die Versionsnummern der Software von einzelnen Steuerungselementen. Diese können sie wie folgt aufrufen:

Rufen Sie das Menü über den folgenden Eingabepfad auf:

Taste  $\equiv$ 

- Erweiterte Einstellungen
	- ▶ Softwareversion

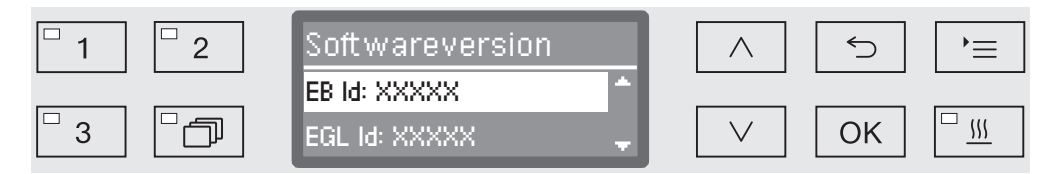

Im Display werden daraufhin die Softwareeinheiten aufgelistet, wobei XXXXX für die jeweilige Versionsnummer steht:

- EB Id: XXXXX

Softwareversion der Bedien- und Anzeigeeinheit im Bedienpult.

- EGL Id: XXXXX

Softwareversion der Steuerkarte.

- EZL Id: XXXXX

Softwareversion der Relaiskarte.

- EFU Id: XXXXX

Softwareversion des Frequenzumrichters.

- LNG Id: XXXXX

Version des Sprachpakets.

In diesem Menü können Sie keine Einstellungen vornehmen.

Software-Updates und -Upgrades kann nur der Miele Kundendienst aufspielen.

■ Beenden Sie das Menü mit den Tasten OK oder <sup>←</sup>.

#### Aufstellen und ausrichten

Beachten Sie den beiliegenden Installationsplan!

Im Umgebungsbereich des Reinigungsautomaten sollte nur Einrichtungsmobiliar für die anwendungsspezifische Nutzung eingesetzt werden, um das Risiko möglicher Kondenswasserschäden zu vermeiden.

Der Reinigungsautomat muss standsicher und waagerecht stehen.

Bodenunebenheiten können mit den 2 vorderen Schraubfüßen ausbzw. angeglichen werden. Die Füße können bis zu 80 mm herausgedreht werden.

Bei eingeschraubten Füßen kann der Reinigungsautomat auf untergebauten Rollen vor- oder zurückgerollt werden. Dazu muss der Reinigungsautomat vorne etwas angehoben werden.

A Heben Sie den Reinigungsautomaten nicht am Bedienpult oder der Schublade des Seitenschranks an. Diese könnten beschädigt werden.

 An einigen Metallteilen besteht Verletzungs-/Schnittgefahr. Tragen Sie beim Transport und Aufstellen des Reinigungsautomaten schnittfeste Schutzhandschuhe.

 Für den Transport mit einer Sackkarre muss der Reinigungsautomat originalverpackt sein oder auf eine stabile, durchgehende Unterlage gestellt werden. Andernfalls können Bauteile im Sockel des Automaten beschädigt werden.

Für folgende Aufstellungsvarianten ist der Reinigungsautomat geeignet:

- Frei aufstellen.
- An- oder einstellen:

Der Reinigungsautomat soll neben andere Geräte oder Möbel bzw. in eine Nische gestellt werden. Die Nische muss mindestens 900 mm breit und 600 mm tief sein.

- Unterbauen:

Der Reinigungsautomat soll unter eine durchgehende Arbeitsplatte oder Ablauffläche einer Spüle gestellt werden. Der Einbauraum muss mindestens 900 mm breit und 600 mm tief und 820 mm hoch sein.

Freistehende oder in Nischen eingestellte Reinigungsautomaten müssen mit Maschinendeckeln ausgerüstet werden. Deckel mit 600 mm Tiefe oder mit 700 mm Tiefe mit zusätzlicher Seitenwandverlängerung erhalten Sie bei Miele.

#### Deckel nachrüsten

Die Deckel müssen mit dem Reinigungsautomaten verschraubt werden. Die Seite mit den Schraubgewinden auf der Unterseite gehört nach vorne, die mit den nach unten überstehenden Halterungen für die Sicherungsschrauben nach hinten.

Beachten Sie die dem Deckel beiliegende Montageanweisung.

- Legen Sie den Deckel auf den Reinigungsautomaten. Der Deckel muss bündig aufliegen.
- Drehen Sie auf der Geräterückseite die beiden Sicherungsschrauben ein.
- Öffnen Sie die Tür.

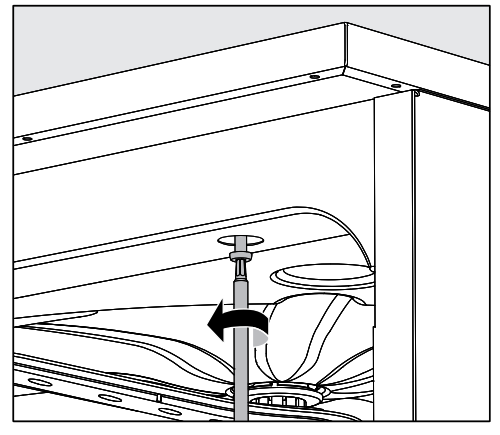

 Entfernen Sie links und rechts die Abdeckkappen und drehen Sie die Befestigungsschrauben ein. Setzen Sie anschließend die Abdeckkappen wieder ein.

## Unter einer Arbeitsplatte einbauen

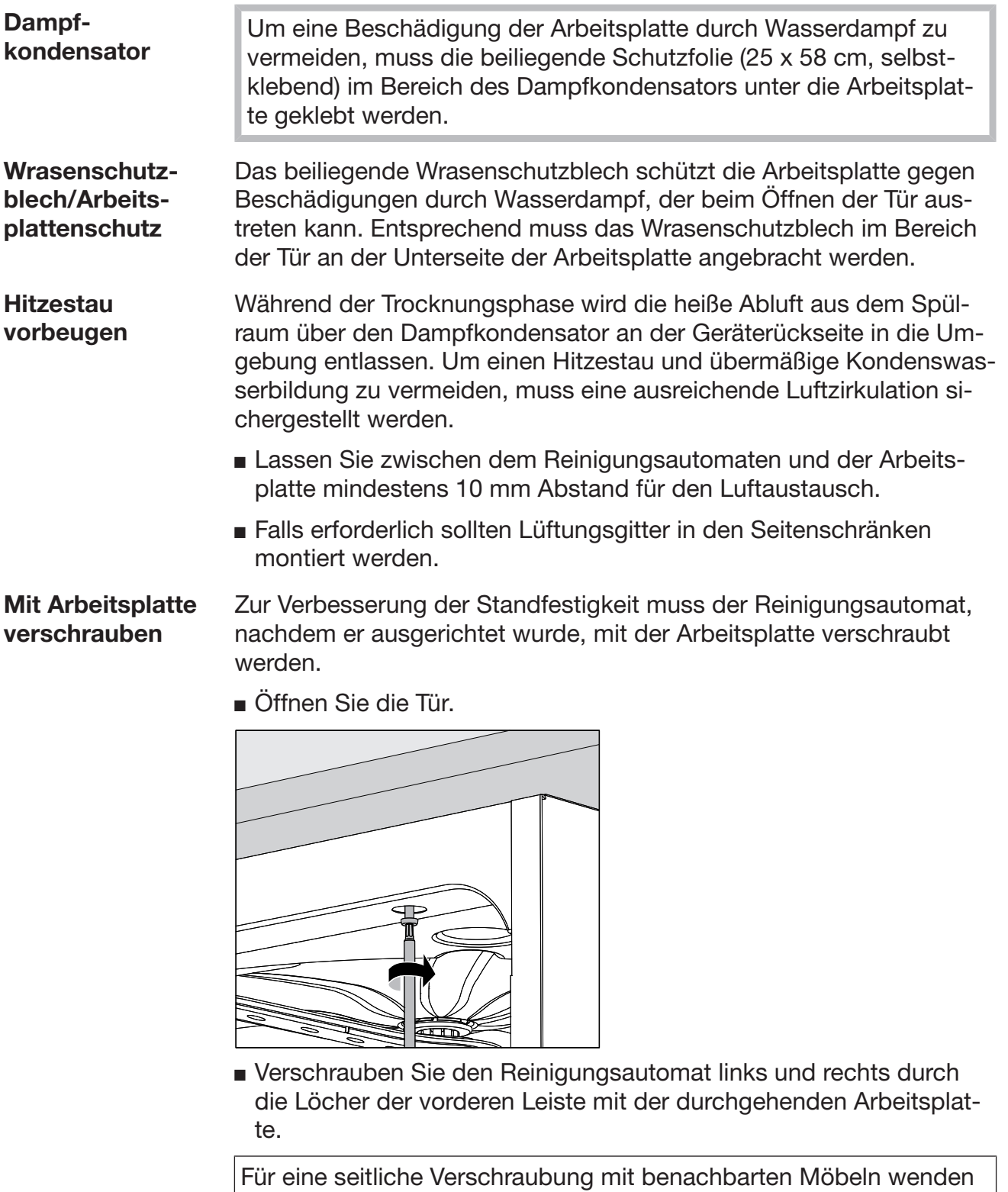

Sie sich an den Miele Kundendienst.

Belüftung der **Umwälzpumpe** 

 Bei eingebauten Reinigungsautomaten dürfen die Fugen zu nebenstehenden Schränken nicht abgedichtet, z. B. mit Silikon ausgespritzt, werden, damit die Belüftung der Umwälzpumpe sichergestellt ist.

#### Elektromagnetische Verträglichkeit (EMV)

Der Reinigungsautomat wurde auf elektromagnetische Verträglichkeit (EMV) gemäß EN 61326-1 geprüft und ist für den Betrieb in gewerblichen Einrichtungen, wie z. B. Krankenhäusern, Arztpraxen und Laboren, und solchen Bereichen, die an das öffentliche Versorgungsnetz angeschlossen sind, geeignet.

Die Hochfrequenzenergie- (HF-) Emissionen des Reinigungsautomaten sind so gering, dass Störungen von elektrotechnischen Geräten in der unmittelbaren Umgebung als wenig wahrscheinlich anzusehen sind.

Optimal sollte der Fußboden am Aufstellungsort aus Beton, Holz oder Keramikfliesen bestehen. Beim Betrieb des Reinigungsautomaten auf Fußböden aus synthetischen Materialien muss die relative Luftfeuchtigkeit mindestens 30 % betragen, um die Wahrscheinlichkeit von elektrostatischen Entladungen zu minimieren.

Die Qualität der Versorgungsspannung muss der einer typischen Geschäfts- oder Krankenhausumgebung entsprechen. Die Versorgungsspannung darf maximal +/-10 % von der Nennspannung abweichen.

 Alle Arbeiten, die den Elektroanschluss betreffen, dürfen nur von einer zugelassenen oder anerkannten Elektrofachkraft durchgeführt werden.

- Die Elektroanlage muss nach DIN VDE 0100 ausgeführt sein.

#### Österreich:

Die Elektroanlage muss nach ÖVE/ÖNORM E8001 ausgeführt sein.

- Der Anschluss über eine Steckdose muss gemäß den nationalen Bestimmungen erfolgen. Die Steckdose muss nach der Geräteinstallation zugänglich sein. Eine elektrische Sicherheitsprüfung, z. B. bei der Instandsetzung oder Wartung, ist so ohne große Umstände durchführbar.
- Bei Festanschluss muss ein Hauptschalter mit allpoliger Trennung vom Netz installiert sein. Der Hauptschalter muss für den Bemessungsstrom des Geräts ausgelegt sein, eine Kontaktöffnungsweite von mindestens 3 mm aufweisen, sowie in der Nullstellung abschließbar sein.
- Ein Potentialausgleich ist, falls erforderlich, durchzuführen.
- Die Anschlusswerte sind auf dem Typenschild und in dem beiliegenden Schaltplan angegeben.
- Zur Erhöhung der Sicherheit wird dringend empfohlen, dem Gerät einen FI-Schutzschalter mit einem Auslösestrom von 30 mA (DIN VDE 0664) vorzuschalten.
- Bei Austausch der Netzanschlussleitung ist ein Original Ersatzteil des Herstellers oder eine entsprechende Leitung mit Aderendhülsen zu verwenden.

Weitere Hinweise zum Elektroanschluss siehe auch beiliegenden Installationsplan.

Der Reinigungsautomat darf nur mit der auf dem Typenschild angegebenen Spannung, Frequenz und Absicherung betrieben werden.

Eine Umschaltung kann gemäß beiliegendem Umschaltbild und Schaltplan vorgenommen werden.

Ein Typenschild befindet sich auf der Innenseite der Türfalz und ein weiteres auf der Geräterückseite.

Der Schaltplan liegt dem Reinigungsautomaten bei.

#### Potentialausgleich anschließen

Für den Anschluss eines Potentialausgleichs ist an der Rückseite des Reinigungsautomaten eine Anschlussschraube  $(\frac{1}{V})$  vorhanden.

#### Elektroanschluss für die Schweiz

Der Anschluss des Reinigungsautomaten kann über Schalter oder Stecker erfolgen. Die Installation muss von einem zugelassenen Elektroinstallateur unter Berücksichtigung der SEV-Vorschriften vorgenommen werden.

### Spitzenlastabschaltung

Der Reinigungsautomat ist für die Einbindung in ein Energiemanagementsystem ausgelegt. Hierzu muss der Automat durch den Miele Kundendienst technisch nachgerüstet und die Steuerung entsprechend eingestellt werden.

Für weitere Informationen wenden Sie sich bitte an den Miele Kundendienst.

Lastmangement Im Falle einer Spitzenlastabschaltung werden einzelne Komponenten des Reinigungsautomaten, wie z. B. die Heizung, vorübergehend abgeschaltet. Der Reinigungsautomat als solcher bleibt eingeschaltet und ein laufendes Programm wird nicht unterbrochen. Wird eine der abgeschalteten Komponenten im laufenden Programmschritt benötigt, verlängert sich die Programmlaufzeit für die Dauer der Lastabschaltung.

> Eine Lastabschaltung wird in der dritten Zeile des Displays angezeigt, z. B.:

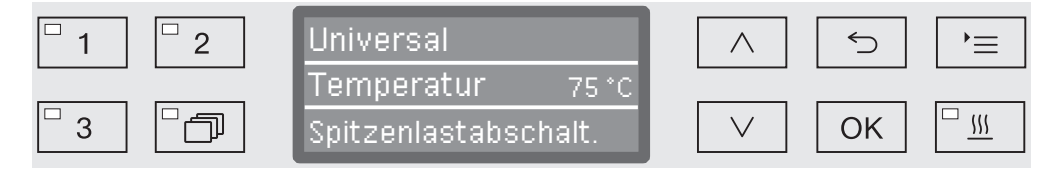

#### Wasserzulauf anschließen

Das Wasser im Reinigungsautomaten ist kein Trinkwasser!

- Der Reinigungsautomat muss gemäß den örtlichen Vorschriften an das Wassernetz angeschlossen werden.
- Das verwendete Wasser sollte zumindest Trinkwasserqualität entsprechend der europäischen Trinkwasserverordnung besitzen. Hoher Eisengehalt kann zu Fremdrost an Spülgut aus Edelstahl und am Reinigungsautomaten führen. Bei einem Chloridgehalt im Brauchwasser von mehr als 100 mg/l steigt das Korrosionsrisiko für Spülgut aus Edelstahl stark an.
- In bestimmten Regionen (z. B. Alpenländern) können aufgrund der spezifischen Wasserzusammensetzung Ausfällungen auftreten, die ein Betreiben des Dampfkondensators nur mit enthärtetem Wasser zulassen.
- Der Reinigungsautomat entspricht den gültigen europäischen Normen zum Schutz des Trinkwassers.
- Serienmäßig ist der Reinigungsautomat für den Anschluss an Kalt- (blaue Markierung) und Warmwasser (rote Markierung) bis max. 65 °C ausgestattet. Die Zulaufschläuche an die Absperrventile für Kalt- und Warmwasser anschließen.
- Wenn keine Warmwasserleitung vorhanden ist, muss der Zulaufschlauch mit der roten Markierung für den Warmwasseranschluss auch an Kaltwasser angeschlossen werden.
- Der Zulaufschlauch ohne Wasserschutzeinrichtung für den Dampfkondensator wird an das Absperrventil für Kaltwasser angeschlossen.
- Der Mindestfließdruck beträgt beim Kaltwasseranschluss 100 kPa Überdruck, beim Warmwasseranschluss 40 kPa Überdruck und beim AD-Wasseranschluss 30 kPa Überdruck.
- Der empfohlene Fließdruck beträgt beim Kalt- und Warmwasseranschluss ≥ 200 kPa Überdruck und für den AD-Wasseranschluss ≥ 200 kPa Überdruck, um übermäßig lange Zeiten für den Wassereinlauf zu vermeiden.
- Der maximal zulässige statische Wasserdruck beträgt 1.000 kPa Überdruck.
- Liegt der Wasserdruck nicht in dem genannten Bereich, bitte den Miele Kundendienst nach den erforderlichen Maßnahmen fragen.
- Die Beschreibung für den Anschluss von AD-Wasser folgt am Ende dieses Kapitels.
- Bauseitig sind Absperrventile mit ¾ Zoll Verschraubung für den Anschluss erforderlich. Die Ventile müssen leicht zugänglich sein, da der Wasserzulauf in längeren Betriebspausen geschlossen zu halten ist.

- Die Zulaufschläuche sind ca. 1,7 m lange Druckschläuche DN 10 mit ¾ Zoll Verschraubung. Die Schmutzsiebe in den Verschraubungen dürfen nicht entfernt werden.

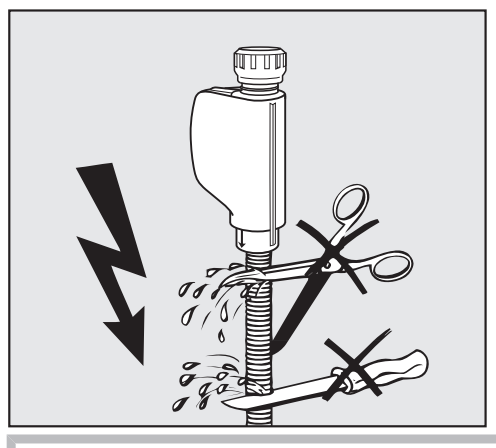

Die Zulaufschläuche dürfen nicht gekürzt oder beschädigt werden.

Siehe auch beiliegenden Installationsplan!

#### Vorschrift für Deutschland und **Schweiz**

Aufgrund nationaler Bestimmungen zum Schutz des Trinkwassers müssen die beiliegenden Rückflussverhinderer an den Kalt- und Warmwasseranschluss zwischen Wasserhahn und Wasserzulaufschlauch montiert werden.

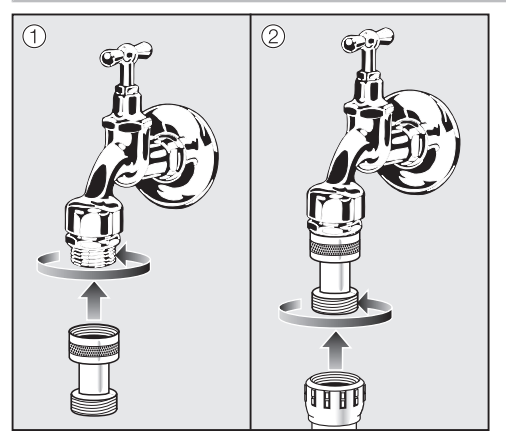

- Schrauben Sie den Rückflussverhinderer an den Wasserhahn.
- Schrauben Sie den Wasserzulaufschlauch an das Gewinde des Rückflussverhinderers.

#### Großflächensieb nachrüsten

Enthält das Wasser viele wasserunlösliche Bestandteile kann ein Großflächensieb zwischen dem Absperrventil und dem Zulaufschlauch installiert werden. Das Großflächensieb ist über den Miele Kundendienst erhältlich.

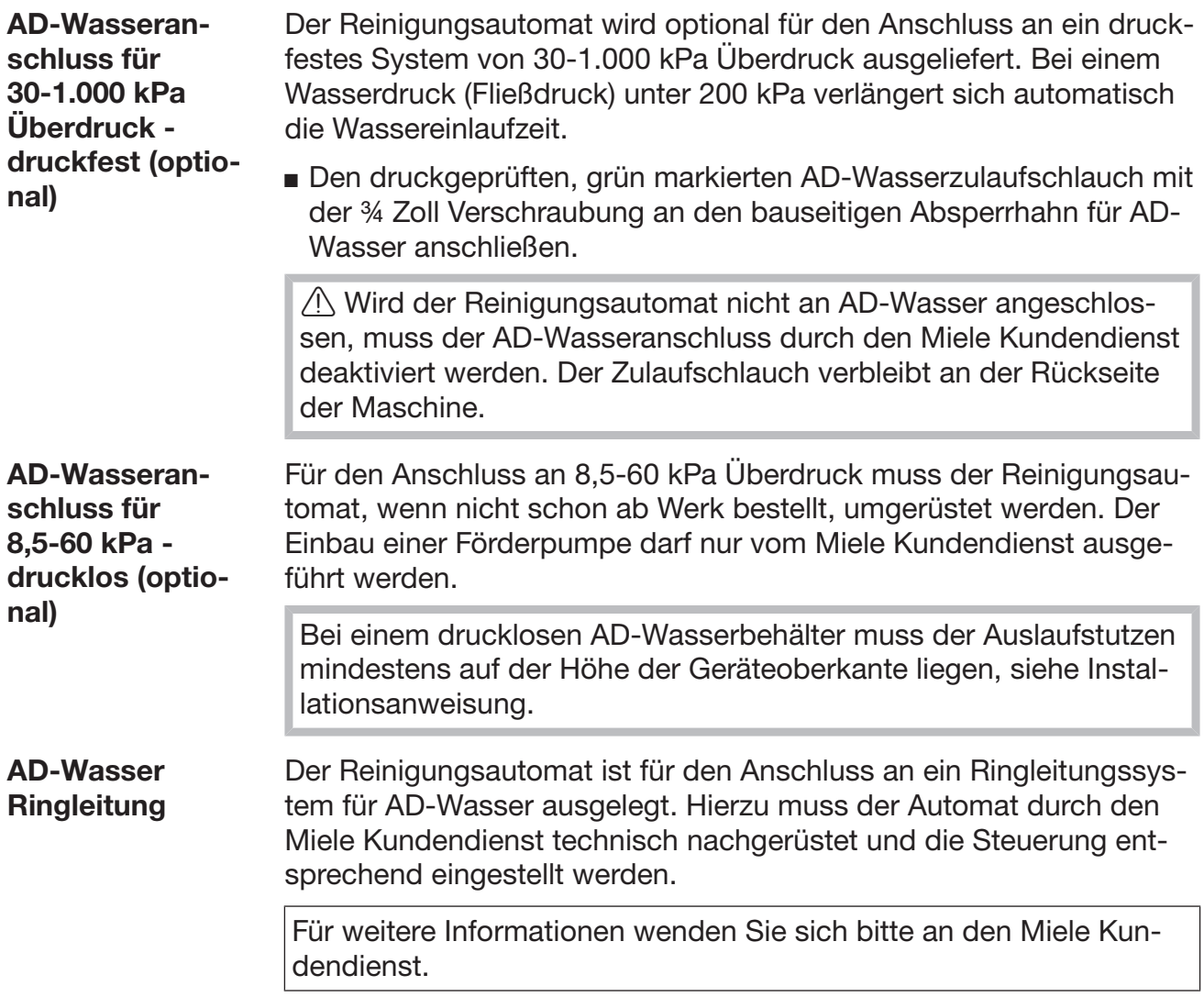

#### Wasserablauf anschließen

- In den Ablauf des Reinigungsautomaten ist ein Rückschlagventil eingebaut, so dass kein Schmutzwasser über den Ablaufschlauch in den Reinigungsautomaten zurück fließen kann.
- Der Reinigungsautomat sollte vorzugsweise an ein separates, bauseitiges Ablaufsystem angeschlossen werden. Wenn kein separater Anschluss vorhanden ist, empfehlen wir den Anschluss an einen Doppelkammer- Siphon.
- Der bauseitige Anschluss muss, gemessen von der Unterkante des Reinigungsautomaten, zwischen 0,3 m und 1,0 m Höhe liegen. Liegt der Anschluss tiefer als 0,3 m, den Ablaufschlauch im Bogen auf mindestens 0,3 m Höhe verlegen.
- Das Ablaufsystem muss eine Mindestabflussmenge von 16 l/min aufnehmen können.
- Der Ablaufschlauch ist ca. 1,4 m lang und flexibel mit einer lichten Weite von 22 mm. Schlauchschellen für den Anschluss liegen bei.
- Der Ablaufschlauch darf nicht gekürzt werden.
- Der Ablaufschlauch kann mit einem Verbindungsstück und einem weiteren Schlauch bis 4,0 m verlängert werden. Die Ablaufleitung darf höchstens 4,0 m lang sein.
- Die Ablaufgeräusche können deutlich reduziert werden, wenn der Ablaufschlauch gemessen von der Unterkante des Reinigungsautomaten in einem Bogen von min. 0,6 m bis max. 1,0 m Höhe verlegt wird.

Siehe auch beiliegenden Installationsplan!

## Programme allgemein

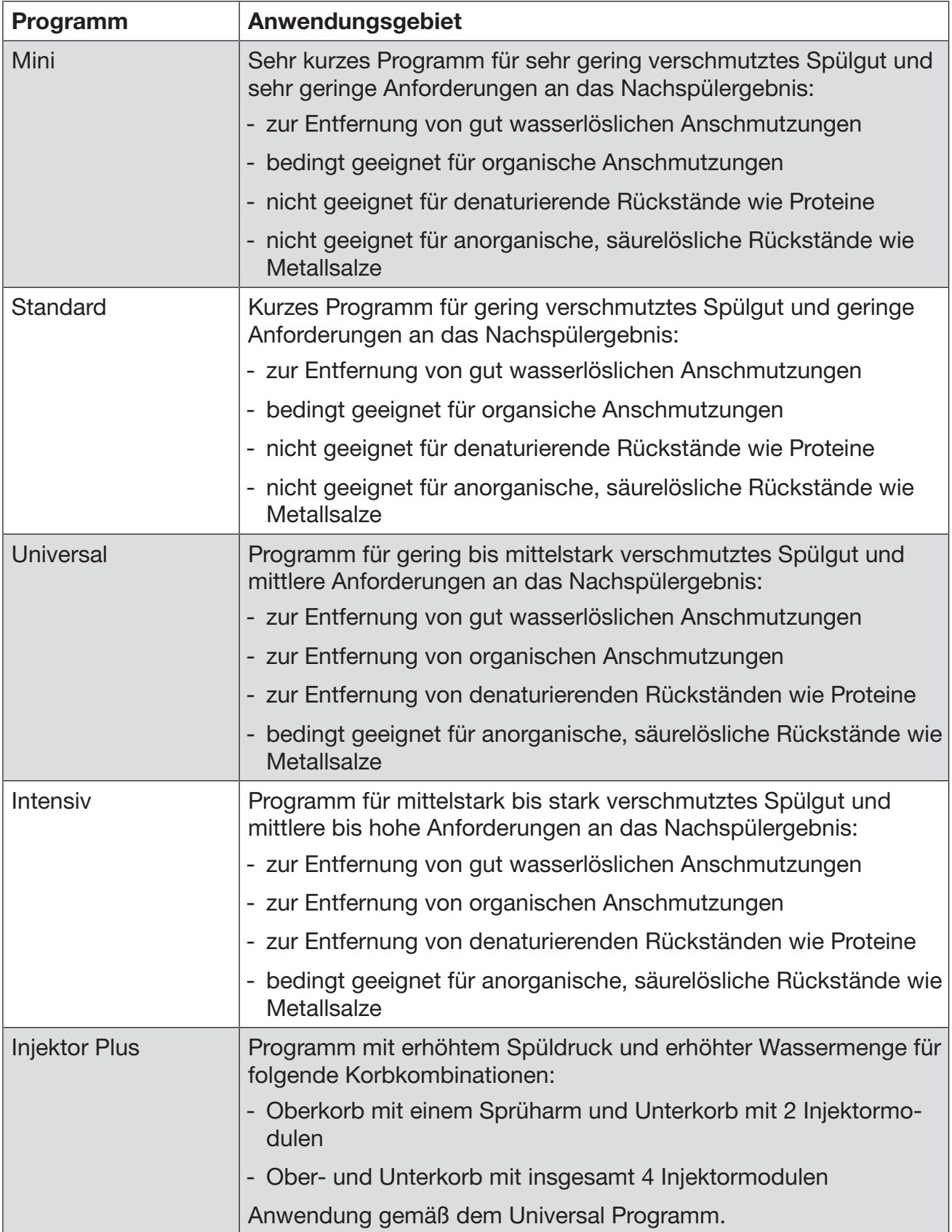

## Programme für spezifische Anschmutzungen

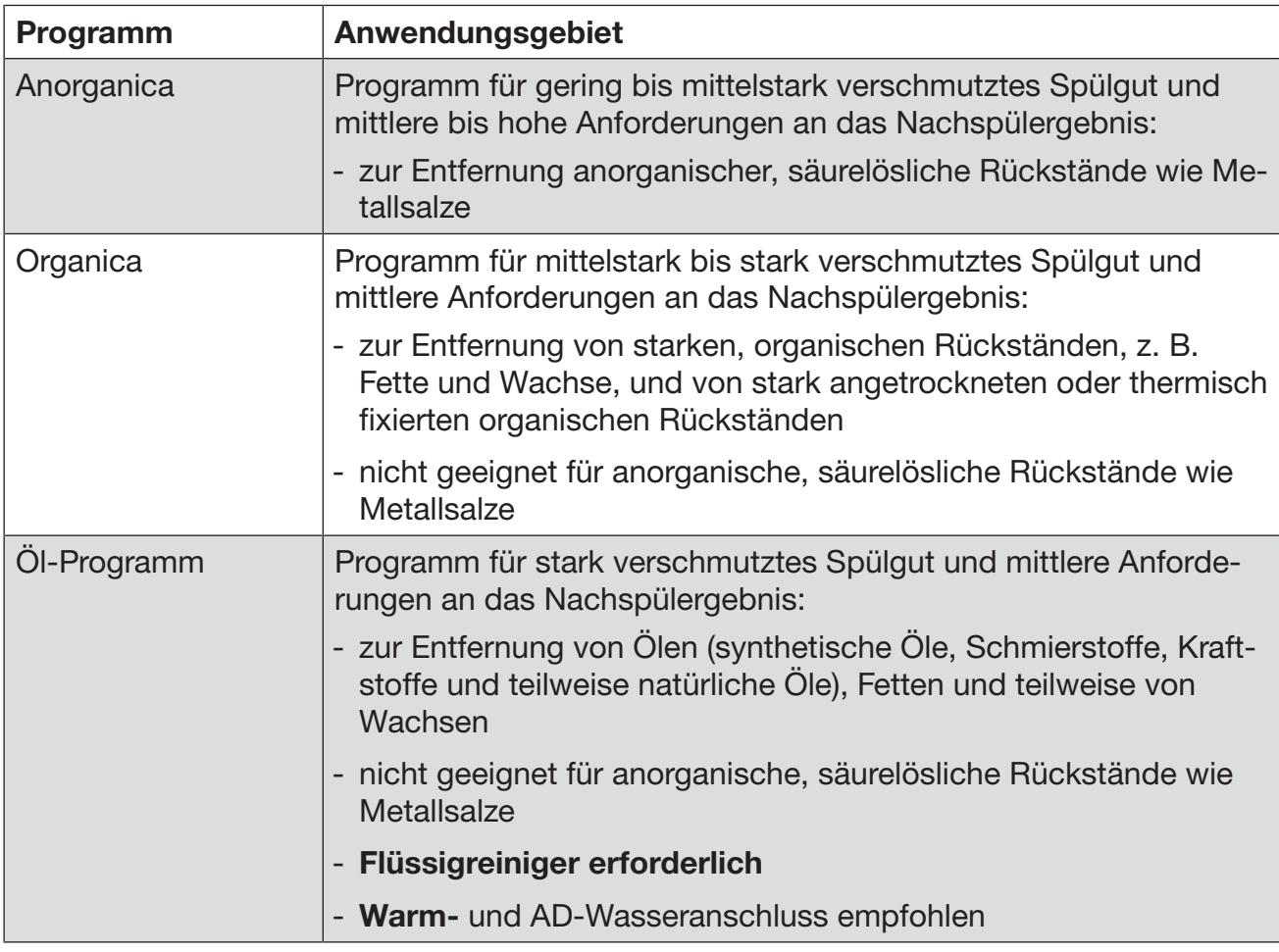

## Programme für spezifisches Spülgut

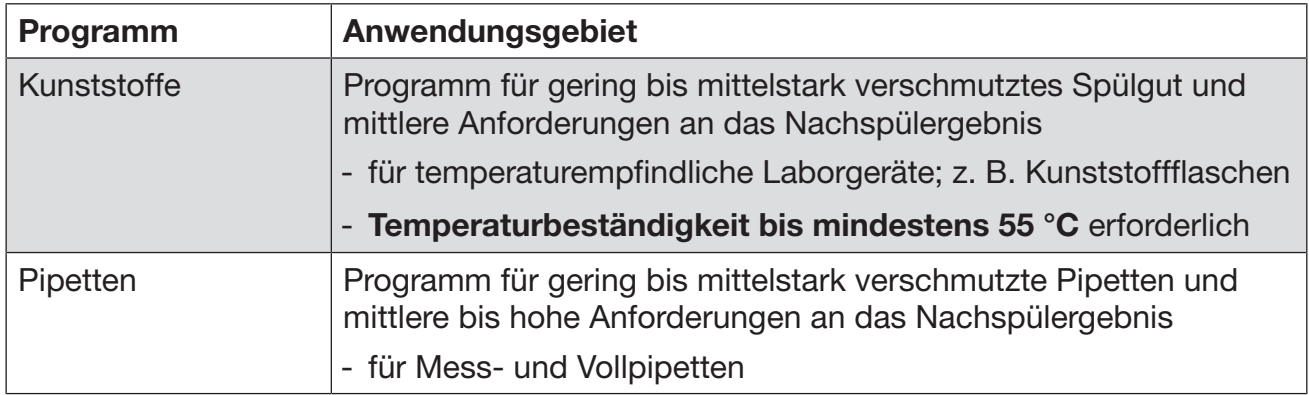

## Zusatzprogramme

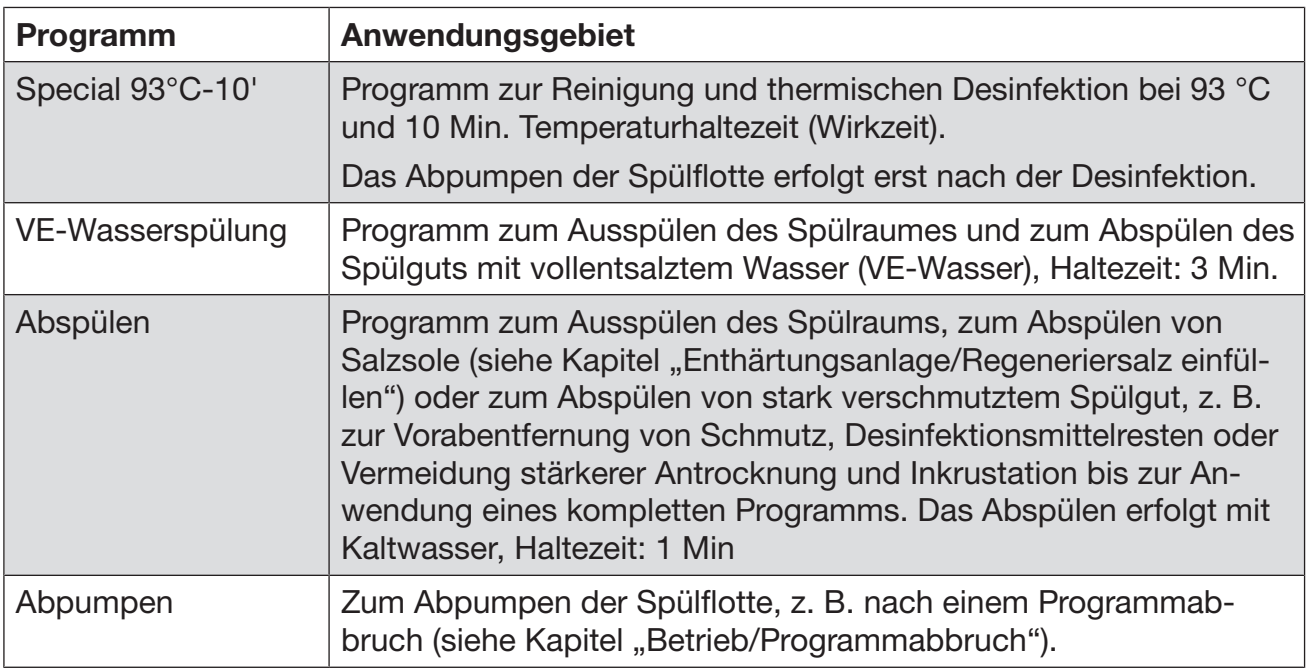

## Programmwahl in Abhängigkeit zum eingesetzten Zubehör

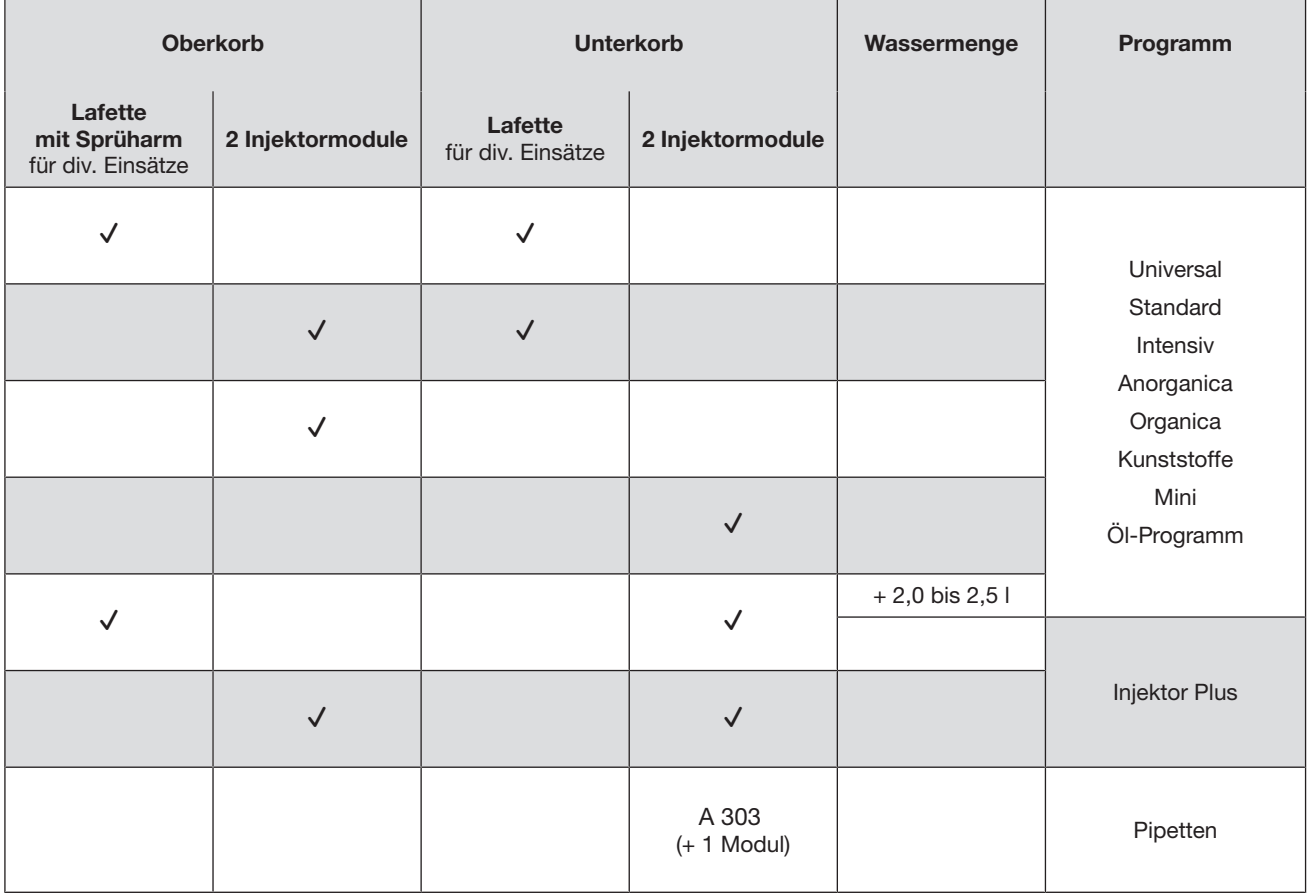

# Freier Speicherplatz  $\frac{1}{00}$  Freier Speicherplatz  $170$

Neuer Programmname: Neuer Programmname:

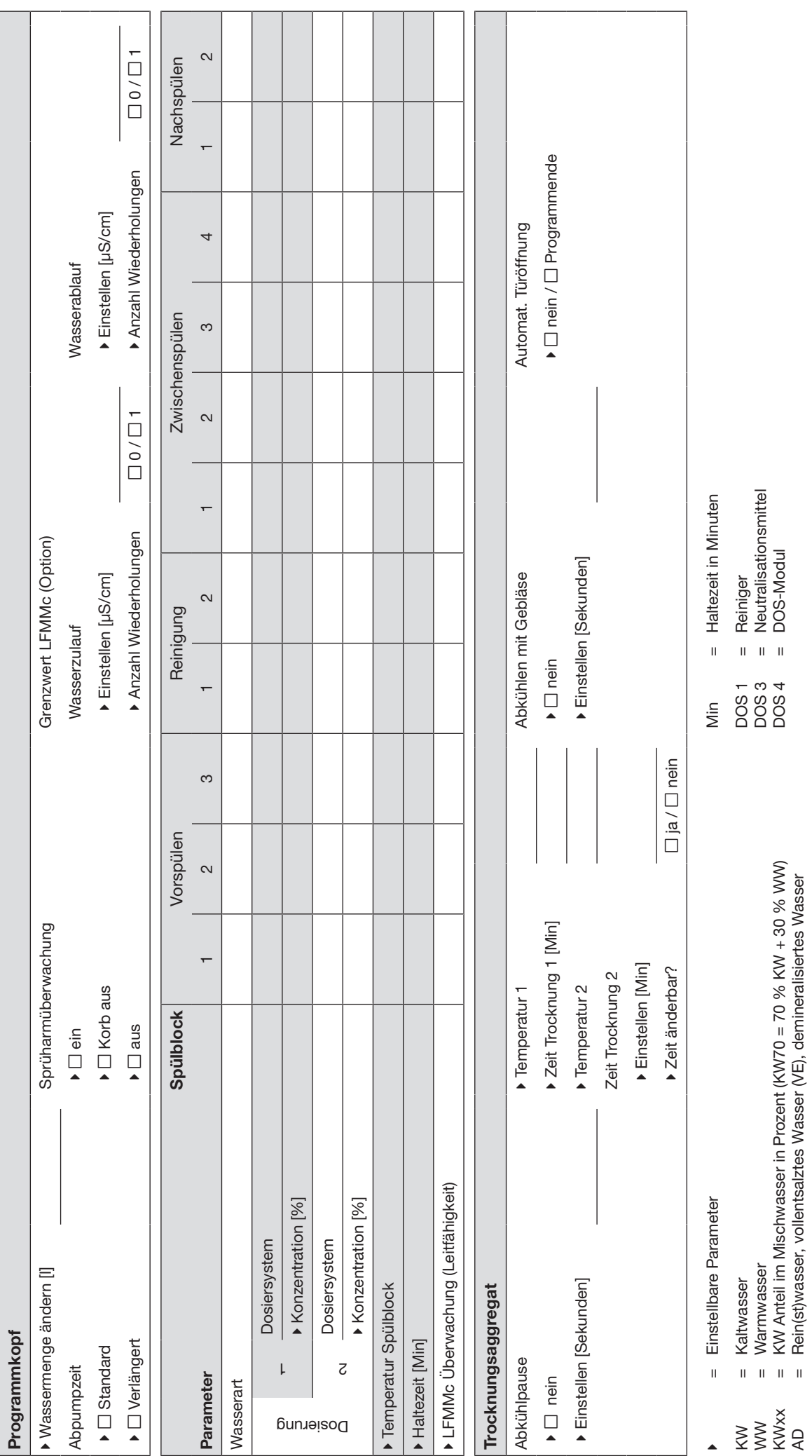

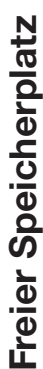

Neuer Programmname: Neuer Programmname:

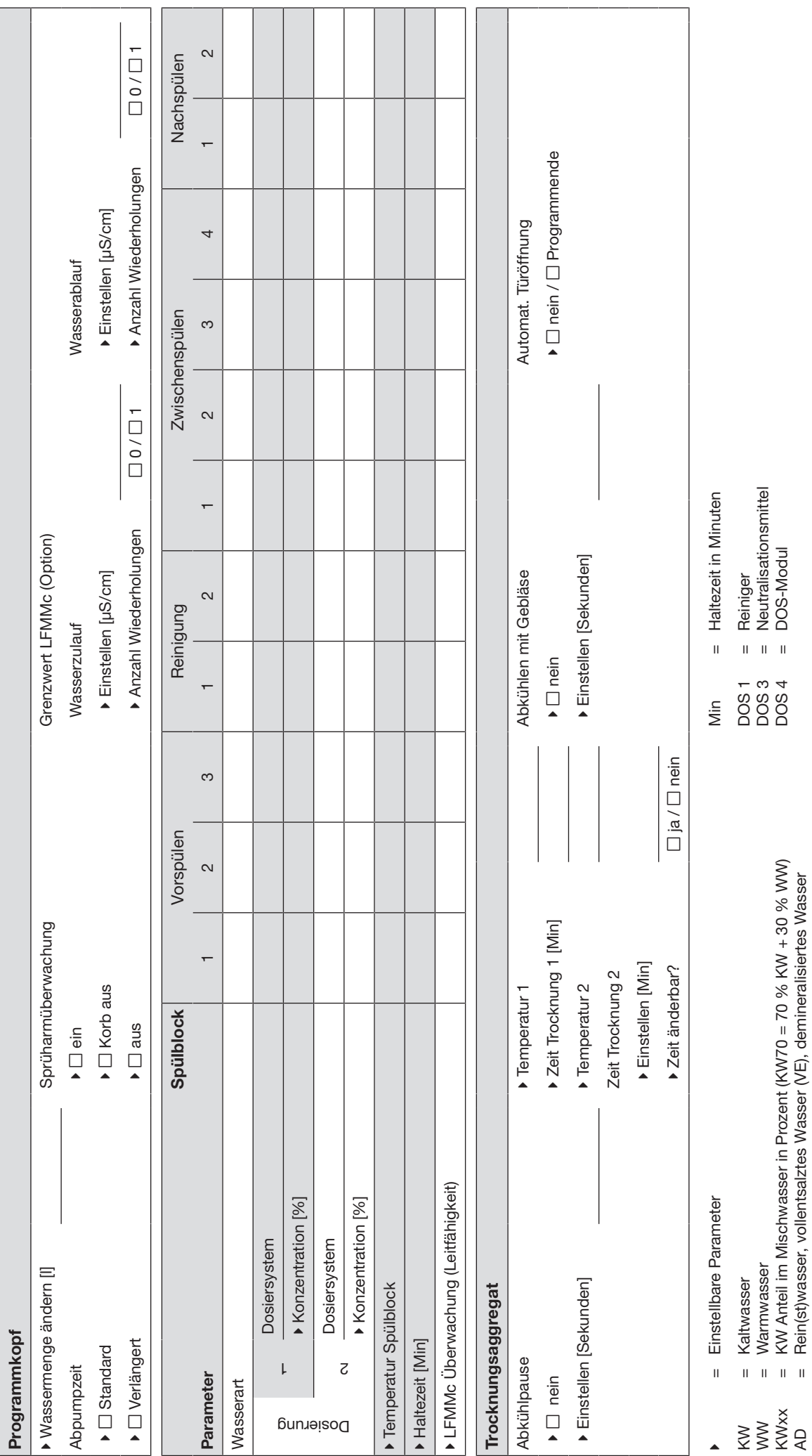

171

 $\overline{\phantom{a}}$ <br>172

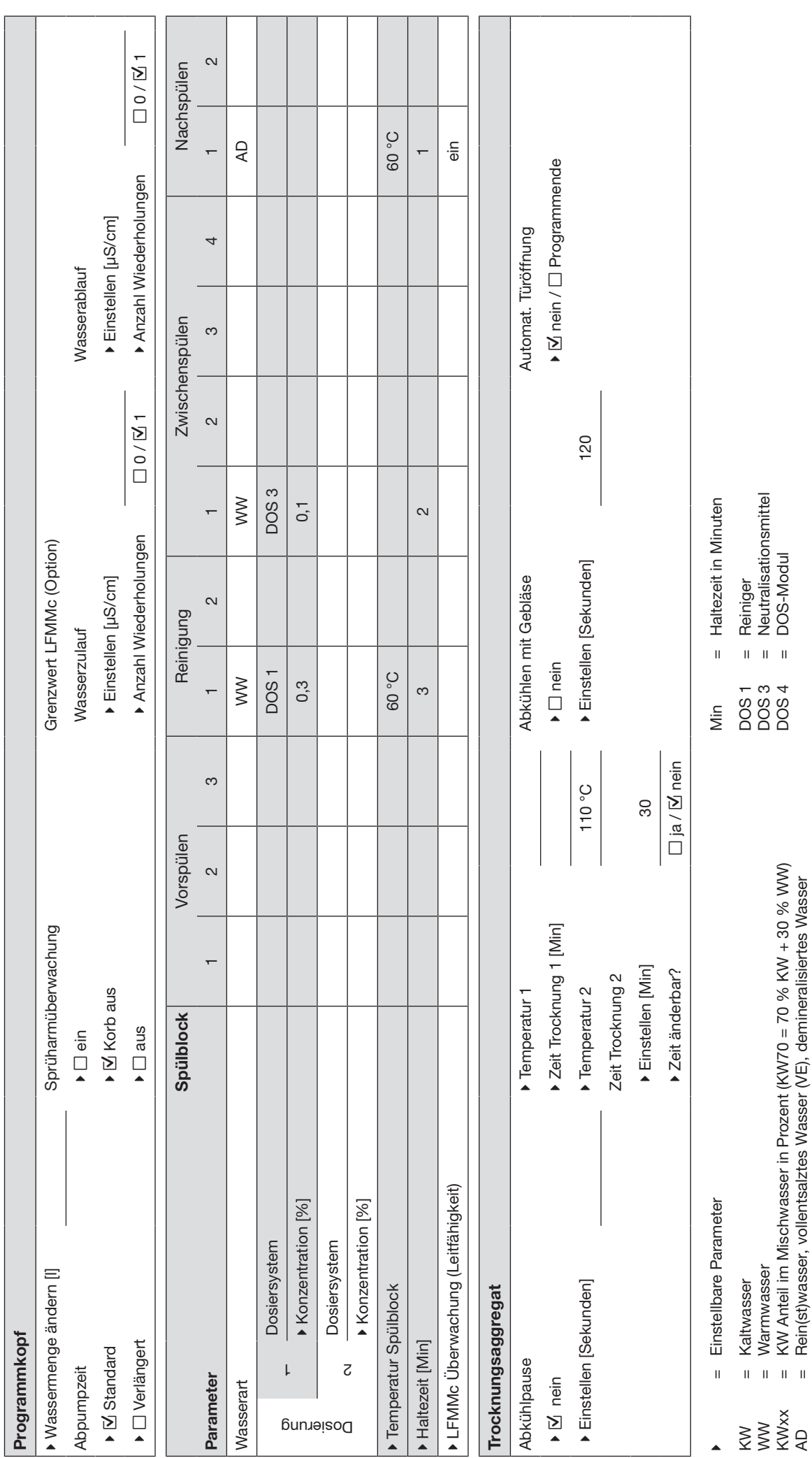

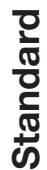

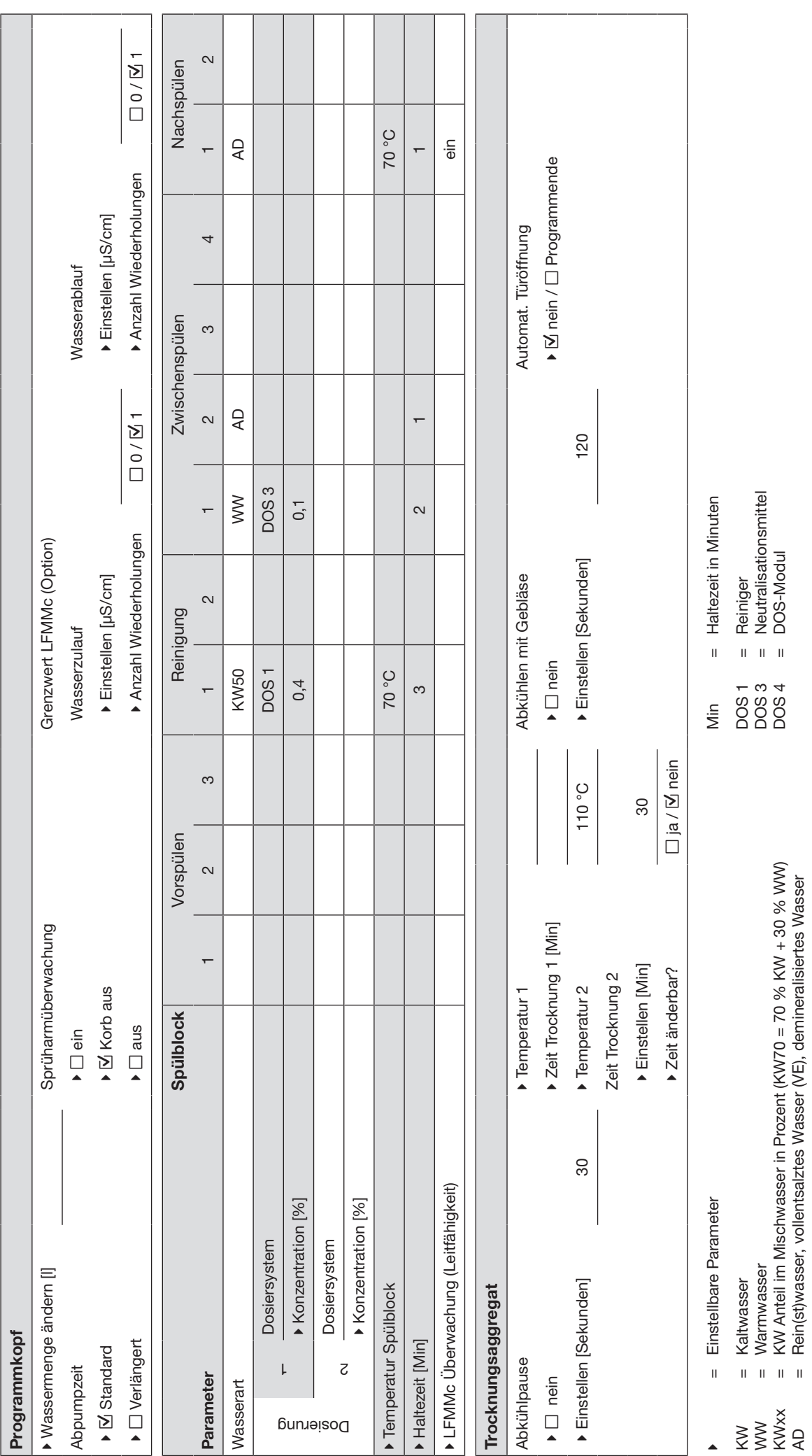

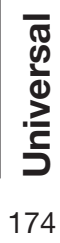

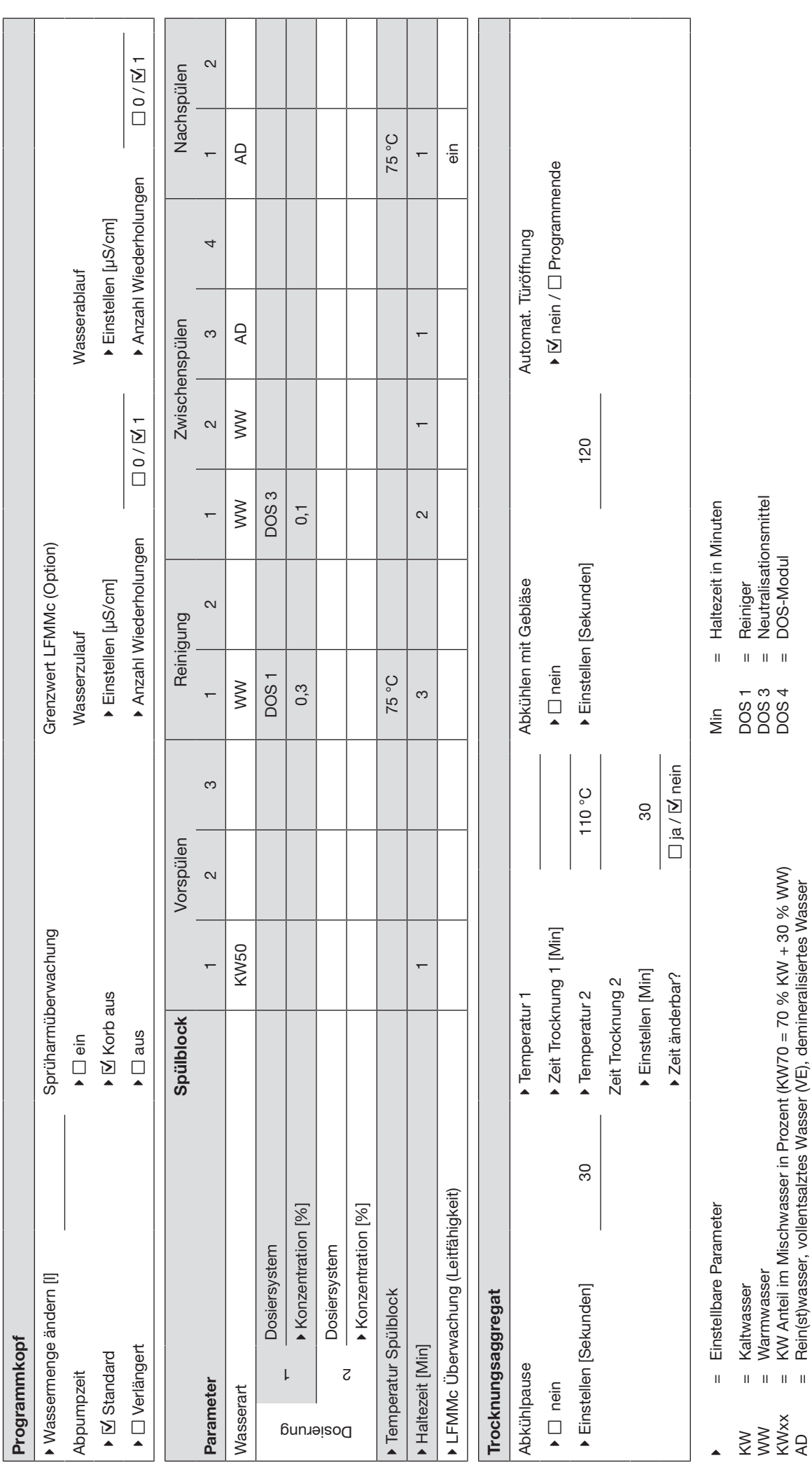

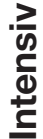

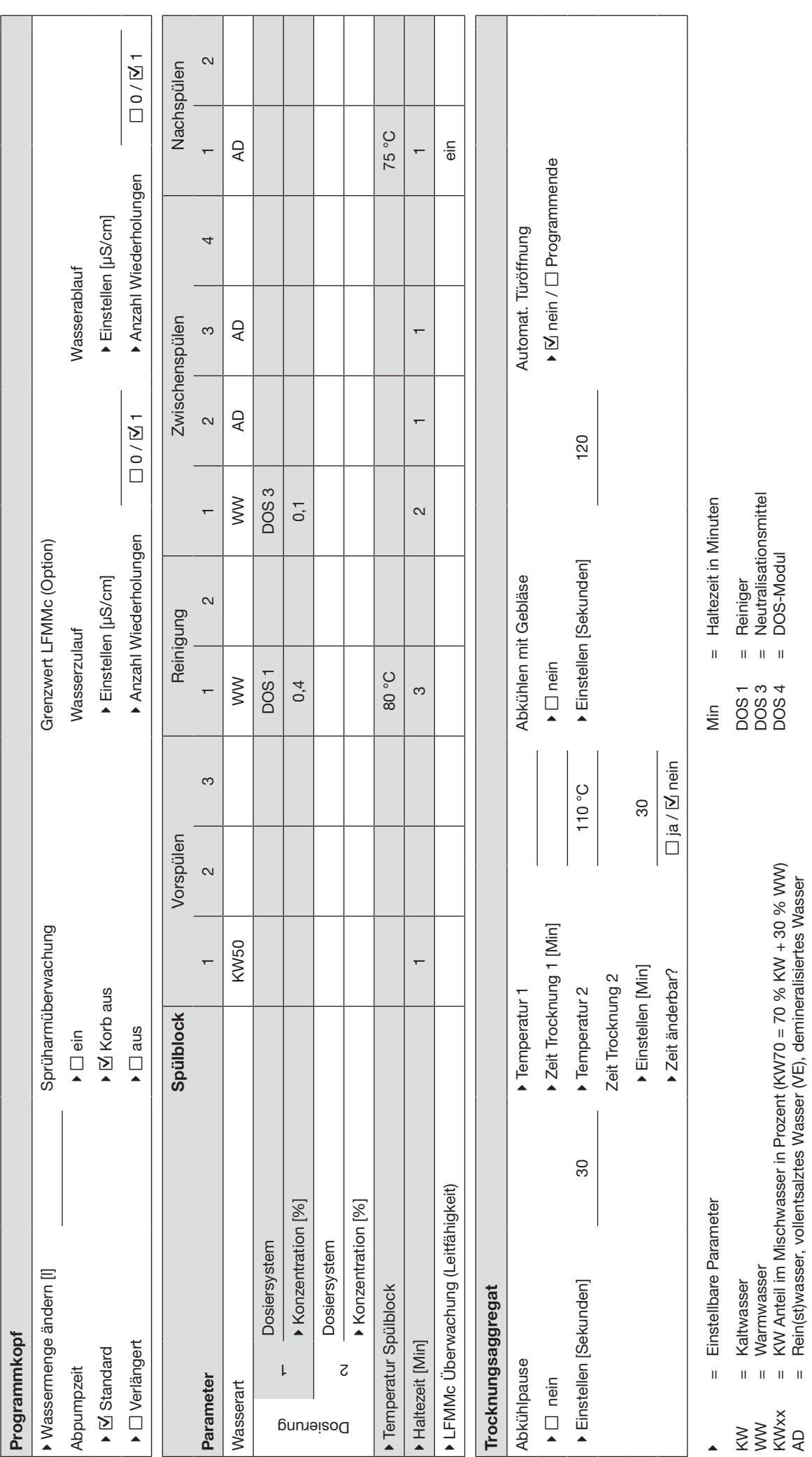

# Injektor Plus 1<sub>njektor</sub> Plus

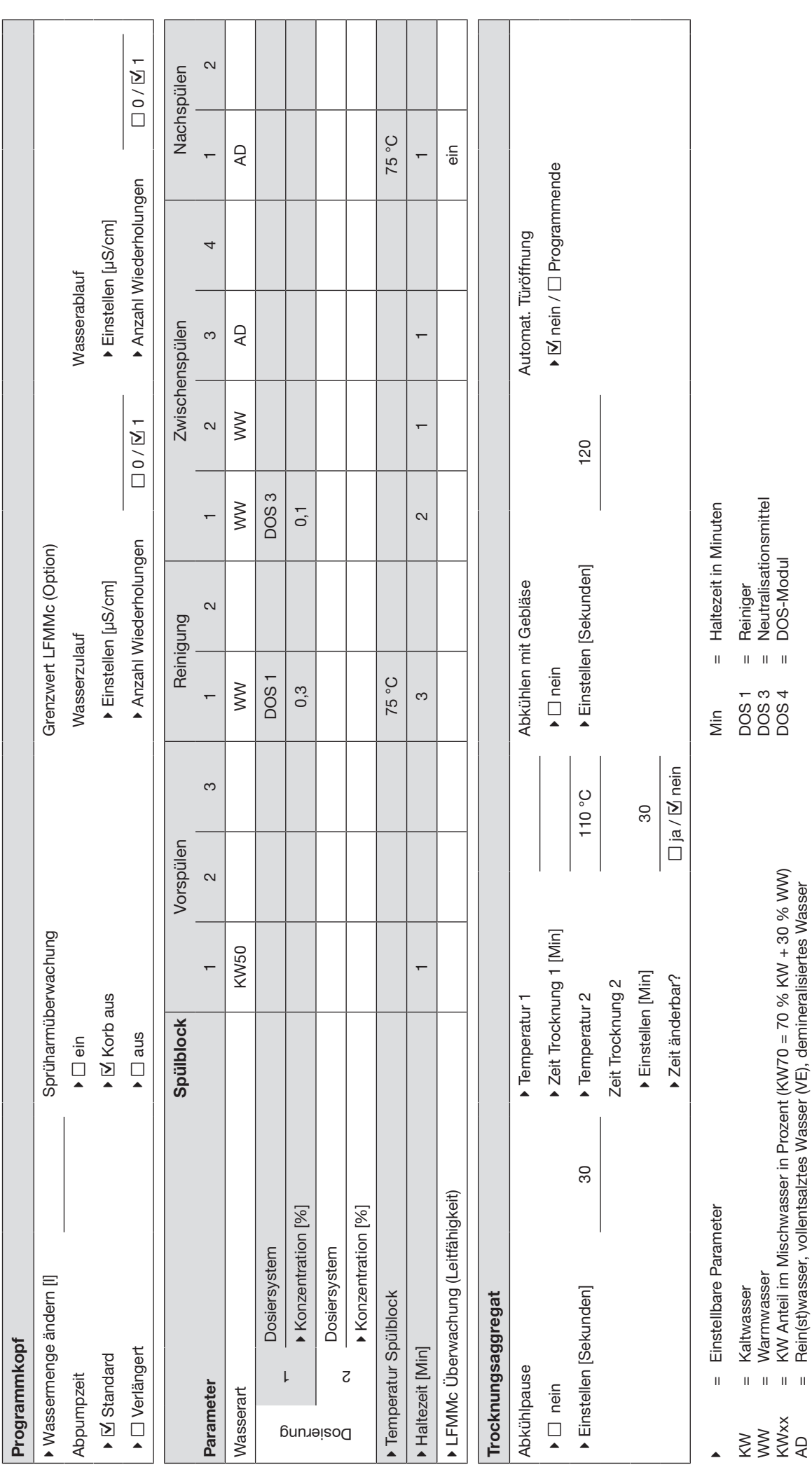

= Rein(st)wasser, vollentsalztes Wasser (VE), demineralisiertes Wasser

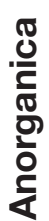

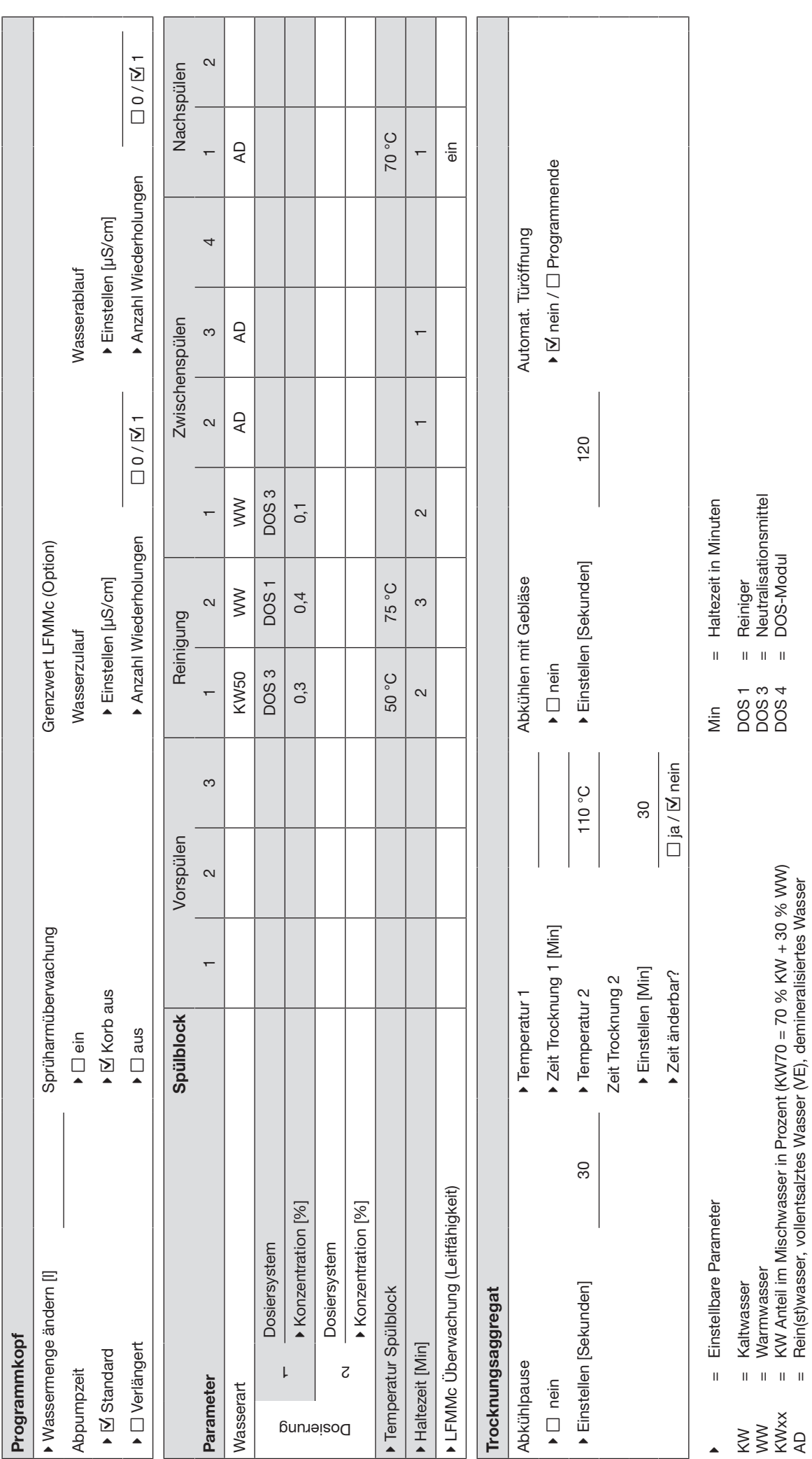

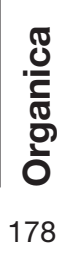

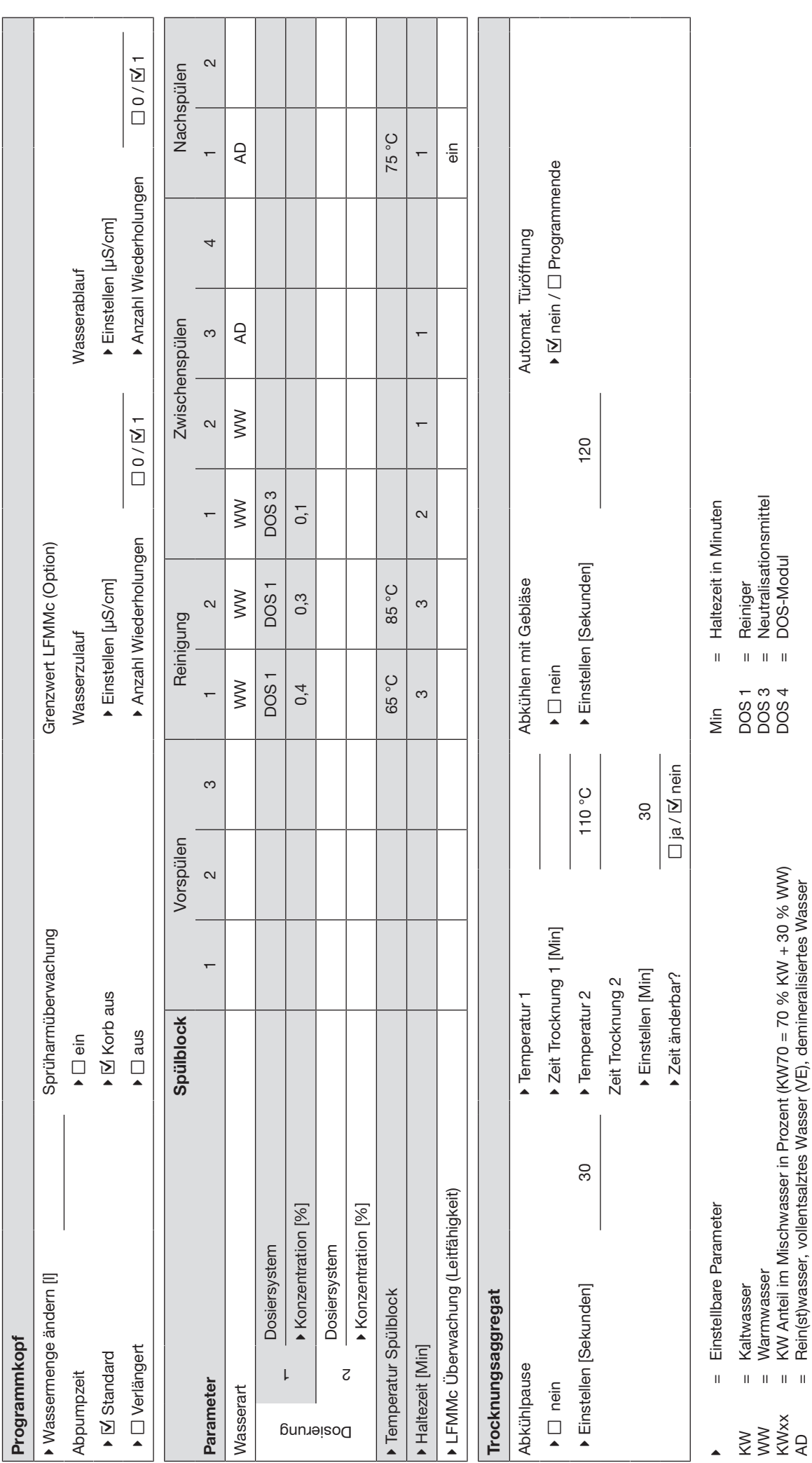

= Rein(st)wasser, vollentsalztes Wasser (VE), demineralisiertes Wasser

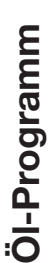

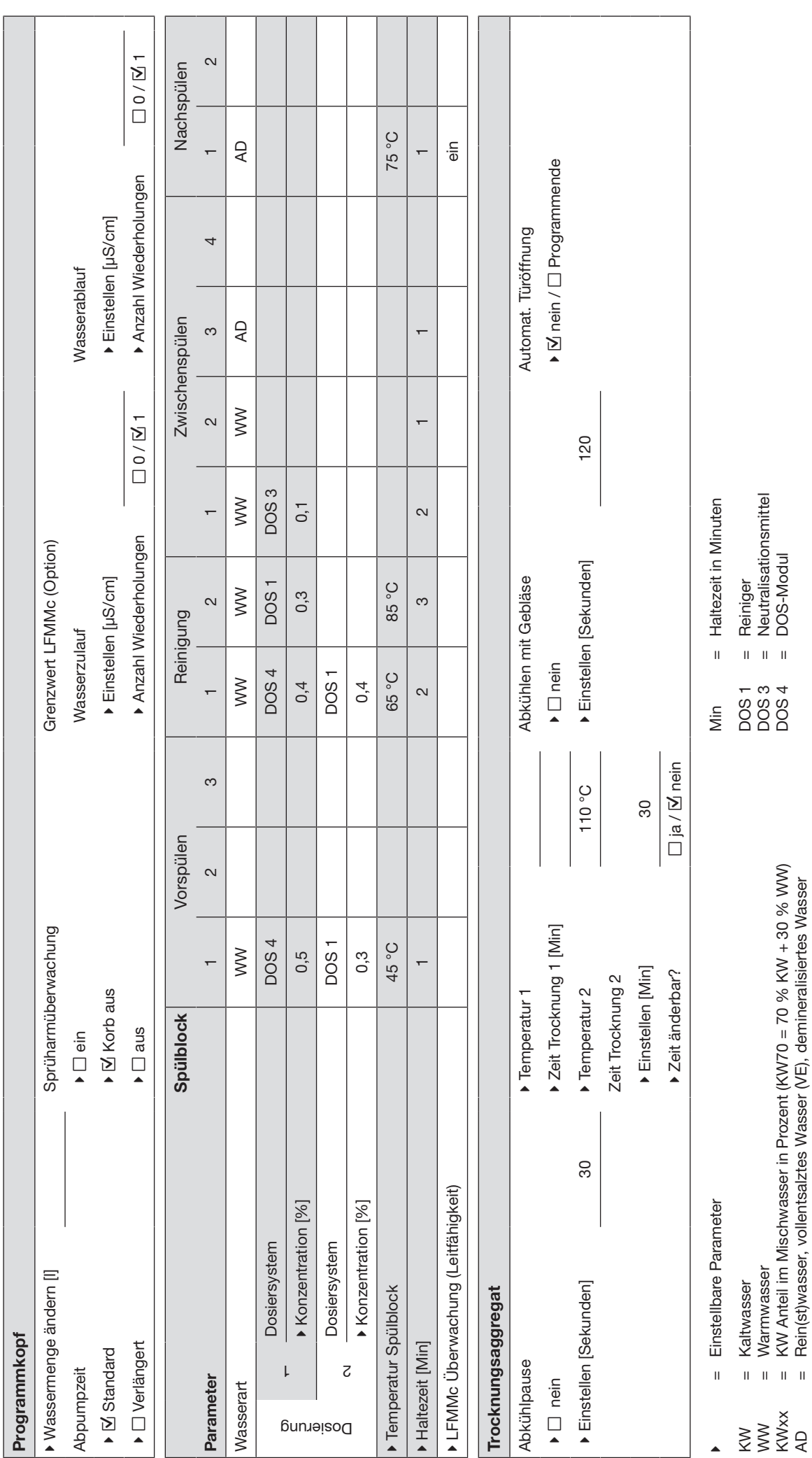

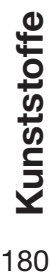

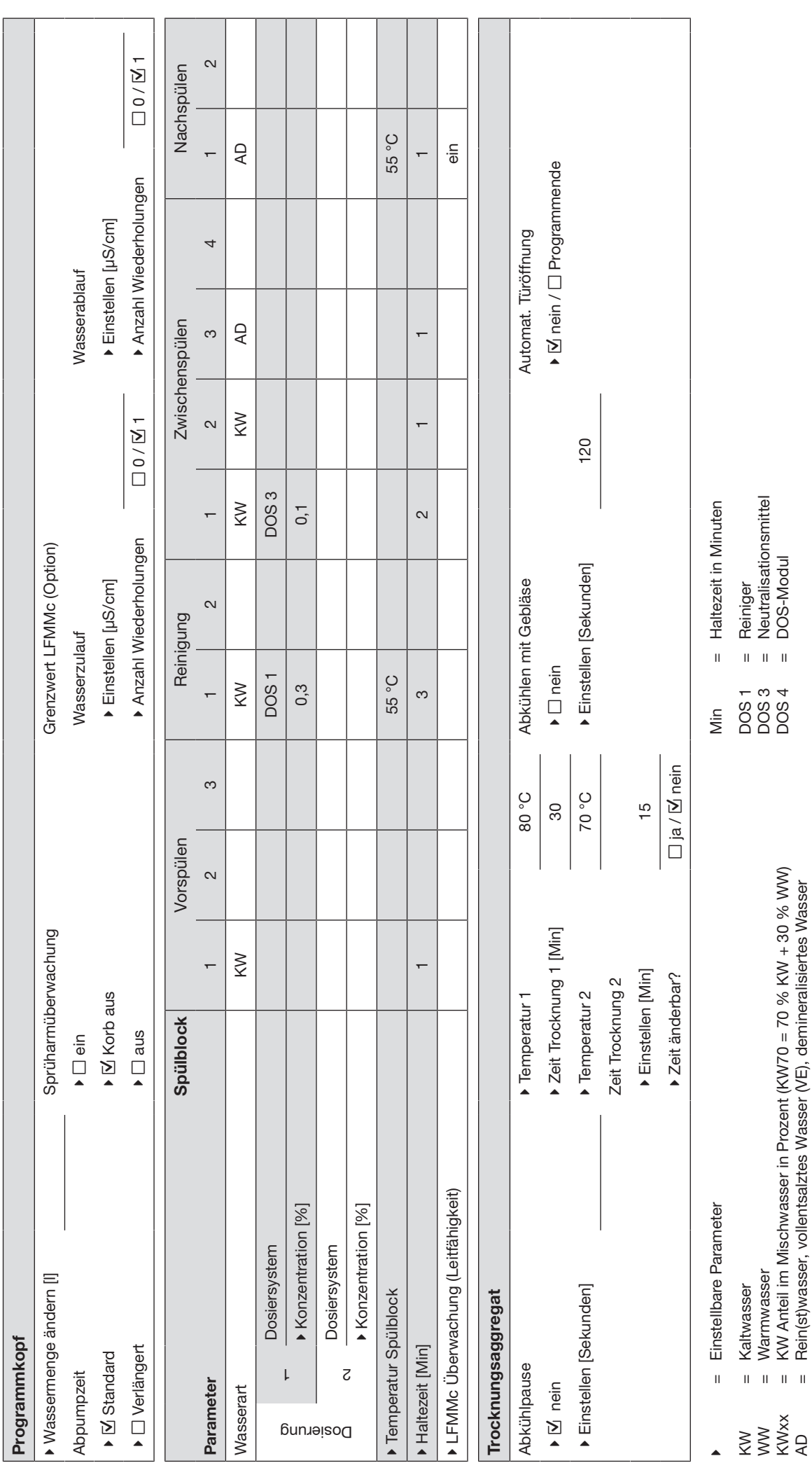

= Rein(st)wasser, vollentsalztes Wasser (VE), demineralisiertes Wasser
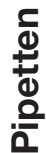

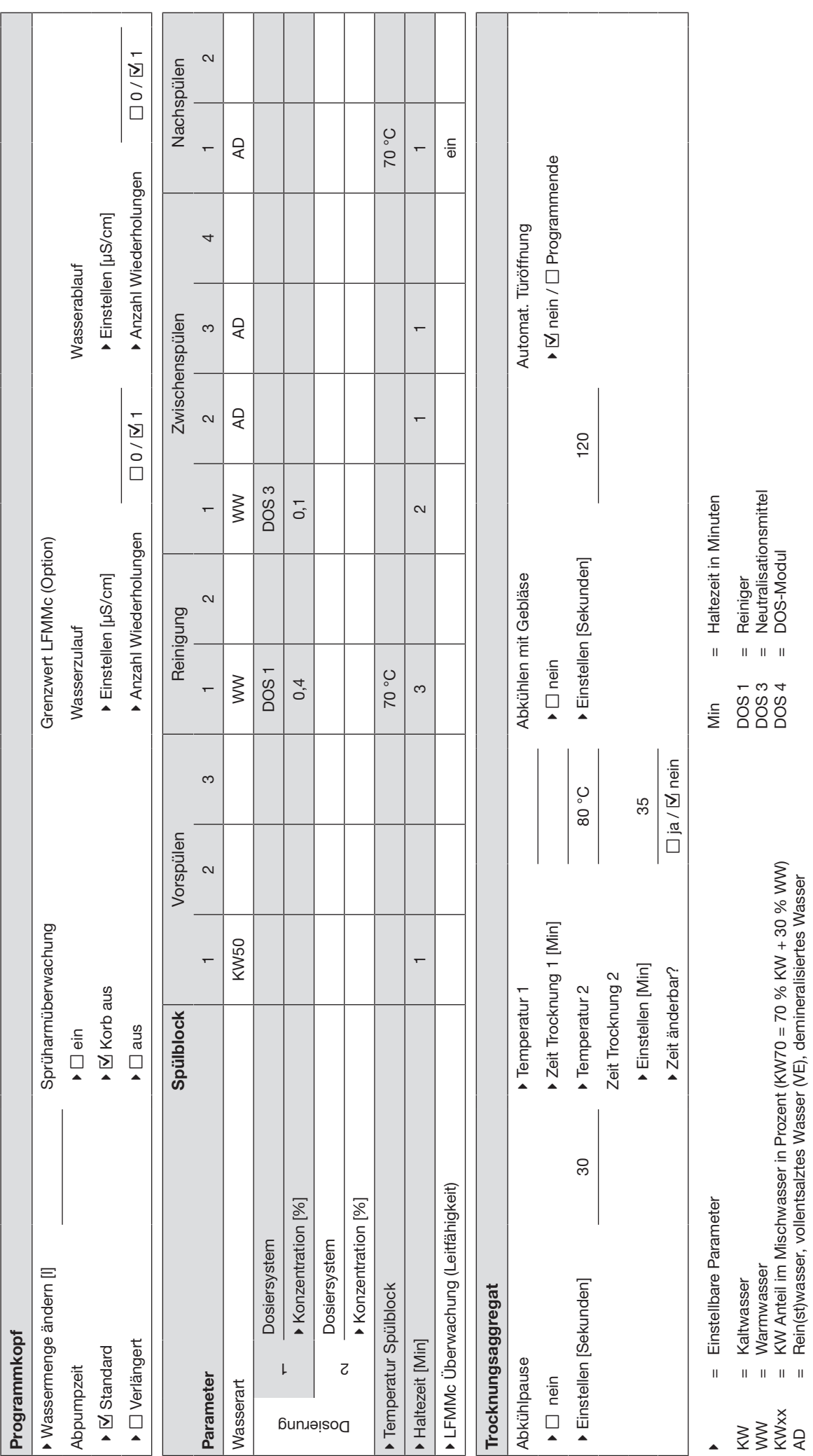

Programmparameter Programmparameter

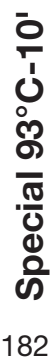

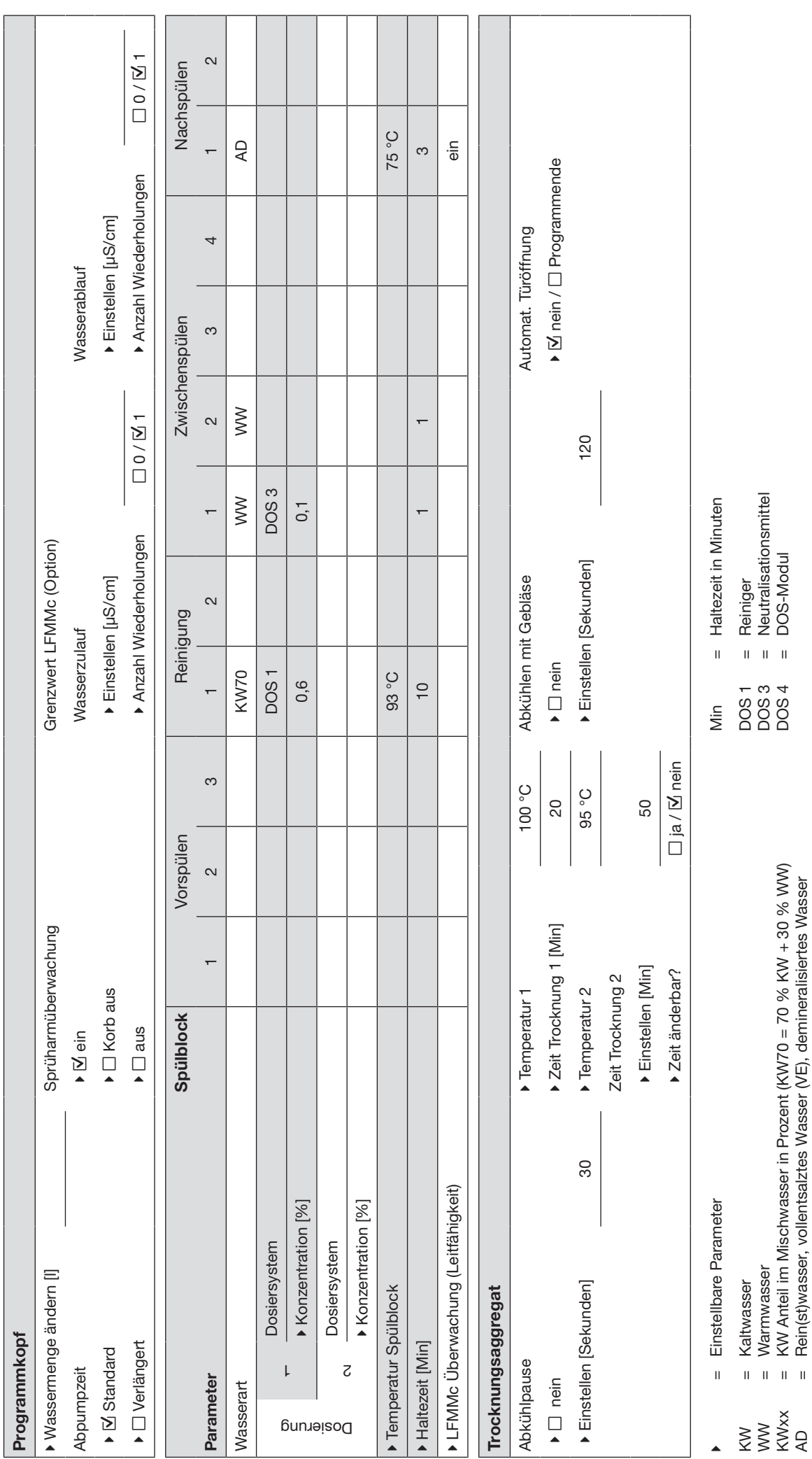

= Rein(st)wasser, vollentsalztes Wasser (VE), demineralisiertes Wasser

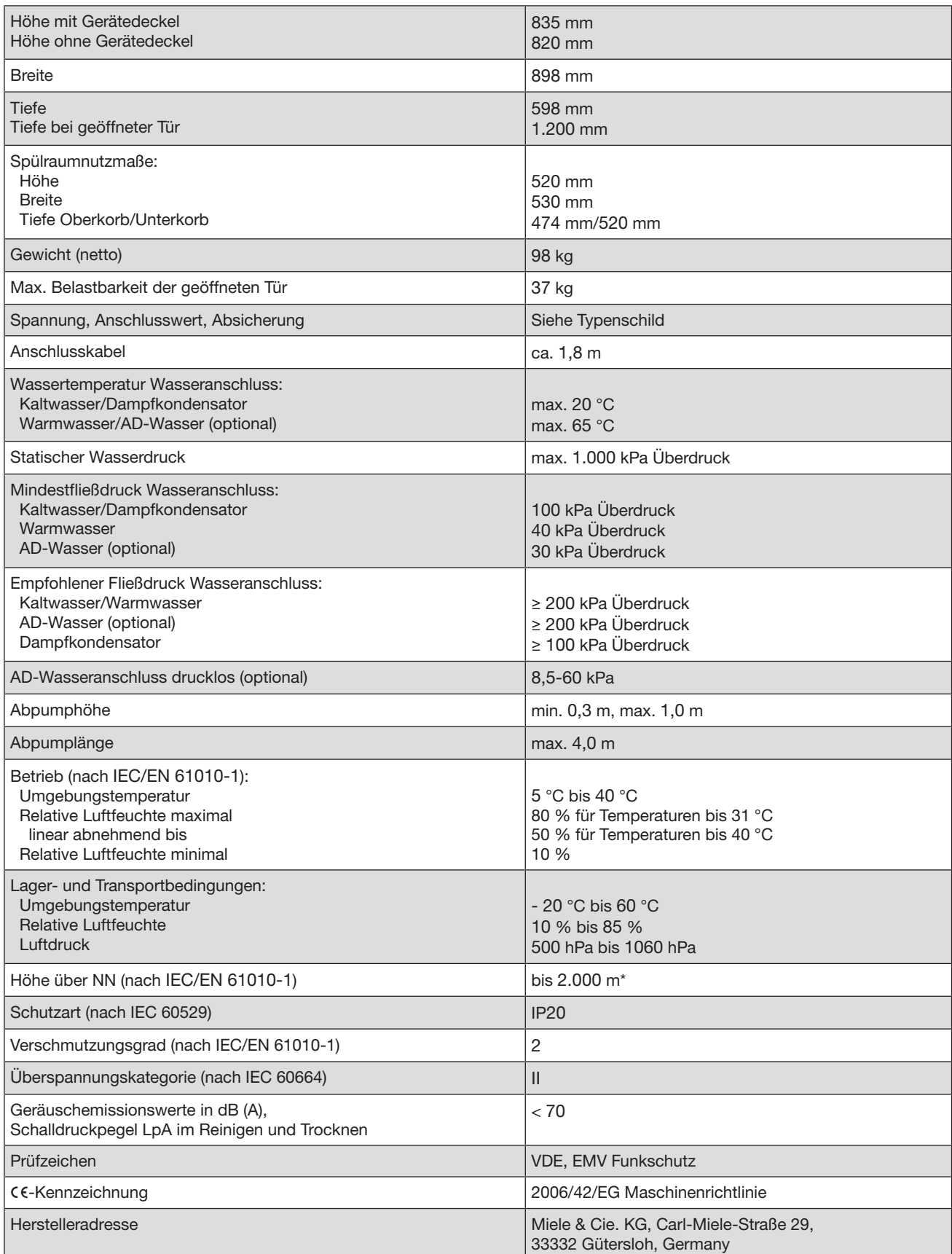

\* An einem Aufstellungsort über 1.500 m Höhe ist der Siedepunkt der Spülflotte herabgesetzt. Deshalb müssen ggf. die Desinfektionstemperatur und die Wirkzeit angepasst werden.

## Entsorgung der Transportverpackung

Die Verpackung schützt den Reinigungsautomaten vor Transportschäden. Die Verpackungsmaterialien sind nach umweltverträglichen und entsorgungstechnischen Gesichtspunkten ausgewählt und deshalb recycelbar.

Das Rückführen der Verpackung in den Materialkreislauf spart Rohstoffe und verringert das Abfallaufkommen. Ihr Fachhändler nimmt die Verpackung zurück.

### Entsorgung des Altgerätes

Elektro- und Elektronikgeräte enthalten vielfach wertvolle Materialien. Sie enthalten auch bestimmte Stoffe, Gemische und Bauteile, die für ihre Funktion und Sicherheit notwendig waren. Im Hausmüll sowie bei nicht sachgemäßer Behandlung können sie der menschlichen Gesundheit und der Umwelt schaden. Geben Sie Ihr Altgerät deshalb auf keinen Fall in den Hausmüll.

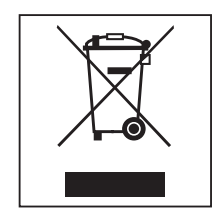

Nutzen Sie stattdessen die offiziellen, eingerichteten Sammel- und Rücknahmestellen zur unentgeltlichen Abgabe und Verwertung der Elektro- und Elektronikgeräte bei Kommune, Händler oder Miele. Für das Löschen etwaiger personenbezogener Daten auf dem zu entsorgenden Altgerät sind Sie gesetzmäßig eigenverantwortlich. Sie sind gesetzlich verpflichtet, nicht vom Gerät fest umschlossene Altbatterien und Altakkumulatoren sowie Lampen, die zerstörungsfrei entnommen werden können, zerstörungsfrei zu entnehmen. Bringen Sie diese zu einer geeigneten Sammelstelle, wo sie unentgeltlich abgegeben werden können. Bitte sorgen Sie dafür, dass Ihr Altgerät bis zum Abtransport kindersicher aufbewahrt wird.

# **Miele**

#### Deutschland:

Miele & Cie. KG Carl-Miele-Straße 29 33332 Gütersloh

Miele Vertriebsgesellschaft Deutschland KG Geschäftsbereich Professional Carl-Miele-Straße 29 33332 Gütersloh

Telefon: 0800 22 44 644 Miele im Internet: www.miele.de/professional

#### Österreich:

Miele Gesellschaft m.b.H. Mielestraße 1, 5071 Wals bei Salzburg Verkauf: Telefon 050 800 420 - Telefax 050 800 81 429 E-Mail: vertrieb-professional@miele.at Miele im Internet: www.miele.at/professional Kundendienst 050 800 390 (Festnetz zum Ortstarif; Mobilfunkgebühren abweichend)

#### Schweiz:

Miele AG Limmatstrasse 4, 8957 Spreitenbach Telefon +41 56 417 27 51 - Telefax +41 56 417 24 69 professional@miele.ch www.miele.ch/professional Reparatur- und Pikettservice Telefon 0848 551 670

#### Luxemburg:

Telefax: 00352 4 97 11-39 Miele im Internet: www.miele.lu E-Mail: infolux@miele.lu Miele S.à.r.l. 20, rue Christophe Plantin Postfach 1011 L-1010 Luxemburg/Gasperich Telefon: 00352 4 97 11-30 (Kundendienst) Telefon: 00352 4 97 11-45 (Produktinformation) Mo-Do 8.30-12.30, 13-17 Uhr, Fr 8.30-12.30, 13-16 Uhr

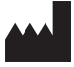

Miele & Cie. KG Carl-Miele-Straße 29, 33332 Gütersloh, Deutschland